# Handbuch

## Administrator

EPIKUR 23.3.0.0 Stand 27.7.2023

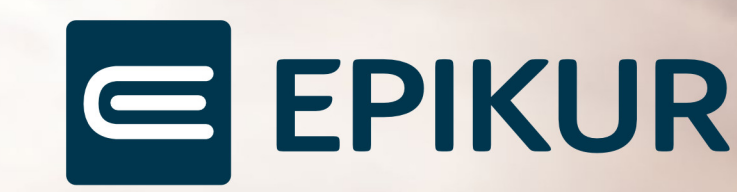

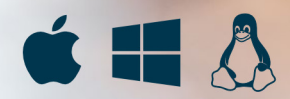

## **Inhaltsverzeichnis**

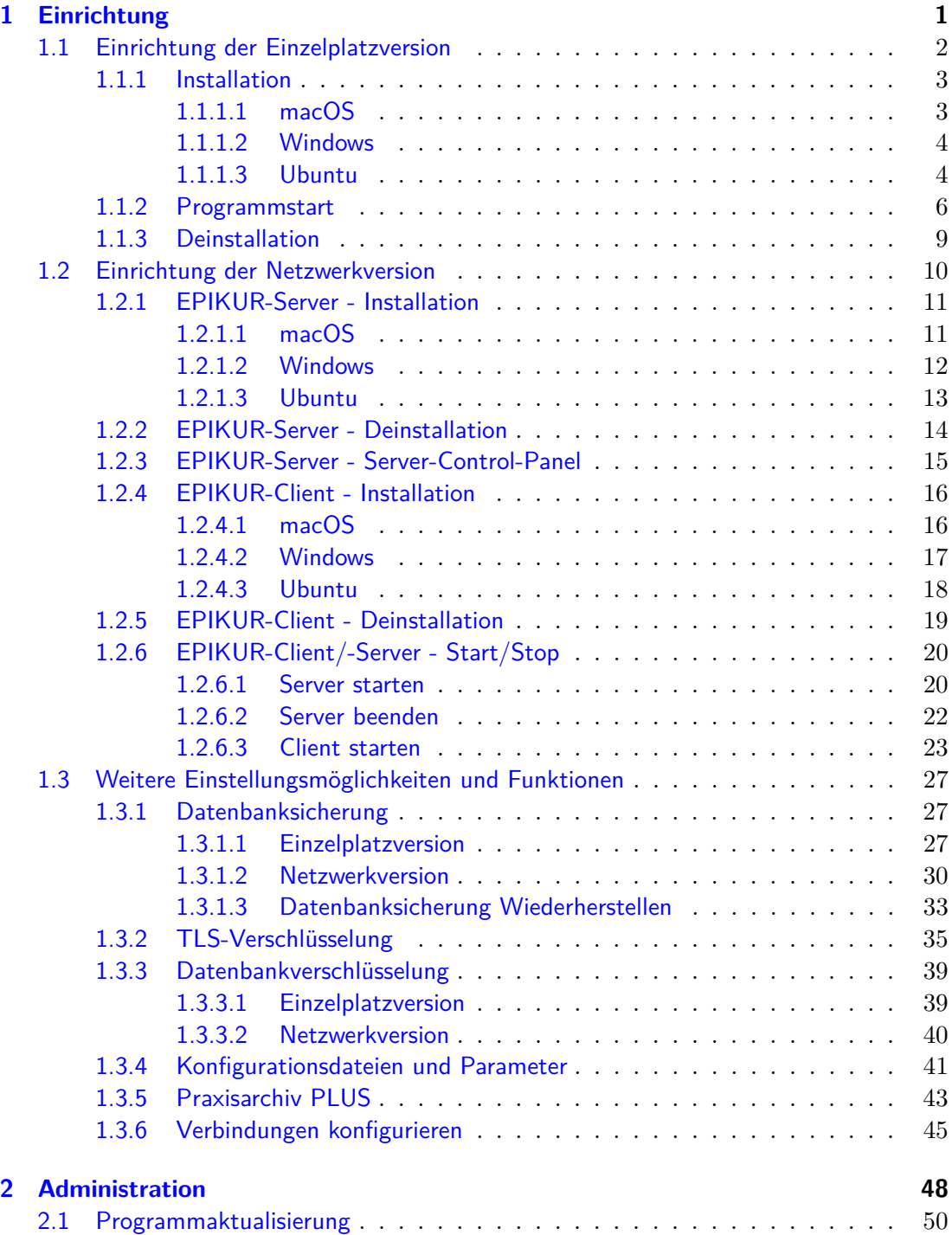

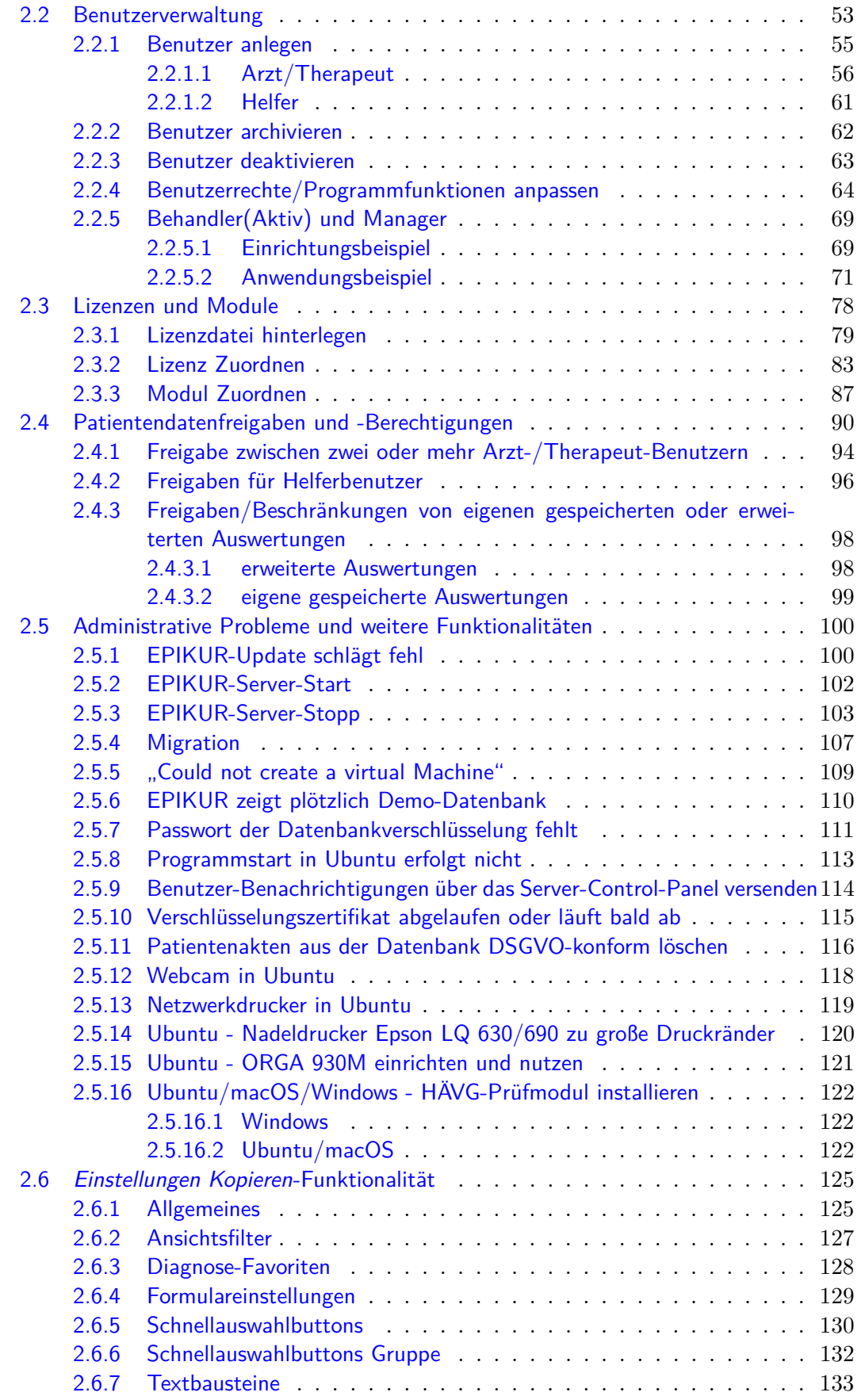

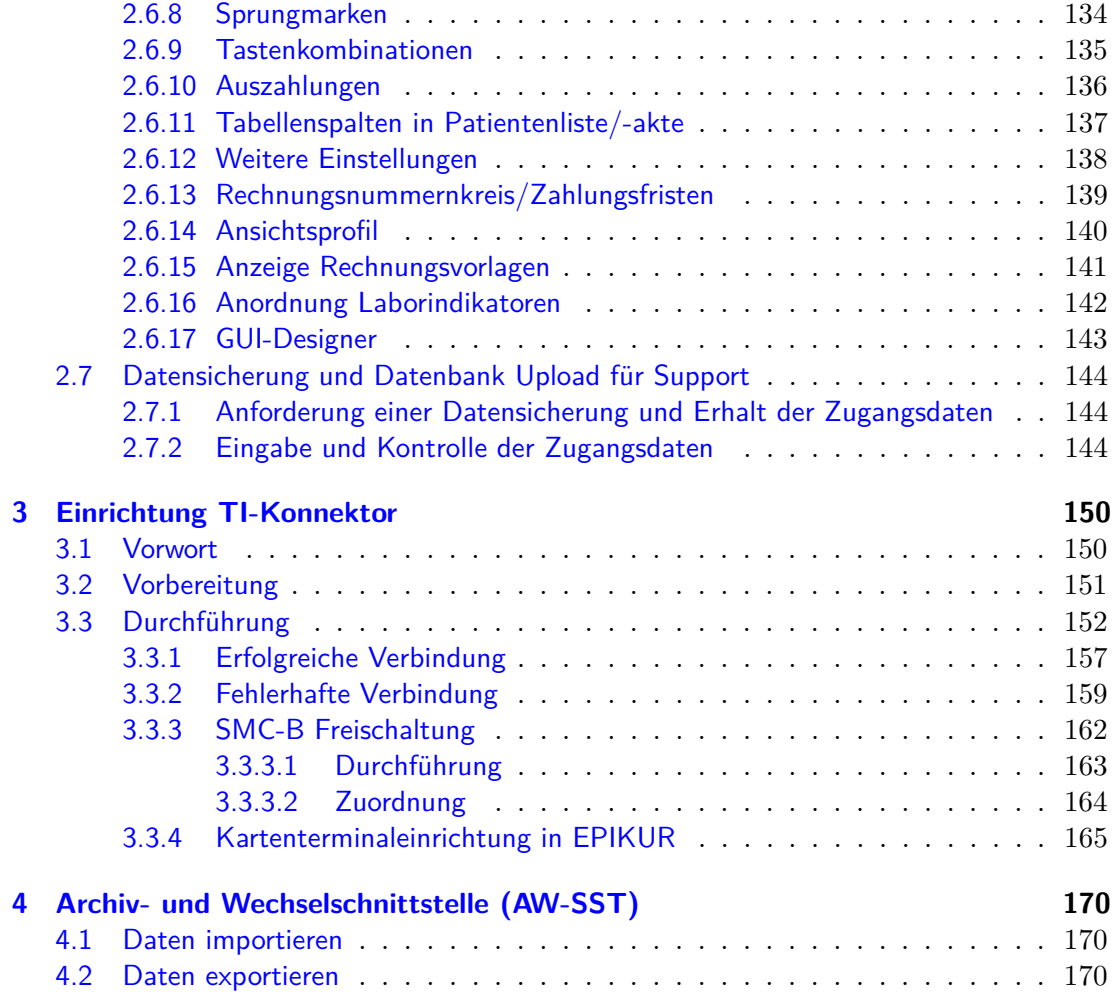

<span id="page-4-0"></span>Die aktuelle EPIKUR-Version können Sie von unserer Webseite <www.EPIKUR.de> herunterladen. Achten Sie darauf, die für Ihre Lizenz passende EPIKUR-Version zu installieren. Hierbei wird allerdings nur zwischen Einzelplatz- und Netzwerkversion unterschieden.

EPIKUR ist nach der Installation immer eine Demo-Version, außer EPIKUR findet auf dem Computer eine EPIKUR-Datenbank im Benutzerverzeichnis. Die Demo-Version wird durch Einspielen einer EPIKUR-Lizenz zu einer produktiv nutzbaren EPIKUR-Version. Dies können Sie auch durch das Einspielen einer Datenbanksicherung (Backup) erreichen, da in der Datenbanksicherung auch die Lizenz-Datei inkludiert ist. Demo-Benutzer haben standardmäßig kein Kennwort.

Bitte beachten Sie die Systemvoraussetzungen und stellen Sie sicher, dass Ihr PC diese erfüllt. Sie finden unsere aktuell gültigen Systemvoraussetzungen auf unserer Webseite

Fragen Sie vor dem Kauf von Peripheriegeräten wie z.B. Druckern, Scannern als auch Kartenlesegeräten Ihren IT-Fachmann nach der Kompatibilität mit dem eingesetzten Betriebssystem und EPIKUR. Wir leisten keine technische Unterstützung für nicht empfohlene Geräte durch EPIKUR. Ein Liste aktuell empfohlener Peripheriegeräte finden Sie auf unserer Webseite.

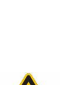

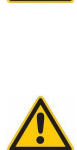

#### <span id="page-5-0"></span>**1.1 Einrichtung der Einzelplatzversion**

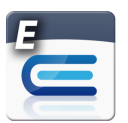

Abbildung 1.1: Das EPIKUR4 Symbol für die Einzelplatzversion

Im Folgenden wird beschrieben wie die EPIKUR-Einzelplatzversion installiert, deinstalliert und gestartet wird. Die Einzelplatzversion erkennt man am EPIKUR-Symbol mit blauem E.

#### <span id="page-6-0"></span>**1.1.1 Installation**

#### <span id="page-6-1"></span>**1.1.1.1 macOS**

Doppelklicken Sie die von unserer Webseite (<www.epikur.de/portal>; Passwort: "Berlin") heruntergeladene Installationsdatei EPIKUR4.xStandalone.dmg. Anschließend sollte Ihr Betriebssystem die Datei überprüfen und öffnen.

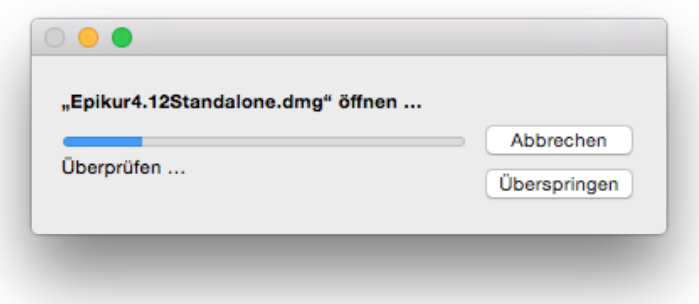

Abbildung 1.2: Installation - selbstständige Überprüfung der Installationsdatei

Je nach Sicherheitskonfiguration Ihres Betriebssystems können Sie die heruntergeladene Installationsdatei nicht einfach so starten. Sie bekommen dann einen Hinweis, dass die Datei nicht aus vertrauenswürdigen oder zertifizierten Quellen stammt. Passen Sie die Sicherheitseinstellungen Ihres Betriebssystems so an, dass Sie die Dateien ausführen können. Denken Sie daran diese Einstellungen wieder rückgängig zu machen, nachdem EPIKUR installiert wurde.

Nachdem die Installationsdatei überprüft wurde, ziehen Sie nun das EPIKUR4Standalone-Symbol auf das Programme-Symbol, wie in folgender Abbildung zu sehen.

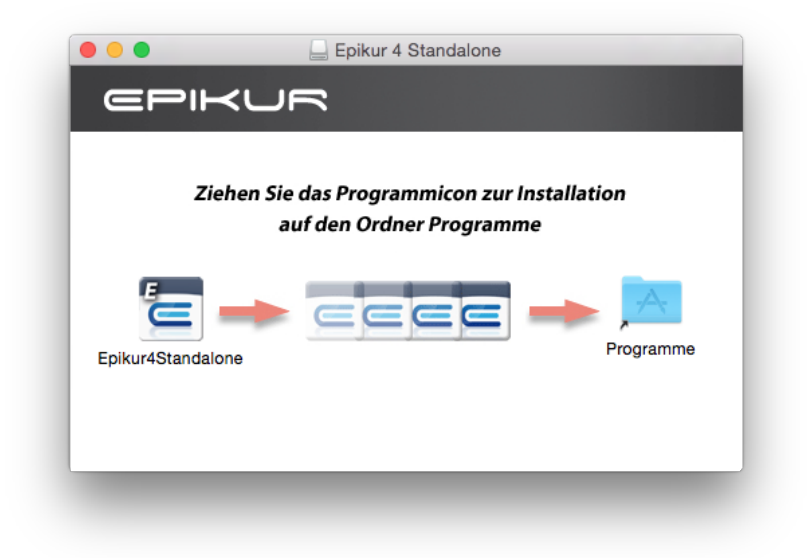

Abbildung 1.3: Installation - EPIKUR-Symbol per Maus auf das Programme-Symbol ziehen

Beim ersten Programmstart legt EPIKUR einen Ordner in Ihrem Benutzerverzeichnis an, der Ihre Patientendatenbank und andere wichtige Dateien beinhalten wird: /Users/BENUTZERNAME/EPIKUR4/.

Um eine Programmverknüpfung zu erstellen, so dass EPIKUR einfach mit Hilfe der Dock-Leiste gestartet werden kann, klicken sie, mit gedrückter CTRL-Taste, nachdem EPIKUR gestartet wurde, auf das EPIKUR-Symbol im Dock. Daraufhin öffnet sich ein Kontextmenü. Bewegen Sie den Mauszeiger dann auf Optionen öffnet sich ein weiteres Menü mit dem Menüpunkt Im Dock behalten. Klicken Sie diesen an.

#### <span id="page-7-0"></span>**1.1.1.2 Windows**

Öffnen Sie den Windows-Explorer und klicken Sie doppelt auf die von unserer Webseite (<www.epikur.de/portal>; Passwort: "Berlin") heruntergeladene Datei SetupEPIKUR4.xStandalone.exe. Anschließend wird die Installationsdatei ausgeführt.

Je nach Sicherheitskonfiguration Ihres Betriebssystems können Sie die heruntergeladene Installationsdatei nicht einfach so starten. Sie bekommen dann einen Hinweis, dass die Datei nicht aus vertrauenswürdigen oder zertifizierten Quellen stammt. Passen Sie die Sicherheitseinstellungen Ihres Betriebssystems so an, dass Sie die Dateien ausführen können. Denken Sie daran diese Einstellungen wieder rückgängig zu machen, nachdem EPIKUR installiert wurde.

Bei der Installation werden Sie gefragt, in welches Verzeichnis das Programm installiert werden soll. Idealerweise übernehmen Sie alle vorgeschlagenen Dateipfade und installieren EPIKUR somit in das Verzeichnis C:\EPIKUR 4\. Bei der Installation wird auf dem Desktop eine Verknüpfung für das Programm angelegt. Zusätzlich zum Programm selbst wird ein weiteres Verzeichnis angelegt, in dem Ihre Patientendatenbank liegen wird: C:\Benutzer\<Ihr Benutzername>\EPIKUR4\.

#### <span id="page-7-1"></span>**1.1.1.3 Ubuntu**

Bitte beachten Sie, dass für die Installation von Programmen unter Ubuntu administrative Rechte benötigt werden! Normalerweise hat der bei der Einrichtung des Systems angelegte Benutzer alle benötigten Rechte.

Nach dem erfolgreichen Herunterladen des Installationspaketes von unserer Webseite ([www.](www.epikur.de/portal) [epikur.de/portal](www.epikur.de/portal);Passwort: "Berlin"), kann die Installation durch einen Doppelklick auf das heruntergeladene Paket gestartet werden. Die Paketverwaltungssoftware des Betriebssystems sollte Sie dann durch die Installation führen. (Bitte beachten Sie dass weitere benötigte Pakete hierbei ggf. aus dem Internet heruntergeladen und installiert werden müssen.) Möglicherweise müssen Sie bei der Installation das Passwort des administrativen Benutzers eingeben. Diese Passwortabfrage ist ein Sicherheitsmechanismus von Ubuntu, der verhindern soll, dass Benutzer mit eingeschränkten Rechten Veränderungen am System

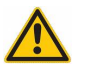

vornehmen können. Nach der Eingabe Ihres administrativen Passworts wird EPIKUR installiert. Sobald die Installation abgeschlossen ist, können Sie die Paketverwaltungssoftware schließen.

Beachten Sie auch Kapitel [2.5.8.](#page-116-0)

Beim ersten Programmstart legt EPIKUR einen Ordner in Ihrem Benutzerverzeichnis an, der Ihre Patientendatenbank und andere wichtige Dateien beinhalten wird: /home/BENUTZERNAME/EPIKUR4/.

#### <span id="page-9-0"></span>**1.1.2 Programmstart**

Bitte beachten Sie, dass Sie EPIKUR mehrmals gleichzeitig starten können, was zu Datenbankproblemen führen kann. Achten Sie darauf, dass Sie EPIKUR, ob unter Windows oder macOS, nur einmal starten. Wenn nach einiger Zeit kein Reaktion des Programms erfolgt (und es auch nicht zu sehen ist), dann prüfen Sie bitte mit dem **Taskmanager** (Windows)/der **Aktivitätsanzeige** (macOS), ob ein Prozess namens javaw.exe (Windows)/EPIKUR4 (macOS) existiert. Sollten Sie einen solchen Prozess finden und auch nach weiteren 10 Minuten ist EPIKUR immer noch nicht soweit gestartet, dass Sie sich mit Ihrem EPIKUR-Benutzer anmelden können, so rufen Sie den EPIKUR-Support an.

Das Programm lässt sich in **Windows** mit Hilfe der ausführbaren Datei EPIKUR4.exe im Ordner: C:\EPIKUR 4\bin\ (Dieser Pfad kann abweichen, wenn Sie das Programm nicht in den Standardinstallationspfad installiert haben.) bzw. in **macOS** mit Hilfe der Programmliste im Finder (Shift+CMD+A) starten.

In Ubuntu wird nach der Installation keine Verknüpfung auf der Arbeitsfläche abgelegt. Stattdessen müssen Sie EPIKUR im Unity-Startmenü suchen und starten.

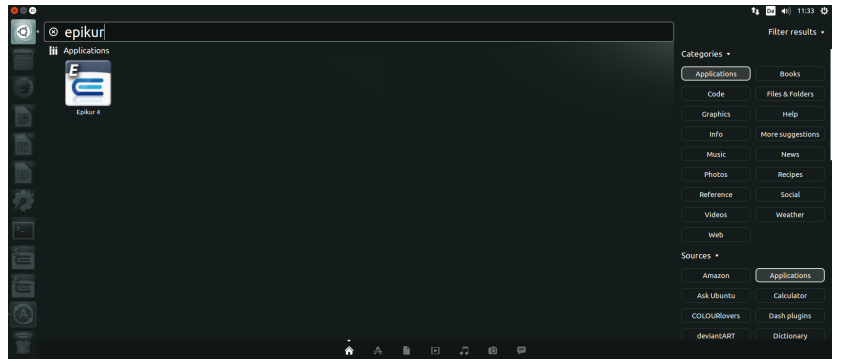

Abbildung 1.4: Ubuntu - Start der EPIKUR-Einzelplatzversion

Bitte sorgen Sie dafür, dass EPIKUR immer manuell beendet wird. Energiesparoptionen dürfen nicht dazu führen, dass der Rechner oder die interne Festplatte sich selbstständig ausschalten oder in den Standby-Modus (oder ähnliche Zustände) versetzt werden. Sollten Sie dies nicht beachten, werden u.U. keine automatischen Datenbanksicherungen durch das Beenden des Programm erzeugt.

**Besonderheit in macOS** Der erste Programmstart in jeder neu installierten EPIKUR-Version in macOS wird in etwa eine der folgenden beiden Meldungen zu Folge haben:

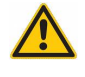

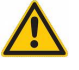

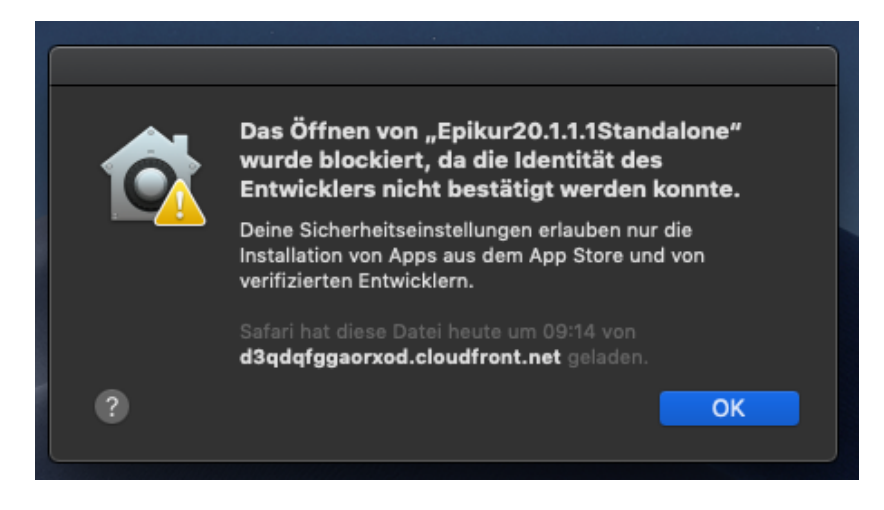

Abbildung 1.5: macOS 10.14.6 - Start der EPIKUR-Einzelplatzversion

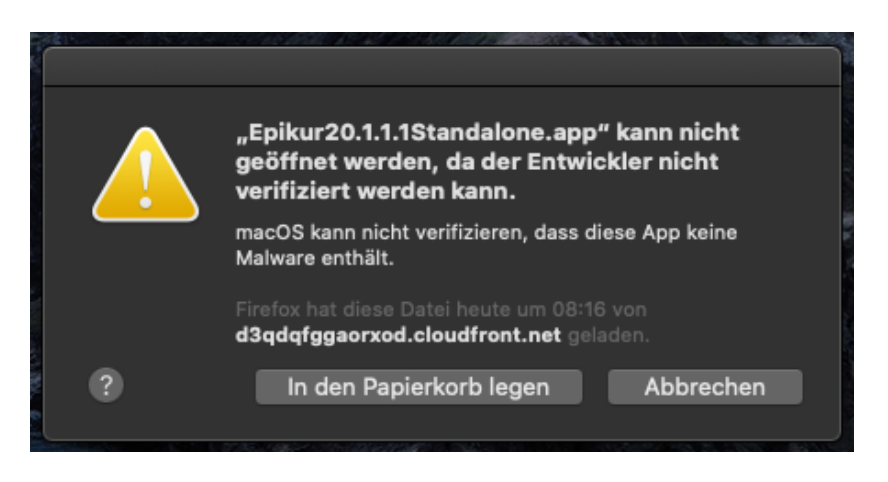

Abbildung 1.6: macOS 10.15.3 - Start der EPIKUR-Einzelplatzversion

Um diese Meldungen zu umgehen klicken Sie auf das EPIKUR-Programmstartsymbol mit der rechten Maustaste oder halten beim regulären Klick die STRG/CTRL-Taste gedrückt und wählen im Kontextmenü öffnen aus. Dann erhalten Sie einen der folgenden beiden Meldungen, in denen Sie Öffnen klicken können, um das Programm zu starten:

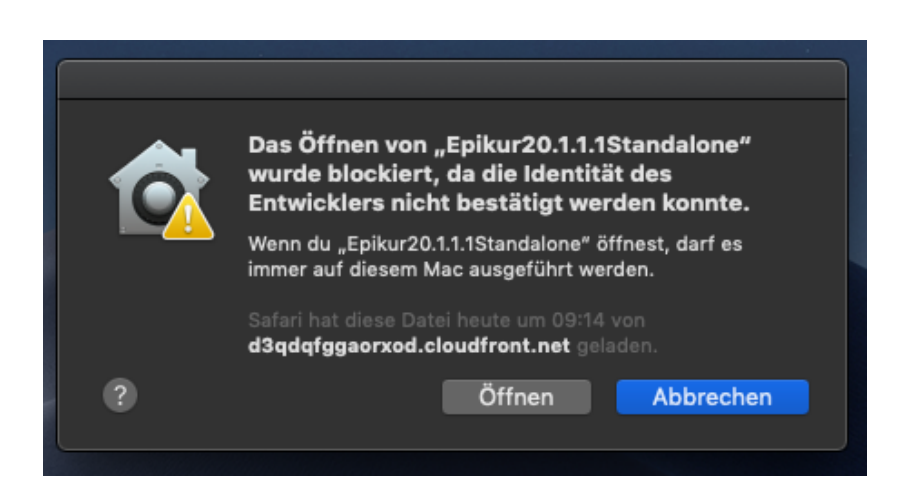

Abbildung 1.7: macOS 10.14.6 - Start der EPIKUR-Einzelplatzversion

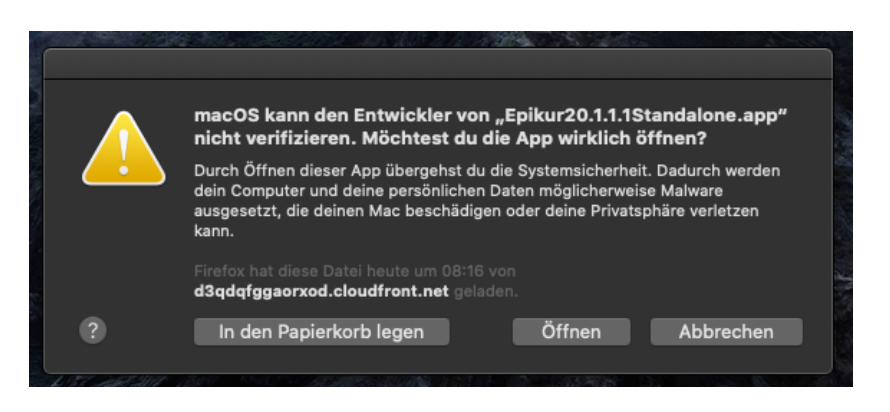

Abbildung 1.8: macOS 10.15.3 - Start der EPIKUR-Einzelplatzversion

#### <span id="page-12-0"></span>**1.1.3 Deinstallation**

Das Programm lässt sich in **Windows** am einfachsten mit Hilfe der Ansicht Programme deinstallieren (eine Windows-Funktion zur Verwaltung von installierten Programmen) deinstallieren. Geben Sie als Suchbegriff in der Windows-Suche Programme deinstallieren ein, dann sollten Sie einen Eintrag namens Programme deinstallieren finden und starten können. Nach kurzer Zeit werden alle installierten Programme aufgelistet. Wählen Sie EPIKUR4 und anschließend Entfernen.

In **macOS** verschieben Sie das Programmsymbol aus der Programmliste im Finder (Shift+CMD+A) einfach in den Papierkorb.

In **Ubuntu** können Sie das Programm mit Hilfe der Paketverwaltungssoftware des Betriebssystems deinstallieren.

Mit der Deinstallation entfernen Sie lediglich das Programm, nicht Ihre angelegte Patientendatenbank. Um Ihre Patientendatenbank zu löschen, müssen Sie den entsprechenden Ordner mit der Datenbank, also db aus Ihrem Benutzerverzeichnis aus dem Ordner EPIKUR4 in den Papierkorb legen.

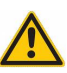

#### <span id="page-13-0"></span>**1.2 Einrichtung der Netzwerkversion**

Die EPIKUR-Netzwerkversion besteht aus dem EPIKUR-Server und mindestens einem EPIKUR-Client. Der EPIKUR-Server stellt die Daten der Patientendatenbank im Netzwerk zur Verfügung, während der EPIKUR-Client den Zugriff auf die zur Verfügung gestellten Daten im Netzwerk ermöglicht. Der EPIKUR-Client kann nicht alleine benutzt werden, sondern benötigt immer einen EPIKUR-Server, während der EPIKUR-Server alleine noch keinen Zugriff auf die von ihm verwalteten Daten ermöglicht.

Diese Anleitung geht lediglich auf die Installation und Einrichtung der Software EPIKUR 4 Server und der Software EPIKUR 4 Client ein. Eine funktionierende und korrekte Netzwerkkonfiguration wird vorausgesetzt! Bitte stellen Sie auf jeden Fall sicher, dass sich der Server-PC und der Client-PCs im selben Subnetz befinden und dass alle Client-PCs vom Server-PC aus zu erreichen sind (z.B. via "ping") und der Server-PC von allen Client-PCs aus erreichbar ist. Auf dem Server-PC müssen (in der Standardkonfiguration) die Ports 8080, 8181 und 9090 offen und von allen Client-PCs aus erreichbar sein!

Wenn Sie auch von unterwegs auf den EPIKUR-Server zugreifen möchten, sind weitere Einstellungen zum Thema Port-Forwarding und Firewall im Router, sowie die Einrichtung einer festen IP-Adresse oder einer Domain-Adresse notwendig!

Ab EPIKUR-Version 20.1.1 muss kein zusätzliches JDK von Oracle mehr installiert werden, da alle Programmteile nun ein Bellsoft JDK 13 enthalten.

Achten Sie unbedingt darauf, dass auf allen relevanten Systemen für den Client und den Server die selbe Zeitzone eingestellt ist. Dies gilt auch insbesondere für Migrationsvorgänge auf neue Geräte. In der Regel wird die MESZ-Zeitzone verwendet. Sollte dies nicht eingehalten werden, kann es passieren, dass im Client Akteneinträge falsche Daten anzeigen.

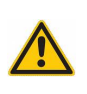

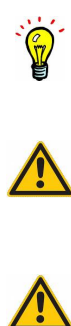

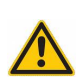

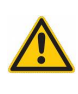

#### <span id="page-14-0"></span>**1.2.1 EPIKUR-Server - Installation**

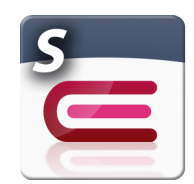

Abbildung 1.9: Das EPIKUR4 Server-Symbol

Den EPIKUR-Server erkennen Sie am roten E im Symbol.

#### <span id="page-14-1"></span>**1.2.1.1 macOS**

Doppelklicken Sie die von unserer Webseite (<www.epikur.de/portal>; Passwort: "Berlin") heruntergeladene Installationsdatei EPIKUR4.xServer.dmg. Anschließend sollte Ihr Betriebssystem die Datei überprüfen und öffnen.

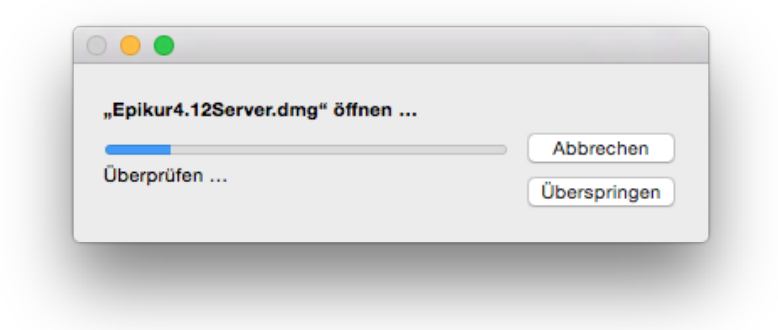

Abbildung 1.10: Installation - selbstständige Überprüfung der Installationsdatei

Je nach Sicherheitskonfiguration Ihres Betriebssystems können Sie die heruntergeladene Installationsdatei nicht einfach so starten. Sie bekommen dann einen Hinweis, dass die Datei nicht aus vertrauenswürdigen oder zertifizierten Quellen stammt. Passen Sie die Sicherheitseinstellungen Ihres Betriebssystems so an, dass Sie die Dateien ausführen können. Denken Sie daran diese Einstellungen wieder rückgängig zu machen, nachdem der EPIKUR-Server installiert wurde.

Nachdem die Installationsdatei überprüft wurde, ziehen Sie nun das EPIKUR4Server-Symbol auf das Programme-Symbol, wie in folgender Abbildung zu sehen.

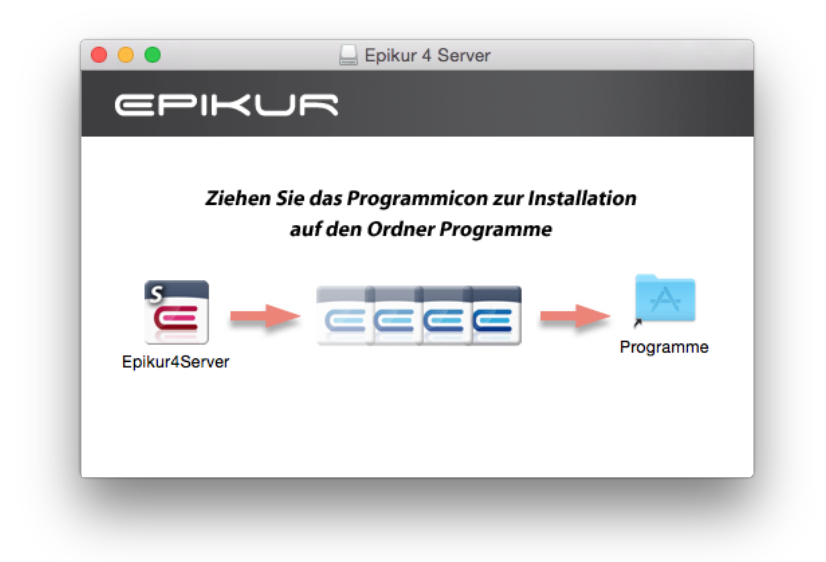

Abbildung 1.11: Installation - EPIKUR4Server-Symbol per Maus auf das Programme-Symbol ziehen

Beim ersten Start des EPIKUR-Servers legt dieser einen Ordner in Ihrem Benutzerverzeichnis an,

der Ihre Patientendatenbank und andere wichtige Dateien beinhalten wird: /Users/BENUTZERNAME/EPIKURServer/.

Um eine Programmverknüpfung zu erstellen, so dass das Server-Control-Panel einfach aus der Dock-Leiste gestartet werden kann, klicken sie, mit gedrückter CTRL-Taste, nachdem EPIKUR gestartet wurde, auf das EPIKUR-Symbol im Dock. Daraufhin öffnet sich ein Kontextmenü. Bewegen Sie den Mauszeiger dann auf Optionen öffnet sich ein weiteres Menü mit dem Menüpunkt Im Dock behalten. Klicken Sie diesen an.

#### <span id="page-15-0"></span>**1.2.1.2 Windows**

Sie können sich die aktuelle Server-Version von unserer Internetseite unter ([www.epikur.](www.epikur.de/portal) [de/portal](www.epikur.de/portal); Passwort: "Berlin") herunterladen. Klicken Sie doppelt auf die heruntergeladene Installationsdatei SetupEPIKUR4.xServer.exe.

Je nach Sicherheitskonfiguration Ihres Betriebssystems können Sie die heruntergeladene Installationsdatei nicht einfach so starten. Sie bekommen dann einen Hinweis, dass die Datei nicht aus vertrauenswürdigen oder zertifizierten Quellen stammt. Passen Sie die Sicherheitseinstellungen Ihres Betriebssystems so an, dass Sie die Dateien ausführen können. Denken Sie daran diese Einstellungen wieder rückgängig zu machen, nachdem der EPIKUR-Server installiert wurde.

Bei der Installation werden Sie gefragt, in welches Verzeichnis das Programm installiert werden soll. Idealerweise übernehmen Sie alle vorgeschlagenen Dateipfade und installieren EPIKUR somit in das Verzeichnis C:\EPIKUR4Server\. Bei der Installation wird auf dem Desktop eine Verknüpfung für das Programm angelegt. Zusätzlich zum Programm selbst

wird ein weiteres Verzeichnis angelegt, in dem Ihre Patientendatenbank liegen wird: C:\Benutzer\<Ihr Benutzername>\EPIKURServer\.

#### <span id="page-16-0"></span>**1.2.1.3 Ubuntu**

Bitte beachten Sie, dass für die Installation von Programmen unter Ubuntu administrative Rechte benötigt werden! Normalerweise hat der bei der Einrichtung des Systems angelegte Benutzer alle benötigten Rechte.

Nach dem erfolgreichen Herunterladen des Installationspaketes von unserer Webseite ([www.](www.epikur.de/portal) [epikur.de/portal](www.epikur.de/portal); Passwort: "Berlin"), kann die Installation durch einen Doppelklick auf das heruntergeladene Paket gestartet werden. Die Paketverwaltungssoftware des Betriebssystems sollte Sie dann durch die Installation führen. (Bitte beachten Sie dass weitere benötigte Pakete hierbei ggf. aus dem Internet heruntergeladen und installiert werden müssen.) Möglicherweise müssen Sie bei der Installation das Passwort des administrativen Benutzers eingeben. Diese Passwortabfrage ist ein Sicherheitsmechanismus von Ubuntu, der verhindern soll, dass Benutzer mit eingeschränkten Rechten Veränderungen am System vornehmen können. Nach der Eingabe Ihres administrativen Passworts wird der EPIKUR-Server installiert. Sobald die Installation abgeschlossen ist, können Sie die Paketverwaltungssoftware schließen.

Beim ersten Start des EPIKUR-Servers legt dieser einen Ordner in Ihrem Benutzerverzeichnis an,

der Ihre Patientendatenbank und andere wichtige Dateien beinhalten wird: /home/BENUTZERNAME/EPIKURServer/.

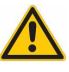

#### <span id="page-17-0"></span>**1.2.2 EPIKUR-Server - Deinstallation**

Das Programm lässt sich in **Windows** am einfachsten mit Hilfe der Ansicht Programme deinstallieren (eine Windows-Funktion zur Verwaltung von installierten Programmen) deinstallieren. Geben Sie als Suchbegriff in der Windows-Suche Programme deinstallieren ein, dann sollten Sie einen Eintrag namens Programme deinstallieren finden und starten können. Nach kurzer Zeit werden alle installierten Programme aufgelistet. Wählen Sie EPIKUR4 und anschließend Entfernen.

In **macOS** verschieben Sie das Programmsymbol aus der Programmliste im Finder (Shift+CMD+A) einfach in den Papierkorb.

In **Ubuntu** können Sie das Programm mit Hilfe der Paketverwaltungssoftware des Betriebssystems deinstallieren.

Mit der Deinstallation entfernen Sie lediglich das EPIKUR-Server-Programm, nicht Ihre angelegte Patientendatenbank. Um Ihre Patientendatenbank zu löschen, müssen Sie den entsprechenden Ordner mit der Datenbank, also db aus Ihrem Benutzerverzeichnis aus dem Ordner EPIKURServer in den Papierkorb legen.

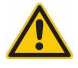

14

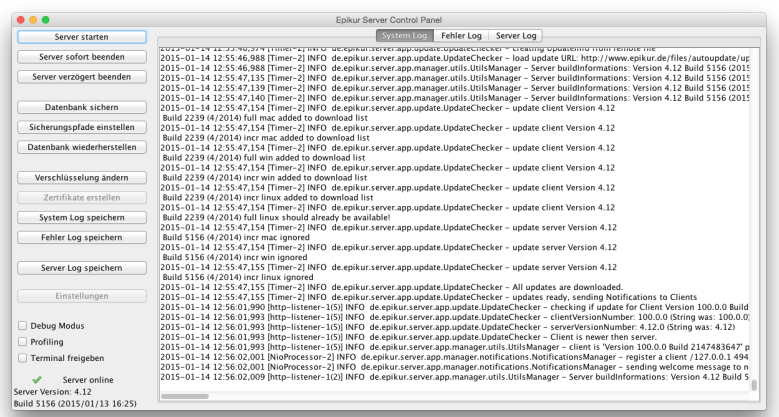

#### <span id="page-18-0"></span>**1.2.3 EPIKUR-Server - Server-Control-Panel**

Abbildung 1.12: Server-Control-Panel - Die Fernbedienung des EPIKUR-Servers

Das EPIKUR-Server-Control-Panel dient der Steuerung der Datenbankfunktionalitäten von EPIKUR. Hiermit kann der der EPIKUR-Datenbankserver gestartet und wieder gestoppt werden, es ist möglich die Erzeugung einer Datenbanksicherung zu starten und die von der automatischen Datensicherung verwendeten Pfade zu ändern oder auch eine vorhandene Datensicherung einzuspielen. Weiterhin kann die Datenbankverschlüsselung hierüber aktiviert, verändert oder deaktiviert werden.

Der Button Einstellungen öffnet außerdem ein Fenster, welches die Anpassung von vom EPIKUR-Webserver zu verwendende Netzwerk-Ports und der RAM-Reservierung ermöglicht. Belassen Sie diese Einstellungen bei den Standardwerten, wenn Sie sich nicht sicher sind, wofür diese verwendet werden.

Die weiteren Buttons Patientendaten importieren, Zertifikate erstellen, Zertifikat importieren, System Log speichern, Fehler Log speichern, Server Log speichern, TeamViewer starten, TeamViewer Webseite werden hauptsächlich für Unterstützung bei Problemen durch die EPIKUR-Kundenbetreuung benötigt.

Das Verhältnis des Server-Control-Panels zum EPIKUR-Datenbankserver ist, wie das Verhältnis einer Fernbedienung zum Fernseher. Genauso, wie Sie die Fernbedienung in einen anderen Raum mitnehmen können, ohne, dass der Fernseher ausgeht, können Sie das EPIKUR-Server-Control-Panel genauso problemlos jederzeit schließen, denn der EPIKUR-Datenbankserver läuft nach dem Start als unsichtbarer Prozess im Hintergrund. Somit führt das Schließen des EPIKUR-Server-Control-Panels nicht zum plötzlichen Ausfall des EPIKUR-Servers.

15

#### <span id="page-19-0"></span>**1.2.4 EPIKUR-Client - Installation**

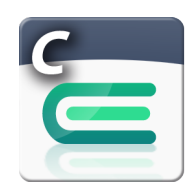

#### Abbildung 1.13: Das EPIKUR4 Symbol für den Client

Den EPIKUR-Client erkennt man am grünen E im Symbol.

#### <span id="page-19-1"></span>**1.2.4.1 macOS**

Doppelklicken Sie die von unserer Webseite (<www.epikur.de/portal>; Passwort: "Berlin") heruntergeladene Installationsdatei EPIKUR4.xClient.dmg. Anschließend sollte Ihr Betriebssystem die Datei überprüfen und öffnen.

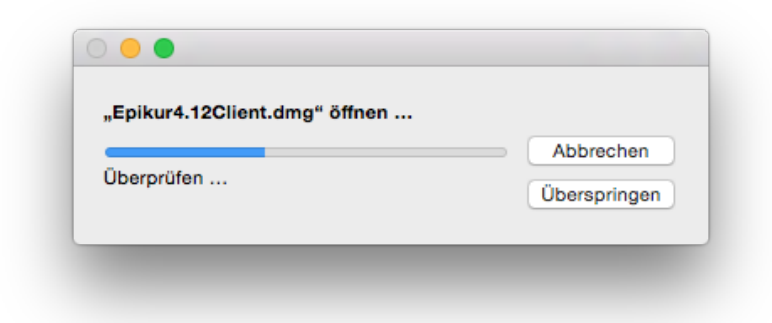

Abbildung 1.14: Installation - selbstständige Überprüfung der Installationsdatei

Je nach Sicherheitskonfiguration Ihres Betriebssystems können Sie die heruntergeladene Installationsdatei nicht einfach so starten. Sie bekommen dann einen Hinweis, dass die Datei nicht aus vertrauenswürdigen oder zertifizierten Quellen stammt. Passen Sie die Sicherheitseinstellungen Ihres Betriebssystems so an, dass Sie die Dateien ausführen können. Denken Sie daran diese Einstellungen wieder rückgängig zu machen, nachdem der EPIKUR-Client installiert wurde.

Nachdem die Installationsdatei überprüft wurde, ziehen Sie nun das EPIKUR4Standalone-Symbol auf das Programme-Symbol, wie in folgender Abbildung zu sehen.

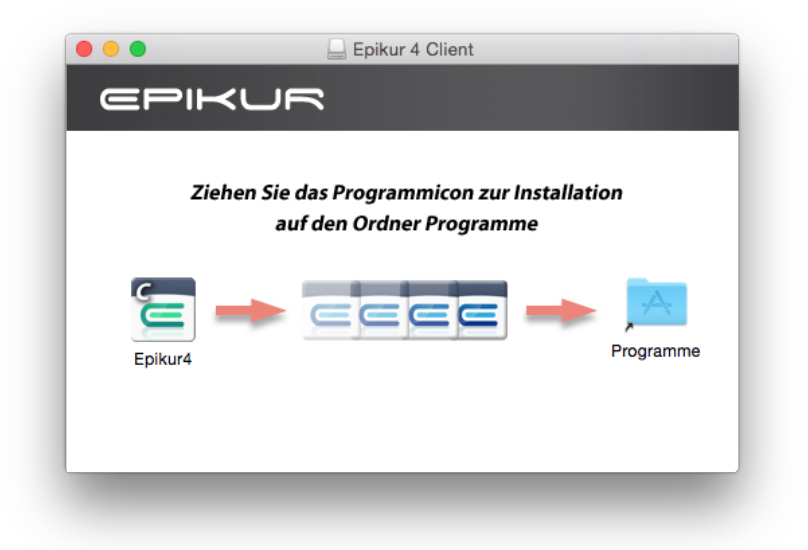

Abbildung 1.15: Installation - EPIKUR-Symbol per Maus auf das Programme-Symbol ziehen

Um eine Programmverknüpfung zu erstellen, so dass der EPIKUR-Client einfach aus der Dock-Leiste gestartet werden kann, klicken sie, mit gedrückter CTRL-Taste, nachdem EPI-KUR gestartet wurde, auf das EPIKUR-Symbol im Dock. Daraufhin öffnet sich ein Kontextmenü. Bewegen Sie den Mauszeiger dann auf Optionen öffnet sich ein weiteres Menü mit dem Menüpunkt Im Dock behalten. Klicken Sie diesen an.

#### <span id="page-20-0"></span>**1.2.4.2 Windows**

Öffnen Sie den Windows-Explorer und klicken Sie doppelt auf die von unserer Webseite (<www.epikur.de/portal>; Passwort: "Berlin") heruntergeladene Installationsdatei SetupEPIKUR4.xClient.exe.

Je nach Sicherheitskonfiguration Ihres Betriebssystems können Sie die heruntergeladene Installationsdatei nicht einfach so starten. Sie bekommen dann einen Hinweis, dass die Datei nicht aus vertrauenswürdigen oder zertifizierten Quellen stammt. Passen Sie die Sicherheitseinstellungen Ihres Betriebssystems so an, dass Sie die Dateien ausführen können. Denken Sie daran diese Einstellungen wieder rückgängig zu machen, nachdem der EPIKUR-Client installiert wurde.

Bei der Installation werden Sie gefragt, in welches Verzeichnis der EPIKUR-Client installiert werden soll. Idealerweise übernehmen Sie alle vorgeschlagenen Dateipfade und installieren den EPIKUR-Client somit in das Verzeichnis C:\Programme (x86)\EPIKUR 4 Client. Bei der Installation wird auf dem Desktop eine Verknüpfung für den EPIKUR-Client angelegt.

#### <span id="page-21-0"></span>**1.2.4.3 Ubuntu**

Bitte beachten Sie, dass für die Installation von Programmen unter Ubuntu administrative Rechte benötigt werden! Normalerweise hat der bei der Einrichtung des Systems angelegte Benutzer alle benötigten Rechte.

Nach dem erfolgreichen Herunterladen des Installationspaketes von unserer Webseite ([www.](www.epikur.de/portal) [epikur.de/portal](www.epikur.de/portal); Passwort: "Berlin"), kann die Installation durch einen Doppelklick auf das heruntergeladene Paket gestartet werden. Die Paketverwaltungssoftware des Betriebssystems sollte Sie dann durch die Installation führen. Bitte beachten Sie dass weitere benötigte Pakete hierbei ggf. aus dem Internet heruntergeladen und installiert werden müssen. Um dies durchzuführen muss eventuell ein administratives Passwort eingegeben werden. Die Passwortabfrage ist ein Sicherheitsmechanismus von Ubuntu, der verhindern soll, dass Benutzer mit eingeschränkten Rechten Veränderungen am System vornehmen können. Nach der Eingabe Ihres administrativen Kennworts wird der EPIKUR-Client installiert. Sobald die Installation abgeschlossen ist, können Sie die Paketverwaltungssoftware schließen.

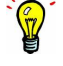

Bitte beachten Sie auch Kapitel [2.5.8.](#page-116-0)

#### <span id="page-22-0"></span>**1.2.5 EPIKUR-Client - Deinstallation**

Das Programm lässt sich unter **Windows** am einfachsten Mit Hilfe der Standardprogramme (eine Windows-Funktion zur Verwaltung von installierten Programmen) deinstallieren. Geben Sie als Suchbegriff in der Windows-Suche Standardprogramme ein, dann sollten Sie einen Eintrag namens Standardprogramme finden und starten können. In dem sich öffnenden Fenster klicken Sie unten links auf Programme und Funktionen. Nach kurzer Zeit werden alle installierten Programme aufgelistet. Wählen Sie EPIKUR4Server und anschließend Entfernen.

In **macOS** verschieben Sie das Programmsymbol von der Programmliste im Finder (Shift+CMD+A) einfach in den Papierkorb.

In **Ubuntu** können Sie das Programm mit Hilfe der Paketverwaltungssoftware des Betriebssystems deinstallieren.

Mit der Deinstallation entfernen Sie lediglich das EPIKUR-Client-Programm, nicht Ihre angelegte Patientendatenbank.

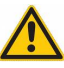

#### <span id="page-23-0"></span>**1.2.6 EPIKUR-Client/-Server - Start/Stop**

#### <span id="page-23-1"></span>**1.2.6.1 Server starten**

Der EPIKUR-Server besteht eigentlich aus zwei Programmen. Zum einen gibt es den Server selbst, der im Hintergrund arbeitet (insofern der Server auch gestartet wurde) und zum anderen eine Art Fernbedienung namens Server-Control-Panel, die im Vordergrund bedient wird. Mit dieser Fernbedienung können Sie die Aktivität des EPIKUR-Servers überwachen, sowie den Server starten und wieder stoppen.

| Server starten             | Fehler Log Server Log<br>System Log                                                                                                    |
|----------------------------|----------------------------------------------------------------------------------------------------|
| Server sofort beenden      | 2013-01-14 12-40.00,003 μπιρ-πειρικτής της υπό τραγρικατερικής παραπαρμέτησης αποτελούπευση παραμένωση της περ<br>2015-01-14 12:48:00.603 [http-listener-1(2)] INFO de.epikur.server.app.manager.notifications.NotificationsManagerMina - deregister a client /127.<br>2015-01-14 12:48:06.649 [NioProcessor-1] INFO de.epikur.server.app.manager.notifications.NotificationsManager - register a client /127.0.0.1 494                               |
| Server verzögert beenden   | 2015-01-14 12:48:06.649 [NioProcessor-1] INFO de.epikur.server.app.manager.notifications.NotificationsManager - sending welcome message to n<br>2015-01-14 12:48:06.653 [http-listener-1(1)] INFO de.epikur.server.app.update.UpdateChecker - server update is necessary!                                                                                                    |
| Datenbank sichern          | 2015-01-14 12:48:06.653 [http-listener-1(1)] INFO de.epikur.server.app.update.UpdateChecker - latest available Server Version is: server Version 4.1<br>Build 5156 (4/2014)                                                                                                    |
|                            | 2015-01-14 12:48:06.653 [http-listener-1(1)] INFO de.epikur.server.app.manager.utils.UtilsManager - client is 'Version 100.0.0 Build 2147483647' p                                                                                                    |
| Sicherungspfade einstellen | 2015-01-14 12:48:06.663 [http-listener-1(2)] INFO de.epikur.server.app.manager.utils.UtilsManager - Server buildInformations: Version 4.12 Build 5<br>2015-01-14 12:48:07.054 [http-listener-1(3)] INFO de.epikur.server.app.manager.utils.UtilsManager - Server buildInformations: Version 4.12 Build 5                                                                                                    |
| Datenbank wiederherstellen | 2015-01-14 12:48:10.214 [http-listener-1(4)] INFO de.epikur.server.app.manager.notifications.NotificationsManager - deregister a client /127.0.0.1<br>2015-01-14 12:48:10.214 [http-listener-1(4)] INFO de.epikur.server.app.manager.notifications.NotificationsManagerMina - deregister a client /127.                                                                                                    |
| Verschlüsselung ändern     | 2015-01-14 12:48:16.783 [NioProcessor-2] INFO de.epikur.server.app.manager.notifications.NotificationsManager - register a client /127.0.0.1 494<br>2015-01-14 12:48:16.783 [NioProcessor-2] INFO de.epikur.server.app.manager.notifications.NotificationsManager - sending welcome message to n<br>2015-01-14 12:48:16.787 [http-listener-1(3)] INFO de.epikur.server.app.update.UpdateChecker - server update is necessary!                         |
| Zertifikate erstellen      | 2015-01-14 12:48:16.787 [http-listener-1(3)] INFO de.epikur.server.app.update.UpdateChecker - latest available Server Version is: server Version 4.1<br>Build 5156 (4/2014)                                                                                                    |
| System Log speichern       | 2015-01-14 12:48:16.787 [http-listener-1(3)] INFO de.epikur.server.app.manager.utils.UtilsManager - client is 'Version 100.0.0 Build 2147483647' p<br>2015-01-14 12:48:16.803 [http-listener-1(4)] INFO de.epikur.server.app.manager.utils.UtilsManager - Server buildInformations: Version 4.12 Build 5                                                                                                    |
| Fehler Log speichern       | 2015-01-14 12:48:16.957 [http-listener-1(5)] INFO de.epikur.server.app.manager.utils.UtilsManager - Server buildInformations: Version 4.12 Build 5<br>2015-01-14 12:48:20,090 [http-listener-1(1)] INFO de.epikur.server.app.manager.notifications.NotificationsManager - sending notification 'GOODB'<br>2015-01-14 12:48:22.126 [RunLevelControllerThread-1421236102047] INFO de.epikur.server.app.manager.notifications.NotificationsManager - sen |
| Server Log speichern       | 2015-01-14 12:48:22.126 [RunLevelControllerThread-1421236102047] INFO de.epikur.server.app.db.LockManager - setting global lock<br>2015-01-14 12:48:22.324 [RunLevelControllerThread-1421236102047] INFO de.epikur.server.app.db.LockManager - setting write lock (de.epikur.ser<br>2015-01-14 12:48:22.410 [RunLevelControllerThread-1421236102047] INFO de.epikur.server.app.db.LockManager - releasing write lock (de.epikur.s                     |
| Einstellungen              | 2015-01-14 12:48:22.410 [RunLevelControllerThread-1421236102047] INFO de.epikur.server.app.db.LockManager - setting write lock (de.epikur.sei<br>2015-01-14 12:48:22.411 [RunLevelControllerThread-1421236102047] INFO de.epikur.server.app.db.LockManager - releasing write lock (de.epikur.s                                                                                                    |
| Debug Modus                | 2015-01-14 12:48:22.436 [RunLevelControllerThread-1421236102047] INFO de.epikur.server.app.manager.prefs.PreferencesManager - pref 547 upd<br>2015-01-14 12:48:22.512 [RunLevelControllerThread-1421236102047] INFO de.epikur.server.app.db.EpikurDatabaseConnection - DB Shutdown                                                                                                    |
| Profiling                  | 2015-01-14 12:48:22.557 [RunLevelControllerThread-1421236102047] INFO com.mchange.v2.c3p0.impl.AbstractPoolBackedDataSource - Initializin<br>2015-01-14 12:48:24.430 [RunLevelControllerThread-1421236102047] INFO de.epikur.server.app.manager.notifications.NotificationsManager - sen                                                                                                    |
| Terminal freigeben         | 2015-01-14 12:48:24.430 [RunLevelControllerThread-1421236102047] INFO de.epikur.server.app.db.LockManager - releasing global lock<br>2015-01-14 12:48:24.464 [RunLevelControllerThread-1421236102047] INFO com.mchange.v2.c3p0.impl.AbstractPoolBackedDataSource - Initializin                                                                                                    |
| Server offline<br>а        | 2015-01-14 12:48:24.468 [RunLevelControllerThread-1421236102047] INFO de.epikur.server.app.manager.notifications.NotificationsManagerMina -                                                                                                    |
|                            |                                                                                                    |

Abbildung 1.16: Server-Control-Panel - der EPIKUR-Server ist Offline

Wenn man auf Server starten klickt wird der Startvorgang ausgelöst. Sobald der Server online ist, erkennt man dies am grünen Häkchen und dem Wort Server online links unten im Server-Control-Panel.

| .                             | <b>Foikur Server Control Panel</b>                                                                                                    |
|-------------------------------|----------------------------------------------------------------------------------------------------|
| Server starten                | Fehler Log Server Log<br>System Log                                                                                                    |
|                               | COLD-OL-LW 12.33.40.374 (THREE-CLIN) OF GEOGRAPISCHES SUBJUDING CODINECTIONS = "LICALING ODGARDING TRAINING TRO                                                                                                    |
| Server sofort beenden         | 2015-01-14 12:55:46,988 [Timer-2] INFO de.epikur.server.app.update.UpdateChecker - load update URL: http://www.epikur.de/files/autoupdate/up<br>2015-01-14 12:55:46.988 [Timer-2] INFO de.epikur.server.app.manager.utils.UtilsManager - Server buildInformations: Version 4.12 Build 5156 (2015                         |
| Server verzögert beenden      | 2015-01-14 12:55:47.135 [Timer-2] INFO de.epikur.server.app.manager.utils.UtilsManager - Server buildInformations: Version 4.12 Build 5156 (2015<br>2015-01-14 12:55:47.139 [Timer-2] INFO de.epikur.server.app.manager.utils.UtilsManager - Server buildInformations: Version 4.12 Build 5156 (2015                     |
| Datenbank sichern             | 2015-01-14 12:55:47.140 [Timer-2] INFO de.epikur.server.app.manager.utils.UtilsManager - Server buildInformations: Version 4.12 Build 5156 (2015<br>2015-01-14 12:55:47.154 [Timer-2] INFO de.epikur.server.app.update.UpdateChecker - update client Version 4.12<br>Build 2239 (4/2014) full mac added to download list |
| Sicherungspfade einstellen    | 2015-01-14 12:55:47.154 [Timer-2] INFO de.epikur.server.app.update.UpdateChecker - update client Version 4.12<br>Build 2239 (4/2014) incr mac added to download list                                                                                                    |
| Datenbank wiederherstellen    | 2015-01-14 12:55:47.154 [Timer-2] INFO de.epikur.server.app.update.UpdateChecker - update client Version 4.12<br>Build 2239 (4/2014) full win added to download list                                                                                                    |
|                               | 2015-01-14 12:55:47.154 [Timer-2] INFO de.epikur.server.app.update.UpdateChecker - update client Version 4.12                                                                                                    |
| Verschlüsselung ändern        | Build 2239 (4/2014) incr win added to download list<br>2015-01-14 12:55:47.154 [Timer-2] INFO de.epikur.server.app.update.UpdateChecker - update client Version 4.12                                                                                                    |
| Zertifikate erstellen         | Build 2239 (4/2014) incr linux added to download list<br>2015-01-14 12:55:47.154 [Timer-2] INFO de.epikur.server.app.update.UpdateChecker - update client Version 4.12                                                                                                    |
| System Log speichern          | Build 2239 (4/2014) full linux should already be available!<br>2015-01-14 12:55:47,154 [Timer-2] INFO de.epikur.server.app.update.UpdateChecker - update server Version 4.12                                                                                                    |
| Fehler Log speichern          | Build 5156 (4/2014) incr mac ignored<br>2015-01-14 12:55:47.154 [Timer-2] INFO de.epikur.server.app.update.UpdateChecker - update server Version 4.12                                                                                                    |
|                               | Build \$156 (4/2014) incr win ignored                                                                                                    |
| Server Log speichern          | 2015-01-14 12:55:47,155 [Timer-2] INFO de.epikur.server.app.update.UpdateChecker - update server Version 4.12<br>Build 5156 (4/2014) incr linux ignored                                                                                                    |
| Einstellungen                 | 2015-01-14 12:55:47.155 [Timer-2] INFO de.epikur.server.app.update.UpdateChecker - All updates are downloaded.<br>2015-01-14 12:55:47.155 [Timer-2] INFO de.epikur.server.app.update.UpdateChecker - updates ready, sending Notifications to Clients                                                                     |
|                               | 2015-01-14 12:56:01.990 [http-listener-1(5)] INFO de.epikur.server.app.update.UpdateChecker - checking if update for Client Version 100.0.0 Build                                                                                                    |
| Debug Modus                   | 2015-01-14 12:56:01.993 [http-listener-1(5)] INFO de.epikur.server.app.update.UpdateChecker - clientVersionNumber: 100.0.0 (String was: 100.0.0)<br>2015-01-14 12:56:01.993 [http-listener-1(5)] INFO de.epikur.server.app.update.UpdateChecker - serverVersionNumber: 4.12.0 (String was: 4.12)                         |
|                               | 2015-01-14 12:56:01.993 [http-listener-1(5)] INFO de.epikur.server.app.update.UpdateChecker - Client is newer then server.                                                                                                    |
| $\Box$ Profiling              | 2015-01-14 12:56:01.993 [http-listener-1(5)] INFO de.epikur.server.app.manager.utils.UtilsManager - client is 'Version 100.0.0 Build 2147483647' p                                                                                                    |
| Terminal freigeben            | 2015-01-14 12:56:02,001 [NioProcessor-2] INFO de.epikur.server.app.manager.notifications.NotificationsManager - register a client /127.0.0.1 494<br>2015-01-14 12:56:02.001 [NioProcessor-2] INFO de.epikur.server.app.manager.notifications.NotificationsManager - sending welcome message to n                         |
| Server online                 | 2015-01-14 12:56:02.009 [http-listener-1(2)] INFO de.epikur.server.app.manager.utils.UtilsManager - Server buildInformations: Version 4.12 Build 5                                                                                                    |
| Server Version: 4.12          |                                                                                                    |
| Build 5156 (2015/01/13 16:25) |                                                                                                    |

Abbildung 1.17: Server-Control-Panel - der EPIKUR-Server ist Online

Unter **macOS** öffnet sich nach dem Klick auf Server starten ein Terminal-Fenster, das bis zum Beenden des Servers nicht geschlossen werden darf, da der Server sonst beendet wird, außer es wurde im Server-Control-Panel die Option Terminal Freigeben aktiviert. Das Terminal-Fenster hat in der Titelzeile die Bezeichnung startserv

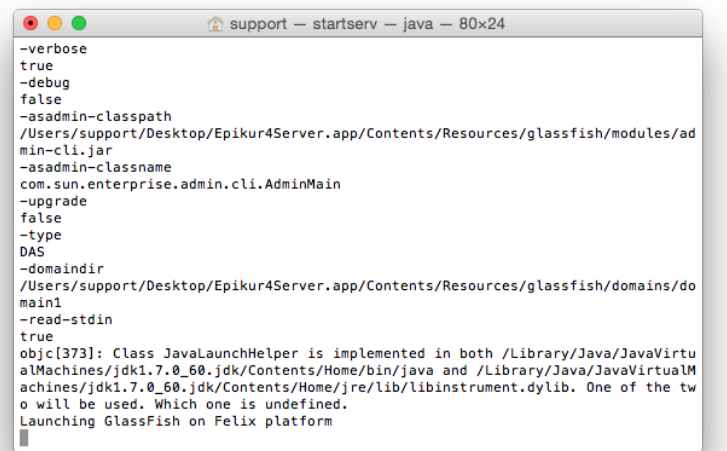

Abbildung 1.18: Beim EPIKUR-Server-Start unter macOS wird dieses Terminal-Fenster gestartet

Das Server-Control-Panel selbst kann außerhalb der Start-/Stopvorgänge des Servers bedenkenlos geschlossen werden. Sobald es dann wieder gestartet wird, sucht es den aktiven Server und aktualisiert den Status, woraufhin der Server wieder als online angezeigt wird, insofern ein Server aktiv ist.

Bitte bedenken Sie, dass der Server (je nach Rechnerausstattung und Datenbankgröße) eine Weile benötigt, bis er vollständig hochgefahren ist.

**Besonderheit in macOS** Der erste Programmstart in jeder neu installierten EPIKUR-Version in macOS wird in etwa die folgende Meldung zu Folge haben:

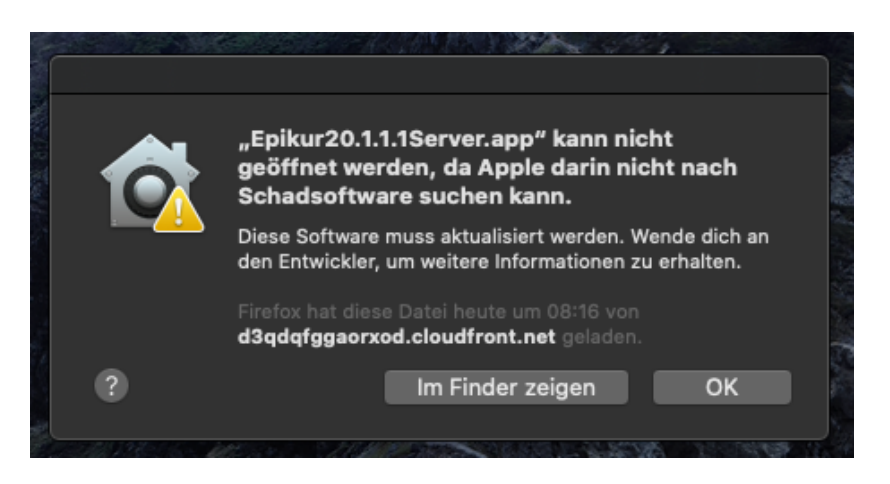

Abbildung 1.19: macOS 10.15.3 - Start der EPIKUR-Serverversion

Um diese Meldung zu umgehen klicken Sie auf das EPIKUR-Programmstartsymbol mit der rechten Maustaste oder halten beim regulären Klick die STRG/CTRL-Taste gedrückt und wählen im Kontextmenü öffnen aus. Dann erhalten Sie die folgende Meldung, in denen Sie Öffnen klicken können, um das Programm zu starten:

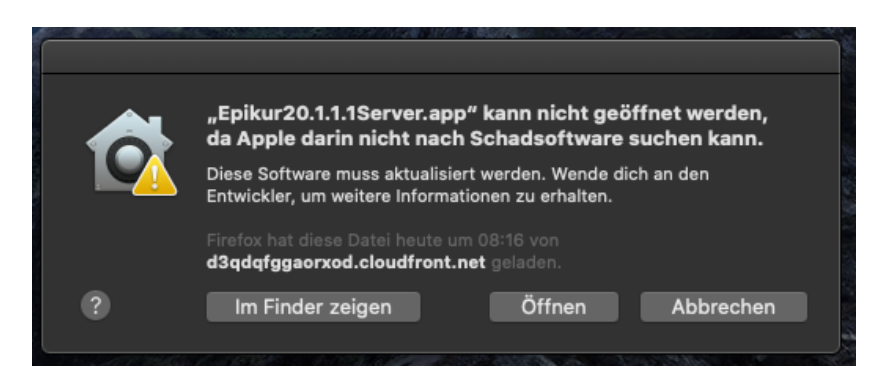

Abbildung 1.20: macOS 10.15.3 - Start der EPIKUR-Serverversion

#### <span id="page-25-0"></span>**1.2.6.2 Server beenden**

Zum Herunterfahren des Servers klicken Sie den Button Server beenden im Menü des Server-Control-Panels an, um den Server sofort zu beenden. Dabei werden alle evtl. bestehende Verbindungen zu anderen Nutzern beendet und ungespeicherte Änderungen gehen verloren. Dies bedeutet auch, dass Dokumente, die z.B. mit LibreOffice in Bearbeitung sind, nicht automatisch gespeichert werden.

Unter **macOS** wird beim Herunterfahren des Servers das bereits geöffnete Terminal-Fenster mit der Bezeichnung startserv nicht automatisch geschlossen, außer es wurde im Server-Control-Panel die Option Terminal Freigeben aktiviert. Dieses Terminal-Fenster können Sie schließen sobald die Zeile [Prozess beendet] angezeigt wird.

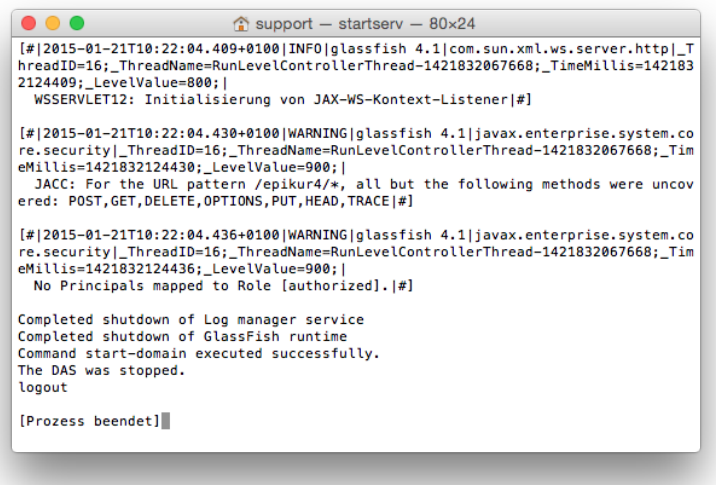

Abbildung 1.21: Beim EPIKUR-Server-Start unter macOS wird dieses Terminal-Fenster gestartet

Im Rahmen des Server-Stops wird ein weiteres Terminal-Fenster gestartet, welches ebenfalls nicht automatisch geschlossen wird. Dieses Terminal-Fenster trägt die Bezeichnung stopserv in der Titelzeile. Sie können dieses Terminal-Fenster ebenfalls schließen, sobald die Zeile [Prozess beendet] angezeigt wird.

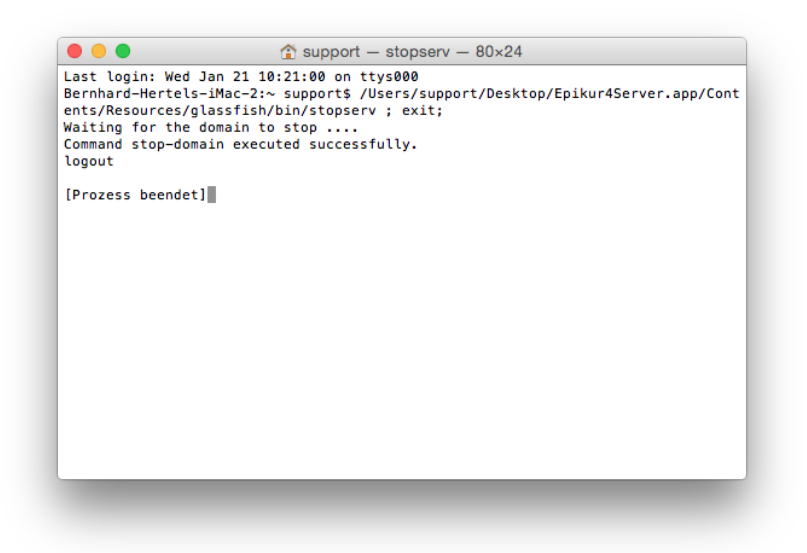

Abbildung 1.22: Beim EPIKUR-Server-Stop unter macOS wird dieses Terminal-Fenster gestartet

Klicken Sie den Button Server verzögert beenden an, um durch Eingeben einer Verzögerung und einer Begründung, den angemeldeten Benutzern Gelegenheit zu geben Ihre Daten zu speichern. So können die Benutzer z.B. in Bearbeitung befindliche Briefe oder andere Dokumente noch speichern, bevor die Änderungen verloren gehen.

Bitte beachten Sie, dass EPIKUR immer manuell geschlossen werden sollte. Bitte sorgen Sie dafür, dass Energiesparoptionen nicht dazu führen, dass Rechner oder die interne Festplatte sich selbstständig ausschalten oder in den Standby-Modus (oder ähnliche Zustände) versetzt werden. Dies kann zu irreparablen Schäden an der Patientendatenbank führen.

#### <span id="page-26-0"></span>**1.2.6.3 Client starten**

Wird der EPIKUR-Client gestartet, sucht dieser zuerst einen EPIKUR-Server im selben lokalen Netzwerk. Dies wird durch einen Ladebalken visualisiert.

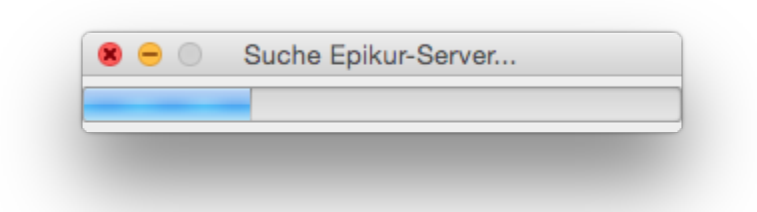

Abbildung 1.23: Ladebalken des EPIKUR-Client visualisiert die Suche nach EPIKUR-Server

Der EPIKUR-Client wird, wenn kein EPIKUR-Server im lokalen Netzwerk gefunden wurde, eine IP-Adresseingabemaske anzeigen.

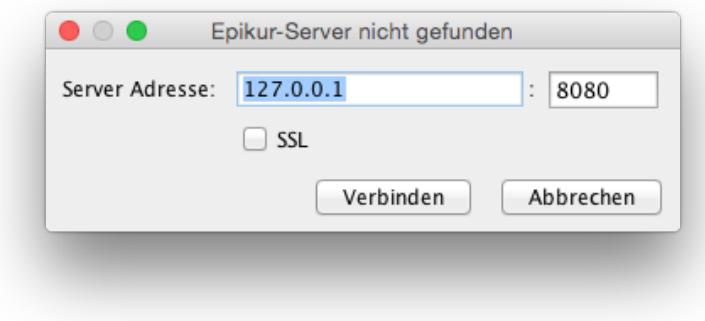

Abbildung 1.24: IP-Adresseingabemaske

Hier geben Sie die IP-Adresse des EPIKUR-Server-Rechners ein, wenn dieser nicht automatisch gefunden wurde.

Findet der EPIKUR-Client keinen EPIKUR-Server im lokalen Netzwerk sollten Sie sicherstellen, dass der EPIKUR-Server gestartet wurde und der EPIKUR-Server-PC im selben lokalen Netzwerk wie der EPIKUR-Client-PC ist. Prüfen Sie außerdem, ob die beiden PCs auch ohne EPIKUR durch das lokale Netzwerk miteinander kommunizieren können. Ist dies sichergestellt, aber dennoch gibt es Verbindungsprobleme, melden Sie sich bitte bei der Kundenbetreuung.

Ob der EPIKUR-Client das lokalen Netzwerk nach einem EPIKUR-Server automatisch durchsucht hängt davon ab, ob in der Konfigurationsdatei des EPIKUR-Clients EPIKURClient. properties ein Eintrag bei serverIP= hinterlegt wurde. Wenn nach serverIP= nichts steht, dann sollte der Client im internen Netzwerk nach dem Server suchen. Weitere Infor-mationen hierzu finden Sie im Kapitel Konfigurationsdateien und Parameter [1.3.4.](#page-44-0)

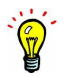

**Besonderheit in macOS** Der erste Programmstart in jeder neu installierten EPIKUR-Version in macOS wird in etwa eine der folgenden beiden Meldungen zu Folge haben:

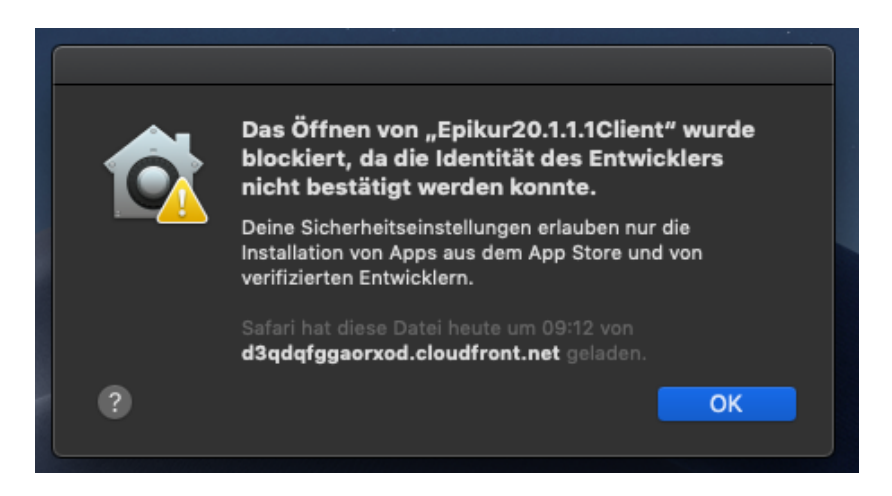

Abbildung 1.25: macOS 10.14.6 - Start der EPIKUR-Clientversion

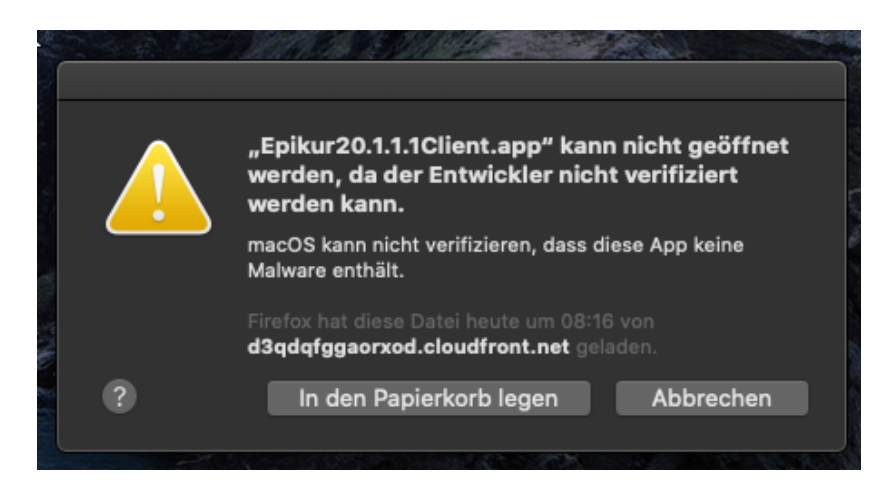

Abbildung 1.26: macOS 10.15.3 - Start der EPIKUR-Clientversion

Um diese Meldungen zu umgehen klicken Sie auf das EPIKUR-Programmstartsymbol mit der rechten Maustaste oder halten beim regulären Klick die STRG/CTRL-Taste gedrückt und wählen im Kontextmenü öffnen aus. Dann erhalten Sie einen der folgenden beiden Meldungen, in denen Sie Öffnen klicken können, um das Programm zu starten:

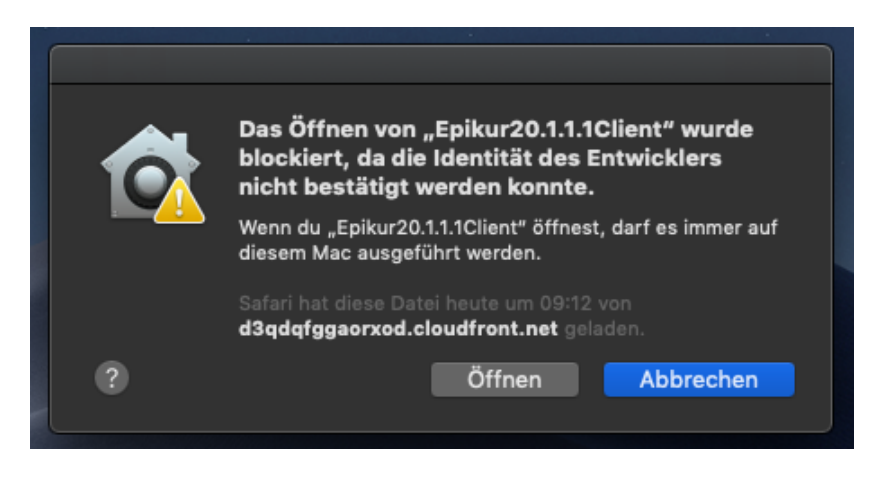

Abbildung 1.27: macOS 10.14.6 - Start der EPIKUR-Clientversion

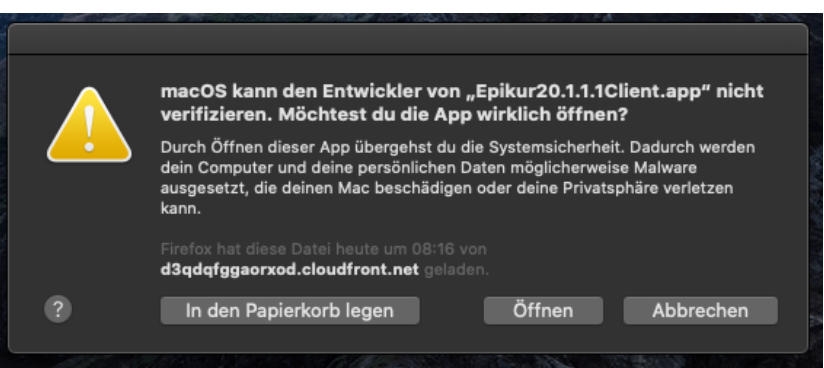

Abbildung 1.28: macOS 10.15.3 - Start der EPIKUR-Clientversion

#### <span id="page-30-0"></span>**1.3 Weitere Einstellungsmöglichkeiten und Funktionen**

Im Folgenden werden weitere Einstellungsmöglichkeiten bzw. Funktionen erläutert.

#### <span id="page-30-1"></span>**1.3.1 Datenbanksicherung**

Eine Datenbanksicherung (oder auch Datensicherung oder Backup) ist eine Datei, die alle Patientendaten, die Programmeinstellungen, die Programmlizenz und weitere technisch relevante Daten von dem Zeitpunkt enthält, an dem die Datenbanksicherung erstellt wurde. Somit dient Sie zum Sichern Ihrer Patientendaten für den Fall eines Datenverlusts oder einer Datenbeschädigung.

Ob und wie EPIKUR ein Backup erstellt und wie man ein Backup wiederherstellt, hängt davon ab, welche EPIKUR-Version Sie benutzen:

Das Sichern der Patientendatenbank, mit anderer Software als EPIKUR, also z.B. Acronis Backup/True Image oder Paragon Backup & Recovery ist kein Ersatz für eine EPIKUR-Datenbanksicherung! **Insbesondere die Windows Systemwiederherstellung oder Apple Time Maschine sollten nicht für Datenbanksicherungszwecke verwendet werden. Hiermit können Sie Ihre EPIKUR-Patientendatenbank zerstören.**

Stattdessen sollten Sie regelmäßig manuell oder automatisiert eine EPIKUR-Datenbanksicherung erzeugen und das Zielverzeichnis der EPIKUR-Datenbanksicherungen auf einem weiteren Medium mit einem Datensicherungsprogramm Ihrer Wahl sichern.

Lassen Sie sich im Zweifel bei der Einrichtung eines vernünftigen Datensicherungssystems von einem IT-Systemhaus beraten.

#### <span id="page-30-2"></span>**1.3.1.1 Einzelplatzversion**

In der Einzelplatzversion wird immer dann eine Datenbanksicherung automatisch erstellt, wenn das Programm ordnungsgemäß beendet wird. Das Abmelden aus dem Programm reicht hierfür noch nicht aus. Die erstellten Datenbanksicherungen finden Sie im Ordner EPIKUR4/backups innerhalb Ihres Benutzerverzeichnis.

Der Dateipfad der Datenbanksicherung hängt vom Betriebssystem ab: **Windows 7**: C:\Benutzer\BENUTZERNAME\EPIKUR4\ **macOS**: /users/BENUTZERNAME/EPIKUR4/backups **Ubuntu**: /home/users/BENUTZERNAME/EPIKUR4/backups

EPIKUR erstellt vor einem EPIKUR-Update auf eine aktuellere EPIKUR-Version ebenfalls eine Datenbanksicherung. Diese finden Sie im Unterordner updates innerhalb des zuvor beschriebenen backup-Ordners.

Zusätzlich können Sie mit einem angemeldeten EPIKUR-Benutzer manuell ein Backup erstellen. Klicken Sie hierzu in der Menüzeile des Programms, sobald Sie angemeldet sind, auf Programm, dann Datenbanksicherung und dann auf Datenbank sichern. Anschließend öffnet sich ein Fenster, in dem Sie den Ort und den Namen der zu erstellenden Datenbanksicherung festlegen müssen.

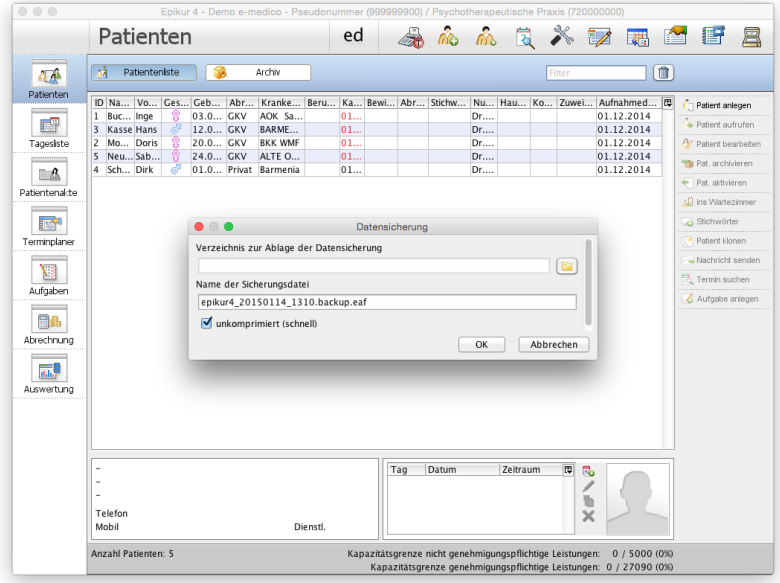

Abbildung 1.29: manuelle Erstellung einer Datenbanksicherung

Klicken Sie rechts von dem Feld unter der Feldbezeichnung Verzeichnis zur Ablage der Datensicherung auf das Ordnersymbol. Anschließend öffnet sich ein Datei-Auswahl-Fenster. Hiermit navigieren Sie in das Verzeichnis, in welches die Datenbanksicherung abgelegt werden soll, und klicken anschließend auf OK. Nun müssen Sie der Datenbanksicherung nur noch einen Namen geben. EPIKUR generiert bereits einen Namen, den Sie übernehmen können, indem Sie ihn belassen. Der Name der Datenbanksicherung enthält immer auch das Datum zu dem die Datenbanksicherung gestartet wurde. Außerdem steht im Namen EP, was bedeutet, dass die Datenbanksicherung mit einer EPIKUR-Einzelplatzversion erstellt wurde. Zusätzlich wird auch die genaue EPIKUR-Version im Namen angegeben.

Sie können außerdem noch mit Hilfe des darunterliegenden Kästchens definieren, ob die Datenbanksicherung komprimiert wird. Hierbei müssen Sie zwischen Dauer der Erstellung der Datenbanksicherung und dem Speicherplatzverbrauch der erstellten Datenbanksicherung abwägen. Standardmäßig wird der Haken bei *unkomprimiert* nicht gesetzt, was dazu führt, dass die Erstellung der Datenbanksicherung etwas länger dauert, dafür aber platzsparender ist.

Nach einer weiteren Bestätigung mit OK wird die Datenbanksicherung gestartet.

Bitte beachten Sie, dass der Pfad, der beim manuellen Erstellen einer Datenbanksicherung angezeigt wird, immer derjenige ist, der zuletzt bei der Erstellung einer Datenbanksicherung benutzt wurde.

Eine Datenbanksicherung kann auch wiederhergestellt werden. Klicken Sie hierzu in der Menüzeile des Programms, sobald Sie angemeldet sind, auf Programm, dann Datensicherung und dann auf Datenbank wiederherstellen. Anschließend öffnet sich ein Dateiauswahlfenster, in dem Sie die wiederherzustellende Datenbanksicherung angeben müssen.

|                                                                                                    | Patienten                                                                                                    |                                                                                                    | Epikur 4 - Demo e-medico - Pseudonummer (999999900) / Psychotherapeutische Praxis (720000000) | ed                   |                               |                                                                                                    | $\vec{m}$ $\vec{m}$              | - 13     |        | X y                     | <b>I.</b>                                                                           | 評<br>E                                                                                                    |
|----------------------------------------------------------------------------------------------------|----------------------------------------------------------------------------------------------------|----------------------------------------------------------------------------------------------------|-----------------------------------------------------------------------------------------------|----------------------|-------------------------------|----------------------------------------------------------------------------------------------------|----------------------------------|----------|--------|-------------------------|-------------------------------------------------------------------------------------|----------------------------------------------------------------------------------------------------|
| đА<br>Patienten                                                                                                    | Patienteniste<br>лÃ                                                                                                    |                                                                                                    | Archiv                                                                                        |                      |                               |                                                                                                    |                                  |          | Filter |                         | $^{\textcolor{red}{\textbf \textbf{\textit{m}}}}$                                   |                                                                                                    |
| 語<br>Tagesiste<br>- 6.<br>Patientenakte<br><b>FIGHT</b><br>Terminplaner<br>۲₹<br>Aufgaben<br>品品<br>Abrechnung<br>蒜<br>Auswertung | ID Na Vo Ges Geb Abr Kranke Beru Ka Bewi Abr Stichw Nu Hau Ko Zuwei Aufnahmed 四<br>Buc Inge<br>$\mathbf{1}$<br>3<br><b>Kasse Hans</b><br>Mo Doris<br>$\overline{a}$<br>Neu Sab<br>5<br>4 Sch Dirk | 03.0 GKV<br>$12.0$ GKV<br>$\bullet$ $\circ$ $\bullet$<br>Name<br>Schreibtisch<br>Dokumente<br>Downloads<br>Epikur<br>Epikur4<br>EpikurClient<br>EpikurServer<br>EpikurUpdater<br>Library<br>loas<br>Filme<br>Musik | AOK Sa<br><b>BARME</b><br>EpikurServerLauncher<br>Dateityp:                                   | 01<br>01.<br>support | Öffnen<br>Epikur Backup-Datei | Geändert am<br>Mittwoch, 14, Januar 2015 13:10<br>Mittwoch, 14. Januar 2015 13:01<br>Montag, 15, Dezember 2014 10:34<br>Montag, 1. Dezember 2014 14:39<br>Mittwoch, 14. Januar 2015 13:08<br>Mittwoch, 14. Januar 2015 13:02<br>Mittwoch, 14. Januar 2015 12:56<br>Mittwoch, 14. Januar 2015 12:55<br>Mittwoch, 14. Januar 2015 12:48<br>Montag, 29. Dezember 2014 09:27<br>Montag, 1. Dezember 2014 14:39<br>Montag, 1. Dezember 2014 10:17<br>Montag, 1. Dezember 2014 10:17 | Dr<br>Dr.<br>÷<br>÷<br>Abbrechen |          | Öffnen |                         | 01.12.2014<br>01.12.2014<br>01.12.2014<br>01.12.2014<br>01.12.2014                  | Patient anlegen<br>Patient aufrufen<br>V Patient bearbeiter<br>Pat. archivierer<br>+ Pat. aktivieren<br>of ins Wartezimme<br>G Stichwörter<br>Patient klonen<br>Nachricht senden<br>F3. Termin suchen<br>Aufgabe anlegen |
|                                                                                                    | Telefon<br>Mobil                                                                                                    |                                                                                                    | Dienstl.                                                                                      |                      | Tag                           | Datum                                                                                                    |                                  | Zeitraum |        | 同<br>鳥<br>胜<br>$\times$ |                                                                                     |                                                                                                    |
|                                                                                                    | Anzahl Patienten: 5                                                                                                    |                                                                                                    |                                                                                               |                      |                               | Kapazitätsgrenze nicht genehmigungspflichtige Leistungen:                                                                                                    |                                  |          |        |                         | 0 / 5000 (0%)<br>Kapazitätsgrenze genehmigungspflichtige Leistungen: 0 / 27090 (0%) |                                                                                                    |

Abbildung 1.30: manuelle Wiederherstellung einer Datenbanksicherung

Nachdem Sie die Datenbanksicherung mit Hilfe des Dateiauswahlfensters ausgewählt haben, können Sie die Auswahl mit Öffnen bestätigen. Anschliessend erhalten Sie den Hinweis, dass die Wiederherstellung einer Datenbanksicherung zum Überschreiben aller Daten führt. Sobald Sie dies bestätigt haben, wird die Wiederherstellung gestartet. Nach Abschluss der Wiederherstellung bekommen Sie einen Hinweis vom Programm, dass die Wiederherstellung abgeschlossen sei und sich EPIKUR nun beendet. Nach einem erneuten Start des Programms befindet sich die Datenbank in dem Zustand der eingespielten Datenbanksicherung.

Es kann sein, dass Sie nach der Auswahl der wiederherzustellenden Datenbanksicherung aufgefordert werden das Passwort der Datenbankverschlüsselung einzugeben. Sollten Sie dieses Passwort nicht kennen, kann der EPIKUR-Support Ihnen nicht helfen. Dieses Passwort kann der EPIKUR-Support nicht zurücksetzen. Standardmäßig ist die Datenbankverschlüsselung deaktiviert. Sollten Sie diese aktivieren wollen, notieren Sie sich das Passwort unbedingt, so dass es nicht verloren gehen kann. Nach Eingabe eines gültigen Passworts wird die Datenbankwiederherstellung gestartet.

Das Wiederherstellen einer Datenbanksicherung können Sie mit jedem EPIKUR-Benutzer durchführen. Ob das Programm frisch installiert wurde und noch keine Lizenz hinterlegt wurde, spielt hierbei keine Rolle.

Achtung: Änderungen in den Patientendaten, die zwischen der Erstellung der Datenbanksicherung und dem Einspielen der Datenbanksicherung vorgenommen wurden, werden überschrieben. Hierbei wird nicht differenziert vorgegangen. Alle Daten werden durch die Datenbanksicherung überschrieben.

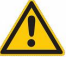

#### <span id="page-33-0"></span>**1.3.1.2 Netzwerkversion**

In der EPIKUR-Netzwerkversion gibt es zwei Wege um Datenbanksicherungen der Patientendatenbank zu erzeugen. Zum einen gibt es die manuelle Erstellung einer Datenbanksicherung, welche mit Hilfe des Server-Control-Panels ausgelöst wird. Zum Anderen gibt es die Möglichkeit eine automatisierte Datenbanksicherung einzurichten. Dies geschieht mit dem EPIKUR-Administrator.

Die EPIKUR-Netzwerkversion erstellt standardmäßig **keine** automatischen Datenbanksicherungen. Bitte sorgen Sie dafür, dass die Sicherungszeitpunkte sowie die Datenbanksicherungspfade korrekt eingestellt sind.

#### **manuelle Datenbanksicherung**

Die manuelle Erstellung einer Datenbanksicherung wird mit dem Button Datenbank sichern im Server-Control-Panel ausgelöst. Eine Datenbanksicherung kann mit Hilfe dieses Wegs nur ausgeführt werden, wenn der EPIKUR-Server online ist. Andernfalls ist der Button ausgegraut.

| Fehler Log Server Log<br>System Log<br>Server starten<br>EDISTORTIN SEISSINGSTR (THREETE) INTO TRESPARIISENEI Applagataelipuatelineksen tekating opuaternio from remote me<br>Server sofort beenden<br>2015-01-14 12:55:46.988 [Timer-2] INFO de.epikur.server.app.update.UpdateChecker - load update URL: http://www.epikur.de/files/autoupdate/ucl<br>2015-01-14 12:55:46.988 [Timer-2] INFO de.epikur.server.app.manager.utils.UtilsManager - Server buildInformations: Version 4.12 Build 5156 (2015<br>Server verzögert beenden<br>2015-01-14 12:55:47.135 [Timer-2] INFO de.epikur.server.app.manager.utils.UtilsManager - Server buildInformations: Version 4.12 Build 5156 (2015<br>2015-01-14 12:55:47.139 [Timer-2] INFO de.epikur.server.app.manager.utils.UtilsManager - Server buildInformations: Version 4.12 Build 5156 (2015)<br>2015-01-14 12:55:47.140 [Timer-2] INFO de.epikur.server.app.manager.utils.UtilsManager - Server buildInformations: Version 4.12 Build 5156 (2015<br>Datenbank sichern<br>2015-01-14 12:55:47.154 [Timer-2] INFO de.epikur.server.app.update.UpdateChecker - update client Version 4.12<br>Build 2239 (4/2014) full mac added to download list<br>Sicherungspfade einstellen<br>2015-01-14 12:55:47.154 [Timer-2] INFO de.epikur.server.app.update.UpdateChecker - update client Version 4.12 |
|----------------------------------------------------------------------------------------------------|
|                                                                                                    |
|                                                                                                    |
|                                                                                                    |
|                                                                                                    |
| Build 2239 (4/2014) incr mac added to download list                                                                                                    |
| Datenbank wiederherstellen<br>2015-01-14 12:55:47.154 [Timer-2] INFO de.epikur.server.app.update.UpdateChecker - update client Version 4.12<br>Build 2239 (4/2014) full win added to download list                                                                                                    |
| 2015-01-14 12:55:47.154 [Timer-2] INFO de.epikur.server.app.update.UpdateChecker - update client Version 4.12<br>Verschlüsselung ändern<br>Build 2239 (4/2014) incr win added to download list<br>2015-01-14 12:55:47.154 [Timer-2] INFO de.epikur.server.app.update.UpdateChecker - update client Version 4.12                                                                                                    |
| Zertifikate erstellen<br>Build 2239 (4/2014) incr linux added to download list<br>2015-01-14 12:55:47.154 [Timer-2] INFO de.epikur.server.app.update.UpdateChecker - update client Version 4.12                                                                                                    |
| Build 2239 (4/2014) full linux should already be available!<br>System Log speichern<br>2015-01-14 12:55:47,154 [Timer-2] INFO de.epikur.server.app.update.UpdateChecker - update server Version 4.12                                                                                                    |
| Fehler Log speichern<br>Build 5156 (4/2014) incr mac ignored<br>2015-01-14 12:55:47.154 [Timer-2] INFO de.epikur.server.app.update.UpdateChecker - update server Version 4.12<br>Build 5156 (4/2014) incr win ignored                                                                                                    |
| 2015-01-14 12:55:47.155 [Timer-2] INFO de.epikur.server.app.update.UpdateChecker - update server Version 4.12<br>Server Log speichern<br>Build 5156 (4/2014) incr linux ignored                                                                                                    |
| 2015-01-14 12:55:47.155 [Timer-2] INFO de.epikur.server.app.update.UpdateChecker - All updates are downloaded.<br>Einstellungen<br>2015-01-14 12:55:47.155 [Timer-2] INFO de.epikur.server.app.update.UpdateChecker - updates ready, sending Notifications to Clients<br>2015-01-14 12:56:01.990 [http-listener-1(5)] INFO de.epikur.server.app.update.UpdateChecker - checking if update for Client Version 100.0.0 Build<br>2015-01-14 12:56:01.993 [http-listener-1(5)] INFO de.epikur.server.app.update.UpdateChecker - clientVersionNumber: 100.0.0 (String was: 100.0.0)                                                                                                    |
| Debug Modus<br>2015-01-14 12:56:01.993 [http-listener-1(5)] INFO de.epikur.server.app.update.UpdateChecker - serverVersionNumber: 4.12.0 (String was: 4.12)<br>2015-01-14 12:56:01.993 [http-listener-1(5)] INFO de.epikur.server.app.update.UpdateChecker - Client is newer then server.                                                                                                    |
| Profiling<br>2015-01-14 12:56:01.993 [http-listener-1(5)] INFO de.epikur.server.app.manager.utils.UtilsManager - client is 'Version 100.0.0 Build 2147483647' p                                                                                                    |
| 2015-01-14 12:56:02.001 [NioProcessor-2] INFO de.epikur.server.app.manager.notifications.NotificationsManager - register a client /127.0.0.1 494<br>Terminal freigeben<br>2015-01-14 12:56:02.001 [NioProcessor-2] INFO de.epikur.server.app.manager.notifications.NotificationsManager - sending welcome message to n                                                                                                    |
| 2015-01-14 12:56:02.009 [http-listener-1(2)] INFO de.epikur.server.app.manager.utils.UtilsManager - Server buildInformations: Version 4.12 Build 5<br>Server online                                                                                                    |
| Server Version: 4.12<br>Build \$156 (2015/01/13 16:25)                                                                                                    |

Abbildung 1.31: Server-Control-Panel

Nachdem Sie den Button angeklickt haben, öffnet sich ein Fenster, in dem Sie den Ort und den Namen der zu erstellenden Datenbanksicherung festlegen müssen.

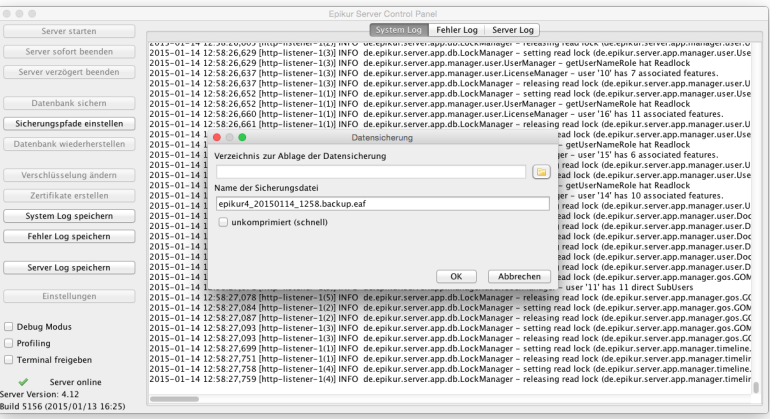

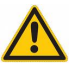

Abbildung 1.32: manuelle Erstellung einer Datenbanksicherung - Verzeichnis und Name der Sicherung angeben

Klicken Sie rechts von dem Feld unter der Feldbezeichnung Verzeichnis zur Ablage der Datensicherung auf das Ordnersymbol. Anschließend öffnet sich ein Datei-Auswahl-Fenster. Hiermit navigieren Sie in das Verzeichnis, in welchem die Datenbanksicherung abgelegt werden soll, und klicken anschließend auf OK.

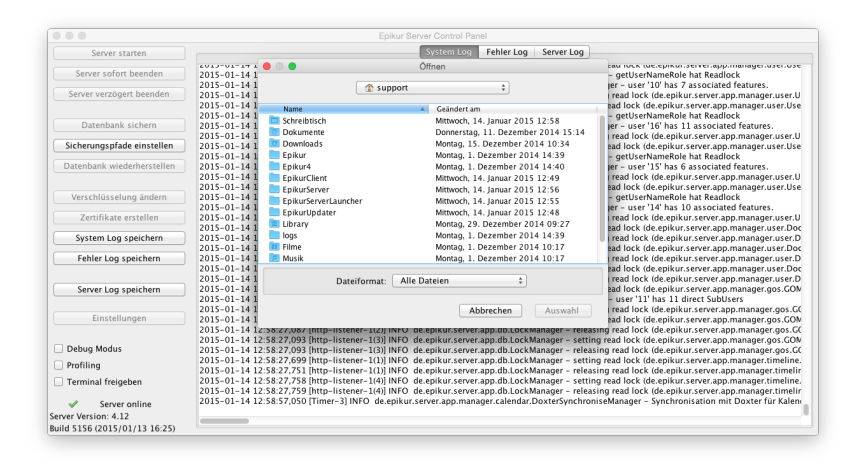

Abbildung 1.33: manuelle Erstellung einer Datenbanksicherung - Verzeichnis auswählen

Nun müssen Sie der Datenbanksicherung nur noch einen Namen geben. EPIKUR generiert bereits einen Namen, den Sie übernehmen können, indem Sie ihn belassen. Der Name der Datenbanksicherung enthält immer auch das Datum, an dem die Datenbanksicherung gestartet wurde. Außerdem steht im Namen NW, was bedeutet, dass die Datenbanksicherung mit einer EPIKUR-Netzwerkversion erstellt wurde. Zusätzlich wird auch die genaue EPIKUR-Version im Namen angegeben.

Sie können außerdem noch mit dem darunterliegenden Kästchen definieren, ob die Datenbanksicherung komprimiert wird. Hierbei müssen Sie zwischen Dauer der Erstellung der Datenbanksicherung und dem Speicherplatzverbrauch der erstellten Datenbanksicherung abwägen. Standardmäßig wird der Haken bei unkomprimiert nicht gesetzt, was dazu führt, dass die Erstellung der Datenbanksicherung etwas länger dauert, dafür aber platzsparender ist.

Nach einer weiteren Bestätigung mit OK wird die Datenbanksicherung gestartet. Während der Erstellung der Datenbanksicherung kann nicht mit dem Programm gearbeitet werden.

Bitte beachten Sie, dass der Pfad, der beim manuellen Erstellen einer Datenbanksicherung angezeigt wird, immer derjenige ist, der zuletzt bei der Erstellung einer Datenbanksicherung benutzt wurde.

#### **automatisierte Datenbanksicherung**

Die Einrichtung von automatisierten Datenbanksicherungen nach einem bestimmten Zeitplan geschieht mit Hilfe des EPIKUR-Administrators. Melden Sie sich als Benutzer Administrator in EPIKUR an und wechseln Sie über den Ansicht-Button AutoBackup auf den

linken Seite.

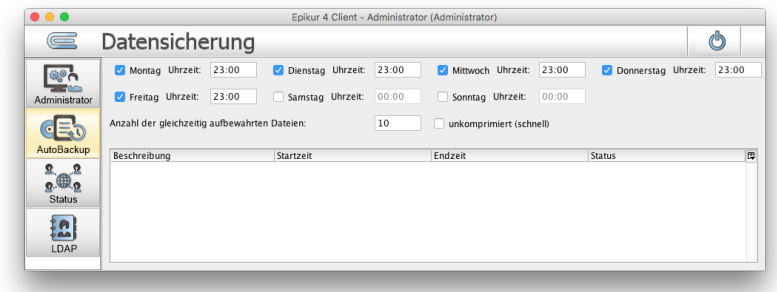

Abbildung 1.34: Zeitpunkte der automatischen Datenbanksicherungen einstellen

In dieser Ansicht setzen Sie einen Haken bei den Wochentagen, wo zum angegebenen Zeitpunkt eine Datenbanksicherung erstellt werden soll. Zum Sicherungszeitpunkt muss der Server gestartet sein.

Es gibt zwei Felder direkt übereinander für die Angabe einer Uhrzeit, zu der die Datensicherung je Tag ausgeführt werden soll.

Die für die automatisierte Datenbanksicherung verwendeten Verzeichnisse jedoch werden mit dem Server-Control-Panel eingestellt. Klicken Sie hierzu im Server-Control-Panel auf Sicherungspfade einstellen. Anschliessend öffnet sich ein Fenster, in dem Sie die Datenbanksicherungspfade hinterlegen können.

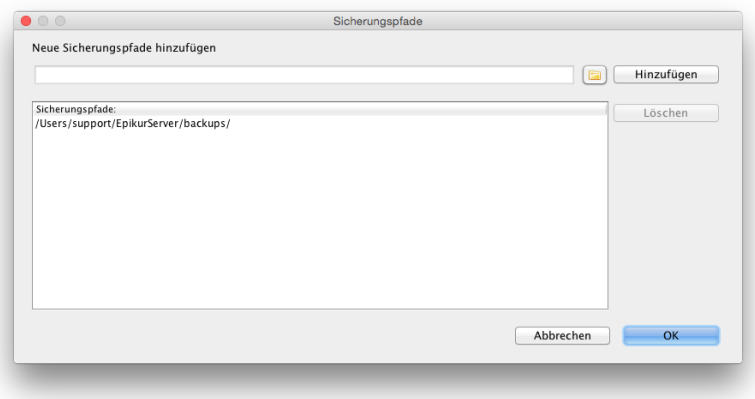

Abbildung 1.35: Datenbanksicherungspfade einstellen

In diesem Fenster wird das Verzeichnis angezeigt, welches standardmäßig von EPIKUR benutzt wird. Sie können hier nun weitere Pfade einstellen, in denen die Datenbanksicherung nach Erstellung liegen wird. Hierbei geht der EPIKUR-Server schrittweise vor, so dass die Datenbanksicherung in dem Verzeichnis des obersten Eintrags erstellt wird. Von diesem Verzeichnis aus wird die Datenbanksicherung in die weiteren angegebenen Verzeichnisse kopiert.
Sollte das Verzeichnis des obersten Eintrags nicht zugreifbar bzw. beschreibbar sein, weil z.B. Schreibrechte fehlen oder kein Platz auf der Festplatte ist, wird keine Datenbanksicherung erstellt!

Um einen zusätzlichen Datenbanksicherungspfad einzustellen klicken Sie auf das gelbe Ordnersymbol und wählen im Dateiauswahl-Fenster den entsprechenden Ordner aus. Anschliessend bestätigen Sie die Auswahl und klicken dann auf Hinzufügen. Daraufhin sollte der ausgewählte Pfad in der Liste unten angehängt werden.

Sie können auch bereits hinterlegte Datenbanksicherungspfade wieder löschen, indem Sie zuerst den Pfad-Eintrag anklicken und dann den Button Löschen betätigen.

Änderungen hinsichtlich der Datenbanksicherungspfade werden erst nach einem Neustart des EPIKUR-Servers wirksam!

In Apple macOS ist die Verwendung von USB-Sticks/Festplatten als zusätzliche Sicherungsmedien für die EPIKUR-Datenbanksicherung grundsätzlich möglich. Allerdings ändert macOS beim Einhängen des USB-Speichermediums ohne bestimmten Grund ohne Vorhersage den Namen des USB-Mediums. Dies kann dazu führen, dass unbeaufsichtigte EPIKUR-Datenbanksicherungen ins Leere laufen und somit keine EPIKUR-Datenbanksicherung erstellt wird.

### **1.3.1.3 Datenbanksicherung Wiederherstellen**

Eine Datenbanksicherung kann auch wiederhergestellt werden. Klicken Sie hierzu im Server-Control-Panel auf Datenbank wiederherstellen. Anschliessend öffnet sich ein Dateiauswahlfenster, in dem Sie die wiederherzustellende Datenbanksicherung angeben müssen.

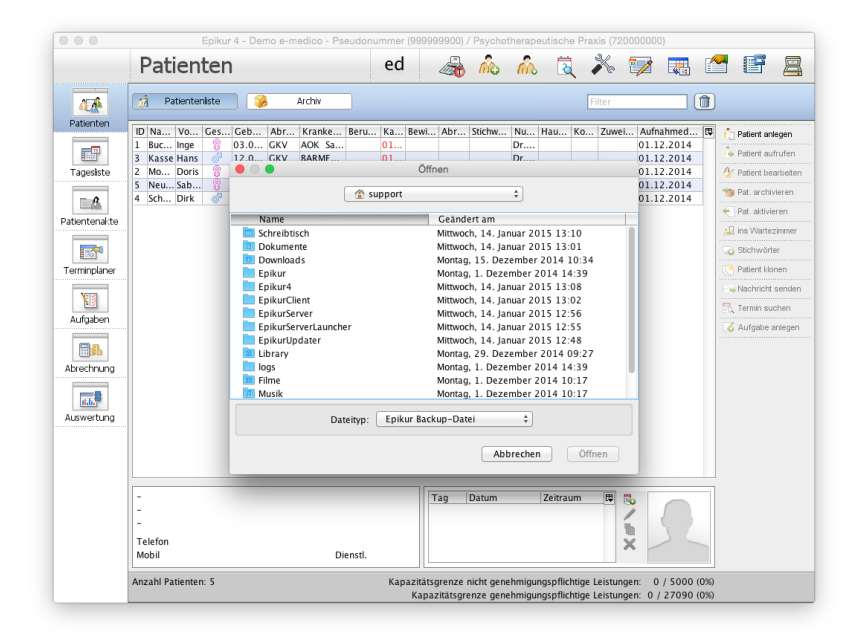

Abbildung 1.36: manuelle Wiederherstellung einer Datenbanksicherung

33

Nachdem Sie die Datenbanksicherung mit Hilfe des Dateiauswahlfensters markiert haben, können Sie die Auswahl mit Öffnen bestätigen. Anschliessend erhalten Sie den Hinweis, dass die Wiederherstellung einer Datenbanksicherung zum Überschreiben aller Daten führt. Sobald Sie dies bestätigt haben, wird die Wiederherstellung gestartet. Nach Abschluss der Wiederherstellung bekommen Sie einen Hinweis vom Programm, dass die Wiederherstellung abgeschlossen sei. Sie können nun direkt mit dem Stand der Datenbank vom Zeitpunkt der Datenbanksicherung aus weiterarbeiten. Ein Server-Neustart ist nicht nötig.

Es kann sein, dass Sie nach der Auswahl der wiederherzustellenden Datenbanksicherung aufgefordert werden das Passwort der Datenbankverschlüsselung einzugeben. Sollten Sie dieses Passwort nicht kennen, kann der EPIKUR-Support Ihnen nicht helfen. Dieses Passwort kann der EPIKUR-Support nicht zurücksetzen. Standardmäßig ist die Datenbankverschlüsselung deaktiviert. Sollten Sie diese aktivieren wollen, notieren Sie sich das Passwort unbedingt, sodass es nicht verloren gehen kann. Nach Eingabe eines gültigen Passworts wird die Datenbankwiederherstellung gestartet. Weitere mögliche Maßnahmen sind in Kapitel [2.5.7](#page-114-0) beschrieben.

Achtung: Änderungen in den Patientendaten, die zwischen der Erstellung der Datenbanksicherung und dem Einspielen der Datenbanksicherung vorgenommen wurden, werden überschrieben. Hierbei wird nicht differenziert vorgegangen. Alle Daten werden durch die Datenbanksicherung überschrieben.

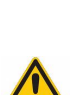

### <span id="page-38-2"></span>**1.3.2 TLS-Verschlüsselung**

Von EPIKUR erzeugte Zertifikate sind ca. 5Jahre gültig und müssen somit regelmäßig erneuert werden. Der Problemfall ist im Kapitel [2.5.10](#page-118-0) beschrieben.

TLS<sup>[1](#page-38-0)</sup> (Transport Layer Security) ist ein Verschlüsselungsprotokoll, welches der sicheren Datenübertragung im Internet dient. TLS sollte verwendet werden, wenn ein Zugriff von aus-serhalb des Praxis-LAN<sup>[2](#page-38-1)</sup> notwendig ist. Dies bedeutet, dass die Datenübertragung zwischen einem EPIKUR-Client (dies ist nur in der Netzwerkversion möglich) und einem EPIKUR-Server verschlüsselt ablaufen wird, sobald dies entsprechend in EPIKUR eingerichtet wurde.

Es ist sinnvoll bei Verwendung der TLS-Verschlüsselung zwischen EPIKUR-Client und EPIKUR-Server eine feste öffentliche IP-Adresse oder eine DNS-Adresse für den DSL-Anschluss, über den der EPIKUR-Server mit dem Internet verbunden ist, anzuschaffen. Denn ein DSL-Anschluss garantiert keine gleichbleibende Adressierung Ihres Anschluss, sodass es passieren kann, dass der EPIKUR-Server nicht mehr erreichbar ist, weil die öffentliche IP-Adresse Ihres Anschluss sich geändert hat.

Sorgen Sie nicht für eine stabile öffentliche IP-Adresse durch die Einrichtung und Verwendung einer DNS-Adresse oder festen IP-Adresse, wird der EPIKUR-Client ungefähr 24-48h nach der erfolgreichen Einrichtung der verschlüsselten TLS-Verbindung keine Verbindung mehr aufbauen können. Die einzige Lösung ist dann das manuelle Aktualisieren der öffentlichen IP-Adresse in allen Konfigurationsdateien aller EPIKUR-Clients. Bitte wenden Sie sich an Ihren Internet-Service-Provider oder einen DNS-Anbieter für die Beschaffung einer festen IP-Adresse oder DNS-Adresse.

Die Einrichtung in EPIKUR gestaltet sich derart, dass dem EPIKUR-Client zum Einen der Schlüssel für die Verschlüsselung bekannt gemacht wird und zum Anderen die feste öffentliche IP-Adresse oder DNS-Adresse als Ziel eingestellt wird.

Am einfachsten ist die Einrichtung dann, wenn der EPIKUR-Client, der später über das Internet auf den EPIKUR-Server zugreifen soll, sich im Praxis-LAN befindet. Melden Sie sich im EPIKUR-Client als Administrator an und wählen Sie in der Administratoransicht in der Menüzeile Hilfe und dann Zertifikat importieren aus. Daraufhin werden die Schlüssel (im weiteren Zertifikate genannt) in den EPIKUR-Client importiert.

<span id="page-38-0"></span><sup>1</sup>Zuvor wurde an dieser Stelle der Begriff *SSL* verwendet. Jedoch wird seit SSL-Version 3.1 das Protokoll unter dem Begriff TLS weiterentwickelt.

<span id="page-38-1"></span><sup>2</sup>LAN bedeutet *lokales Netzwerk* und beschreibt ein Netz von Netzwerkgeräten, die nicht direkt an das Internet als *öffentliches Netzwerk* angeschlossen sind.

| Epikur 4                                   | Programm                                              |                                                         | <b>Hilfe</b>                                                                                                    |                                  |                                                                                                    |
|--------------------------------------------|-------------------------------------------------------|---------------------------------------------------------|----------------------------------------------------------------------------------------------------|----------------------------------|----------------------------------------------------------------------------------------------------|
| $\bigcirc$                                 | <b>Admin</b>                                          |                                                         | Handbuch (F1)<br>Hilfe zur Quartalsabrechnung<br>Liste der Platzhalter                                                                                                    |                                  | Administrator                                                                                          |
| Administration<br>Datensicherung<br>Status | Aktiv<br>⊽<br>⊽<br>⊽<br>⊽<br>⊽<br>Benutzer gesamt: 13 | Log<br>Adr<br>epil<br>epil<br>epil<br>Sab<br>Dr.<br>Dr. | <b>O</b> Info<br>Zur Epikur Webseite<br>Zur Arztbibliothek Webseite<br><b>Team Viewer starten</b><br>Script ausführen<br>Zertifikate importieren<br>$\vee$ Debug<br>Dr. Nati Suriuiz<br>Sabine Helfer<br>Ärzte/Therapeuten: 5 | DI. Nati ochulz<br>Sabine Helfer | ator<br>Demonutzer<br>Demonutzer<br>Demonutzer<br>lfer<br>el Braun<br>ichmidt<br>Helfer: 2<br>$(+$ Adr |
|                                            |                                                       |                                                         | zugeordnete Ärzte/Therapeuten                                                                                                    |                                  |                                                                                                    |
|                                            | auswählen                                             | Login                                                   |                                                                                                    | Name                             |                                                                                                    |

Abbildung 1.37: Zertifikat importieren

Alternativ kann man die Zertifikate auch per Hand einrichten. Im Benutzerverzeichnis Ihres EPIKUR-Server-PCs finden Sie im Ordner EPIKURServer den Ordner keys. In diesem befinden sich mehrere Dateien u.A. client.p12 und server.csr.

| $\langle$             | $rac{1}{\sqrt{100}}$ $\vee$<br><b>III</b> IOI<br>88<br>$\equiv$ | 券<br>$\check{~}$ | Â<br>$\subset$          |   | Q Suchen     |
|-----------------------|-----------------------------------------------------------------|------------------|-------------------------|---|--------------|
| Favoriten             | Bilder                                                          | ь                | abdamed                 | Þ | cacerts.jks  |
| Alle meine D<br>圓     | <b>Dokumente</b>                                                |                  | archive                 |   | client.p12   |
|                       | <b>Downloads</b>                                                |                  | backups                 |   | keystore.jks |
| <b>iCloud Drive</b>   | Epikur                                                          | ٠                | Cache                   |   | server.csr   |
| (@) AirDrop           | Epikur4                                                         |                  | data                    |   |              |
|                       | <b>EpikurClient</b>                                             |                  | db                      |   |              |
| A Programme           | EpikurServer                                                    |                  | epikurServer.properties |   |              |
| Schreibtisch          | EpikurServerLauncher                                            | ь                | files                   |   |              |
|                       | EpikurUpdater                                                   |                  | filesTransfer           |   |              |
| Dokumente             | Filme                                                           | ь                | <b>Fonts</b>            |   |              |
| <b>Downloads</b><br>Θ | logs                                                            | ь                | hsi                     |   |              |
|                       | <b>Musik</b>                                                    | ٠                | keys                    |   |              |
| Freigaben             | Öffentlich                                                      |                  | log                     |   |              |
| Bernhards Ai          | Schreibtisch                                                    |                  | ReportEngine            |   |              |
|                       |                                                                 |                  | tmp                     |   |              |
| Epikurs iMac          |                                                                 |                  | updates                 |   |              |
| EPSON WP-             |                                                                 |                  |                         |   |              |
| macminiserver         |                                                                 |                  |                         |   |              |

Abbildung 1.38: zu übertragende Zertifikatsdateien des EPIKUR-Server

Übertragen Sie Kopien dieser Dateien in den Ordner settings des Ordners EPIKURClient im Benutzerverzeichnis des EPIKUR-Client-PCs. Falls der Ordner settings noch nicht existiert, sollten Sie ihn zuvor erstellen.

| $\langle$                |                      |   |                         |                  |
|--------------------------|----------------------|---|-------------------------|------------------|
| Favoriten                | <b>Bilder</b>        | ь | Cache                   | client.p12<br>b. |
| Alle meine D<br>圓        | <b>Dokumente</b>     |   | epikurClient.properties | server.csr       |
|                          | <b>Downloads</b>     |   | <b>Fonts</b>            |                  |
| <b>iCloud Drive</b>      | Epikur               | ь | log                     |                  |
| @ AirDrop                | Epikur4              | ь | settings                |                  |
| A <sub>r</sub> Programme | <b>EpikurClient</b>  |   | tmp                     |                  |
|                          | <b>EpikurServer</b>  |   | TwainServer             |                  |
| Schreibtisch             | EpikurServerLauncher |   |                         |                  |
| Dokumente                | EpikurUpdater        |   |                         |                  |
|                          | Filme                |   |                         |                  |
| <b>Downloads</b><br>o    | logs<br><b>Musik</b> |   |                         |                  |
| Freigaben                | Öffentlich           |   |                         |                  |
|                          | Schreibtisch         |   |                         |                  |
| Bernhards Ai             |                      |   |                         |                  |
| Epikurs iMac             |                      |   |                         |                  |
| EPSON WP-                |                      |   |                         |                  |
| macminiserver            |                      |   |                         |                  |

Abbildung 1.39: Zielverzeichnis für die Zertifikate des EPIKUR-Client

Nachdem Sie auf einem der beiden Wege die erforderlichen Zertifikate in Ihren EPIKUR-Client importiert haben, ist nun eine Änderung der EPIKURClient.properties notwendig. Diese Konfigurationsdatei finden Sie in Ihrem Benutzerverzeichnis im Ordner EPIKURClient auf dem Rechner, den Sie für den Zugriff auf das Praxis-LAN einrichten wollen. Zunächst ändern Sie in der Zeile serverPort=8080 den Zahlenwert in 8181. Fügen Sie außerdem die Zeile **SSL=true** hinzu bzw. ändern Sie die vorhandene Zeile entsprechend. Damit die Suche nach dem EPIKUR-Server für den EPIKUR-Client nicht wiederholt werden muss, geben Sie entweder die feste öffentliche IP-Adresse oder die DNS-Adresse in der Zeile hinter serverIP= an. In Ihrem Router müssen die Ports 8181 sowie 9090 zur Weiterleitung vom Internet an den EPIKUR-Server-PC freigegeben werden. Der Port 8080 sollte aus Sicherheitsgründen nicht freigegeben werden.

| ŧ                                                                             |
|-------------------------------------------------------------------------------|
| # Epikur 4 Client - Konfigurationsdatei                                       |
|                                                                               |
| # Achtung! Bitte nur nach direkter Aufforderung durch den Support bearbeiten! |
|                                                                               |
| logDir=\$USER HOME/EpikurClient/log/                                          |
| $logSize = 4096$                                                              |
| $10qIdx=10$                                                                   |
| serverPort=8181                                                               |
| serverIP=178.19.208.230                                                       |
| clientPublicIP=                                                               |
| clientPublicIPSearch=false                                                    |
| epDebugModus=false                                                            |
| ssl=true                                                                      |
|                                                                               |
|                                                                               |
|                                                                               |

Abbildung 1.40: Die Konfigurationsdatei des EPIKUR-Client nach der Anpassung

Nachdem Sie die SSL-Verbindung eingerichtet haben, erscheint im Icon Ihres EPIKUR-Clients ein kleines Schloß.

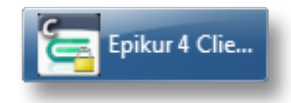

Abbildung 1.41: Der Datenverkehr ist dank TLS auch außerhalb des Praxisnetzes sicher.

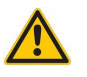

Bitte beachten Sie, dass diese Einrichtung zur Folge hat, dass ab sofort alle Verbindungen zum EPIKUR-Server durch das Internet laufen (wenn auch verschlüsselt). Sollten Sie sich mit dem EPIKUR-Client aus dem selben Praxis-LAN mit dem EPIKUR-Server verbinden wollen, dann wird die Verbindung aus dem Praxis-LAN heraus durch das Internet wieder zurück ins Praxis-LAN verlaufen. Dies führt dazu, dass bei fehlender Internetverbindung keine Verbindung mit dem EPIKUR-Server möglich ist. Sie sollten dann dafür sorgen, dass in der EPIKUR-Client-Konfigurationsdatei nicht die öffentliche Adresse des Routers sondern die lokale Adresse des EPIKUR-Server-PCs eingestellt wird.

# **1.3.3 Datenbankverschlüsselung**

Es ist möglich eine Datenbankverschlüsselung für eine EPIKUR-Datenbank zu aktivieren. Diese bewirkt, dass die Patientendatenbank nur noch mit Hilfe eines Passworts entschlüsselt werden kann. Eine Datenbankverschlüsselung kann Ihnen bei dem Schutz der Patientendaten im Sinne des Bundesdatenschutzgesetzes helfen. Die Einrichtung und Verwendung einer Datenbankverschlüsselung ist jedoch optional.

Sie benötigen immer dann das Passwort der Datenbankverschlüsselung, wenn Sie eine Datenbanksicherung in eine EPIKUR-Installation einspielen wollen und die Datensicherung zum Einen verschlüsselt ist und zum Anderen das Passwort nicht in der Konfigurationsdatei epikurServer.properties enthalten ist. Weitere Details hierzu finden Sie in Kapitel [2.5.7.](#page-114-0)

Bitte bewahren Sie das Passwort der Datenbankverschlüsselung gut auf ! Sollten Sie dieses benötigen und nicht kennen, kann Ihnen die EPIKUR-Kundenbetreuung nicht helfen! Ihre Patientendatenbank ist dann ohne Existenz von aktuellen wiederherstellbaren Datensicherungen verloren.

Um herauszufinden, ob die Datenbankverschlüsselung bereits aktiviert wurde, öffnen Sie die EPIKURServer.properties-Datei. In dieser Konfigurationsdatei gibt es immer einen Eintrag, der mit *dbPassword*= beginnt. Folgt auf dem Gleichheitszeichen eine Zeichenkette, dann wurde bereits eine Datenbankverschlüsselung aktiviert. Bitte beachten Sie, dass die besagte Zeichenkette NICHT Ihr für die Verschlüsselung verwendetes Passwort ist, sondern ein Hash-Wert, der aus dem verwendeten Passwort generiert wurde.

### **1.3.3.1 Einzelplatzversion**

Um die Datenbankverschlüsselung zu aktivieren, melden Sie sich mit dem Administrator-Benutzer in der EPIKUR-Anmeldemaske an. Nun klicken Sie in die Menüzeile auf Hilfe und dann auf Verschlüsselung ändern.

Daraufhin öffnet sich ein weiteres Fenster. Sollten Sie bisher noch keine Datenbankverschlüsselung aktiviert haben, lassen Sie das oberste Feld neben Aktuelles Passwort frei (ansonsten geben Sie das bisher verwendete Passwort an) und geben in den übrigen beiden Felder ein identisches Passwort ein. Bitte denken Sie daran ein sicheres Passwort zu wählen.

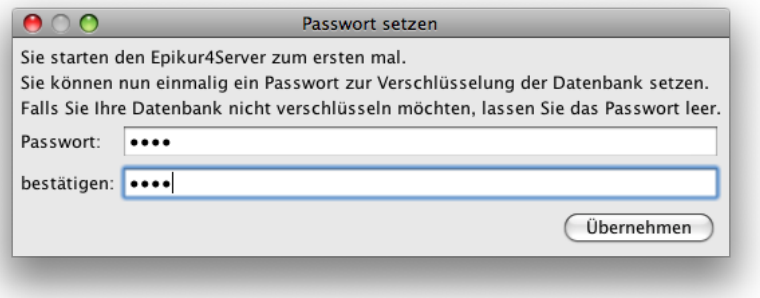

Abbildung 1.42: Eingabe des Kennworts für die Datenverschlüsselung

39

Nach Bestätigung mit Übernehmen wird Ihre Datenbank verschlüsselt.

### **1.3.3.2 Netzwerkversion**

Um die Datenbankverschlüsselung aktivieren zu können, muss der EPIKUR-Server gestartet worden sein.

Um die Datenbankverschlüsselung zu aktivieren, öffnen Sie das Server-Control-Panel und klicken auf Verschlüsselung ändern. Daraufhin öffnet sich ein weiteres Fenster. Sollten Sie bisher noch keine Datenbankverschlüsselung aktiviert haben, lassen Sie das oberste Feld neben Aktuelles Passwort frei (ansonsten geben Sie das bisher verwendete Passwort an) und geben in den übrigen beiden Felder ein identisches Passwort ein. Bitte denken Sie daran ein sicheres Passwort zu wählen.

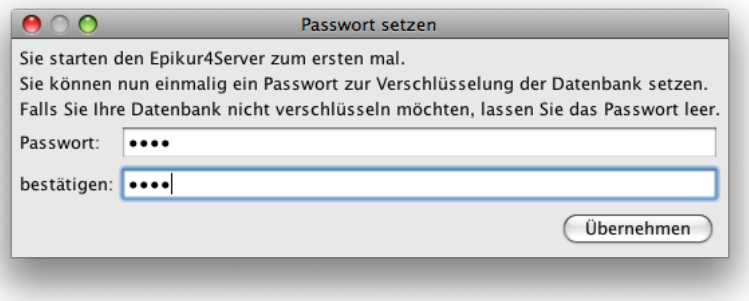

Abbildung 1.43: Eingabe des Kennworts für die Datenverschlüsselung

Nach Bestätigung mit Übernehmen wird Ihre Datenbank verschlüsselt.

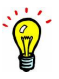

# <span id="page-44-1"></span>**1.3.4 Konfigurationsdateien und Parameter**

Nehmen Sie nur dann Änderungen vor, wenn Sie sich bei Problemen kurzfristig selbst helfen können!

EPIKUR verwendet zwei verschiedene Konfigurationsdateien, die Parameter beinhalten, mit deren Hilfe das EPIKUR-Programm hinsichtlich verschiedener administrativer Aspekte gesteuert werden kann. Im Folgenden sollen die beiden Konfigurationsdateien und deren beinhaltete Parameter erklärt werden.

Grundsätzlich gibt es unabhängig davon, ob man die EPIKUR-Einzelplatzversion oder EPIKUR-Netzwerkversion verwendet, immer zwei Konfigurationsdateien, die sich allerdings an versch. Orten befinden können. Innerhalb des Benutzerverzeichnis<sup>[3](#page-44-0)</sup> gibt es drei mögliche Verzeichnisse: Epikur4, EpikurClient und EpikurServer (Die Verzeichnisse EpikurServerLauncher undEpikurUpdater gibt es ebenfalls, sind allerdings hierbei nicht relevant.).

Die letzteren beiden genannten Verzeichnisse finden Sie nur bei Einsatz der EPIKUR-Netzwerkversion. Da es bei der Netzkwerversion vorallem um die Trennung von Datenhaltung und Datenzugriff geht, gibt es für den EPIKUR-Server (Datenhaltung) und den EPIKUR-Client (Datenzugriff) zwei verschiedene Verzeichnisse in denen jeweils die EPIKUR-Server- und EPIKUR-Client-Konfigurationsdateien abgelegt worden sind. Da die EPIKUR-Einzelplatzversion nur auf einem Rechner gleichzeitig verwendet werden kann, müssen Datenhaltung und Datenzugriff nicht separiert werden, sodass es hier keine zwei Verzeichnisse gibt.

Die EPIKUR-Einzelplatzversion verwendet dennoch zwei verschiedene Konfigurationsdateien, die die Begriffe Client und Server beinhalten, was widersprüchlich erscheint, aber technisch notwendig ist.

Das Schriftzeichen # am Anfang der Zeile einer Konfigurationsdatei bedeutet, dass die Zeile von EPIKUR nicht gelesen und somit ignoriert wird.

#### EPIKURServer.properties

- **abdamedDir**: Pfad zum Verzeichnis, in dem die Medikamentendatenbank hinterlegt ist, falls diese lizenziert wurde.
- **autosearch**: Gibt an, ob der Server im Netz gefunden werden darf oder nicht. Standardeinstellung ist true
- **archiveDir**: Pfad für das Archiv, welches nur bei Lizenzierung des Moduls Praxisarchiv PLUS verwendet werden kann.
- **backupDir**: Pfad für die Datenbanksicherungen.
- **dbDir**: Pfad der Patientendatenbank.
- **dbPassword**: Ist hier eine Zeichenkette nach dem Gleichheitszeichen zu sehen, dann wurde die Datenbankverschlüsselung aktiviert. Die Zeichenkette ist NICHT das Passwort.
- **filesDir**: Pfad für die Ablage der in EPIKUR eingefügten Dateien/Dokumente (Standardmäßig im Nutzerverzeichnis)
- **hsiDir**: Pfad für das Hogrefe-Software-Interface

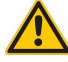

<span id="page-44-0"></span><sup>3</sup>Dies ist ein vom Betriebssystem reserviertes benutzerbezogenes einmaliges Verzeichnis.

- **logDir**: Pfad für die technischen Protokolle
- **serverName**: Name des EPIKUR-Servers
- **topDir**: Dieser Parameter darf auf keinen Fall vom Standard abweichen und sollte daher nicht geändert werden!
- **updateDir**: Standardpfad für die Ablage der heruntergeladenen Updatedatei (Standardmäßig im Nutzerverzeichnis)
- **updateFromServer**: Ist der Wert false statt true, wird das Update für den EPIKUR-Client direkt aus dem Internet ohne Umweg vom EPIKUR-Server heruntergeladen. Dies kann bei Update-Problemen helfen.

### EPIKURClient.properties

- **logDir**: Das Verzeichnis, in dem die Log-Dateien gespeichert werden.
- **logSize**: Die maximale Größe einer einzelnen Log-Datei.
- **logIdx**: Anzahl der einzelnen Log-Dateien die aufgehoben werden sollen.
- **clientIP**: Die IP-Adresse des Clients. Sollten mehrere Netzwerkinterfaces (z.B. WLAN, UTMS, Ethernet) in Ihrem Client-Rechner vorhanden sein, kann EPIKUR u.U. die korrekte IP-Adresse des Clients nicht automatisch bestimmen. Dann müssen Sie hier die vom EPIKUR-Client zu verwendende IP-Adresse eintragen, ansonsten muss diese Option nicht gesetzt sein.
- **serverIP[1-9]**: die IP- oder DNS-Adresse des Servers (optional, muss wenn benötigt selbstständig eingetragen werden)
- **serverPort[1-9]**: Der für die Kommunikation zwischen Client und Server zu verwendene Port des EPIKUR-Server.
- **ssl[1-9]**: Ist der hinterlegte Wert true baut der EPIKUR-Client eine verschlüsselte Verbindung mit den hinterlegten EPIKUR-Server-Zertifikaten zum Server auf. Weitere Informationen hierzu finden Sie im Kapitel TLS-Verschlüsselung [1.3.2.](#page-38-2) Der Begriff SSL ist veraltet und wurde durch TLS ersetzt. Dieser Parameter bezieht sich trotz veralteter Bezeichnung dennoch auf die TLS-Verschlüsselung.
- **serverName[1-9]**: Der Name der Verbindung.

Es gibt noch weitere Parameter, die hier nicht aufgeführt wurden, und nur zur Information dienen, also keine benutzerfreundlichen Steuerungsmöglichkeiten bieten und nicht verändert werden sollten.

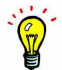

# **1.3.5 Praxisarchiv PLUS**

Die Funktionalitäten dieses Moduls können nur nach Lizenzierung beim Vertrieb und Einspielen der neuen Lizenzdatei in EPIKUR genutzt werden.

Behandlungsdokumentationen benötigen Platz in der Patientendatenbank. Zu Beginn Ihrer Arbeit mit EPIKUR, noch bevor Sie die erste Patientenakte angelegt haben, verbraucht Ihre Patientendatenbank ca. 5MB Speicherplatz in Form von Metadaten der Patientendatenbank selbst. Importieren Sie nun z.B. eine einzelne eingescannte handschriftliche Dokumentation eines A4-Blatts in Schwarzweiß in Ihre Patientendatenbank, so wird dieses Dokument circa weitere 500KB Speicherplatz benötigen. Stellen Sie sich nun vor, sie machen dies fünf Mal pro Werktag ein komplettes Jahr hindurch. Ihre Patientendatenbank wird nach dem ersten Jahr bereits ungefähr 655MB groß sein. Nun fehlen allerdings noch die Dokumentationen in Form von Abrechnungsscheinen/Rechnungen, durchgeführten Leistungen, gestellten Diagnosen, Anamnese, usw.

Nun ist die Größe der Patientendatenbank gerade in modernen Zeiten nebensächlich geworden, denn Festplatten mit viel Speicherplatz sind günstig und mit ein wenig technischem Know-How in stationären Computern einfach austausch- bzw. nachrüstbar. Aber schon bei Verwendung eines Notebooks, wo der Austausch insbesondere bei Apple-Geräte nur mit hohem Aufwand möglich ist, kann Speicherplatz schnell knapp werden. Das Archivieren der Patientenakten innerhalb EPIKURs oder das Archivieren von Benutzern löst das Problem leider auch nicht, da das Archivieren eigentlich nur ein Ausblenden von Benutzern/Patientenakten bedeutet. Nur das ausdrückliche Löschen von Patientenakten oder Benutzern kann Ihre Patientendatenbank verkleinern.

Das viel größere Problem hierbei ist jedoch, dass die Erstellung einer Kopie der Patientendatenbank, auch Datenbanksicherung genannt, immer zeitaufwändiger und die erzeugte Datenbanksicherung immer größer sein wird. Somit vervielfacht sich das Speicherplatzproblem zusätzlich um den Faktor 10, denn es werden von EPIKUR standardmäßig bis zu 10 Datenbanksicherungen aufbewahrt. Außerdem müssen Sie Ihre Dokumentation der Behandlung der Patienten bis zu 10Jahre lang aufbewahren. Sie merken: es wird schnell eng auf der Festplatte.

Eine Lösung für dieses Problem stellt die Reduzierung des Speicherplatzbedarfs der aus der Patientendatenbank erzeugten Datenbanksicherungen dar. Mit Hilfe des beim Vertrieb erhältlichen Moduls Praxisarchiv PLUS ist es möglich die Datenbanksicherung derart aufzuteilen, dass die Sicherung fortan technisch aus einem Archiv-Ordner und der bereits bekannten Datenbanksicherungsdatei besteht.

Somit ist der Speicherplatzbedarf von Datenbanksicherungen, die immer an der selben Stel-le abgelegt werden, langfristig niedriger, da die ins Archiv ausgelagerten Daten<sup>[1](#page-46-0)</sup> nicht mehr mehrfach gesichert werden. Dies hat jedoch auch den Nachteil, dass der Datensicherungsprozess ein wenig aufwändiger ist, denn es muss ja geprüft werden, ob es am Ziel schon ein Archiv gibt. Auch das (teilweise) Kopieren des Archivs zum Zielsystem ist ein wenig langsamer, als würde man das Kopieren ohne EPIKUR durchführen.

<span id="page-46-0"></span><sup>&</sup>lt;sup>1</sup> Ausgelagert werden: Formulare, Briefe, Rechnungen, Rezepte, Medikationspläne und importiere Dateien

### **EPIKUR-Datenbanksicherung mit Archiv**

Beim aller ersten Erstellen einer EPIKUR-Datenbanksicherung nach Aktivierung Moduls wird im EPIKUR-Verzeichnis im Benutzerverzeichnis des Betriebssystems ein Ordner archive angelegt. Als nächstes prüft EPIKUR die Patientenakten und lagert alle archivierbaren Dateien ins Verzeichnis archive aus.

Von nun an enthalten alle Datensicherungvorgänge immer eine Prüfung dahingehend, ob im Zielverzeichnis bereits der Archivordner vorhanden ist. Ist er nicht vorhanden, so wird er aus dem EPIKUR-Verzeichnis im Benutzerverzeichnis des Betriebssystems an den Zielort der Erstellung der Datenbanksicherung kopiert.

### **EPIKUR-Datenbankwiederherstellung mit Archiv**

Damit eine EPIKUR-Patientendatenbank, die ursprünglich einmal mit aktiviertem Praxisarchiv-Plus-Modul gesichert wurde, wieder vollständig hergestellt werden kann, muss die EPIKUR-Datenbanksicherungsdatei und jede EPIKUR-Archivdatei, die ursprünglich erzeugt wurde, vorhanden sein.

Bevor Sie die Datenbanksicherungsdatei einspielen, stellen Sie sicher, dass sich im Verzeichnis der Datenbanksicherungsdatei (im Format "\*.backup.eaf") ein Unterverzeichnis "archive" befindet. In diesem müssen die Archivdateien, im Format "PraxisArchiv[n].eaf", liegen. Wird diese Ordner-Struktur eingehalten, kann EPIKUR beim Wiederherstellen die Archivdateien auslesen und die Daten anschließend auch anzeigen.

### **1.3.6 Verbindungen konfigurieren**

Dieses Kapitel betrifft nur die EPIKUR-Netzwerkversion.

Es ist möglich in der EpikurClient.properties-Datei (siehe Kapitel [1.3.4](#page-44-1) mehr als eine Verbindung zur Nutzung durch den EPIKUR-Client zu hinterlegen.

Dort können sie mehrmals die Parameter serverIP, serverPort, serverName und ssl aufführen, indem Sie Nummern hinten an die Parameterbezeichner anhängen. Der Inhalt der Datei EpikurClient.properties könnte z.B. so aussehen:

```
serverIP=192.168.1.5
serverPort=8080
serverName=LAN_A
ssl=false
serverIP1=192.168.2.6
serverPort1=8080
serverName1=LAN_B
ssl1=false
```
serverIP2=meinepraxis.noip.com serverPort2=8181 serverName2=Internet ssl2=true

Der Index der Ziffer hinter dem Parameternamen beginnt mit 0 und wird in diesem Fall nicht ausgeschrieben. Der zweite Satz an Parametern erhält dann die Zahl 1. Man kann aber auch Indizes überspringen und den zweiten Satz mit der Nummer 2 bezeichnen.

Diese Konfiguration enthält 3 Verbindungen, die beim Start des EPIKUR-Clients zur Nutzung in Form von Buttons mit der Aufschrift des Parameters serverName[0-9] angeboten werden. Diese Konfigurationskonstellation könnte für einen Anwender nützlich sein, der mit einem Notebook zwischen drei Arbeitsplätzen wechselt, wovon einer der Arbeitsplätze nicht in der Praxis beim EPIKUR-Server ist, sodass mit Hilfe der dritten Verbindung über das Internet auf das Praxisnetzwerk zugegriffen werden muss.

Diese Konfiguration kann auch via EPIKUR-Client vorgenommen werden. Dies ist allerdings weniger intuitiv und sollte daher besser per Anpassung der EpikurClient.properties-Datei geschehen. Man kann die Konfiguration nur dann vornehmen, wenn der EPIKUR-Client keinen Server oder das bereits hinterlegte Ziel nicht findet. Dann wird z.B. folgende Eingabemaske angezeigt:

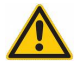

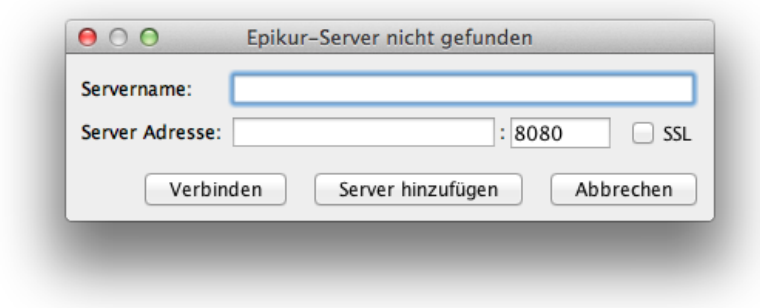

Abbildung 1.44: EPIKUR-Client hat keinen EPIKUR-Server gefunden

Soll es nur eine Verbindung geben, dann reicht es diese in der Eingabemaske einzutragen. Will man mehrere Verbindungen hinterlegen, dann klickt man auf Server hinzufügen, sodass die Eingabemaske nun einen zweiten Eingabebereich für die zweite Verbindung anzeigt.

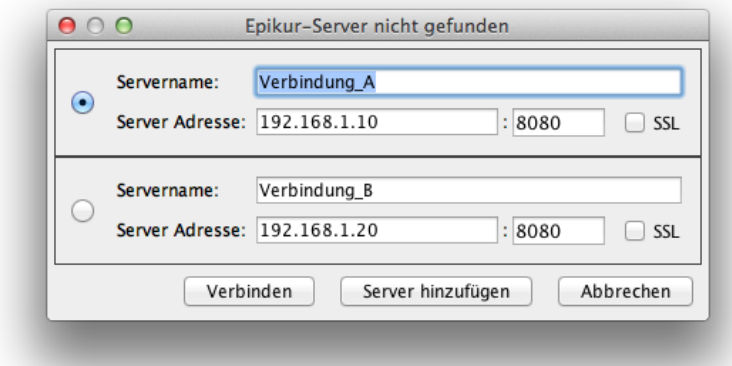

Abbildung 1.45: EPIKUR-Client - Konfiguration zweier Verbindungen

Hier trägt man die zweite Verbindung ein und klickt dann auf Verbinden. Drückt man Abbrechen wird die Konfiguration nicht gespeichert!

Beim nächsten Start des EPIKUR-Clients wird nun zuerst eine Liste von Buttons mit den Bezeichnern der Verbindungen angezeigt:

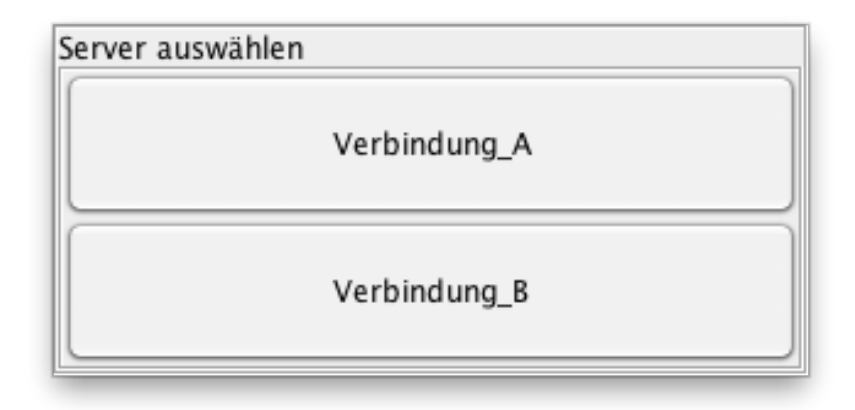

Abbildung 1.46: EPIKUR-Client - Auswahl zuvor konfigurierter Verbindungen

In diesem Kapitel werden alle administrativen Tätigkeiten vorgestellt werden, die innerhalb des Programms durchgeführt werden können. Dies betrifft zum Beispiel Freigaben zwischen EPIKUR-Benutzern, das Einspielen von Lizenzen oder auch das Anlegen von Benutzern. Um die folgenden Punkte umsetzen zu können, müssen Sie sich mit dem EPIKUR-Administrator in EPIKUR anmelden. Hierzu melden Sie sich, falls Sie noch mit Ihrem eigenen Benutzer angemeldet sind, wie folgt ab: klicken Sie im Programm in die Menüzeile auf Programm und dann abmelden.

Nun melden Sie sich wie folgt mit dem EPIKUR-Administrator an: In der Anmeldemaske klicken Sie in der Zeile, wo Benutzername vorrangestellt ist, auf das kleine schwarze Dreieck und wählen dann Administrator aus. Anschließend klicken Sie auf Anmelden.

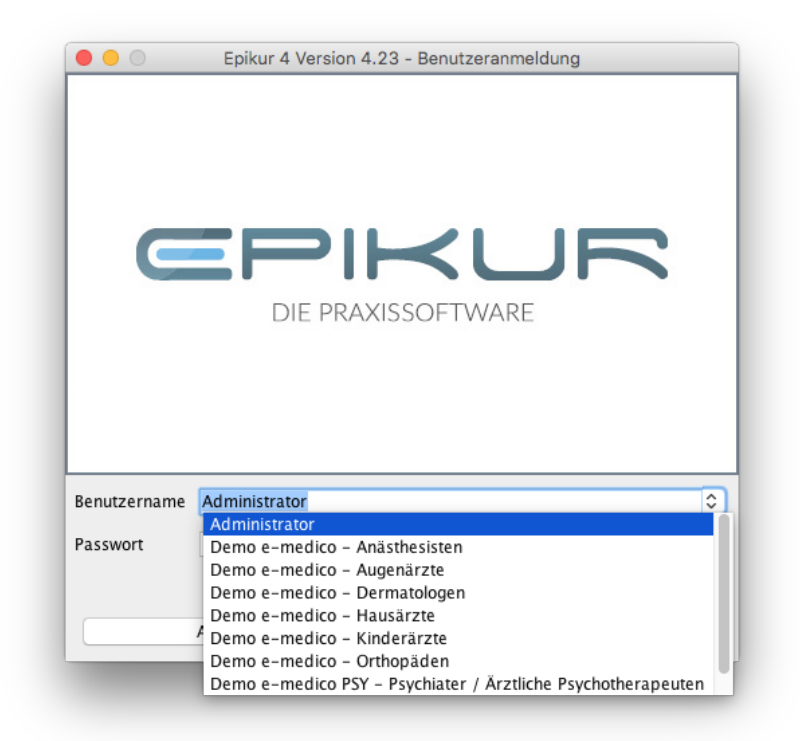

Abbildung 2.1: Die Anmeldemaske mit ausgeklappter Benutzerauswahl

Nach der Anmeldung sehen Sie die Benutzerübersicht innerhalb der Administratoranmeldung.

| Demo e-medico - Anásthesisten<br>Demo e-medico - Augenärzte<br>Demo e-therapie BASIS<br>Demo e-medico - Dermatologen<br>Demo e-medico - Hausárzte<br>Demo e-medico - Kinderärzte<br>Demo e-therapie PLUS<br>Demo e-medico - Orthopäden<br>Demo e-therapie PRIVAT<br>Demo e-medico PSY - Psychiater / Arztliche Psychotherapeuten<br>Benutzer gesamt: 0<br>Arzte/Therapeuten: 0 | Name<br>Administrator<br>Dr. Anna Müller<br>Dr. August Müller<br>Dr. Barbara Müller<br>Dr. Dirk Müller<br>Dr. Hans Müller<br>Dr. Karl Müller<br>Dr. Ludwig Müller<br>Dr. Otto Müller<br>Dr. Richard Müller<br>Dr. Theo Müller<br>Susi Sorglos | Rolle<br>Administrator<br>Arzt/Therapeut<br>Arzt/Therapeut<br>Arzt/Therapeut<br>Arzt/Therapeut<br>Arzt/Therapeut<br>Arzt/Therapeut<br>Arzt/Therapeut<br>Arzt/Therapeut<br>Arzt/Therapeut<br>Arzt/Therapeut<br>Helfer | Lizenz-Typ<br>e-medico<br>e-medico<br>e-therapie BASIS<br>e-medico<br>e-medico<br>e-medico<br>e-therapie PLUS<br>e-medico<br>e-therapie PRIVAT<br>e-medico PSY<br>u. | Profil | Gruppenzuordnung | $\overline{a}$ | <b>i</b> , Nutzer anlegen<br>Matzer bearbeiten<br>Nutzer klonen<br>Gruppenzuordnung<br>S.<br>Rechte bearbeiten<br>K Bretelungen<br><b>E</b> 4 Nutzer archivieren<br><b>O</b> punicisation<br><sup>[81]</sup> Betriebsst, verw, |
|----------------------------------------------------------------------------------------------------|----------------------------------------------------------------------------------------------------|----------------------------------------------------------------------------------------------------|----------------------------------------------------------------------------------------------------|--------|------------------|----------------|----------------------------------------------------------------------------------------------------|
|                                                                                                    |                                                                                                    |                                                                                                    |                                                                                                    |        |                  |                |                                                                                                    |
|                                                                                                    |                                                                                                    |                                                                                                    |                                                                                                    |        |                  |                |                                                                                                    |
|                                                                                                    |                                                                                                    |                                                                                                    |                                                                                                    |        |                  |                |                                                                                                    |
|                                                                                                    |                                                                                                    |                                                                                                    |                                                                                                    |        |                  |                |                                                                                                    |
|                                                                                                    |                                                                                                    |                                                                                                    |                                                                                                    |        |                  |                |                                                                                                    |
|                                                                                                    |                                                                                                    |                                                                                                    |                                                                                                    |        |                  |                |                                                                                                    |
|                                                                                                    |                                                                                                    |                                                                                                    |                                                                                                    |        |                  |                |                                                                                                    |
|                                                                                                    |                                                                                                    |                                                                                                    |                                                                                                    |        |                  |                |                                                                                                    |
|                                                                                                    |                                                                                                    |                                                                                                    |                                                                                                    |        |                  |                |                                                                                                    |
|                                                                                                    |                                                                                                    |                                                                                                    |                                                                                                    |        |                  |                |                                                                                                    |
|                                                                                                    |                                                                                                    |                                                                                                    |                                                                                                    |        |                  |                |                                                                                                    |
|                                                                                                    |                                                                                                    |                                                                                                    |                                                                                                    |        |                  |                |                                                                                                    |
|                                                                                                    |                                                                                                    |                                                                                                    |                                                                                                    |        |                  |                | An LANRs verwaten                                                                                                    |
|                                                                                                    | Gruppenzuordnung                                                                                                    |                                                                                                    |                                                                                                    |        |                  | $\omega$       | Gruppenzuordnung                                                                                                    |
|                                                                                                    |                                                                                                    |                                                                                                    |                                                                                                    |        |                  |                | s<br>Rechte bearbeiten                                                                                                    |
|                                                                                                    |                                                                                                    |                                                                                                    |                                                                                                    |        |                  |                | <b><i><u>i Lintus</u></i></b> Gruppe                                                                                                    |
|                                                                                                    |                                                                                                    |                                                                                                    |                                                                                                    |        |                  |                | / bearbeiten                                                                                                    |
|                                                                                                    |                                                                                                    |                                                                                                    |                                                                                                    |        |                  |                | X löschen                                                                                                    |
|                                                                                                    |                                                                                                    |                                                                                                    |                                                                                                    |        |                  |                |                                                                                                    |
|                                                                                                    |                                                                                                    |                                                                                                    |                                                                                                    |        |                  |                |                                                                                                    |
|                                                                                                    |                                                                                                    |                                                                                                    |                                                                                                    |        |                  |                |                                                                                                    |
|                                                                                                    |                                                                                                    |                                                                                                    |                                                                                                    |        |                  |                |                                                                                                    |

Abbildung 2.2: Die Benutzerübersicht innerhalb der Administratoranmeldung

# **2.1 Programmaktualisierung**

In Ubuntu gibt es keine Möglichkeit das Update automatisch herunterzuladen und durchzuführen zu lassen. Sollte ein EPIKUR-Server in Ubuntu laufen und EPIKUR-Clients in macOS und Windows, so ist es zumindest möglich die EPIKUR-Client-Updates vom EPIKUR-Server herunterzuladen und bereitstellen zu lassen, jedoch muss der EPIKUR-Server hierfür manuell heruntergeladen (z.B. von <www.epikur.de/Portal> (Passwort "Berlin")) und per Installationsdatei installiert worden sein.

Falls Sie die passenden Downloads nicht finden halten Sie mit der EPIKUR-Kundenbetreuung Rücksprache.

Grundsätzlich unterscheidet sich das Updatevorgehen in den beiden Softwarevarianten. Bitte entnehmen Sie die korrekte Anleitung der Netzwerk- bzw. Einzelplatz-Variante.

- Einzelplatz-Variante:
	- **–** Sobald Sie das Programm starten, erscheint ein Hinweis, dass ein neues Update zur Verfügung steht. Bestätigen Sie dieses mit einem Klick auf "OK".
	- **–** EPIKUR wird nun beendet und das Update eingeplant.
	- **–** Es erscheint nun ein Dialog, welcher Sie um eine Authentifizierung bittet. Bitte geben Sie hier die notwendigen Daten ein und bestätigen Sie den Vorgang.
	- **–** Der Updater sollte nun gestartet werden. Bitte gedulden Sie sich, bis das Update heruntergeladen wurde.
	- **–** Nach erfolgreichem Download des Updates, wird das vorherige Fenster geschlossen und der Updater startet sich erneut. Nun wird das Update eingeplant und installiert. Bitte gedulden Sie sich, bis das Update abgeschlossen wurde.
	- **–** Bestätigen Sie den Abschluss der Installation und starten Sie das Programm nach erfolgreicher Installation des Updates erneut.
	- **–** Die Einzelplatz-Variante ist nun auf dem aktuellsten Stand.
	- **–** Starten Sie nun die Einzelplatz-Variante um weiterarbeiten zu können.
- Netzwerk-Variante:
	- **–** Server-Control-Panel (Server):
		- ∗ Das Update wird Ihnen im Server-Control-Panel angeboten.
		- ∗ Sobald Sie ein Serverupdate durchführen möchten, schließen Sie bitte vorher die Clients.
		- ∗ Bestätigen Sie nun das Update.
		- ∗ Die Server-Prozesse werden nun beendet und das Server-Control-Panel schließt sich.
		- ∗ Es erscheint nun ein Dialog, welcher Sie um eine Authentifizierung bittet. Bitte geben Sie hier die notwendigen Daten ein und bestätigen Sie den Vorgang.

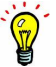

- ∗ Der Updater sollte nun gestartet werden. Bitte gedulden Sie sich, bis das Update heruntergeladen wurde.
- ∗ Nach erfolgreichem Download des Updates, wird der vorherige Fenster geschlossen und der Updater startet sich erneut. Nun wird das Update eingeplant und installiert. Bitte gedulden Sie sich, bis das Update abgeschlossen wurde.
- ∗ Bestätigen Sie den Abschluss der Installation und starten Sie nach Möglichkeit den Rechner neu.
- ∗ Der EPIKUR-Server ist nun auf dem aktuellsten Stand
- ∗ Starten Sie nun den Server, über das Server-Control-Panel, um das Client-Update erhalten zu können.

Hinweis: Ein Update des Servers wirkt sich nicht direkt auf die Clientversionen aus. Stehen Clientupdates zur Verfügung, so werden diese beim

- ∗ Programmstart angeboten und müssen zur Gewährleistung der korrekten Funktion von EPIKUR ebenso installiert werden.
- **–** Client-Variante:
	- ∗ Sobald ein Update durch das Server-Control-Panel durchgeführt wurde und die Software auf dem Client gestartet wird, wird Ihnen ein Update angeboten. Bestätigen Sie dieses mit einem Klick auf "OK".
	- ∗ EPIKUR wird nun beendet und das Update eingeplant.
	- ∗ Es erscheint nun ein Dialog, welcher Sie um eine Authentifizierung bittet. Bitte geben Sie hier die notwendigen Daten ein und bestätigen Sie den Vorgang.
	- ∗ Der Updater sollte nun gestartet werden. Bitte gedulden Sie sich, bis das Update heruntergeladen wurde.
	- ∗ Nach erfolgreichem Download des Updates, wird das vorherige Fenster geschlossen und der Updater startet sich erneut. Nun wird das Update eingeplant und installiert. Bitte gedulden Sie sich, bis das Update abgeschlossen wurde.
	- ∗ Bestätigen Sie den Abschluss der Installation und starten Sie das Programm nach erfolgreicher Installation des Updates erneut.
	- ∗ Die Client-Software ist nun auf dem aktuellsten Stand.
	- ∗ Starten Sie den EPIKUR-Client um weiterarbeiten zu können.
- **–** Besonderheiten:
	- ∗ Falls ein Update nicht automatisch angeboten wird, Ihnen jedoch mitgeteilt wurde, dass ein neues Update zur Verfügung steht, kann die Prüfung auf Updates manuell gestartet werden. Bitte führen Sie hierzu die folgende Anweisung aus:
		- $\cdot$  Einzelplatz-Variante: Menüzeile -> Hilfe -> Suche nach Updates

· Netzwerk-Variante: Server-Control-Panel -> Schaltfläche: "Updateprüfung starten"

# **2.2 Benutzerverwaltung**

Im folgenden wird erklärt wie man EPIKUR-Benutzer anlegt, archiviert, wieder aktiviert, deaktiviert und löscht und was dies alles bedeutet. Die EPIKUR-Demo-Benutzer sind hiervon ausgenommen. Diese sollten Sie nicht verwenden, außer Sie wollen etwas im Programm ausprobieren und haben noch keine gültige EPIKUR-Lizenz hinterlegt.

Die Benutzertabelle innerhalb der Administratoransicht im Reiter Benutzer zeigt standardmäßig Demo-Benutzer an. Diese können nicht gelöscht oder archiviert, dafür aber deaktiviert werden, sodass Sie in der Benutzerauswahl in der Anmeldemaske nicht mehr zu sehen sind.

Außerdem kann man dafür sorgen, dass diese auch innerhalb der Administratoransicht ausgeblendet werden. Hierfür setzen Sie einen Haken bei Demo-Nutzer ausblenden direkt unterhalb der Benutzertabelle.

Es gibt mehrere Benutzertypen die verschiedene Rollen widerspiegeln. Es gibt aktuell die Benutzertypen Arzt-/Therapeut-Benutzer, Behandler(Aktiv)-Benutzer, Behandler(Passiv)- Benutzer, Manager-Benutzer und Helferbenutzer. Diese Rollen können von mehreren Personen oder nur einer Person eingenommen werden. Es kann jedoch Sinn machen, wenn eine differenzierte logische Organisationsstruktur auch physisch Eins zu Eins differenziert widergespiegelt wird Andererseits kann dies auch zu höheren Verwaltungskosten führen. Eine genaue Kosten-/Nutzenrechnung kann und soll hier nicht Thema sein. Lassen Sie sich im Zweifel vom EPIKUR-Vertrieb beraten.

- Ein Arzt-/Therapeut-Benutzer wird von einem behandelnden Arzt oder Therapeut verwendet, der seine Leistungen nicht nur dokumentiert, sondern auch abrechnet. Außerdem besitzen Sie Patientenakten. Dies ist wörtlich gemeint. Patientenakten werden demjenigen Benutzer zugeordnet, der die Patientenakte manuell oder durch Karteneinlesung anlegt.
- Ein Helferbenutzer wird von unterstützend tätigen Personen verwendet, um im Auftrag von Arzt-/Therapeut-Benutzern die Patientenakte zu pflegen oder andere Tätigkeiten zu organisieren. Helferbenutzer besitzen keine Patientenakten sondern benötigen Freigaben von anderen Benutzern.
- Ein Behandler(Passiv)-Benutzer wird verwendet, um erbrachte Leistungen verschiedener behandelnder Personen zuordnen zu können, die sich nicht in EPIKUR anmelden können. Hierfür muss der Behandler(Passiv)-Benutzer als Behandler in Patientendaten -> Mitbehandler/Zuweiser als Standardbehandler eingetragen werden. Damit nun automatisch dem Hauptbehandler, die eingetragenen Leistungen zugeordnet werden, aktiviert man noch in den Programmeinstellungen -> Weitere Einstellungen Patientenakteneinträge Behandler zuordnen.
- Ein Behandler(Aktiv)-Benutzer wird verwendet, wenn eine behandelnde Person in EPIKUR erbrachte Leistungen dokumentiert, diese aber nicht direkt mit der KV abrechnet, sondern seinem Arbeitgeber. Details hierzu finden Sie im Kapitel [2.2.5.](#page-72-0)
- Ein Manager-Benutzer wird von jemanden verwendet, der die MVZ-interne Abrechnung mit einem angestellten Behandler verwaltet. Details hierzu finden Sie im Kapitel [2.2.5.](#page-72-0) Diese Rolle dient nicht zur Verwaltung von Patienten sondern Benutzern.

Will man die Programmeinstellungen eines bestimmten Benutzers öffnen, kann man dies tun, ohne sich mit dem Benutzer anzumelden. Markieren Sie einfach den Benutzer innerhalb der Benutzerverwaltung und klicken Sie dann rechtsseitig auf Einstellungen. Teilweise gibt es sogar Einstellungen, die nur so sichtbar sind. Beispielsweise kann man für einen Behandler(Aktiv)-Benutzer Abschläge für die dem Arbeitgeber in Rechnung zu stellenden Leistungen definieren.

# **2.2.1 Benutzer anlegen**

Bitte beachten Sie, dass in EPIKUR nach Benutzern lizenziert wird. Das Anlegen eines neuen Benutzers funktioniert also u.U. nur, wenn innerhalb der EPIKUR-Lizenz eine ungenutzte Benutzerlizenz vorliegt. Sie müssen möglicherweise einen bestehenden Benutzer archivieren, löschen oder eine zusätzliche Lizenz für einen weiteren Benutzer erwerben. Halten Sie bitte mit dem Vertrieb (vertrieb@epikur.de) hierzu Rücksprache und löschen Sie nur dann Benutzer, wenn Sie zuvor eine Datenbanksicherung erstellt haben!

Gibt es eine ungenutzte Benutzerlizenz, kann man innerhalb der Benutzerverwaltung in der Administratoranmeldung im Reiter Benutzer in der Aktionsleiste rechts den Button Nutzer anlegen anklicken, ansonsten ist der Button ausgegraut.

Haben Sie den Button angeklickt öffnet sich ein kleines Auswahlmenü, in dem Sie eine weitere Auswahl hinsichtlich der Art des anzulegenden Benutzers treffen.

Ein Arzt/Therapeut-Benutzer unterscheidet sich vom Helferbenutzer in sofern, dass er Patientendaten besitzt. Der Helferbenutzer dagegen arbeitet immer nur im Auftrag des Arzt/Therapeut und besitzt keine eigenen Patientendaten. Praktisch gesehen bedeutet dies, dass ein Löschen eines Helferbenutzers nicht zum Datenverlust führen würde, ein Löschen des Arzt/Therapeut-Benutzers dagegen schon.

Weiterhin gibt es noch den Benutzertyp Behandler, welcher für den Großteil der Anwendungsfälle nicht notwendig ist und daher hier nicht thematisiert wird.

Haben Sie sich für einen Benutzertyp entschieden öffnet sich ein Assistent, der Sie durch die Benutzererstellung führt.

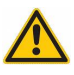

# **2.2.1.1 Arzt/Therapeut**

# **1. Schritt**

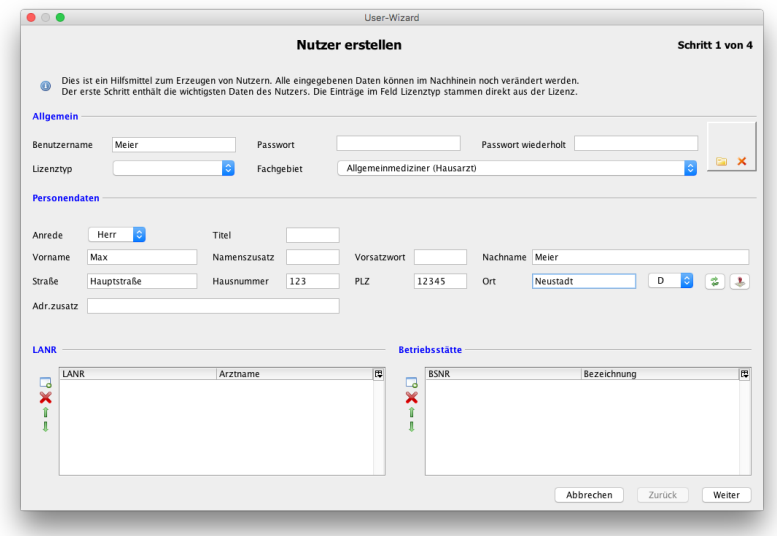

Abbildung 2.3: 1. Schritt der Benutzererstellung

Im 1. Schritt Geben Sie ihrem Benutzer einen Benutzernamen und ggf. ein Passwort zum Verwenden bei der Anmeldung. Bei Lizenztyp wählen Sie den durch den anzulegenden Benutzer zu verwendenden Lizenztyp.

Außerdem sollten Sie im Bereich Personendaten unbedingt Ihren Namen und Ihre Anschrift hinterlegen. Diese Informationen kann das Programm dann im Stempel, in Briefen und Rechnungen und weiteren Dokumenten an den entsprechenden Stellen hinterlegen.

Bei Fachgebiet wählen Sie Ihre Facharztbezeichnung aus. Diese Einstellung hat Einfluß auf die Erzeugung von standardmäßig existierenden Schnellauswahl-Buttons und aktiviert ein bestimmtes Profil von anzuzeigenden Bereichen. Die Erzeugung der Schnellauswahl-Buttons für den Benutzer kann nachträglich nicht geändert werden; die Buttons können jedoch gelöscht und individuell angepasst werden. Auch das Profil kann nachträglich angepasst werden.

Sollten Sie Ihre Leistungen mit einer Kassenärztlichen Vereinigung abrechnen, müssen Sie außerdem unterhalb der Personendaten Ihre Lebenslange Arztnummer(LANR) und Betriebsstättennummer(n)(BSNR) hinterlegen. Sie können dies auch später nachholen, denn ein erstellter Benutzer kann hinsichtlich der von ihm zu verwendenden LANR/BSNR geändert werden. Die bis dahin bereits vom Benutzer mit falscher LANR/BSNR gebuchten EBM-Leistungen werden jedoch hinsichtlich LANR/BSNR nicht aktualisiert und müssen gelöscht und erneut gebucht werden.

Auch wenn Sie nicht direkt mit der KV abrechnen, also rein Privat arbeiten oder via Kostenerstattung abrechnen, können Sie dem Benutzer eine Pseudo-LANR und Pseudo-BSNR zuordnen, was bei der Differenzierung hinsichtlich verschiedener Rechnungsvorlagen in verschiedenen Praxisstandorten hilfreich sein kann. Auch in Ausbildungsinstituten kann die Verwendung von Pseudoausbildungsnummer nützlich sein.

Zum Hinzufügen der LANR/BSNR klicken Sie auf den Button LANR hinzufügen oder Betriebsstätte hinzufügen.

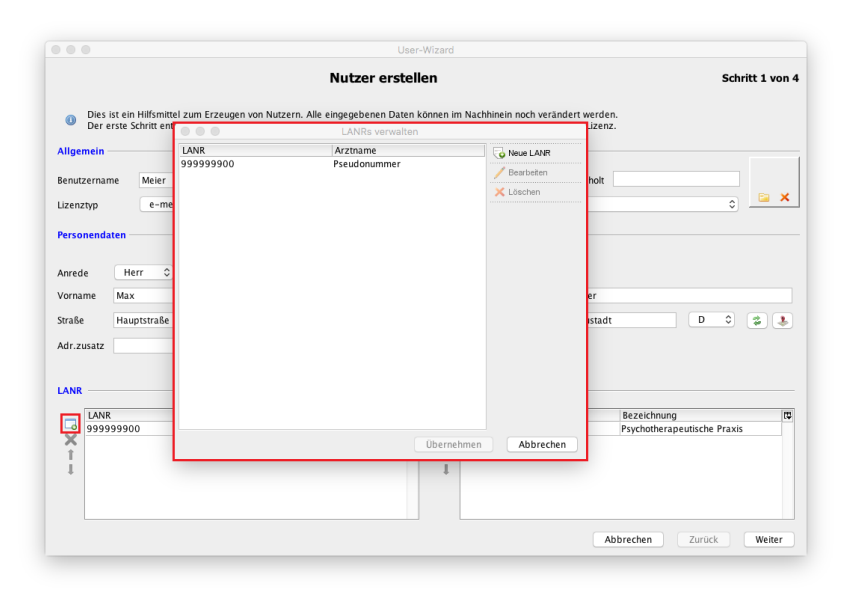

Abbildung 2.4: LANR-Auswahlfenster

In dem Fenster im Vordergrund wird standardmäßig eine Pseudonummer aufgelistet. Diese ist für die KV-Abrechnung ungültig. Wählen Sie Neue LANR aus und geben Sie hier Ihre LANR und eine Bezeichnung bei Arztname. Überprüfen Sie anschließend die eingegebene LANR und klicken Sie dann auf OK. Nun wird eine weitere LANR aufgelistet. Diese ist jedoch noch nicht dem Benutzer zugeordnet, markieren Sie die LANR, die dem Benutzer zugeordnet werden soll und klicken Sie nun auf Übernehmen. Dies wiederholen Sie für die Betriebsstättennummer(n). Das Vorgehen ist gleich, allerdings müssen Sie einige weitere Praxisstandortdaten eingeben.

Nun sollte in den vormals leeren Bereichen LANR und Betriebsstätte jeweils Ihre LANR und BSNR aufgeführt sein.

Die angelegte und zugeordnete LANR/BSNR sollte gewissenhaft überprüft werden. Gibt es bei der Erstellung einen Zahlendreher haben Sie zum Quartalsende zur Abrechnung möglicherweise sehr viel Korrekturaufwand, da die gebuchten Leistungen dann auf Grund der falschen LANR/BSNR nicht abgerechnet werden können und alle einzeln korrigiert werden müssen.

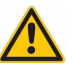

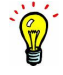

### **2. Schritt**

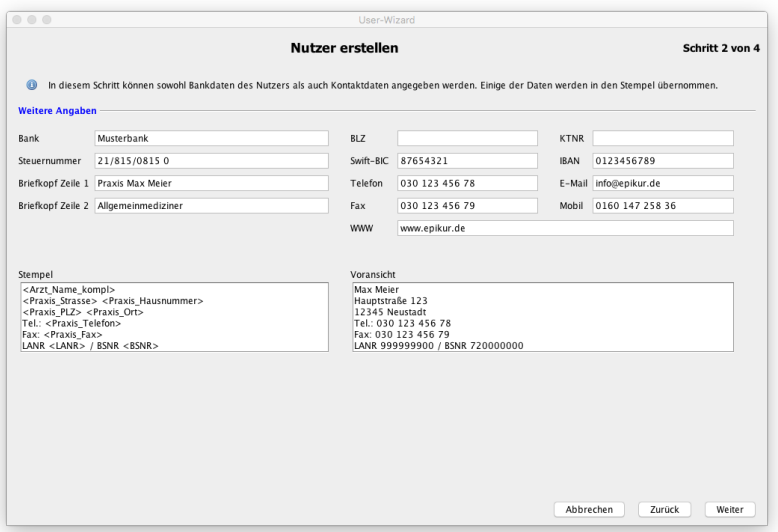

Abbildung 2.5: 2. Schritt der Benutzererstellung

Im 2. Schritt geben Sie weitere persönliche für die Praxisarbeit nützliche Informationen ein. Einige der Informationen werden ebenfalls auf den Stempel übernommen, dessen Stempeltext Sie im unteren Bereich kontrollieren und bearbeiten können. Der Stempel selbst besteht aus Platzhaltern, die durch die zuvor in Schritt 1 und Schritt 2 eingegebenen Informationen gefüllt werden. Links unten durchgeführte Anpassungen werden unten rechts direkt sichtbar.

Andere Angaben wie IBAN, Steuernummer und Briefkopfzeile 1/2 werden hauptsächlich für Rechnungen verwendet. Später lassen sich die Informationen des 2. Schritts problemlos ändern, gelten dann aber nur für danach neu angelegte Dokumente.

# **3. Schritt**

|                        |                                | Nutzer erstellen                                                                              |   |                             | Schritt 3 von 4 |
|------------------------|--------------------------------|-----------------------------------------------------------------------------------------------|---|-----------------------------|-----------------|
| $\omega$               |                                | In diesem Schritt können Sie die Gruppen (z.B. Lizenz-, Modul- oder Profilegruppen) zuordnen. |   |                             |                 |
|                        |                                |                                                                                               |   |                             |                 |
| <b>Mittgliedschaft</b> |                                |                                                                                               |   |                             |                 |
| direkte Zuordnung      | resultierende Zuordnung Gruppe |                                                                                               | 同 | Arzt/Therapeut: Müller, Max |                 |
|                        | ٠                              | Lizenz-Typ: e-medico (0/40)                                                                   |   |                             |                 |
|                        | $\sim$                         | Lizenz-Typ: e-medico PSY (0/40)                                                               |   |                             |                 |
|                        | $\sim$                         | Lizenz-Typ: e-medico PSY Privatpraxis (0/40)                                                  |   |                             |                 |
|                        | $\overline{a}$                 | Lizenz-Typ: e-medico Privatpraxis (0/40)                                                      |   |                             |                 |
|                        | ٠                              | Lizenz-Typ: e-therapie BASIS (0/40)                                                           |   |                             |                 |
|                        | $\sim$                         | Lizenz-Typ: e-therapie PLUS (0/40)                                                            |   |                             |                 |
|                        | $\overline{a}$                 | Lizenz-Typ: e-therapie PRIVAT (0/40)                                                          |   |                             |                 |
|                        | ۰                              | Modul: AMBO (0/40)                                                                            |   |                             |                 |
|                        | $\overline{\phantom{a}}$       | Modul: AOK_FA_GASTRO_BW (0/40)                                                                |   |                             |                 |
|                        | $\overline{a}$                 | Modul: AOK FA KARDIO BW (0/40)                                                                |   |                             |                 |
|                        | ٠                              | Modul: AOK_FA_NPPP_BW (0/40)                                                                  |   |                             |                 |
|                        | ۰                              | Modul: AOK_FA_OC_BW (0/40)                                                                    |   |                             |                 |
|                        | $\overline{a}$                 | Modul: AOK FA URO BW (0/40)                                                                   |   |                             |                 |
|                        | $\overline{\phantom{a}}$       | Modul: Android SMS-App (0/40)                                                                 |   |                             |                 |
|                        | ٠                              | Modul: Augenarzt (0/40)                                                                       |   |                             |                 |
|                        | ۰                              | Modul: Auswertung & Controlling (0/40)                                                        |   |                             |                 |
|                        | ٠                              | Modul: BKK BOSCH FA BW (0/40)                                                                 |   |                             |                 |
|                        | $\overline{\phantom{a}}$       | Modul: BKK_FA_GASTRO_BW (0/40)                                                                |   |                             |                 |
|                        | $\overline{a}$                 | Modul: BKK FA KARDIO BW (0/40)                                                                |   |                             |                 |
|                        | $\overline{a}$                 | Modul: BKK_FA_OC_BW (0/40)                                                                    |   |                             |                 |
|                        | ٠                              | Modul: BKK_FA_URO_BW (0/40)                                                                   |   |                             |                 |
|                        | ۰                              | Modul: Berichtsassistent (0/40)                                                               |   |                             |                 |
|                        | $\overline{a}$                 | Modul: CalDAV (0/40)                                                                          |   |                             |                 |
|                        | $\sim$                         | Modul: DALE-UV (0/40)                                                                         |   |                             |                 |
|                        | $\sim$                         | Modul: DGVT (0/40)                                                                            |   |                             |                 |
|                        | $\overline{\phantom{a}}$       | Modul: Eigene Kataloge (0/40)                                                                 |   |                             |                 |
|                        | ۰                              | Modul: Gruppentherapie (0/40)                                                                 |   |                             |                 |
|                        | $\sim$                         | Modul: Hautkrebsscreening (0/40)                                                              |   |                             |                 |
|                        |                                | Modul: Mografic (0.(40)                                                                       |   |                             |                 |
|                        |                                |                                                                                               |   |                             |                 |

Abbildung 2.6: 3. Schritt der Benutzererstellung

Im 3. Schritt werden Lizenzen und Module für den Benutzer konfiguriert. Innerhalb der Spalte direkte Zuordnung wird ein Haken bei denjenigen Lizenzen und Modulen gesetzt, die der Benutzer nutzen können soll. Die Spalte resultierende Zuordnung ist an dieser Stelle nicht relevant.

Auch diese Einstellungen lassen sich später noch ändern.

# **4. Schritt**

| Zugriff auf Patienten/Benutzerzuordnung (direkt) Zugriff auf Patienten/Benutzerzuordnung (resultierend)<br>$\sim$<br>٠<br>$\sim$<br>$\overline{a}$<br>٠<br>×.<br>$\sim$<br>٠<br>$\sim$<br>$\overline{\phantom{a}}$<br>÷<br>$\sim$<br>٠<br>٠<br>$\sim$<br>$\overline{a}$ | Andern Einfü res. L res.  res.  [C]<br>$\sim$<br>$\sim$<br>×.<br>$\sim$<br>$\sim$ |
|----------------------------------------------------------------------------------------------------|-----------------------------------------------------------------------------------|
|                                                                                                    |                                                                                   |
|                                                                                                    |                                                                                   |
|                                                                                                    |                                                                                   |
|                                                                                                    |                                                                                   |
|                                                                                                    |                                                                                   |
|                                                                                                    |                                                                                   |
|                                                                                                    |                                                                                   |
|                                                                                                    |                                                                                   |
|                                                                                                    |                                                                                   |
|                                                                                                    | ÷.                                                                                |
|                                                                                                    | ٠                                                                                 |
|                                                                                                    | $\sim$                                                                            |
| ٠<br>٠                                                                                                    | ٠                                                                                 |
| $\overline{\phantom{a}}$<br>$\overline{\phantom{a}}$                                                                                                    | $\overline{\phantom{a}}$                                                          |
| $\sim$<br>$\sim$                                                                                                    | $\sim$                                                                            |
| $\sim$<br>$\overline{\phantom{a}}$                                                                                                    | $\sim$                                                                            |
| ٠<br>٠                                                                                                    | ٠                                                                                 |
| $\sim$<br>$\sim$                                                                                                    | $\sim$                                                                            |
| ٠<br>٠                                                                                                    | ٠                                                                                 |
| $\sim$<br>$\sim$                                                                                                    | $\sim$                                                                            |
| ٠<br>×.                                                                                                    | $\sim$                                                                            |
| $\sim$<br>$\overline{a}$                                                                                                    | $\sim$                                                                            |
|                                                                                                    | ٠                                                                                 |
| $\sim$                                                                                                    |                                                                                   |
| $\sim$<br>$\sim$                                                                                                    | $\sim$                                                                            |
| $\sim$<br>$\overline{a}$                                                                                                    | $\overline{\phantom{a}}$                                                          |
|                                                                                                    | ٠                                                                                 |

Abbildung 2.7: 4. Schritt der Benutzererstellung

Der 4. Schritt wird nun dann angezeigt, wenn es mehr als einen Benutzer im System gibt, denn Freigaben können nur mit mehr als einem Benutzer im System konfiguriert werden.

Im 4. Schritt kann man bereits Freigaben zwischen dem anzulegenden Benutzer und weiteren Benutzer festlegen. Dies kann jedoch auch später nachgeholt werden und ist in dem Kapitel Patientendatenfreigaben [2.4](#page-93-0) genauer beschrieben.

Abschließend wird die Benutzererstellung mit Fertig beendet.

# **2.2.1.2 Helfer**

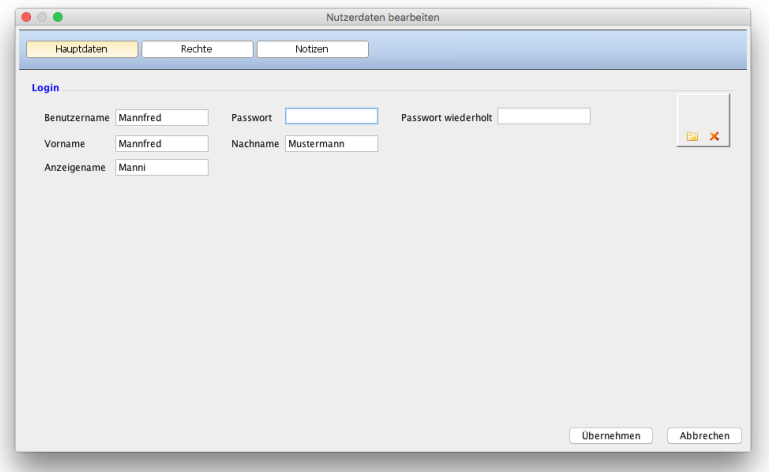

Abbildung 2.8: Erstellung Helferbenutzer - Hauptdaten

Da ein Helferbenutzer immer nur im Auftrag für einen Arzt-/Therapeutbenutzer Arbeiten, wie das Buchen von Leistungen, Anlegen von Rezepten oder Ausdrucken von Rechnungen erledigt, werden bis auf Benutzername und Passwort keine weiteren Informationen benötigt.

Nach Klick auf Übernehmen wird der Helferbenutzer erstellt.

Nun muss der Helferbenutzer noch einem Arzt-/Therapeutbenutzer zugeordnet werden, damit er auch verwendet werden kann. Details hierzu finden Sie im Kapitel Freigaben für Helferbenutzer [2.4.3.](#page-101-0)

Bis einschl. EPIKUR-Version 4.22.5 gab es in der Oberfläche noch einen Reiter Rechte. Diese finden Sie nun in der Programmeinstellungskategorie Programmfunktionen. Diese Kategorie wird Benutzern selbst nicht angezeigt, wenn die Programmeinstellungsoberfläche geöffnet wird. Hierfür muss die Programmeinstellungsoberfläche durch den Administratorbenutzer für einen Arzt-/Therapeut-Benutzer geöffnet werden.

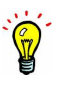

# **2.2.2 Benutzer archivieren**

Bis EPIKUR-Version 4.17 war es möglich Benutzer zu löschen. Da dies jedoch zu Problemen führen konnte, haben wir diese Möglichkeit deaktiviert. Es ist nun nur noch die Archivierung von Benutzern möglich.

Das Archivieren eines Benutzers - egal, ob als Helferbenutzer oder Arzt-/Therapeutbenutzer führt immer dazu, dass der Benutzer nach Archivierung nicht mehr verwendet werden kann und eine Arzt-/Therapeutbenutzer- bzw. Helferbenutzerlizenz frei wird, sodass ein neuer Benutzer angelegt werden kann.

Arzt-/Therapeut-Benutzer unterscheiden sich von Helferbenutzern. Im Gegensatz zu Helferbenutzern besitzen sie Patientenakten, die durch eine Archivierung ebenfalls archiviert werden.

Im Zweifel erstellen Sie eine Datenbanksicherung mit EPIKUR bevor Sie die Archivierung eines Benutzers durchführen, sodass Sie im Fehlerfall die zuvor erstellte Datenbanksicherung wieder einspielen können.

### **Archivieren**

Um einen Benutzer zu archivieren, markieren Sie diesen im Reiter Benutzer innerhalb der Administratoransicht, sodass er blau unterlegt erscheint und klicken dann rechts neben der Benutzertabelle auf Nutzer archivieren.

In der Benutzertabelle wird der archivierte Benutzer nun mit ausgegrauter Schrift aufgelistet.

### **Reaktivieren**

Ein archivierter Benutzer kann auch wieder aktiviert werden, allerdings muss hierfür Kontakt mit der EPIKUR-Kundenbetreuung aufgenommen werden, da die Aktivierung die Eingabe eines Aktivierungsschlüssels bedarf.

Um einen archivierten Benutzer zu aktivieren, markieren Sie diesen im Reiter Benutzer innerhalb der Administratoransicht, sodass er blau unterlegt erscheint und klicken dann rechts neben der Benutzertabelle auf Nutzer aktivieren.

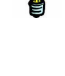

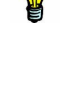

### **2.2.3 Benutzer deaktivieren**

Das Deaktivieren eines Benutzers führt dazu, dass er in der Anmeldemaske in der Liste der Benutzer nicht mehr aufgeführt wird. Die Anmeldung ist weiterhin möglich, allerdings muss man dafür den Benutzernamen manuell eingeben.

Dies kann z.B. als Sicherheitsmaßnahme verwendet werden. Denn ein potenzieller Angreifer, der die Namen der Benutzer nicht kennt, weil diese nicht angezeigt werden, muss erst mal den Benutzernamen herausfinden und dann noch das Passwort überwinden um Zugriff auf die schützenswerten Patientendaten zu erhalten.

Um einen Benutzer zu deaktivieren gehen Sie wie folgt vor. In der Tabelle der Benutzer im Reiter Benutzer innerhalb der Administratoransicht gibt es eine Spalte namens Aktiv. Entfernen Sie den Haken in der Zeile des Benutzers, der deaktiviert werden soll. Ein Anklicken des Hakens ist hierbei ausreichend. Zum Aktivieren klicken Sie das leere Kästchen an, sodass ein Haken erscheint.

# **2.2.4 Benutzerrechte/Programmfunktionen anpassen**

Bis einschließlich EPIKUR-Version 4.22.5 wurden die Benutzerrechte in einem Reiter Rechte der Nutzer-Bearbeiten-Oberfläche, die über den gleichnamigen Button geöffnet wird, konfiguriert. Diese Konfigurationsmöglichkeiten wurden in eine eigene Programmeinstellungskategorie namens Programmfunktionen ausgelagert. Um ab einschließlich EPIKUR-Version 4.23 diese Rechte bzw. Programmfunktionen konfigurieren zu können, melden Sie sich als Administrator-Benutzer an, markieren in der Benutzerliste den zu konfigurierenden Benutzer und klicken dann rechtsseitig in der Aktionsleiste auf *Einstellungen*. Es öffnet sich die Programmeinstellungsoberfläche des markierten Benutzers. Auf der linken Seite klicken Sie auf die Kategorie Programmfunktionen.

Es wird der Begriff Benutzerrechte verwendet, da es möglich ist betriebsinterne Vorgaben zu Berechtigungen von Benutzern mit Hilfe der Benutzerrechte zu umzusetzen. Beispielsweise könnte man einem Benutzer die Nutzung einer Auswertungsoberfläche verbieten, sodass dieser nicht mehr die Berechtigung hat Einnahmen einzusehen.

Es ist möglich versch. funktionale benutzerspezifische Einstellungen vorzunehmen:

Die Zellen der Spalte Status sind interaktiv. Manche Zellen enthalten zudem Auswahlmenüs, auch wenn dies auf der ersten Blick nicht so erscheint.

• Aufgaben löschen: Durch das Auswahlmenü wird definiert, ob der Benutzer alle, nur eigene oder gar keine Aufgaben löschen kann.

Der Besitzer einer Aufgabe ist nicht zwangsläufig der Ersteller der Aufgabe, sondern definiert sich über die Zuordnung der Aufgabe zu einem Benutzer.

• Aufgaben bearbeiten: Durch das Auswahlmenü wird definiert, ob der Benutzer alle, nur eigene oder gar keine Aufgaben bearbeiten kann.

Der Besitzer einer Aufgabe ist nicht zwangsläufig der Ersteller der Aufgabe, sondern definiert sich über die Zuordnung der Aufgabe zu einem Benutzer.

• Aufgaben der anderen Nutzern bearbeiten: Ist diese Einstellung aktiv, können Aufgaben, die anderen Benutzern zugeordnet sind, bearbeitet werden, ansonsten nicht.

Der Besitzer einer Aufgabe ist nicht zwangsläufig der Ersteller der Aufgabe, sondern definiert sich über die Zuordnung der Aufgabe zu einem Benutzer.

- Automatische Sperrung von Epikur nach: Nach Ablauf der angegebenen Zeit in Minuten wird der angemeldete Benutzer abgemeldet und muss sein Passwort erneut eingeben um wieder auf die Patientenakten zugreifen zu können. Dieses Recht kann als weitere Sicherheitsmaßnahme im Sinne des Bundesdatenschutzgesetzes verwendet werden, da es potenziellen Angreifern den Zugriff auf die Patientendaten schwieriger macht.
- Behandler ändern: Ist diese Einstellung nicht aktiv, dann darf der Benutzer in der Oberfläche der Patientendaten im Reiter Mitbehandler / Zuweiser im Bereich Behandler keinen anderen Benutzer als Behandler zuweisen und auch nicht den Standardbehandler ändern.

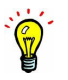

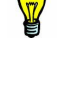

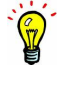

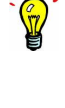

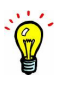

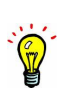

- Behandleränderung nur wenn keine offenen Rechnungen oder Scheine mehr vorhanden sind: Hiermit wird für den aktuellen Benutzer die Möglichkeit zum Ändern des Hauptbehandlers, unterbunden. Außerdem wird diese Regelung nur für das Setzen von Haken wirksam, sodass es dennoch möglich ist weitere Nebenbehandler hinzuzufügen. Es erscheint dann ein entsprechender Hinweis. Achtung: Hiermit sind die Behandler gemeint, die EPIKUR-Benutzer darstellen: Patientendaten -> Reiter Mitbehandler / Zuweiser -> Bereich Behandler. Externe Behandler oder Zuweiser aus dem Bereich Mitbehandler / Zuweiser sind hiervon nicht betroffen.
- Briefvorlagen bearbeiten: Standardmäßig ist diese Einstellung aktiv, sodass der Benutzer im Briefassistent den Button Bearbeiten benutzen kann, um die Briefvorlage anzupassen.
- Buchen von Leistungen bei Konflikten: Ist diese Einstellung aktiv, dann kann der Benutzer, die bei Auftritt von Buchungskonflikten (z.B. zwei Grundpauschalen im selben Quartal oder ähnliches) angezeigte Warnung bestätigen. Ist die Einstellung nicht aktiv, kann der Konflikt nicht aufgelöst werden und es wird die Buchung rückgängig gemacht.
- Die Anzahl der gebuchten Sitzungen ist begrenzt auf x Sitzungen: Hiermit kann ein weiteres Buchungslimit für psychotherapeutische Sitzungen (EBM 355xx) aktiviert werden. Das Limit wird unterhalb der Patientenliste auf Höhe der weiteren Budgetanzeigen aufgeführt.
- Einnahmeübersichten/Leistungsübersichten/Rechnungsübersichten dürfen aufgerufen werden: Bestimmte Auswertungen, die Praxiseinnahmen thematisieren, können bei Deaktivierung dieser Einstellung vom Benutzer nicht mehr zugegriffen werden. Hiermit könnte z.B. verhindert werden, dass angestellte Mitarbeiter weitere Informationen über ein potenzielles Gesamteinkommen der Praxis erfahren.
- Endgültiges Löschen von Patientendaten: Ist diese Einstellung aktiviert, so kann der Benutzer in der Ansicht Auswertung im Reiter Eigene Auswertung in eigenen Auswertungen den Button *Endgültig Löschen* klicken und damit eine Akte permanent aus der EPIKUR Datenbank entfernen. Dies gilt auch für Daten im Praxisarchiv, jedoch wird das Praxisarchiv erst beim nächsten Erstellen einer Datenbanksicherung aktualisiert.
- Erstellen von eigenen Auswertungen, ohne Modul Auswertung & Controlling, erlauben: Ist diese standardmäßig aktive Einstellung deaktiviert, kann der Benutzer, wenn er das Modul Auswertung & Controlling nicht zugeordnet bekommen hat, keine eigenen Auswertungen erstellen und ausführen. Ist die Einstellung deaktiviert und der Benutzer hat das Modul zugeordnet bekommen, so ist diese Einstellung ohne Wirkung.
- Gestellte oder Stornierte Rechnungen dürfen gelöscht werden: Ist diese Einstellung inaktiv, so darf der Benutzer keine Rechnung, die nicht den Status "angelegt" hat. Hiermit kann man dafür sorgen, dass weniger Rechnungen versehentlich gelöscht werden, nachdem diese gestellt und damit steuerrechtlich relevant wurden.
- Kriterien für Patientenpool verwalten: Diese Einstellungsmöglichkeit wurde ab EPIKUR-Version 4.26 entfernt, da die zugehörige Oberfläche nun nur noch dem Administrator-Benutzer zur Verfügung steht und somit die Notwendigkeit der benutzerspezifischen Berechtigung entfällt.

- LANR und BSNR bearbeiten: Ist diese Einstellung aktiviert, kann der Benutzer innerhalb seines Benutzerkontext in den Nutzerdaten (Menüzeile -> Programm -> Nutzerdaten) die ihm zugeordneten LANRs und BSNRs ändern.
- Leistungsbeträge bearbeiten: Ist diese Einstellung deaktiviert, kann der Benutzer eine gebuchte Leistung nicht mehr vollständig hinsichtlich Leistungsziffer und Leistungswert bearbeiten.
- Maximale Anzahl fehlgeschlagener Anmeldeversuche: Ist diese Einstellung aktiv, dann wird die Anmeldung mit dem Benutzer nach der eingestellte Anzahl an fehlgeschlagenen Versuchen unterbunden, selbst wenn dann das korrekte Passwort eingegeben wird. Dieses Recht kann als weitere Sicherheitsmaßnahme im Sinne des Bundesdatenschutzgesetzes verwendet werden, da es potenziellen Angreifern den Zugriff auf die Patientendaten schwieriger macht.
- Nicht freigegebene Patienten in Patientenpool anzeigen: Ist diese Einstellung deaktiviert, sind nur zugeordnete oder freigegebene Patienten im Patientenpool sichtbar.
- Nutzer darf alle Labordaten sehen: Normalerweise enthalten importierte LDT-Dateien Laborbefunde, die zur Einsicht nur für bestimmte Ärzte gedacht sind. Aktiviert man diese Einstellung kann der Benutzer auch Laborbefunde, die eigentlich für andere Adressaten der Labordatenlieferung gedacht sind, einsehen.
- Nutzer darf Daten exportieren: Ist diese Option aktiv, so kann der Menüpunkt Import im Menü Programm zugegriffen werden, ansonsten nicht.
- Nutzer darf Daten importieren: Ist diese Option aktiv, so kann der Menüpunkt Export im Menü Programm zugegriffen werden, ansonsten nicht.
- Nutzer darf GKV-Abrechnung durchführen: Standardmäßig ist diese Einstellung aktiv, deaktiviert man dieses Recht jedoch, kann der Benutzer keine GKV-relevanten Buchungsgrundlagen mehr abrechnen oder zur Abrechnung versenden.
- Nutzer darf Patienten in Patientenpool zuordnen: Ist diese Einstellung aktiviert, können die Buttons zur Zuordnung von Patienten zu Benutzern im Patientenpool verwendet werden.
- Nutzer darf Patientenakteneinträge löschen: Diese Einstellung ist standardmäßig aktiv. Nach Deaktivierung kann der Benutzer keine Patientenakteneinträge mehr löschen.

Die Programmfunktion "Gestellte oder stornierte Rechnungen dürfen gelöscht werden" wird höher priorisiert behandelt als die Programmfunktion "Nutzer darf Patientenakteneinträge löschen". Ist die niedriger priorisierte Programmfunktionskonfiguration deaktiviert, sodass der Benutzer eigentlich keine Akteneinträge - auch keine Rechnungen - löschen können sollte, kann er es doch, denn die Programmfunktion "Gestellte oder stornierte Rechnungen dürfen gelöscht werden" wird höher priorisiert. Dies gilt dann natürlich nur für die Rechnungen, nicht die sonstigen Akteneinträge.

• Nutzer darf Privatabrechnung durchführen: Standardmäßig ist diese Einstellung aktiv, sodass der Benutzer eine Privatrechnung stellen und somit Abrechnen kann. Deaktiviert man diese Einstellung dagegen, kann der Benutzer Rechnungen in der Privatabrechnungsansicht nur noch freigeben. Ein weiterer Arzt-/Therapeut-Benutzer, der Freigaben von diesem Benutzer erhält und nicht Einstellung deaktiviert bekommen

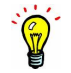

hat, kann die Rechnung nach Prüfung stellen. Er kann die freigegebene Rechnung in der Privatabrechnungsansicht nach den beiden zusätzlichen Status Für Abrechn. und Rückmeld. filtern.

- Passwortänderung erforderlich alle: Bei Aktivierung muss der Benutzer entsprechend der Einstellung alle n Monate sein Passwort ändern. Diese Einstellung kann als weitere Sicherheitsmaßnahme im Sinne des Bundesdatenschutzgesetzes verwendet werden, da es potenziellen Angreifern den Zugriff auf die Patientendaten schwieriger macht.
- Patienten, Scheine und Rechnungen dürfen ohne Passwortabfrage gelöscht werden: Diese Einstellung sollte deaktiviert werden, da Sie sonst hiermit ein versehentliches Löschen Ihrer Patientendokumentation erreichen können. Manchmal ist es jedoch nützlich eine Patientenakte löschen zu können. Verwenden Sie dieses Recht mit Vorsicht!
- Patienten dürfen gelöscht werden: Eine gelöschte Patientenakte ist unwiderruflich verloren. Aktivieren Sie diese Einstellung nur, wenn Sie zuvor eine Datenbanksicherung mit EPIKUR erzeugt haben. **Es ist nicht vorgesehen gelöschte Patientenakten wiederherzustellen. Auch die Kundenbetreuung kann ihnen hierbei nur unter bestimmten Voraussetzungen helfen. Nutzen Sie stattdessen die Archivierungsfunktionalität, wenn Sie nicht mit 100%iger Sicherheit ausschließen können, dass die Akte nicht mit aufgehoben werden muss. Bedenken Sie hierbei auch Ihre 10jährige Aufbewahrungspflicht medizinischer Behandlungsdokumentationen.**
- Personenbezogene Daten in Patientenpool anzeigen: Ist diese Einstellung deaktiviert, kann der Benutzer personenbezogene Daten der Patientenpool-Patienten nicht einsehen. Außerdem kann er den Patienten nicht aufrufen, nicht bearbeiten, nicht löschen, nicht aktivieren, nicht archivieren, keine Stichwörter konfigurieren, keine Nachrichten senden usw.
- Programmeinstellungen ändern: Der Benutzer darf die Programmeinstellungen öffnen. Dies kann in Umgebungen die zentral administriert werden interessant sein, da die Benutzer die Einstellungen bei Deaktivierung dieses Rechts nicht unbewusst ändern können. Die Einstellungen können dann nur noch mit Hilfe der Administratoranmeldung geöffnet werden. Idealerweise hat der Administratorbenutzer ein Passwort, welches die normalen Benutzer nicht kennen. Somit kann der Benutzer dann nicht mehr selbstständig Einstellungen ändern, die ihn z.B. davon abhalten würden bestimmte Einnahmeübersichten zu öffnen.
- Scheinstatus darf geändert werden: Ist diese Einstellung nicht aktiv, dann darf der Benutzer in der Bearbeitungsoberfläche eines Abrechnungsscheins das Auswahlmenü zur Änderung des Status nicht nutzen, es bleibt dann ausgegraut.
- Sperrzeiten bearbeiten erlaubt: Ist diese Einstellung deaktiviert, so kann der Benutzer Sperrzeiten nicht mehr verändern, da der zugehörige Reiter-Button in Terminplaneransicht deaktiviert wird.
- Reservierungen bearbeiten erlaubt: Ist diese Einstellung deaktiviert, so kann der Benutzer nur noch in Reservierungen Termine anlegen, bearbeiten oder löschen.

- Stichwörter dürfen angelegt werden: Ist diese Einstellung aktiviert, so kann der Benutzer Stichwörter in den Patientendaten nicht nur zuordnen, sondern auch direkt anlegen. Ist die Einstellung deaktiviert, kann die Anlage nur noch via Administrator-Programmeinstellungen vorgenommen werden.
- Termine der anderen Nutzern bearbeiten: Ist diese Einstellung aktiv, so kann der Benutzer Termine anderer Benutzer bearbeiten, ansonsten nicht.
- Termine löschen: Ist diese Einstellung inaktiv, so kann der Benutzer Termine nicht löschen.
- Termine nicht nur in reservierte Zeiten (Sperrzeiten mit Benutzer oder Kategorie) anlegen/bearbeiten: Ist diese Einstellung inaktiv, kann der Benutzer nur innerhalb von Sperrzeiträumen mit Benutzer oder Kategorie anlegen oder bearbeiten. Hiermit kann man innerhalb eines Kalenders mehrere Benutzer verwalten, die versch. Sperrzeiten mit Benutzer oder Kategorie innerhalb des Kalenders erhalten haben. Da die Einstellung dann deaktiviert wird, kann der Benutzer nur innerhalb eines reservierten Zeitraums (eigentlich eine Sperrzeit) Termine anlegen.
- Tests dürfen gekauft werden: Diese Einstellung ist nur für die Verwendung des Hogrefe-Software-Interfaces relevant, der die Durchführung und Auswertung von psychotherapeutischen Tests des Hogrefe-Verlags ermöglicht. Bei Deaktivierung kann das Testkontingent nicht versehentlich kostenpflichtig erweitert werden. Ondasys hat hiermit nichts zu tun. Auch die Hogrefe-Fragebögen/Tests, die über Ondasys genutzt werden können, sind hiervon nicht betroffen.
- Wiederholungstermine anlegen: Ist diese Einstellung aktiv, dann kann der Benutzer aus einem normalen einmaligen Termin eine Terminwiederholungskette erstellen, ansonsten nicht.
- Zugriff auf alle Patientendaten für Druck/Export: Ist diese Einstellung aktiv, dann kann der Benutzer die Programmfunktionalität "Übersicht Patientendaten" auch über Benutzer hinweg nutzen, für die er sonst Patientendatenfreigaben bräuchte.
人

## **2.2.5 Behandler(Aktiv) und Manager**

Der Benutzertyp Behandler(Passiv) ist hier nicht relevant! Immer wenn "Behandler-Benutzer" geschrieben steht, ist der Benutzer-Typ Behandler(Aktiv) gemeint.

Im folgenden wird immer wenn von "Arzt-Benutzer" geschrieben wird der Benutzertyp Arzt-/Therapeut-Benutzer gemeint sein. Es gibt keine Unterscheidung nach Fachlichkeit, auch wenn dies der Name suggerieren könnte.

Normalerweise funktioniert die Abrechnung von erbrachten EBM-Leistungen derart, dass in einem Abrechnungsschein versch. Leistungen in Form von Leistungsziffern dokumentiert und diese dann von der Kassenärztlichen Vereinigung nach Übermittlung der Abrechnungsdatei vergütet werden.

Dieses Vorgehen hat den Nachteil, dass der Leistungserbringer sich selbst um die Vergütung der Leistungen kümmern muss und ein gewisses Risiko hat. Darum gibt es Unternehmen (im folgenden Institute genannt), die Behandler anstellen und die erbrachten Leistungen mit eigenen finanziellen Mittel vergüten. Das Institut lässt die von den angestellten Behandler erbrachten Leistungen von den Kassenärztlichen Vereinigungen erstatten und erhält dadurch die an die Behandler gezahlte Vergütung zurück.

Für solche Institute ist die hier beschriebene Funktionalität gedacht. EPIKUR kann also bei Benutzern zwischen Leistungserbringer und Leistungsabrechnenden unterscheiden, weswegen es die zwei weiteren Benutzertypen Behandler(Aktiv) und Manager gibt, die mit dem "normalen" Benutzertyp Arzt/Therapeut zusammenarbeiten.

Somit wird der Arzt-Benutzer nur noch Patientenakten "besitzen" und die durch die Behandler-Benutzer erzeugten Abrechnungsscheine zum Quartalswechsel abrechnen. Das Erbringen und Dokumentieren der Behandlung geschieht dann durch den Behandler-Benutzer und der Manager-Benutzer veranlasst die Vergütung der erbrachten Leistungen und verwaltet diese.

### **2.2.5.1 Einrichtungsbeispiel**

Ein Institut hat einen medizinische/therapeutischen Mitarbeiter, der eine KV-Abrechnung durchführen kann, da er jeweils eine eigene LANR und BSNR von seiner zuständigen KV erhalten hat. Außerdem hat das Institut weitere zwei Mitarbeiter, die als Behandler tätig werden sollen. Zuletzt gibt es einen Mitarbeiter, der keine medizinischen oder psychologischen Kenntnisse hat und nur für die Organisation und Abrechnung zwischen den Behandlern und dem Institut zuständig ist.

Zuerst müssen die verschiedenen Benutzer angelegt werden. Dies geschieht mit Hilfe des Administratorbenutzers innerhalb der Administratoranmeldung.

Wie bei jedem anderen zu erstellenden Benutzertyp klickt man im oberen rechten Bereich auf Nutzer anlegen und wählt dann den Benutzertyp aus. Ein Benutzererstellungsassistent leitet den Anwender dann durch die Erstellung.

Zuerst wird ein Benutzer vom Typ Arzt-/Therapeut-Benutzer benötigt. Dieser muss bei der Erstellung (siehe Kapitel [2.2.1.1\)](#page-59-0) die eigene LANR und BSNR zugeordnet bekommen. Dieser Benutzer wird die Patientenakten derjenigen Patienten "besitzen", die von den Behandler-Benutzern behandelt werden. Da Behandler-Benutzer die KV-Abrechnung nicht durchführen

können, müssen Freigaben der Patientenakten vom Arzt-Benutzer zum Behandler-Benutzer eingerichtet werden (Vorgehen wie in Kapitel [2.4](#page-93-0) beschrieben).

Der Benutzertyp Behandler(Aktiv) wird wie ein normaler Benutzer erstellt, sodass dieser ebenfalls einige Detailinformationen zu Adresse, Bankdaten usw. bei der Erstellung enthält. Es ist insbesondere hier wichtig darauf zu achten, dass die Behandler-Benutzer die LANR und die BSNR des Arzt-Benutzers erhält, für den er behandelt. Soll der Behandler für verschiedene LANR/BSNR behandeln, dann können auch mehrere LANR/BSNR hinterlegt werden. Der Behandler kann die entsprechende LANR/BSNR jederzeit auswählen bevor die die durchgeführten Leistungen dokumentiert.

Zuletzt muss ein Manager-Benutzer angelegt werden. Da dieser "nur" die Buchhaltung zwischen Behandler und Institut verwaltet, gibt es bei der Erstellung kaum Eingabemöglichkeiten. Dennoch sollten alle Eingabefelder entsprechend gefüllt werden.

Nachdem der Manager erstellt wurde, fehlt diesem noch eine Zuordnung der Behandler-Benutzer. Hierfür wird der Manager-Benutzer in der Liste der Benutzer markiert und dann der Button Rechte bearbeiten der Aktionsleiste geklickt. Es öffnet sich ein Fenster innerhalb dessen auf der linken Seite alle Benutzer aufgeführt werden, die für die Zuordnung konfiguriert werden können. Auf der rechten Seite sieht man die versch. möglichen Konfigurationsdetails. Ziel ist es für alle Behandler(aktiv)-Benutzer einen Haken bei Zugriff auf Patienten/Benutzerzuordnung (direkt/resultierend) zu setzen, die dem Manager zugeordnet werden sollen.

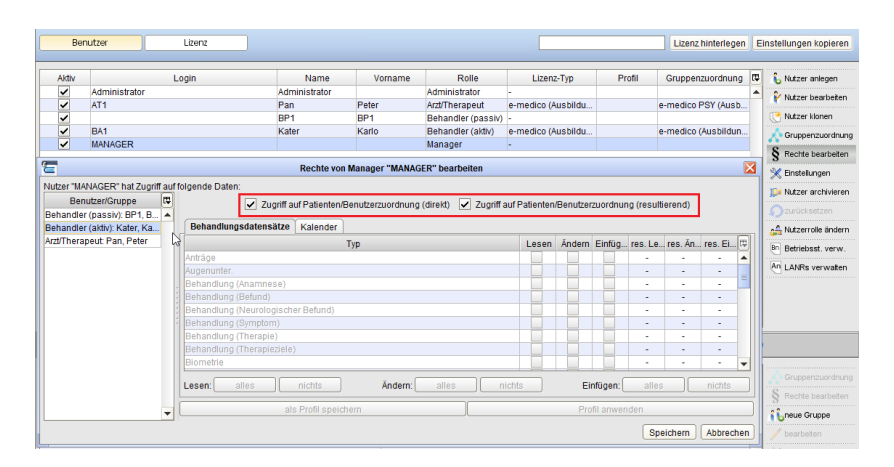

Abbildung 2.9: beispielhafte aktive Freigabekonfiguration zwischen Manager und Behandler(aktiv)

In obiger Abbildung sieht man in rot markiert den entscheidenden Konfigurationsbereich. Nur wenn dort Haken gesetzt sind kann der Manager-Benutzer auf die Eingaben des Behandler-Benutzers zugreifen. Dass in den Reitern Behandlungsdatensätze und Kalender jeweils inaktive Oberflächen dargestellt werden ist absicht und somit in Ordnung, denn dort muss nichts konfiguriert werden.

Es ist außerdem möglich dem Manager-Benutzer statt einem Behandler-Benutzer einen Arzt-/Therapeut-Benutzer zuzuordnen. Somit kann der Manager auch einen Arzt- /Therapeut-Benutzer verwalten. Allerdings kann der Manager nur informative Eingaben in der Arzt-/Therapeut-Akte hinterlegen und sieht keine Rechnungen oder Abrechnungsscheine des untergeordneten Benutzers.

### **2.2.5.2 Anwendungsbeispiel**

Patient X kommt in das Institut und soll eine psychotherapeutische Behandlung erhalten. Hierfür muss eine Patientenakte für den Patient X angelegt werden. Dies kann durch Einlesen der Versichertenkarte oder durch manuelle Anlage geschehen, sollte aber auf jeden Fall durch den Arzt-Benutzer durchgeführt werden. Der Arzt-Benutzer darf an dieser Stelle noch keinen Abrechnungsschein erstellen.

| $\bullet\bullet\bullet$  |                                                                                            |                | Epikur 4 Client - Freud - PseudoLANR (595670768) / PseudoBSNR (507000100) |              |                    |              |             |       |                                   |             |                                    |           |
|--------------------------|--------------------------------------------------------------------------------------------|----------------|---------------------------------------------------------------------------|--------------|--------------------|--------------|-------------|-------|-----------------------------------|-------------|------------------------------------|-----------|
| $\equiv$                 | Patientenakte                                                                              | sf             |                                                                           | $\mathbf{a}$ | $2\sqrt{15}$       | X            | <b>CHAT</b> | $E^*$ | EY EQ                             |             | $-25$                              | E         |
|                          |                                                                                            |                | Gonzales, Leonie X                                                        |              |                    |              |             |       |                                   |             |                                    |           |
| Patienten                | ۰A<br>Lebensgeschichte<br>G 03 11 03 / Techniker Kr. Gonzales, Leonie - 03.11.2003 (12 J.) |                |                                                                           |              |                    |              |             |       |                                   |             |                                    | $\bullet$ |
| 15                       | $\alpha$<br>GKV 20 11.01.2016 Q<br>Patientendaten                                          |                | $E$ $A$                                                                   |              |                    |              |             |       | Gonzales, Leonie (03.11.2003) [G] |             |                                    | م         |
| Tagesliste               | Diagnose v<br>Schein<br>Antrag<br>Rechnung -                                               | Brief v        | <b>Bericht</b><br>Formular -                                              | Protokoll    | Behandlung         | Datei        | Test        |       |                                   |             |                                    |           |
|                          | 11.01.2016<br>Uhrzeit 16:37<br>۰                                                           | EBM            | ö                                                                         |              | O Anzahl           | $\mathbf{1}$ | C           |       |                                   | Automatisch |                                    | õ.        |
| Patientenakte            | Anamnese 0/1<br>Probatorik 0/5<br>Expl 0/2                                                 |                | Gespr 0/15<br><b>MAusfall VT</b>                                          |              | <b>MAusfall TP</b> | Kopie        |             |       |                                   |             |                                    |           |
| 15                       | Porto 20<br>Porto 50<br>$G$ P 0/1                                                          |                |                                                                           |              |                    |              |             |       |                                   |             |                                    |           |
| Terminplaner             | Datum<br>Kurz<br>Zähler                                                                    | Code           | Bezeichnung                                                               |              | Status             |              | Abrechnung  |       | 同                                 | Anzeigen    |                                    |           |
|                          |                                                                                            |                |                                                                           |              |                    |              |             |       |                                   | Bearbeiten  |                                    |           |
| Psychotherapie           |                                                                                            |                |                                                                           |              |                    |              |             |       |                                   | X Löschen   |                                    |           |
|                          |                                                                                            |                |                                                                           |              |                    |              |             |       |                                   |             | Aufgabe anlegen<br>品 Termin suchen |           |
| Abrechnung<br>Auswertung |                                                                                            |                | Keine Daten vorhanden.                                                    |              |                    |              |             |       |                                   |             |                                    |           |
|                          |                                                                                            |                |                                                                           |              |                    |              |             |       |                                   |             | Machricht senden                   |           |
|                          |                                                                                            |                |                                                                           |              |                    |              |             |       |                                   | Protokolle  |                                    |           |
|                          | Cave:                                                                                      |                |                                                                           | Z            | DD:                |              |             |       |                                   |             |                                    |           |
|                          | alle bis akt. Quartal<br>۰<br>Filter                                                       | Alles anzeigen |                                                                           |              |                    |              |             |       | Alle Fälle anzeigen               |             | $\pmb{\mathrm{v}}$                 | lx        |

Abbildung 2.10: Arzt-Benutzer - leere Patientenakte

Der Behandler-Benutzer, der vom Arzt-Benutzer, Freigaben erhalten hat, sollte diese nun in der Patientenliste vorfinden und wird die Behandlung in der Patientenakte dokumentieren indem er, falls noch nicht geschehen, einen Abrechnungsschein erstellt und die durchgeführte Leistung auf den Abrechnungsschein bucht.

Bevor der Behandler die erbrachte Leistung dokumentiert muss er darauf achten, was in der Menüzeile bei LANR bzw. Betriebsstätte als LANR/BSNR ausgewählt ist, falls dem Behandler-Benutzer mehrere LANR/BSNR zugeordnet wurden, da es sonst später zu erheblichen Korrekturaufwand kommt.

Zum Ende des Quartals müssen die Abrechnungsscheine der Behandler des Instituts mit der KV abgerechnet werden und die erbrachten Leistungen des Behandlers müssen vergütet werden. Je nach dem was das Institut mit dem Behandler vereinbart hat, kann es sein, dass der Behandler für die Tätigkeit auch geldliche Aufwände abführen muss. Ist dies der Fall, so muss der Manager-Benutzer die geldlichen Aufwände dokumentieren bevor der Behandler seine Rechnung über die durchgeführten Leistungen im nächsten Schritt erstellt. Dies sollte der Manager-Benutzer also idealerweise zu Beginn des Quartals durchführen.

Hierfür meldet sich der Manager-Benutzer an. Die Ansicht Behandler listet alle dem Manager-Benutzer zugeordneten Behandler auf. Die Behandlerakte enthält die Informationen über die geldlichen Aufwände, die dem Behandler in Rechnung gestellt werden und später dann die Rechnung des Behandlers an das Institut.

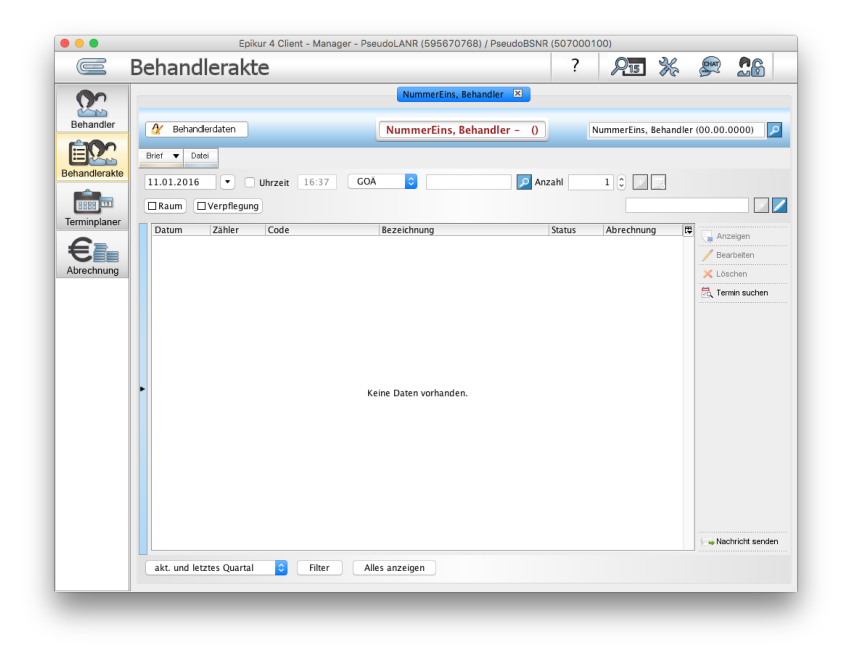

Abbildung 2.11: Manager - leere Behandlerakte

Um die geldlichen Aufwände des Instituts hinterlegen zu können, müssen diese zuvor in einem der Leistungskataloge (EBM-, GOÄ- oder Sonstige-Katalog) existieren. Nun bucht der Manager die entsprechenden Institutsaufwände in Leistungsform in der Behandlerakte. Dies kann durch manuelle Auswahl der Leistung über das Lupensymbol in der Hinzufügenleiste geschehen oder durch Verwendung der Schnellauswahlbuttons, wobei letztere erst für alle eigenen Aufwände aus den Katalogen angelegt werden müssen.

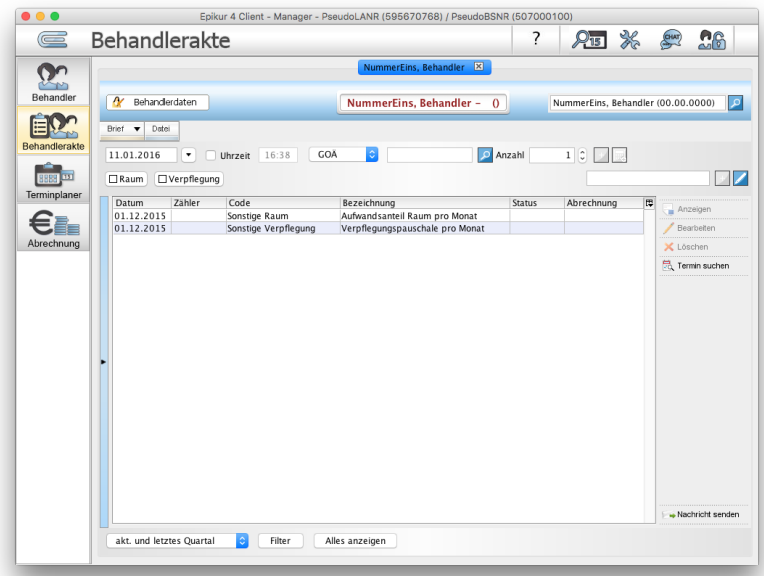

Abbildung 2.12: Manager - Behandlerakte mit geldlichen Aufwänden des Instituts gegenüber dem Behandler

Es ist außerdem möglich einen relativen/absoluten Abschlag zu definieren, sodass der Manager keine Aufwände in Leistungsform buchen muss, die von der Rechnungssumme der erbrachten Leistungen abgezogen wird. Die erbrachten Leistungen werden dann abzüglich 10% in Rechnung gestellt. Hierfür öffnet man die Programmeinstellungen des Behandler-Benutzers aus der Administrator-Ansicht (im Reiter Benutzer Behandler-Benutzer markieren und dann rechtsseitig auf Einstellungen klicken). Dann gibt es linksseitig einen sonst unsichtbaren Eintrag Auszahlung. In diesem Einstellungsbereich kann dann je Katalog ein positiver/negativer absoluter oder relativer Abschlag hinterlegt werden. Hierbei können auch Wildcards, wie z.B. 352\*(steht für die Leistungsziffern 35200 - 35299) verwendet werden.

Als nächstes muss der Behandler seine erbrachten und dokumentierten Leistungen dem Institut in Rechnung stellen. Hierfür wechselt der Behandler-Benutzer in die Abrechnungsansicht.

| $\subseteq$    | Abrechnung                          |                                                                                             |               | bn                        |               |        | $\mathbf{a}$ | 215 米 奥                 |        | <b>For E</b>       |                | 26                                          |
|----------------|-------------------------------------|---------------------------------------------------------------------------------------------|---------------|---------------------------|---------------|--------|--------------|-------------------------|--------|--------------------|----------------|---------------------------------------------|
|                | 霭<br>Abrechnung                     |                                                                                             |               |                           |               |        |              |                         |        |                    |                |                                             |
| Patienten      | Ziffer                              | Bezeichnung                                                                                 | <b>Status</b> |                           |               | Anzahl |              |                         | Betrag |                    | $\overline{u}$ | Ale Scheine prüfen                          |
| 15             | 23211                               | Grundpauschale 6.- 59. Lebensjahr unabgerechnet (ungeprüft)                                 |               |                           |               |        |              | $\overline{2}$<br>25    |        | 24,66€             |                | Countainsheethnung                          |
| Tagesliste     | 23220<br>35140                      | Psychotherapeutisches Gespräch ( unabgerechnet (ungeprüft)<br><b>Biographische Anamnese</b> |               | unabgerechnet (ungeprüft) |               |        |              | $\overline{2}$          |        | 277,25€<br>101,28€ |                |                                             |
|                | 35141                               | Vertiefte Exploration                                                                       |               | unabgerechnet (ungeprüft) |               |        |              | $\overline{\mathbf{3}}$ |        | 55,47€             |                |                                             |
|                | 35150                               | Probatorische Sitzung                                                                       |               | unabgerechnet (ungeprüft) |               |        |              | 10                      |        | 637,90€            |                |                                             |
|                |                                     |                                                                                             |               |                           |               |        |              |                         |        |                    |                |                                             |
| Patientenakte  |                                     |                                                                                             |               |                           |               |        |              |                         |        |                    |                |                                             |
|                |                                     |                                                                                             |               |                           |               |        |              |                         |        |                    |                |                                             |
|                |                                     |                                                                                             |               |                           |               |        |              |                         |        |                    |                |                                             |
| Terminplaner   |                                     |                                                                                             |               |                           |               |        |              |                         |        |                    |                |                                             |
|                |                                     |                                                                                             |               |                           |               |        |              |                         |        |                    |                |                                             |
|                |                                     |                                                                                             |               |                           |               |        |              |                         |        |                    |                |                                             |
| Psychotherapie |                                     |                                                                                             |               |                           |               |        |              |                         |        |                    |                |                                             |
|                |                                     |                                                                                             |               |                           |               |        |              |                         |        |                    |                |                                             |
|                |                                     |                                                                                             |               |                           |               |        |              |                         |        |                    |                |                                             |
|                |                                     |                                                                                             |               |                           |               |        |              |                         |        |                    |                |                                             |
| Abrechnung     |                                     |                                                                                             |               |                           |               |        |              |                         |        |                    |                |                                             |
|                |                                     |                                                                                             |               |                           |               |        |              |                         |        |                    |                |                                             |
|                |                                     |                                                                                             |               |                           |               |        |              |                         |        |                    |                |                                             |
|                |                                     |                                                                                             |               |                           |               |        |              |                         |        |                    |                |                                             |
|                |                                     |                                                                                             |               |                           |               |        |              |                         |        |                    |                |                                             |
|                |                                     |                                                                                             |               |                           |               |        |              |                         |        |                    |                |                                             |
|                | $ \bullet $<br>2015 C<br>$\ddot{a}$ |                                                                                             |               |                           |               |        |              |                         |        |                    |                |                                             |
| Auswertung     |                                     |                                                                                             |               |                           |               |        |              |                         |        |                    |                |                                             |
|                | Datum                               | Quartal                                                                                     | Rechn-Nr.     |                           | <b>Status</b> |        |              |                         | Betrag | $\overline{a}$     |                | Anzeigen                                    |
|                |                                     |                                                                                             |               |                           |               |        |              |                         |        |                    |                | Summe: 0,00 € (1.096,56 €)<br>Summe: 0,00 € |
|                |                                     |                                                                                             |               |                           |               |        |              |                         |        |                    |                | X Löschen                                   |
|                |                                     |                                                                                             |               |                           |               |        |              |                         |        |                    |                |                                             |
|                | alle bis akt. Quartal               | G                                                                                           |               |                           |               |        |              |                         |        |                    |                |                                             |

Abbildung 2.13: Behandler - Abrechnungsansicht

Dort werden alle Leistungen gruppiert nach Leistungsziffer zum zuvor ausgewählten Ansichtszeitraum aufgeführt.

Werden dem Behandler geldliche Aufwände in Rechnung gestellt, dann werden diese direkt unter den vom Behandler abzurechnenden Leistungen aufgelistet und können am negativen Zahlenwert erkannt werden.

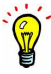

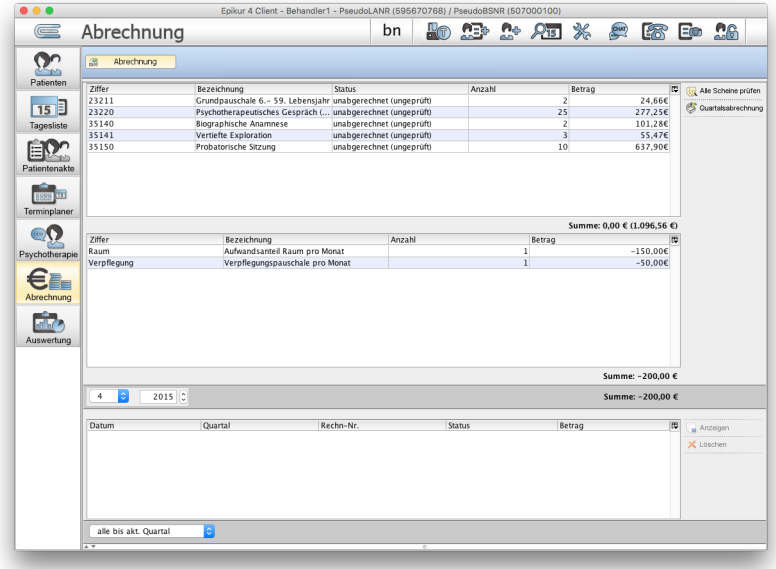

Abbildung 2.14: Behandler - Abrechnungsansicht plus Aufwände des Instituts

Bevor die Quartalsabrechnung aus Sicht des Behandlers durchgeführt werden kann, müssen alle Leistungseinträge in der obersten Tabelle der Abrechnungsansicht in der Spalte Status den Inhalt unabgerechnet (OK) haben. Hierzu klickt man Alle Scheine prüfen an. Fehler werden in einem Bereich, der nur bei Existenz von Fehlern sichtbar wird, ganz unten angezeigt.

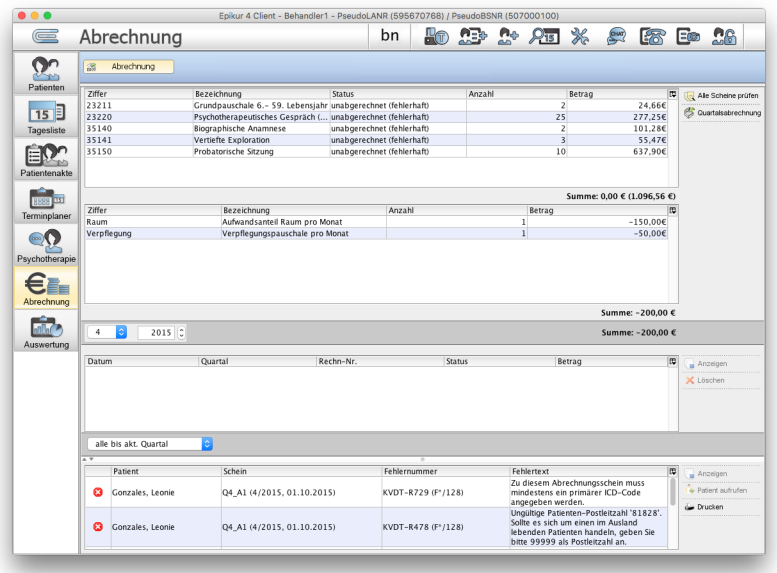

Abbildung 2.15: Behandler - Abrechnungsansicht mit Fehlern

Klickt man nun auf Quartalsabrechnung wird nach der Bestätigung des Hinweises eine Rechnung erstellt, die im unteren Bereich der Ansicht entsprechend der Ansichtszeitraumauswahl zu sehen ist. Die Rechnung kann anschließend noch kontrolliert und/oder ausgedruckt werden. Diese bleibt dauerhaft in EPIKUR gespeichert.

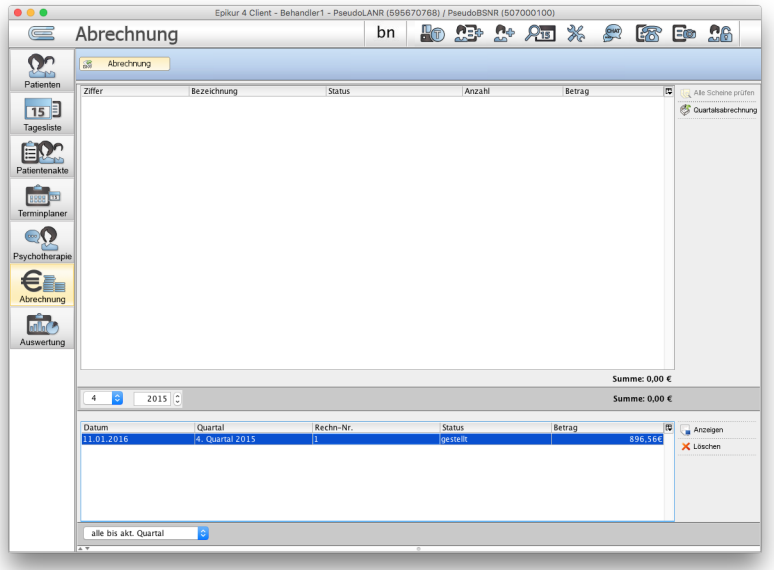

Abbildung 2.16: Behandler - Quartalsabrechnung durchgeführt und Rechnung erzeugt

Damit die Platzhalter der Rechnungsvorlage korrekt gefüllt werden, sollten in den Nutzerdaten des Benutzers alle Felder entsprechend befüllt werden. Als Adressat der Rechnung wird die Anschrift der BSNR und die Briefkopfzeile1 verwendet.

In der Abrechnungsansicht des Behandlers erhalten erzeugte Rechnungen das Datum der Durchführung der Abrechnung.

Falls notwendig kann die erzeugte Rechnung auch gelöscht werden, was es ermöglicht die abgerechneten Leistungen und Institutsaufwände erneut durch Klick auf Quartalsabrechnung zu erzeugen. Hierzu markiert man die fälschlich erzeugte Rechnung im untersten Abrechnungsbereich und klickt auf Löschen.

Der Behandler hat nun seine Ansprüche an seinen Arbeitgeber, das Institut, gestellt. Die Vergütung der Leistungen verwaltet der Manager-Benutzer. Somit sollte dieser sich nun Anmelden und sich einen Überblick über die von den Behandlern gestellten Rechnungen verschaffen und die Vergütung entsprechend der Vereinbarungen auslösen und kann dies dann auch dokumentieren.

Hierfür meldet sich der Manager-Benutzer an. Innerhalb der Ansicht Abrechnung werden nun alle von Behandlern gestellten Rechnungen entsprechend der Ansichtszeitraumfilter aufgelistet.

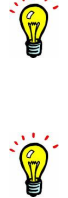

| $\circ$<br>$\equiv$                                      | Abrechnung                        |                                               | Epikur 4 Client - Manager - PseudoLANR (595670768) / PseudoBSNR (507000100) |                                             |                                | ?       | 36<br>$2\sqrt{15}$                                    | 26<br>$\left(\frac{1}{2}\right)$                                   |
|----------------------------------------------------------|-----------------------------------|-----------------------------------------------|-----------------------------------------------------------------------------|---------------------------------------------|--------------------------------|---------|-------------------------------------------------------|--------------------------------------------------------------------|
|                                                          | $\mathbb{S}$<br>Abrechnung        |                                               |                                                                             |                                             |                                | Filter  | û                                                     |                                                                    |
| Behandler<br>Behandlerakte<br>Terminplaner<br>Abrechnung | Datum<br>11.01.2016<br>11.01.2016 | Quartal<br>4. Quartal 2015<br>4. Quartal 2015 | Empfänger<br>NummerEins, Behandler<br>NummerZwei, Behandler                 | Rechn-Nr.<br>$\mathbf{1}$<br>$\overline{1}$ | Status<br>gestellt<br>gestellt | Bezahlt | 同<br>Betrag<br>896,56€<br>230,26€                     | Anzeigen<br>si.<br>Behandler aufrufen<br>Bezahlt<br><b>Drucken</b> |
|                                                          |                                   | Betrag ausgewählter Rechnungen: 0,00 €        |                                                                             |                                             |                                |         | Gesamtbetrag aller angezeigten Rechnungen: 1.126,82 € |                                                                    |
|                                                          | akt. und letztes Quartal          | $ \hat{\mathbf{c}} $                          | bezahlt gestellt                                                            |                                             |                                |         |                                                       | Gesamt: 2 Markiert: 0                                              |

Abbildung 2.17: Manager - Abrechnungsansicht unbezahlte Behandlerrechnungen

Markiert man eine oder mehrere der Rechnungen (Umschalt-Taste gedrückt halten oder linke Maustasten klicken, gedrückt halten und von oben nach unten bewegen) kann man rechtsseitig die Drucken-Funktion verwenden und dann mit dem Button Bezahlt dokumentieren, dass die Vergütung bzw. Bezahlung der Rechnung ausgelöst wurde.

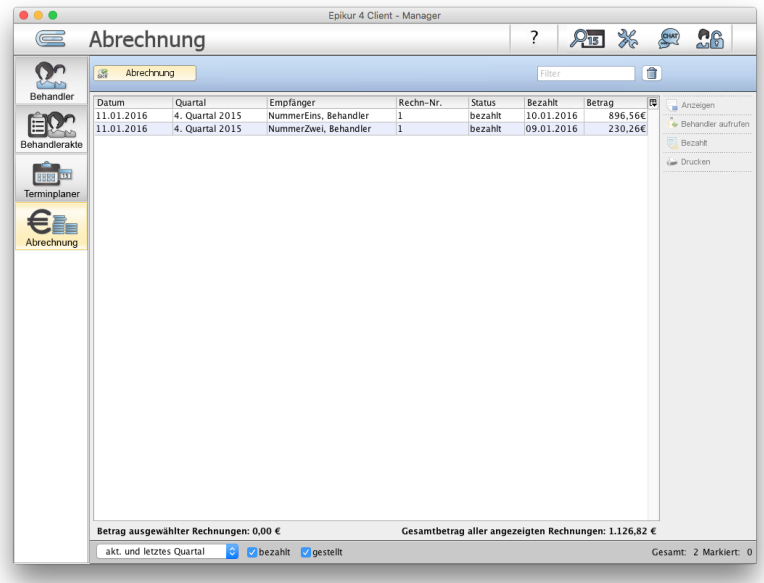

Abbildung 2.18: Manager - Abrechnungsansicht bezahlte Behandlerrechnungen

Zu Allerletzt müssen die vergüteten Leistungen noch mit der KV abgerechnet werden. Hierzu meldet sich der Arzt-Benutzer an, der den Behandlern die Patientenakten freigegeben hat. In der Abrechnungsansicht sollte er nun unabgerechnete Abrechnungsscheine zum zuvor ausgewählten Ansichtszeitraum sehen können. Dieser kann er nun wie gewohnt auf Fehler Überprüfen und dann nach Klick auf Quartalsabrechnung in eine Abrechnungsdatei schreiben lassen.

# **2.3 Lizenzen und Module**

Im Folgenden wird erklärt, wie man eine Lizenz einspielt und eine Benutzerlizenz einem Benutzerzuordnet. Außerdem wird erklärt wie ein lizenziertes Modul einem Benutzer zugeordnet wird.

## **2.3.1 Lizenzdatei hinterlegen**

Sie erhalten nach Buchung einer Nutzungslizenz von EPIKUR beim Vertrieb eine EPIKUR-Lizenzdatei. Dies kann in Ausnahmefällen postalisch geschehen, wird jedoch zumeist per E-Mail durchgeführt. Speichern Sie, die Ihnen zugesandte Lizenz-Datei, die das Format [Nachname][Vorname](Datum).e4lf hat, auf Ihrem Desktop/Schreibtisch ab, damit Sie diese schnell wiederfinden. Hierfür müssen Sie ggf. weitere Aktionen in Ihrem E-Mail-Programm durchführen, die an dieser Stelle nicht in Gänze erläutert werden können.

Falls noch nicht geschehen, melden Sie sich in EPIKUR mit dem Administratorbenutzer an.

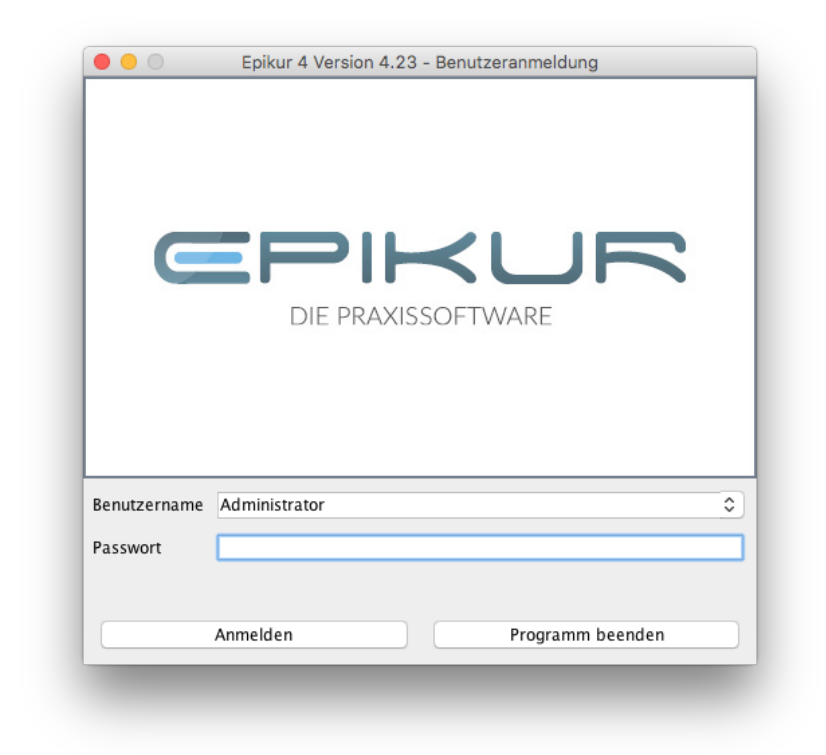

Abbildung 2.19: Administratorbenutzer auswählen und auf Anmelden klicken

Wechseln Sie die Ansicht mit dem Reiter Lizenz. Hiermit können Sie prüfen, ob es bereits eine hinterlegte Lizenz gibt und was genau lizenziert wurde. Sollten Sie Neukunde sein, dann wird die Übersicht aussehen, wie auf dem folgenden Screenshot, sodass z.B. bei Kundennummer nur 00000 steht.

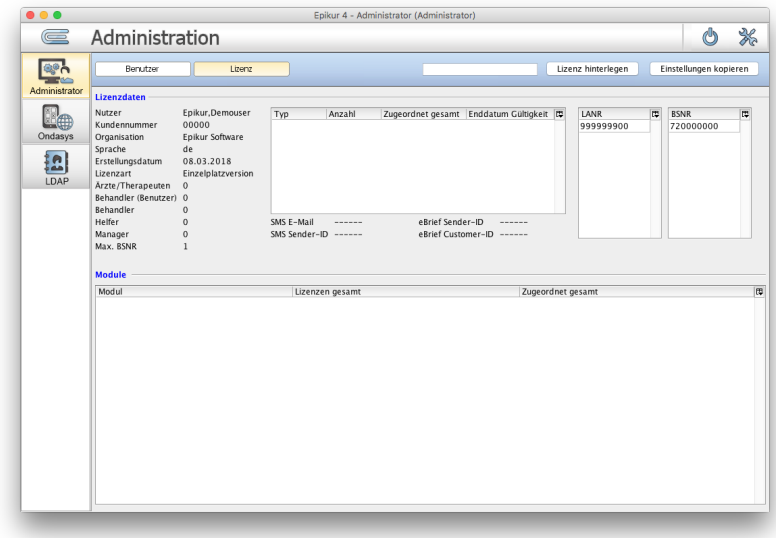

Abbildung 2.20: Lizenzansicht - es wurde noch keine Lizenz eingespielt, daher steht bei Kundennummer 00000

Um die Lizenzdatei zu hinterlegen klicken Sie nun auf den Button Lizenz hinterlegen.

| О             |                    | Epikur 4 - Administrator (Administrator) |                        |
|---------------|--------------------|------------------------------------------|------------------------|
|               | Administration     |                                          | ى د<br>e vez           |
|               | Lizenz<br>Benutzer | Lizenz hinterlegen                       | Einstellungen kopieren |
| Administrator | Lizanzdatan        |                                          |                        |

Abbildung 2.21: Klicken Sie auf Lizenz hinterlegen

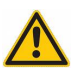

Sollte dies nicht das erste mal sein, dass Sie eine Lizenzdatei hinterlegen, erscheint ein Hinweis, dass es bereits eine hinterlegte Lizenzdatei im System gibt und es wird gefragt, ob diese überschrieben werden kann. Da Sie die neue Lizenzdatei hinterlegen wollen, bestätigen Sie den Hinweis.

Nun öffnen Sich eine Dateiauswahlmaske.

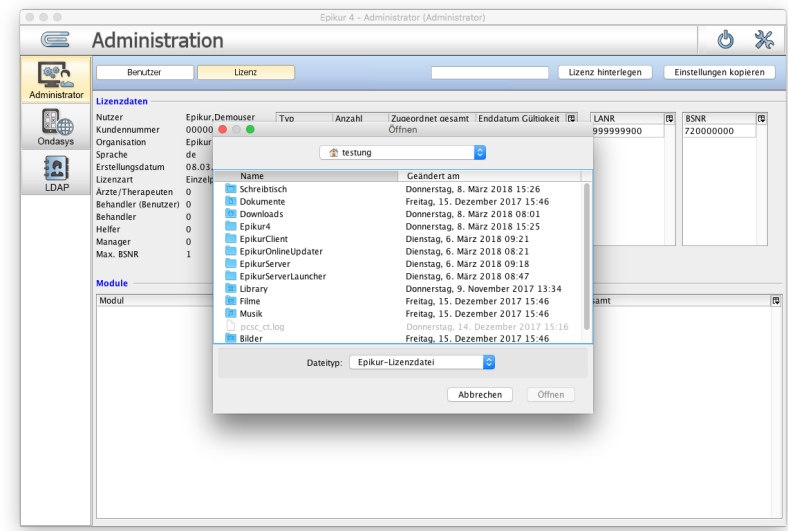

Abbildung 2.22: Dateiauswahlmaske - navigieren Sie hiermit zu der Lizenzdatei

Innerhalb der Dateiauswahlmaske navigieren Sie in den Ordner, in dem Sie zu Anfangs die EPIKUR-Lizenzdatei abgespeichert haben, also z.B. Desktop/Schreibtisch und markieren diese.

Innerhalb der Dateiauswahlmaske gibt es einen Filter, der alle Dateien, die nicht die korrekte Dateiendung \*.e4lf haben, ausgraut, sodass Sie nur nach schwarzfarbig geschriebenen Dateinamen Ausschau halten müssen.

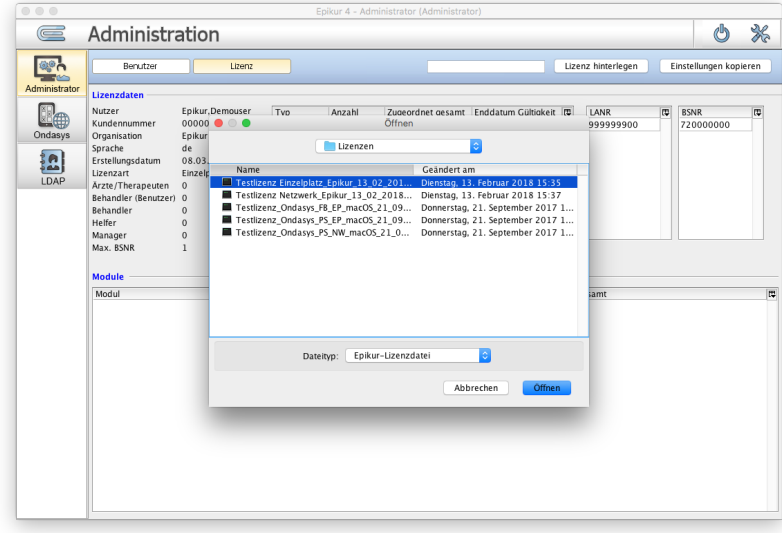

Abbildung 2.23: Die Lizenzdatei muss blau hinterlegt, also markiert sein

Klicken Sie dann auf Öffnen wird die (neue) Lizenzdatei hinterlegt und mit einem entsprechenden Hinweis bestätigt.

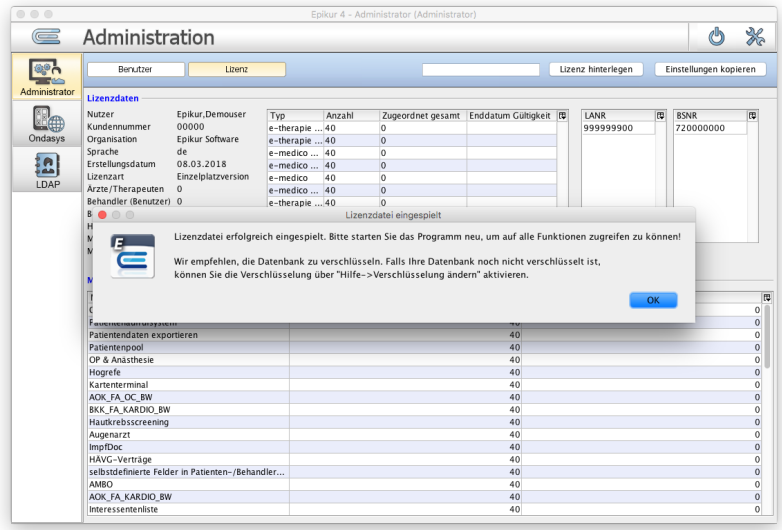

Abbildung 2.24: Erscheint dieser Hinweis, dann wurde die Lizenz erfolgreich hinterlegt.

Damit die hinterlegte Lizenz wirksam wird, muss EPIKUR bzw. der EPIKUR-Client (also nicht der EPIKUR-Server) neugestartet werden!

## **2.3.2 Lizenz Zuordnen**

Es ist auch möglich weitere Abstraktionsebenen einzuführen, um in komplexen Benutzerkonstellationen (MVZ, Gemeinschaftspraxis, sonstige Institute), also nicht der kleinen Hausarztoder Psychotherapie-Praxis, administrative Zwecke zu erfüllen. Dies wird in diesem Handbuch vorerst nicht weiter erläutert, aber kann mit der Kundenbetreuung besprochen werden.

Bitte bedenken Sie, dass die Verwendung von EPIKUR eine korrekte Lizenzierung beim Vertrieb voraussetzt. Wenn Sie sich nicht sicher sind, ob Ihre aktuelle Lizenzierung korrekt bzw. ausreichend ist, fragen Sie bei unserem Vertrieb nach.

Es kann notwendig sein, eine freie EPIKUR-Lizenz einem EPIKUR-Benutzer zuzuordnen, z.B. wenn Sie als Neukunde EPIKUR das erste Mal verwenden, aber keine Einrichtung von der Kundenbetreuung oder dem Projektmanagement erhalten haben. Im folgenden wird erklärt, wie dies erreicht wird.

Da die Verwendung von EPIKUR nach Anzahl der EPIKUR-Benutzer lizenziert wird, muss es für jeden EPIKUR-Benutzer auch eine freie Lizenz geben. Dies können Sie z.B. innerhalb der Administratoranmeldung im Reiter Lizenz überprüfen.

Helferbenutzer sind hierbei ein Sonderfall. Diese müssen ebenfalls lizenziert werden, bekommen aber keine Lizenz zugeordnet, denn diese greifen immer nur auf den Funktionsumfang des ihnen zugeordneten Arzt oder Therapeuten zu, besitzen somit auch keine eigenen Daten und brauchen keine Lizenzierung. Mit anderen Worten: Ein Helfer alleine kann nicht verwendet werden, um Leistungen zu buchen und abzurechnen. Dies kann nur ein Arzt/Therapeut-Benutzer.

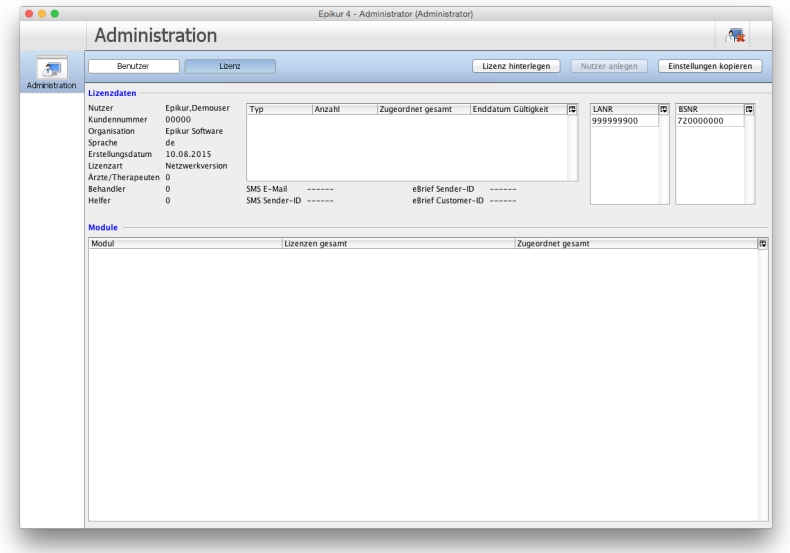

Abbildung 2.25: Im Reiter Lizenz wird aufgelistet welche Lizenzen und Module aktuell im System insgesamt zur Verfügung stehen.

Hier wird in der oberen mittleren Tabelle angezeigt, wie viele Lizenzen insgesamt zur Verfügung stehen und wie viele Lizenzen bereits Benutzern zugeordnet wurden. Die Anzahl der

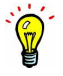

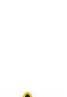

zur Verfügung stehenden Helferbenutzerlizenzen sieht man oben links unter Lizenzdaten.

Die eigentliche Zuordnung der EPIKUR-Lizenz zu einem EPIKUR-Benutzer wird im Reiter Benutzer durchgeführt. Ist EPIKUR noch nicht eingerichtet worden, dann wird in der Tabelle im oberen Bereich des Reiters nur der Administrator-Benutzer aufgeführt. Ansonsten werden die bereits eingerichteten Benutzer angezeigt.

Haben Sie noch keinen eigenen Benutzer erstellt, so holen Sie dies jetzt nach. Beachten Sie hierfür das Kapitel [2.2.1.](#page-58-0) Nachdem ein neuer Benutzer angelegt wurde, der kein Helfer-Benutzer ist, müssen Sie diesen eine Lizenz zu ordnen. Dies geschieht wie folgt.

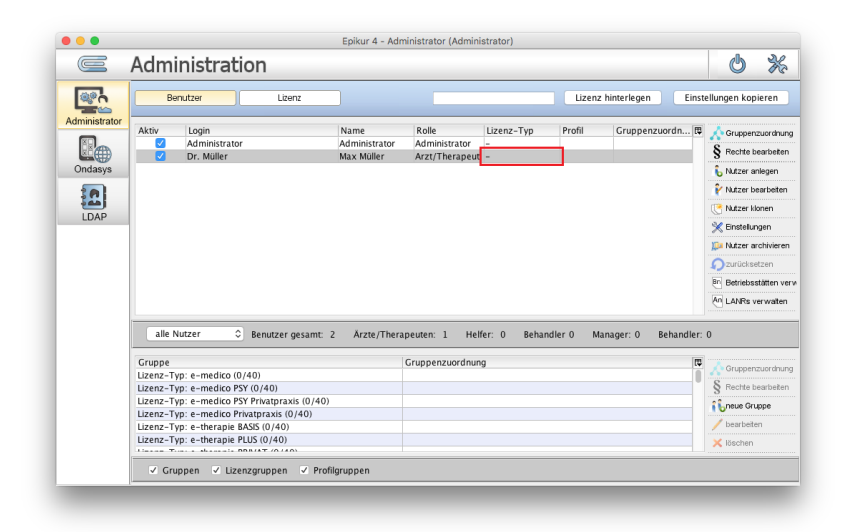

### Abbildung 2.26: Reiter Benutzer - Ein Benutzer ohne Lizenzzuordnung, siehe rote Markierung

In obiger Abbildung sieht man einen Datenbankzustand, in dem nur ein Benutzer (Dr. Max Müller) angelegt wurde. Da innerhalb der roten Markierung nur ein Bindestrich zu sehen ist, hat der Benutzer noch keine Lizenzzuordnung erhalten. Eigentlich müsste dort in etwa e-medico PSY oder ähnliches (je nach Lizenzierung) stehen.

Klicken Sie nun in der vertikalen Aktionsleiste rechtsseitig, nachdem der Benutzer, der nun die Zuordnung erhalten soll, markiert wurde, auf den Button Gruppenzuordnung. Da eine Lizenz einen vielfältigen Funktionsumfang liefert, werden diese Funktionen in Gruppen zusammengefasst. Es öffnet sich nach Klick auf den Button ein neues Fenster, in dem viele versch. Gruppen aufgeführt werden, nicht nur die Lizenzgruppen, sondern auch die Module. Auf die Module (optionale Erweiterungen der Lizenzen) wird in einem späteren Kapitel weiter eingegangen.

| Mitgliedschaft von Arzt/Therapeut: Müller, Max<br>潭<br>Arzt/Therapeut: Müller, Max<br>Lizenz-Typ: e-medico (0/40)<br>Lizenz-Typ: e-medico PSY (0/40)<br>Lizenz-Typ: e-medico PSY Privatp<br>Lizenz-Typ: e-medico Privatpraxi |                    | resultierende Zuordnung Gruppe           | $\bigcirc$<br>direkte Zuordnung          | Administrator<br>-, 0 |
|----------------------------------------------------------------------------------------------------|--------------------|------------------------------------------|------------------------------------------|-----------------------|
|                                                                                                    |                    |                                          |                                          |                       |
|                                                                                                    |                    |                                          |                                          |                       |
|                                                                                                    |                    |                                          |                                          |                       |
|                                                                                                    |                    |                                          |                                          | Ondasys               |
|                                                                                                    |                    |                                          |                                          |                       |
|                                                                                                    |                    |                                          |                                          |                       |
| Lizenz-Typ: e-therapie BASIS (0/40)                                                                                                    |                    |                                          |                                          |                       |
| Lizenz-Typ: e-therapie PLUS (0/40)                                                                                                    |                    |                                          |                                          | LDAP                  |
| Lizenz-Typ: e-therapie PRIVAT (0                                                                                                    |                    |                                          |                                          |                       |
|                                                                                                    | Modul: AMBO (0/40) | ٠                                        |                                          |                       |
| Modul: AOK FA GASTRO BW (0/40)                                                                                                    |                    | ٠                                        |                                          |                       |
| Modul: AOK_FA_KARDIO_BW (0/40)                                                                                                    |                    |                                          |                                          |                       |
| Modul: AOK_FA_NPPP_BW (0/40)                                                                                                    |                    |                                          |                                          |                       |
|                                                                                                    |                    |                                          |                                          |                       |
| Modul: AOK FA URO BW (0/40)                                                                                                    |                    | ٠                                        |                                          |                       |
| Modul: Android SMS-App (0/40)                                                                                                    |                    |                                          |                                          |                       |
| Modul: Augenarzt (0/40)                                                                                                    |                    | $\overline{a}$                           |                                          |                       |
|                                                                                                    |                    |                                          |                                          |                       |
|                                                                                                    |                    | $\overline{a}$                           |                                          |                       |
| Modul: BKK_BOSCH_FA_BW (0/40)                                                                                                    |                    |                                          |                                          |                       |
|                                                                                                    |                    |                                          |                                          |                       |
| Speichern<br>Ahhrechen                                                                                                    |                    |                                          |                                          |                       |
| <b>N</b> <sub>S</sub> neue Gruppe                                                                                                    |                    | <b>A MARINA FOR FRIEDRICH AND TALLAS</b> | Lizenz-Typ: e-medico Privatpraxis (0/40) |                       |
| Modul: AOK_FA_OC_BW (0/40)<br>Modul: Auswertung & Controlling (                                                                                                    |                    |                                          |                                          |                       |

Abbildung 2.27: Verwaltung von Gruppenmitgliedschaften

In obiger Abbildung werden viele Gruppen für Lizenzen und Module aufgeführt, die Sie in Ihrem System nicht sehen. Dies hängt damit zusammen, dass der Autor für dieses Handbuch ein Testsystem verwendet. In Ihrem System dagegen werden nur eine Hand voll Gruppen für Module und Lizenzen zu sehen sein.

Setzen Sie in der Spalte direkte Zuordnung einen Haken für die Zeile der Lizenzgruppe, deren Mitglied der neu angelegte Benutzer werden soll. Es ist grundsätzlich nicht möglich als Benutzer Mitglied in mehr als einer Lizenzgruppe gleichzeitig zu sein. Zwei Haken für versch. Lizenzgruppen zu setzen, wird also nicht möglich sein.

| $\equiv$      | Administration                           |                                |                                                |                             | Ü                                 | 36 |
|---------------|------------------------------------------|--------------------------------|------------------------------------------------|-----------------------------|-----------------------------------|----|
|               | Benutzer                                 | Lizenz                         |                                                | Lizenz hinterlegen          | Einstellungen kopieren            |    |
| Administrator | $\bullet$ $\bullet$                      |                                | Mitgliedschaft von Arzt/Therapeut: Müller, Max |                             |                                   |    |
|               | direkte Zuordnung                        | resultierende Zuordnung Gruppe | œ                                              | Arzt/Therapeut: Müller, Max |                                   |    |
|               |                                          |                                | Lizenz-Typ: e-medico (0/40)                    | Lizenz-Typ: e-medico PSY    |                                   |    |
| Ondasys       |                                          | v                              | Lizenz-Typ: e-medico PSY (1/40)                |                             |                                   |    |
|               |                                          |                                | Lizenz-Typ: e-medico PSY Privatp               |                             |                                   |    |
| A             |                                          |                                | Lizenz-Typ: e-medico Privatpraxi               |                             |                                   |    |
|               |                                          |                                | Lizenz-Typ: e-therapie BASIS (0/40)            |                             |                                   |    |
| LDAP          |                                          |                                | Lizenz-Typ: e-therapie PLUS (0/40)             |                             |                                   |    |
|               |                                          |                                | Lizenz-Typ: e-therapie PRIVAT (0               |                             |                                   |    |
|               |                                          |                                | Modul: AMBO (0/40)                             |                             |                                   |    |
|               |                                          |                                | Modul: AOK FA GASTRO BW (0/40)                 |                             |                                   |    |
|               |                                          |                                | Modul: AOK_FA_KARDIO_BW (0/40)                 |                             |                                   |    |
|               |                                          |                                | Modul: AOK_FA_NPPP_BW (0/40)                   |                             |                                   |    |
|               |                                          |                                | Modul: AOK_FA_OC_BW (0/40)                     |                             |                                   |    |
|               |                                          |                                | Modul: AOK FA URO BW (0/40)                    |                             |                                   |    |
|               |                                          |                                | Modul: Android SMS-App (0/40)                  |                             |                                   |    |
|               |                                          | $\sim$                         | Modul: Augenarzt (0/40)                        |                             |                                   |    |
|               |                                          |                                | Modul: Auswertung & Controlling (              |                             |                                   |    |
|               |                                          |                                | Modul: BKK_BOSCH_FA_BW (0/40)                  |                             |                                   |    |
|               |                                          |                                |                                                | Speichern                   | Abbrechen                         |    |
|               | <b>NUMBER OF STREET AND RESIDENCE</b>    |                                |                                                |                             | <b>N</b> <sub>S</sub> neue Gruppe |    |
|               | Lizenz-Typ: e-medico Privatpraxis (0/40) |                                |                                                |                             | bearbeten                         |    |
|               | Lizenz-Typ: e-therapie BASIS (0/40)      |                                |                                                |                             |                                   |    |
|               | Lizenz-Typ: e-therapie PLUS (0/40)       | BBBLET (GLAD)                  |                                                |                             | X löschen                         |    |

Abbildung 2.28: Reiter Benutzer - Verwaltung von Gruppenmitgliedschaften - Haken für Gruppe Lizenz-Typ: e-medico PSY wurde gesetzt

In obiger Abbildung sieht man, wie bei der Lizenzgruppe Lizenztyp: e-medico PSY ein Haken in der Spalte direkte Zuordnung gesetzt wurde. Darauf hin wird in dem freien Bereich auf der rechten Seite für den Benutzer der Namen aufgeführt und darunter die Gruppen deren

Mitglieder er ist. In diesem Beispiel hat er die für die Zuordnung der Lizenz e-medico PSY die Mitgliedschaft der Lizenzgruppe Lizenz-Typ: e-medico PSY erhalten.

Zuletzt klicken Sie auf den Button Speichern um die Zuordnung abzuschließen.

In der Tabelle der Benutzer sollte nun, im Gegensatz zu zuvor, ein Eintrag in der Spalte Lizenz-Typ zu finden sein, der der vorhergehenden Zuordnung entspricht.

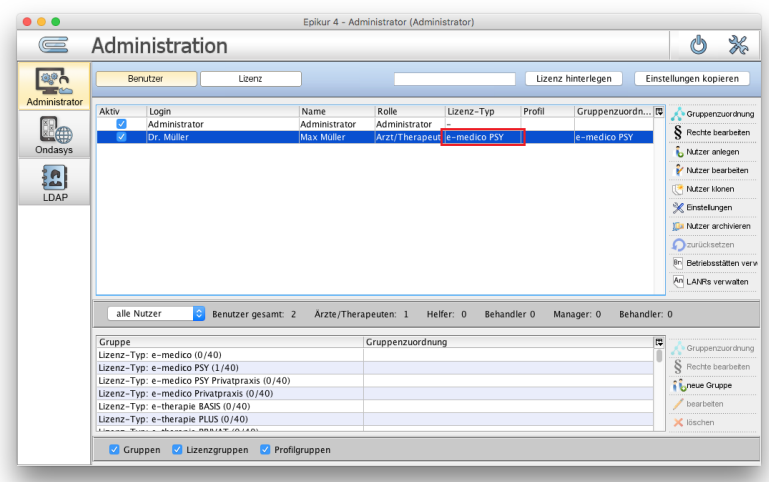

Abbildung 2.29: Reiter Benutzer - Benutzer Dr. Müller hat Zuordnung einer Lizenz erhalten, siehe Spalte Lizenz-Typ in rot markiert

Der Benutzer kann sich nun anmelden und wird keine Fehlermeldung mehr erhalten, dass eine Lizenzzuordnung fehlt.

## **2.3.3 Modul Zuordnen**

Es ist auch möglich weitere Abstraktionsebenen einzuführen, um in komplexen Benutzerkonstellationen (MVZ, Gemeinschaftspraxis, sonstige Institute), also nicht der kleinen Hausarztoder Psychotherapie-Praxis, administrative Zwecke zu erfüllen. Dies wird in diesem Handbuch vorerst nicht weiter erläutert, aber kann mit der Kundenbetreuung besprochen werden.

Haben Sie beim Vertrieb ein Modul lizenziert, so können Sie dieses nicht einfach so verwenden. Sie müssen zuerst einem Benutzer das Modul zuordnen. Im Folgenden wird erklärt, wie dies abläuft.

Ob ein Benutzer überhaupt schon eine Modulzuordnung erhalten hat, erkennen Sie an dem Text in der Spalte Gruppenzuordnung eines Benutzers.

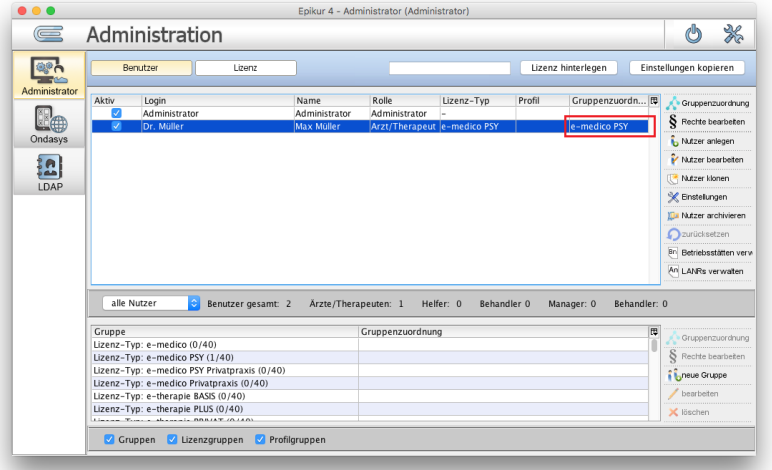

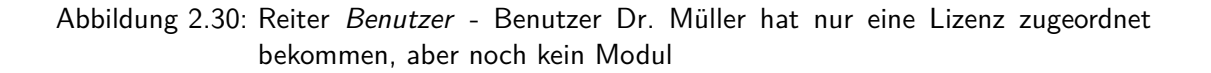

In obiger Abbildung sieht man in rot markiert nur den Text e-medico PSY. Hätte der Benutzer z.B. das Modul Gruppentherapie bereits erhalten, dann würde in der rot markierten Zelle folgender Text stehen: e-medico PSY, Gruppentherapie.

Markieren Sie nun den Benutzer in der Tabelle, der die Modulzuweisung erhalten soll und klicken Sie dann rechtsseitig auf den Button Gruppenzuordnung. Es öffnet sich dann ein weiteres Fenster.

| $\quad \  \  \, \blacksquare$ | Administration         |                                                                                                    |                                                                                                    |   |                                                         | 36<br>Ü                                                                                                    |
|-------------------------------|------------------------|----------------------------------------------------------------------------------------------------|----------------------------------------------------------------------------------------------------|---|---------------------------------------------------------|----------------------------------------------------------------------------------------------------|
| <b>esin</b>                   | Benutzer               | Lizenz                                                                                                    |                                                                                                    |   | Lizenz hinterlegen                                      | Einstellungen kopieren                                                                                       |
| Administr                     |                        |                                                                                                    | Mitgliedschaft von Arzt/Therapeut: Müller, Max                                                                                                    |   |                                                         | inzuordnung                                                                                                  |
| -4<br>Ondasy<br>i.e<br>LDAF   | direkte Zuordnung<br>✓ | resultierende Zuordnung Gruppe<br>v<br>٠<br>٠<br>$\sim$<br>٠<br>-<br>$\overline{\phantom{a}}$<br>٠<br>٠                                 | Lizenz-Tvp: e-medico (0/40)<br>Lizenz-Typ: e-medico PSY (1/40)<br>Lizenz-Typ: e-medico PSY Privatp<br>Lizenz-Typ: e-medico Privatpraxi<br>Lizenz-Tvp: e-therapie BASIS (0/40)<br>Lizenz-Typ: e-therapie PLUS (0/40)<br>Lizenz-Typ: e-therapie PRIVAT (0<br>Modul: AMBO (0/40)<br>Modul: AOK FA GASTRO BW (0/40)<br>Modul: AOK_FA_KARDIO_BW (0/40)<br>Modul: AOK FA NPPP BW (0/40)<br>Modul: AOK_FA_OC_BW (0/40)<br>Modul: AOK FA URO BW (0/40)<br>Modul: Android SMS-App (0/40)<br>Modul: Augenarzt (0/40) | π | Arzt/Therapeut: Müller, Max<br>Lizenz-Typ: e-medico PSY | bearbeten<br>anlegen<br>bearbeiten<br>klonen<br>ungen<br>archivieren<br>setzen<br>sstätten verv<br>verwalten |
|                               |                        | ٠<br>٠                                                                                                    | Modul: Auswertung & Controlling (<br>Modul: BKK BOSCH FA BW (0/40)                                                                                                    |   |                                                         | mzuordnung                                                                                                   |
|                               |                        |                                                                                                    |                                                                                                    |   | Speichern                                               | Abbrechen<br>bearbeten                                                                                       |
|                               |                        | Lizenz-Typ: e-medico Privatpraxis (0/40)<br>Lizenz-Typ: e-therapie BASIS (0/40)<br>Lizenz-Typ: e-therapie PLUS (0/40)<br>DODGET (O.LAC) |                                                                                                    |   |                                                         | <b>I</b> Uneue Gruppe<br>bearbeten<br>X löschen                                                              |

Abbildung 2.31: Verwaltung von Gruppenmitgliedschaften

Da analog zu den Lizenzgruppen auch Module eigentlich Gruppen von Funktionen sind, werden die Modulgruppen zusammen mit den Lizenzgruppen aufgeführt. In obiger Abbildung werden viele Gruppen für Lizenzen und Module aufgeführt, die Sie in Ihrem System nicht sehen. Dies hängt damit zusammen, dass der Autor für dieses Handbuch ein Testsystem verwendet. In Ihrem System dagegen werden nur eine Hand voll Gruppen für Module und Lizenzen zu sehen sein.

Setzen Sie in der Spalte direkte Zuordnung in der Zeile der Modulgruppe, z.B. des Gruppentherapie-Moduls, einen Haken.

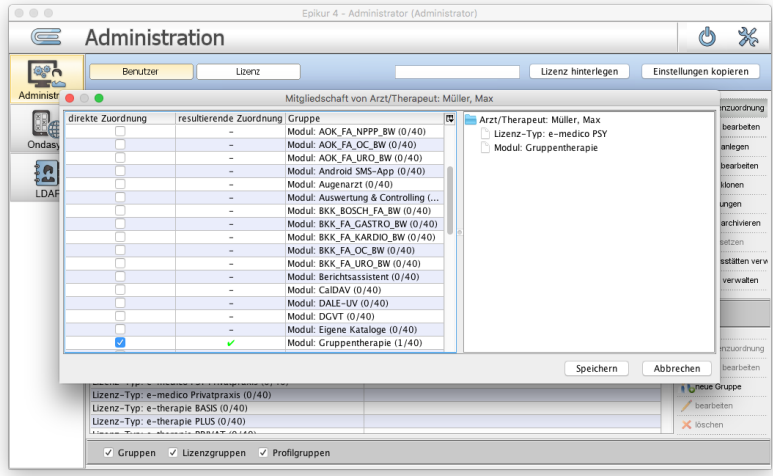

Abbildung 2.32: Verwaltung von Gruppenmitgliedschaften - Haken für Modulgruppe Gruppentherapie gesetzt

Nachdem der Haken gesetzt wurde, sollte sich rechtsseitig in dem freien Bereich unterhalb des Benutzernamens die Bezeichnung Modul: Gruppentherapie angezeigt haben, was darauf hindeutet, dass das richtige Modul zugeordnet wurde. Zuletzt muss die Zuordnung nur noch gespeichert werden. Hierfür klicken Sie auf den Button Speichern.

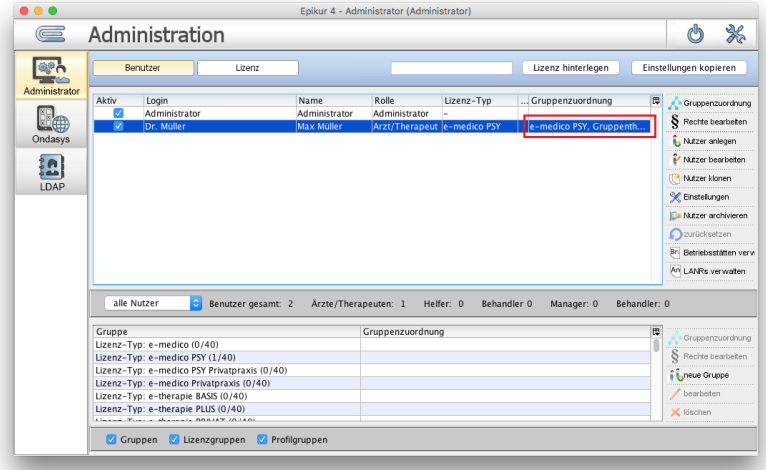

### Abbildung 2.33: Reiter Benutzer - in Spalte Gruppenzuordnung steht nun e-medico PSY, Gruppentherapie

In obiger Abbildung sehen Sie, wie nun in der Spalte Gruppenzuordnung nun e-medico PSY, Gruppentherapie aufgeführt wird, nicht mehr nur e-medico PSY.

Die Modulzuordnung ist hiermit abgeschlossen.

Gegebenenfalls muss das Modul noch zur Anzeige gebracht werden, oder es gibt weitere Konfigurationsmöglichkeiten. Konsultieren Sie für weitergehende nicht-administrative Informationen zu Modulen und deren Anzeigeaktivierung das Haupthandbuch und ggf. die EPIKUR-Kundenbetreuung.

# <span id="page-93-0"></span>**2.4 Patientendatenfreigaben und -Berechtigungen**

Es ist auch möglich weitere Abstraktionsebenen einzuführen, um in komplexen Benutzerkonstellationen (MVZ, Gemeinschaftspraxis, sonstige Institute), also nicht der kleinen Hausarztoder Psychotherapie-Praxis, administrative Zwecke zu erfüllen. Dies wird in diesem Handbuch vorerst nicht weiter erläutert, aber kann mit der Kundenbetreuung besprochen werden.

Patientenakten und Kalender sind technisch betrachtet Eigentum desjenigen Benutzers, der die Akten bzw. Kalender anlegt. Standardmäßig sind die Patientenakten oder Kalender anderer Benutzer nicht einsehbar. Diese müssen für bzw. an andere Benutzer freigegeben werden.

Beachten Sie bitte, dass Patientendatenfreigaben sich nicht automatisch aktualisieren bzw. erweitern. Legt man z.B. einen zusätzlichen Kalender zu bereits freigegebenen Kalendern bei einem Benutzer an, ändert dies nicht die bestehenden Freigabekonfigurationen. Die betrifft auch neue Behandlungsdokumentationsklassen. Halten Sie im Zweifel Rücksprache mit der Kundenbetreuung.

Bitte informieren Sie sich bei Ihrer KV oder Rechtsbeistand, ob Patientendaten bzw. Kalender von anderen Arzt-/Therapeut-Benutzern eingesehen werden dürfen. Hierbei gibt es bundeslandspezifische gesetzliche Regelungen.

Patientendatenfreigaben werden verwendet, um einem anderen Benutzer innerhalb Ihres EPIKUR-Systems z.B. Behandlungseinträge eines Patienten, Kalender, aber auch Auswertungen zur Verfügung zu stellen und Zugriffe auf Auswertungsmöglichkeiten einzuschränken. Es gibt verschiedene Gründe aus denen Patientendatenfreigaben oder Auswertungsbeschränkungen zwischen Benutzern oder notwendig sein können. Typischerweise soll von verschiedenen Benutzern die selbe Patientenakte eingesehen oder sogar mit Einträgen gepflegt werden. Auch bei angestellten Mitarbeitern, die im Auftrag eines Arzt/Therapeuten arbeiten muss man Patientendatenfreigaben konfigurieren. Allerdings kann es auch sein, dass die angestellten Benutzer bestimmte Einkünfte nicht sehen sollen. So muss es auch möglich sein, entsprechende gespeicherte eigene oder erweiterte Auswertungen einzuschränken.

Sollten Sie der einzige EPIKUR-Benutzer sein, dann überspringen Sie dieses Kapitel.

### **Veranschaulichung**

Damit Sie sich besser vorstellen können welche Konstellationen bei den Datenfreigabe zwischen den verschiedenen Benutzertypen möglich sind, die in den anschließenden Unterkapiteln beschrieben werden, finden Sie im Folgenden Darstellungen verschiedener Konstellationen von Freigaben zwischen versch. Benutzertypen. Die Abbildungen stellen allerdings nur die Freigaben ohne Differenzierung selbst dar. Man kann nämlich noch innerhalb der Freigabe nach Art der Information (Leistungen, Scheine, Diagnosen, Kalender usw.) und Lese-/Schreib-/Änderungberechtigung differenzieren.

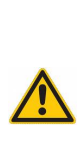

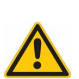

#### 2.4 Patientendatenfreigaben und -Berechtigungen

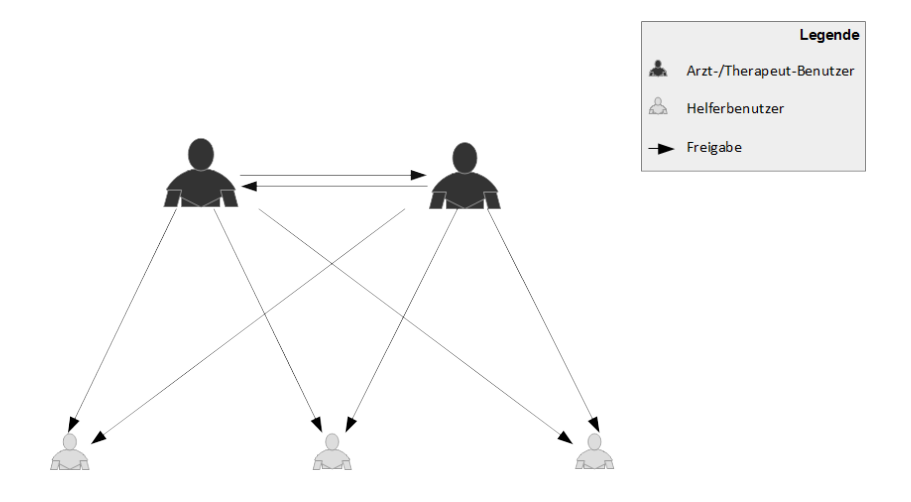

Abbildung 2.34: Darstellung einer Universalfreigabe zwischen allen Benutzern

In der obigen Abbildung sieht man zwei Arzt-/Therapeut-Benutzer und drei Helferbenutzer mit einer Universalfreigabekonstellation. Diese Konstellation könnte verwendet werden, wenn jeder der Benutzer alle hinterlegten Daten aller anderen Benutzer einsehen können soll. Um dies zu erreichen müssen zwei Freigaben zwischen den beiden Arzt-/Therapeut-Benutzern eingerichtet werden und dann müssen Freigaben zwischen den beiden Arzt-/Therapeut-Benutzern und den Helferbenutzern eingerichtet werden. Da diese keine Daten im wörtlichen Sinne besitzen, können diese auch keine Daten freigeben. Die Freigabe hierbei ist also einseitig.

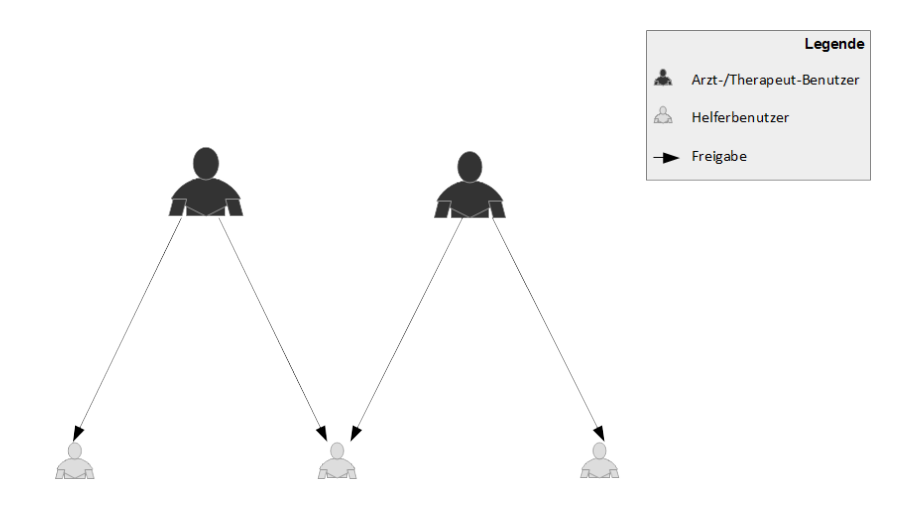

Abbildung 2.35: Darstellung einer Konstellation von Freigaben für ein MVZ

In der obigen Abbildung sieht man zwei Arzt-/Therapeut-Benutzer und drei Helferbenutzer. Diese Konstellation von Freigaben könnte in einem Medizinischen Versorgungszentrum Verwendung finden, wo die Ärzte/Therapeuten keinen Zugriff auf die Patientenakten der anderen Ärzte/Therapeuten haben sollen. Die Praxishelfer jedoch sollen für bestimmte Ärzte/Therapeuten arbeiten können und einer der Helferbenutzer soll einen universalen Zugriff erhalten um z.B. zentral Privatabrechnungen ausdrucken und deren Bezahlung verwalten zu können.

Um diese Konstellation umzusetzen, richten Sie zwei Freigaben pro Arzt-/Therapeut-Benutzer ein. Eine der jeweils zwei Freigaben wird für den selben Helferbenutzer vorgenommen. Eine Freigabe zwischen den beiden Arzt-/Therapeut-Benutzern wird nicht eingerichtet.

#### 2.4 Patientendatenfreigaben und -Berechtigungen

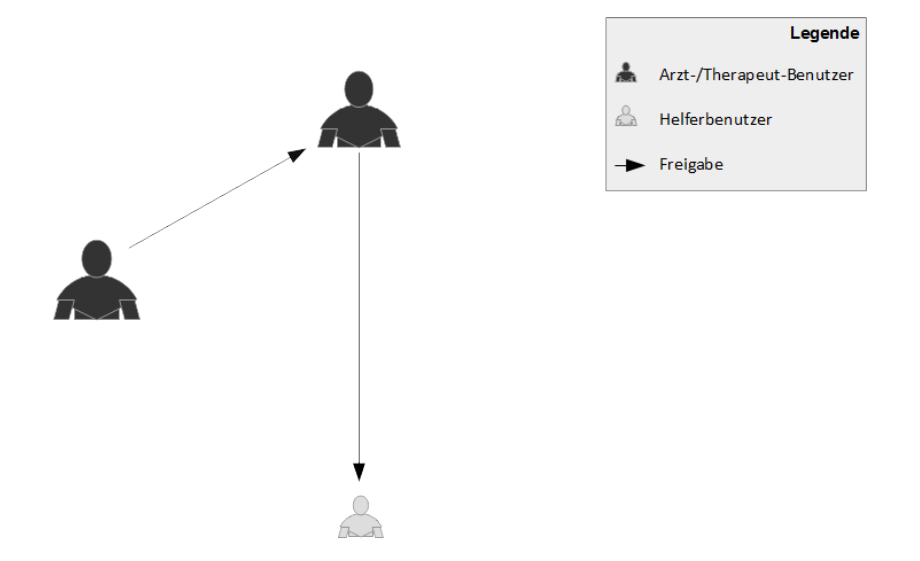

Abbildung 2.36: Darstellung einer Konstellation von Freigaben mit angestelltem Arzt- /Therapeut

In der obigen Abbildung sieht man zwei Arzt-/Therapeut-Benutzer und einen Helferbenutzer. Die beiden Arzt-/Therapeut-Benutzer stehen in einem Arbeitgeber-/Arbeitnehmer-Verhältnis, wobei der oben abgebildete Benutzer der Arbeitgeber und der unten abgebildete Benutzer der Angestellte ist. Der Helferbenutzer soll nur den Arbeitgeber-Benutzer unterstützen, sodass der angestellte Arzt-/Therapeut selbstständig arbeitet. Der Arbeitgeber-Benutzer soll Zugriff auf die hinterlegte Dokumentation des angestellten Benutzers haben, damit der Arbeitgeber-Benutzer seine erbrachten Leistungen und die des Angestellten intern und extern abrechnen kann.

Somit muss eine Freigabe vom angestellten Arzt-/Therapeut-Benutzer zum Arbeitgeber-Benutzer und vom Arbeitgeber-Benutzer zum Helfer-Benutzer eingerichtet werden.

## **2.4.1 Freigabe zwischen zwei oder mehr Arzt-/Therapeut-Benutzern**

Sollen die beiden Benutzer Dr. Müller und Dipl.-Psych. Schuster in die Patientendaten des jeweils anderen Benutzers hineinschauen können, müssen diese sich gegenseitig die Patientendaten freigeben. Eine einzelne Freigabe alleine reicht hierbei nicht aus, denn Freigaben. Im Folgenden wird die Freigabe von Patientendaten zwischen zwei Arzt-/Therapeut-Benutzern beispielhaft erklärt.

Falls nicht bereits geschehen melden Sie sich als Administrator-Benutzer in EPIKUR an. Im Reiter Benutzer sollten zwei Benutzer vorliegen, die bereits fast fertig eingerichtet sind. Es fehlt nur noch die Freigabekonfiguration.

Zuerst muss der Quellbenutzer in der oberen Tabelle markiert werden. Im Beispiel heißt dieser Dr. Schuster. Dass der Benutzer markiert wurde, erkennt man an der farblichen Unterlegung der markierten Zeile. Als nächstes Klicken Sie in der vertikalen Aktionsleiste rechts der Benutzer auf den Button Rechte bearbeiten.

Es öffnet sich ein neues Fenster. Auf der linken Seite werden alle für die Freigabe zur Verfügung stehenden Benutzer oder Gruppen aufgeführt. An dieser Stelle wird nicht weiter auf die Gruppenfreigaben eingegangen. Markieren Sie nun denjenigen Benutzer, der als Ziel der Freigabe fungiert. In diesem Beispiel ist das der Benutzer Dipl.-Psych. Schuster.

Wurde ein Benutzer zur Freigabekonfiguration markiert, dann wird die rechtsseitige Tabelle interaktiv, also nicht mehr ausgegraut dargestellt.

Zuerst einmal setzen Sie oberhalb der Tabelle einen Haken bei Zugriff auf Patienten/Benutzerzuordnung (direkt). Dieser Haken bewirkt, dass der Zielbenutzer auf die Akten des Quellbenutzers ohne weiteres zugreifen kann. Würde dieser Haken nicht gesetzt werden, müsste man in den Patientendaten jeder Akte manuell den Zielbenutzer der Freigabe als Mitbehandler hinterlegen.

Die Tabelle auf der rechten Seite ist derart aufgebaut, dass sie zeilenweise die versch. Eintragsarten (auch für Module oder Funktionalitäten, die noch nicht lizenziert und eingerichtet wurden) einer Patientenakte aufführt. Somit kann differenziert werden, ob ein Behandler bestimmte Eintragsarten nur sehen, aber nicht ändern oder anlegen kann. Andere Einträge dagegen soll der Benutzer vielleicht nur anlegen aber nicht ändern können. Je nach dem, was konkret erreicht werden soll, wird ein Haken je Zeile in den versch. Spalten Lesen, Ändern und Einfügen gemacht. Die drei weiteren Spalten mit den Bezeichnungen res. Lesen, res. Ändern und res. Einfügen sind für dieses Beispiel nicht relevant, können aber im Zusammenhang mit Gruppenfreigaben verwendet werden.

Unterhalb der Tabelle gibt es Buttons, die einem die Klickarbeit bei der Konfiguration der Tabellen abnehmen. Die Buttons alles setzen je Spalte alle Haken und per Buttons nichts werden die gesetzten Haken entfernt. Nochmals eine Zeile darunter befindet sich eine Möglichkeit die Kombinationen von Haken in den drei Spalten zu speichern, damit noch mehr Klickarbeit gespart werden kann, wenn die selbe Konfiguration bei einer erneuten Freigabekonfiguration erneut verwendet wird. Die Speicherung bezieht sich hierbei nur auf die Haken, nicht auf die Freigabe zwischen bestimmten Benutzern. Die Profile können also auch bei Gruppen oder bei Helferbenutzern wieder verwendet werden.

Um in diesem Beispiel fortzufahren setzen Sie alle Haken in den drei vorderen Spalten, z.B. per Klick auf die drei Buttons alles und klicken zuletzt auf Speichern, damit die Eingaben übernommen werden können.

Bisher wurde erst eine Freigabe eingerichtet, allerdings soll auch Dipl.-Psych. Schuster in die Akten von Dr. Müller schauen können. Daher werden die vorhergehenden Schritte nun wiederholt durchgeführt mit dem Unterschied, dass die Richtung der Freigabe um 180° gedreht wird.

Zuerst muss der Quellbenutzer in der oberen Tabelle markiert werden. Diesmal ist das der Benutzer Dipl.-Psych. Schuster. Als nächstes Klicken Sie in der vertikalen Aktionsleiste rechts der Benutzer auf den Button Rechte bearbeiten.

Es öffnet sich ein neues Fenster. Auf der linken Seite werden alle für die Freigabe zur Verfügung stehenden Benutzer oder Gruppen aufgeführt. Markieren Sie nun denjenigen Benutzer, der als Ziel der Freigabe fungiert. Diesmal ist das der Benutzer Dr. Müller.

Zuerst einmal setzen Sie oberhalb der Tabelle einen Haken bei

Zugriff auf Patienten/Benutzerzuordnung (direkt). Anschließend setzen Sie alle Haken in den drei vorderen Spalten, z.B. per Klick auf die drei Buttons alles und klicken zuletzt auf Speichern, damit die Eingaben übernommen werden können.

Dass die Freigabe nun auch funktioniert kann in der Administratoranmeldung nicht weiter geprüft werden. Melden Sie sich daher mit den Benutzern an und prüfen Sie, ob zuvor nicht sichtbare Patientenakten, Akteneinträge oder Kalender zur Verfügung stehen.

### **2.4.2 Freigaben für Helferbenutzer**

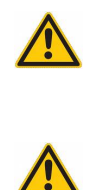

Soll ein Helferbenutzer für mehrere Arzt-/Therapeut-Benutzer arbeiten, dann müssen alle Arzt-/Therapeut-Benutzer Freigaben für den Helfer einstellen.

Achtung: Der Helfer hat keine Rechte Kalender zu erstellen, zu bearbeiten oder zu löschen.

Helferbenutzer besitzen keine eigenen Patientenakten, daher müssen die Helferbenutzer Patientendaten von einem anderen Arzt-/Therapeut-Benutzer einsehen können, damit sie typische Aufgaben, wie das Buchen von Leistungen/Diagnosen und die Karteneinlesung übernehmen können. Im Folgenden wird beschrieben wie die Freigabe für Helfer beispielhaft umgesetzt wird.

Zuerst muss der Zielbenutzer, also der Helfer, in der oberen Tabelle ausgewählt werden. Im Beispiel heißt dieser Helfer.

| Benutzer<br>Lizenz                                                                                 |                                                                                                    |                                                                             |                                            |                                 | Lizenz hinterlegen                               |              | Einstellungen kopieren                                                                                                    |
|----------------------------------------------------------------------------------------------------|----------------------------------------------------------------------------------------------------|-----------------------------------------------------------------------------|--------------------------------------------|---------------------------------|--------------------------------------------------|--------------|----------------------------------------------------------------------------------------------------|
| Login<br>ø<br>Administrator<br>ø<br>Dr. Müller<br>ø<br>Dipl.-Psych. Schuster<br>V<br><b>Helfer</b> | Name<br>Administrator<br>Max Müller<br>Harald Schuster<br><b>Helfer</b>                                                                                                    | Rolle<br>Administrator<br>Arzt/Therapeut<br>Arzt/Therapeut<br><b>Helfer</b> | Lizenz-Typ<br>e-medico PSY<br>e-medico PSY | Profil                          | Gruppenzuordnung<br>e-medico PSY<br>e-medico PSY |              | Gruppenzuordnung<br>S Rechte bearbeiten<br>Mutzer anlegen<br>Mutzer bearbeiten<br>Nutzer klonen<br>K Einstellungen<br><b>IEs Nutzer archivieren</b><br>2urücksetzen |
| alle Nutzer<br>٥<br>Benutzer gesamt: 4                                                             |                                                                                                    | Helfer: 1                                                                   |                                            |                                 |                                                  |              | <sup>[in]</sup> Betriebsstätten verv<br>An LANRs verwaten                                                                                                    |
|                                                                                                    |                                                                                                    |                                                                             |                                            |                                 |                                                  |              | Gruppenzuordnung<br>S Rechte bearbeiten                                                                                                    |
|                                                                                                    |                                                                                                    |                                                                             |                                            |                                 |                                                  |              | <b>i</b> Lineue Gruppe<br>$\angle$ bearbeten                                                                                                    |
| Modul: AOK FA GASTRO BW (0/40)<br>Modul: AOK_FA_KARDIO_BW (0/40)                                   |                                                                                                    |                                                                             |                                            |                                 |                                                  |              | X löschen                                                                                                    |
|                                                                                                    | Aktiv<br>Gruppe<br>Lizenz-Typ: e-medico (0/40)<br>Lizenz-Typ: e-medico PSY (2/40)<br>Lizenz-Typ: e-medico PSY Privatpraxis (0/40)<br>Lizenz-Typ: e-medico Privatoraxis (0/40)<br>Lizenz-Typ: e-therapie BASIS (0/40)<br>Lizenz-Typ: e-therapie PLUS (0/40)<br>Lizenz-Typ: e-therapie PRIVAT (0/40)<br>Modul: AMBO (0/40) |                                                                             | Ärzte/Therapeuten: 2                       | Behandler 0<br>Gruppenzuordnung | Manager: 0                                       | Behandler: 0 | 贉                                                                                                    |

Abbildung 2.37: Reiter Benutzer - Helfer-Benutzer ist markiert

Dann klicken Sie in der vertikalen Aktionsleiste rechtsseitig auf Rechte bearbeiten. Es öffnet sich ein neues Fenster. In diesem markieren Sie auf der linken Seite denjenigen Arzt/Therapeut-Benutzer, also den Quellbenutzer der Freigabe, dem der Helfer zugeordnet werden soll. In diesem Beispiel ist das Dr. Müller. Als nächstes Setzen Sie den Haken bei Zugriff auf Patienten/Benutzerzuordnung (direkt).

| $\equiv$      | Administration                                                          |                                      |                                                                                                    |              |                 |                                         |                                                                                       | Α | ℁                                  |
|---------------|-------------------------------------------------------------------------|--------------------------------------|----------------------------------------------------------------------------------------------------|--------------|-----------------|-----------------------------------------|---------------------------------------------------------------------------------------|---|------------------------------------|
| <b>ROA</b>    | <b>Benutzer</b>                                                         | Lizenz                               |                                                                                                    |              |                 | Lizenz hinterlegen                      |                                                                                       |   | Einstellungen kopieren             |
| Administrator | Aktiv<br>Login                                                          | Name                                 | Rolle                                                                                                    | Lizenz-Typ   | Profil          | Gruppenzuordnung                        |                                                                                       |   | Gruppenzuordnung                   |
|               | v<br>Administrator<br>$\overline{m}$<br>Dr. Müller<br>e<br>m            | Administrator<br>May Müller          | Administrator<br>Arzt/Theraneut<br>Rechte von Helfer "Helfer" bearbeiten                                  | e-medico PSY |                 | e-medico PSY                            |                                                                                       |   | S Recite bearbeten                 |
| Ondasys       |                                                                         |                                      |                                                                                                    |              |                 |                                         |                                                                                       |   | #zer anlegen                       |
| E.            | Nutzer "Helfer" hat Zugriff auf folgende Daten:<br>Benutzer/Gruppe<br>同 |                                      | Zugriff auf Patienten/Benutzerzuordnung (direkt) V Zugriff auf Patienten/Benutzerzuordnung (resultierend) |              |                 |                                         |                                                                                       |   | #zer bearbeiten<br>#zer klonen     |
| LDAP          | Arzt/Therapeut: Müller,<br>Arzt/Therapeut: Schuster                     |                                      | Behandlungsdatensätze                                                                                     |              | Kalender        |                                         |                                                                                       |   | atellungen                         |
|               |                                                                         | Type                                 |                                                                                                    |              | Lesen           | Andern Einfü res. L res.  res.  [C]     |                                                                                       |   | tzer archivieren                   |
|               |                                                                         | Anträge                              |                                                                                                    |              |                 |                                         |                                                                                       |   | rücksetzen                         |
|               |                                                                         | Augenunter.<br>Behandlung (Anamnese) |                                                                                                    |              | n<br>г          | П<br>$\overline{\phantom{a}}$<br>п<br>٠ | $\overline{\phantom{a}}$<br>$\overline{\phantom{a}}$<br>٠<br>$\overline{\phantom{a}}$ |   | triebsstätten verw                 |
|               |                                                                         | Behandlung (Befund)                  |                                                                                                    |              |                 | г<br>$\sim$                             | ٠<br>٠                                                                                |   |                                    |
|               |                                                                         | Behandlung (Neurologischer Befund)   |                                                                                                    |              |                 | п<br>٠                                  | ٠<br>٠                                                                                |   | WRs verwaten                       |
|               |                                                                         | Behandlung (Symptom)                 |                                                                                                    |              |                 | $\overline{\phantom{a}}$                | ٠<br>$\overline{\phantom{0}}$                                                         |   |                                    |
|               |                                                                         | Behandlung (Therapie)                |                                                                                                    |              |                 | ٠                                       | ٠<br>٠                                                                                |   |                                    |
|               |                                                                         | Behandlung (Therapieziele)           |                                                                                                    |              |                 | ۰                                       | ۰                                                                                     |   |                                    |
|               |                                                                         | alles<br>nichts<br>Lesen:            | alles<br>Andern:                                                                                          | nichts       |                 | alles<br>Einfügen:                      | nichts                                                                                |   | uppenzuordnung<br>schte bearbeiten |
|               |                                                                         | als Profil speichern                 |                                                                                                    |              | Profil anwenden |                                         |                                                                                       |   | ue Gruppe                          |
|               |                                                                         |                                      |                                                                                                    |              |                 | Speichern                               | Abbrechen                                                                             |   | arbeten<br>tchen                   |
|               | Lizenz-Typ: e-therapie PRIVAT (0/40)                                    |                                      |                                                                                                    |              |                 |                                         |                                                                                       |   |                                    |
|               | Modul: AMBO (0/40)                                                      |                                      |                                                                                                    |              |                 |                                         |                                                                                       |   |                                    |
|               | Modul: AOK FA GASTRO BW (0/40)                                          |                                      |                                                                                                    |              |                 |                                         |                                                                                       |   |                                    |
|               | Modul: AOK FA KARDIO BW (0/40)                                          |                                      |                                                                                                    |              |                 |                                         |                                                                                       |   |                                    |
|               | Modul: AOK_FA_NPPP_BW (0/40)                                            |                                      |                                                                                                    |              |                 |                                         |                                                                                       |   |                                    |
|               | Modul: AOK FA OC BW (0/40)                                              |                                      |                                                                                                    |              |                 |                                         |                                                                                       |   |                                    |
|               | Modul: AOK FA URO BW (0/40)                                             |                                      |                                                                                                    |              |                 |                                         |                                                                                       |   |                                    |

Abbildung 2.38: Reiter Benutzer - Rechteverwaltung für die Freigabe - Haken gesetzt bei Zugriff auf Patienten/Benutzerzuordnung (direkt)

Zuletzt müssen Sie noch je Eintragsart einen Haken in den drei Spalte Lesen, Ändern und Einfügen setzen. Der Einfachheit halber kann man auch die Buttons alles verwenden.

| <b>ee</b><br>Lizenz hinterlegen<br>Einstellungen kopieren<br>Benutzer<br>Lizenz<br>Administrator<br>Aktiv<br>Login<br>Rolle<br>Lizenz-Typ<br>Gruppenzuordnung<br>Name<br>Profil<br>œ<br>Gruppenzuordnung<br>v<br>Administrator<br>Administrator<br>Administrator<br>S Rechte bearbeten<br>$\oplus$<br>m<br>Dr. Müller<br>Arzt/Theraneut<br>May Müller<br>e-medico PSY<br>e-medico PSY<br>Rechte von Helfer "Helfer" bearbeiten<br>m<br>Ondasys<br>#zer anlegen<br>Nutzer "Helfer" hat Zugriff auf folgende Daten:<br>国<br><b>Azer bearbeiten</b><br>Benutzer/Gruppe<br>œ<br>Zugriff auf Patienten/Benutzerzuordnung (direkt) V Zugriff auf Patienten/Benutzerzuordnung (resultierend)<br>Arzt/Therapeut: Müller<br>#zer klonen<br><b>LDAF</b><br>Arzt/Therapeut: Schuster<br>Behandlungsdatensätze<br>Kalender<br>atellungen<br>Andern Einfü res. L res.  res.  [C]<br>Type<br>Lesen<br>tzer archivieren<br>Anträge<br>ø<br>⊽<br>ø<br>v<br>v<br>v<br>micksetzen<br>Ø<br>Ø<br>ø<br>Augenunter.<br>v<br>v<br>v<br>Ø<br>Ω<br>ø<br>Behandlung (Anamnese)<br>v<br>v<br>v<br>triebsstätten verw<br>ø<br>Ø<br>ø<br>Behandlung (Befund)<br>v<br>v<br>v<br><b>NRx verwaten</b><br>Ø<br>ø<br>ø<br>Behandlung (Neurologischer Befund)<br>v<br>$\epsilon$<br>u<br>ø<br>Ø<br>ø<br>Behandlung (Symptom)<br>v<br>v<br>v<br>Behandlung (Therapie)<br>ø<br>⊽<br>Ø<br>v<br>v<br>v<br>7<br>ø<br>ø<br>Behandlung (Therapieziele)<br>u<br>v<br>u<br>luppenzuordnung<br>alles<br>nichts<br>nichts<br>Ändern:<br>alles<br>nichts<br>Einfügen:<br>alles<br>Lesen:<br>chte bearbeten<br>ue Gruppe<br>Profil anwenden<br>als Profil speichern<br>arbehen<br>Speichern<br>Abbrechen<br>chen<br>Lizenz-Typ: e-therapie PRIVAT (0/40)<br>Modul: AMBO (0/40)<br>Modul: AOK_FA_GASTRO_BW (0/40)<br>Modul: AOK FA KARDIO BW (0/40)<br>Modul: AOK_FA_NPPP_BW (0/40)<br>Modul: AOK FA OC BW (0/40)<br>Modul: AOK FA URO BW (0/40)<br>. | $\equiv$ | Administration |  |  |  |  |  |  |  |  |  |  | Α |  | 36 |
|----------------------------------------------------------------------------------------------------|----------|----------------|--|--|--|--|--|--|--|--|--|--|---|--|----|
|                                                                                                    |          |                |  |  |  |  |  |  |  |  |  |  |   |  |    |
|                                                                                                    |          |                |  |  |  |  |  |  |  |  |  |  |   |  |    |
|                                                                                                    |          |                |  |  |  |  |  |  |  |  |  |  |   |  |    |
|                                                                                                    |          |                |  |  |  |  |  |  |  |  |  |  |   |  |    |
|                                                                                                    |          |                |  |  |  |  |  |  |  |  |  |  |   |  |    |
|                                                                                                    |          |                |  |  |  |  |  |  |  |  |  |  |   |  |    |
|                                                                                                    |          |                |  |  |  |  |  |  |  |  |  |  |   |  |    |
|                                                                                                    |          |                |  |  |  |  |  |  |  |  |  |  |   |  |    |
|                                                                                                    |          |                |  |  |  |  |  |  |  |  |  |  |   |  |    |
|                                                                                                    |          |                |  |  |  |  |  |  |  |  |  |  |   |  |    |
|                                                                                                    |          |                |  |  |  |  |  |  |  |  |  |  |   |  |    |
|                                                                                                    |          |                |  |  |  |  |  |  |  |  |  |  |   |  |    |
|                                                                                                    |          |                |  |  |  |  |  |  |  |  |  |  |   |  |    |
|                                                                                                    |          |                |  |  |  |  |  |  |  |  |  |  |   |  |    |
|                                                                                                    |          |                |  |  |  |  |  |  |  |  |  |  |   |  |    |
|                                                                                                    |          |                |  |  |  |  |  |  |  |  |  |  |   |  |    |
|                                                                                                    |          |                |  |  |  |  |  |  |  |  |  |  |   |  |    |
|                                                                                                    |          |                |  |  |  |  |  |  |  |  |  |  |   |  |    |
|                                                                                                    |          |                |  |  |  |  |  |  |  |  |  |  |   |  |    |
|                                                                                                    |          |                |  |  |  |  |  |  |  |  |  |  |   |  |    |
|                                                                                                    |          |                |  |  |  |  |  |  |  |  |  |  |   |  |    |
|                                                                                                    |          |                |  |  |  |  |  |  |  |  |  |  |   |  |    |
|                                                                                                    |          |                |  |  |  |  |  |  |  |  |  |  |   |  |    |
|                                                                                                    |          |                |  |  |  |  |  |  |  |  |  |  |   |  |    |
|                                                                                                    |          |                |  |  |  |  |  |  |  |  |  |  |   |  |    |
|                                                                                                    |          |                |  |  |  |  |  |  |  |  |  |  |   |  |    |
|                                                                                                    |          |                |  |  |  |  |  |  |  |  |  |  |   |  |    |
|                                                                                                    |          |                |  |  |  |  |  |  |  |  |  |  |   |  |    |
|                                                                                                    |          |                |  |  |  |  |  |  |  |  |  |  |   |  |    |
|                                                                                                    |          |                |  |  |  |  |  |  |  |  |  |  |   |  |    |

Abbildung 2.39: Reiter Benutzer - Rechteverwaltung für die Freigabe - Haken

Zuletzt klicken Sie auf Speichern, damit die Freigabekonfiguration abgeschlossen wird. Nun Hat der Helferbenutzer eine Freigabe vom Benutzer Dr. Müller erhalten. Dies kann man in der administrativen Oberfläche nicht weiter prüfen, jedoch kann man sich nun mit dem Helfer-Benutzer anmelden und prüfen, ob mehr zu sehen ist, als vor der Konfiguration.

Damit dem Helferbenutzer auch Dipl.-Psych. Schuster aus dem Beispiel zugeordnet wird, wird verfahren wie zuvor beschrieben, nur wird als Quellbenutzer diesmal Dipl.-Psych. Schuster ausgewählt.

## **2.4.3 Freigaben/Beschränkungen von eigenen gespeicherten oder erweiterten Auswertungen**

### **2.4.3.1 erweiterte Auswertungen**

Erweiterte Auswertungen sind diejenigen Auswertungsmöglichkeiten, die sich innerhalb der Benutzeranmeldung (also nicht per Administrator, sondern als Helfer oder Arzt/Therapeut) via Ansicht Auswertung im Reiter Erweiterte Auswertungen aufrufen lassen. Hierbei gilt es auch zu beachten, dass es standardmäßig sichtbare erw. Auswertungen, aber "unsichtbare" erw. Auswertungen gibt, die erst über ein Anzeigemenü sichtbar gemacht werden müssen. Details hierzu finden Sie im Haupthandbuch. Das Verfahren hierbei ist identisch, wie im Kapitel Sichtbarkeit der Schnellauswahl-Buttons beschrieben.

Es ist möglich die Zugreifbarkeit von erw. Auswertungen zu beschränken. Hierfür markieren Sie als Administratorbenutzer denjenigen Arzt/Therapeut- oder Helferbenutzer, der die Einschränkung erhalten soll in der Ansicht Administrator im Reiter Benutzer. Auf der rechte Seite in der Aktionsleiste wählen Sie den Button Rechte bearbeiten aus. Es öffnet sich ein Fenster, welches mehrere Reiter enthält. Hier wählen Sie den Reiter Erweiterte Auswertung aus. In diesem Reiter sehen Sie alle zur Verfügung stehenden erw. Auswertungen, unabhängig davon, ob diese auch für die Ausführbarkeit als Button hinterlegt wurden. Durch entfernen der Haken wird der Zugriff beschränkt.

### **2.4.3.2 eigene gespeicherte Auswertungen**

Eigene gespeicherte Auswertungen sind diejenigen Auswertungsmöglichkeiten, die sich innerhalb der Benutzeranmeldung (also nicht per Administrator, sondern als Helfer oder Arzt/Therapeut) via Ansicht Auswertung im Reiter Eigene Auswertung aufrufen lassen. Das Speichern von eigenen Auswertungen, was nur mit Modul Auswertung & Controlling möglich ist führt zu Anlage einer immer wieder gleichartig ausführbaren Auswertung, die in der dunkelgrauen horizontalen Leiste direkt unterhalb der Reiterleiste und oberhalb der Leiste, mit den Buttons Ausführen, Neue Auswertung, Bearbeiten und Speichern unter, als Buttons abgelegt werden. Ohne weiteres Zutun stehen diese eigenen gespeicherten Auswertungen jedoch keinem anderen Benutzer zur Verfügung.

Damit dies möglich wird, muss der Zielnutzer zum Einen das Modul Auswertung & Controlling zugeordnet bekommen haben und zum anderen muss eine Freigabe zwischen demjenigen Benutzer, der die eigene Auswertung ursprünglich gespeichert und damit erstellt hat, und dem Zielbenutzer der Freigabe, erstellt werden. Außerdem muss der Button natürlich noch sichtbar gemacht werden. Details hierfür finden Sie im Haupthandbuch. Das Verfahren hierbei ist identisch, wie im Kapitel Sichtbarkeit der Schnellauswahl-Buttons beschrieben.

Die Freigabe der eigenen gespeicherten Auswertung geschieht über den Administratorbenutzer. Im Reiter Benutzer wird der Benutzer markiert, der den Zugriff bzw. die Beschränkung erhalten soll und dann auf der rechten Seite der Button Rechte bearbeiten geklickt. Im neu geöffneten Fenster wird dann im Reiter Eigene Auswertung der Quellnutzer markiert, der die eigene Auswertung ursprünglich gespeichert hat. Unterhalb der Reiter finde man nun eine Liste von eigenen gespeicherten Auswertungen die durch Setzen des Hakens zugreifbar gemacht werden. Das Fehlen des Hakens führt zu einer Beschränkung.

Der Reiter Eigene Auswertung ist nur dann verfügbar, wenn der Benutzer das Modul Auswertung & Controlling zugeordnet bekommen hat. Dies gilt nicht für Helferbenutzer, denn diese erhalten die Lizenzierung von Modulen über den zugeordneten Arzt/Therapeut-Benutzer.

Beachten Sie hierzu auch die Programmfunktion Erstellen von eigenen Auswertungen, ohne Modul Auswertung und Controlling, erlauben.

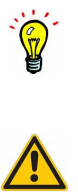

# **2.5 Administrative Probleme und weitere Funktionalitäten**

In diesem Kapitel sollen typische administrative Probleme und deren Lösungen genauer erläutert werden.

## **2.5.1 EPIKUR-Update schlägt fehl**

Es kommt leider immer mal wieder vor, dass der Mechanismus der die EPIKUR-Programmteile aktualisiert, nicht in der Lage ist zu merken, dass es überhaupt ein Update gibt, das Update zu übertragen oder das Update zu installieren. Diese Probleme sind in der Regel nicht lösbar bzw. ist deren Lösung mit sehr viel zeitlichem und personellem Aufwand, nicht nur bei EPIKUR, verbunden.

Die einfachste Lösung ist daher unsere Webseite <https://www.epikur.de> aufzusuchen und von dort die Installationsdateien der Testversion herunterzuladen und anschließend per Hand zu installieren. Da unsere Webseite primär auf Interessenten ausgerichtet ist wird dort auch schon mal der Begriff "Testversion" benutzt. Lassen Sie sich hiervon nicht irritieren. Jede EPIKUR-Programminstallation, die keine Patientendatenbank findet, arbeitet initial als Testversion. Somit können Sie bedenkenlos die für Ihre Plattform benötigte Programminstallation herunterladen und manuell installieren.

Alternativ nutzen Sie als Kunde das Kundenportal via <https://www.epikur.de/portal> (und geben als Passwort "Berlin" ein), in dem es ebenfalls einen Download-Bereich gibt.

EPIKUR bietet auf der Webseite keine differentiellen oder inkrementellen Programmaktualisierungsdateien an. Es werden lediglich vollständige Programminstallationen in aktuellster Version angeboten, was jedoch kein Problem darstellen sollte, insofern ein Internetanschluss besteht. Ohne Internetanschluss kann der Programmaktualisierungs-mechanismus allerdings auch nicht funktionieren.

### **Einzelplatzversion**

Sollten Sie die EPIKUR-Einzelplatzversion verwenden, dann reicht es, wenn Sie EPIKUR zuvor beenden, die Programminstallationsdatei ausführen und die bestehende Installation überschreiben. Da die Patientendatenbank nicht am selben Ort wie das Programm selbst gespeichert wird, kann die Patientendatenbank hierdurch nicht beschädigt werden.

### **Netzwerkversion**

Sollten Sie die EPIKUR-Netzwerkversion verwenden, dann müssen Sie zuerst den EPIKUR-Server und dann die EPIKUR-Clients aktualisieren. Hierfür beenden Sie zuerst den EPIKUR-Server und installieren dann die EPIKUR-Server-Installationsdatei und überschreiben damit die bestehende Programminstallation des EPIKUR-Servers. Da die Patientendatenbank nicht am selben Ort, wie das Programm selbst, gespeichert wird, kann die Patientendatenbank hierdurch nicht beschädigt werden. Anschließend starten Sie den EPIKUR-Server.

Als nächstes müsste man auch noch alle EPIKUR-Clients auf die selbe Weise aktualisieren. Bevor dies manuell getan wird, sollte geprüft werden, ob der EPIKUR-Programmaktualisierungsmechanismus möglicherweise nur bei der Aktualisierung des EPIKUR-Servers Probleme hatte und die Aktualisierung der Clients problemfrei klappt.

Hierfür sollte der EPIKUR-Server gestartet werden. Anschließend startet man einen EPIKUR-Client. Erscheint eine Meldung, dass gerade ein Update für den Client heruntergeladen bzw.

dass ein Update für den Client zur Verfügung steht, so ist eine manuelle Aktualisierung der EPIKUR-Clients nicht mehr nötig.

Ansonsten wird wie bei der Aktualisierung des EPIKUR-Servers verfahren.

## **2.5.2 EPIKUR-Server-Start**

Dies ist nur für die EPIKUR-Netzwerkvariante relevant.

Es kommt vor, dass der EPIKUR-Server nicht startet. Dies kann man daran messen, dass im Server-Control-Panel nicht die Anzeige Server online erfolgt, sondern bei Server startet verbleibt.

In diesem Fall sollte man folgendes prüfen, damit der EPIKUR-Server überhaupt starten kann:

- Der Rechner, auf dem der EPIKUR-Server gestartet wird, sollte mindestens 2GB freien unreservierten Arbeitsspeicher aufweisen.
- Es sollte möglichst kein anderes JAVA-Programm von einem fremden Softwarehersteller auf dem EPIKUR-Server-Rechner laufen.
- Der EPIKUR-Server-Rechner erzeugt bzw. liest im Kontext des angemeldeten Benutzers Dateien im bzw. aus dem Dateisystem. Daher sollte der Benutzer, der den EPIKUR-Server startet, Lese- und Schreibrechte in den entsprechenden Verzeichnissen der Programminstallation sowie der Patientendatenbank haben.

Sind diese Bedingungen erfüllt und der EPIKUR-Server startet nicht, sollte zuerst einmal ein Rechnerneustart durchgeführt werden. Hierdurch wird insbesondere auch sicher gestellt, dass alle EPIKUR-Prozesse beendet werden und ein sauberer EPIKUR-Server-Start möglich ist.

Sollte es nun immer noch keinen erfolgreichen Serverstart geben so halten Sie zuerst mit Ihrem IT-Fachmann vor Ort Rücksprache. Sollte auch dieser keine Lösung finden, so halten Sie mit der EPIKUR-Kundenbetreuung Rücksprache.

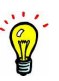

## **2.5.3 EPIKUR-Server-Stopp**

Dieses Kapitel ist nur für die EPIKUR-Netzwerkvariante relevant.

Der EPIKUR-Server-Stopp klappt in der Regel gut, sodass im Server-Control-Panel der Status von Server online zu Server stoppt und dann zu Server offline wechselt. Aber was tun, wenn genau dies nicht passiert?

Der EPIKUR-Server besteht eigentlich aus zwei Teilen: dem Programm einerseits und der Patientendatenbank andererseits. Beim EPIKUR-Server-Start wird zuerst der EPIKUR-Server-Prozess selbst gestartet, der dann in einem weiteren isolierten Prozess die EPIKUR-Patientendatenbank lädt. Beim EPIKUR-Server-Stopp geschieht der Startvorgang rückwärts, sodass zuerst die EPIKUR-Patientendatenbank und dann der EPIKUR-Server-Prozess beendet wird.

Manchmal kommt es vor, dass der EPIKUR-Server-Prozess dem untergeordneten EPIKUR-Patientendatenbankprozess zwar den Befehl zum Beenden gibt, dieser jedoch keine Erfolgsmeldung zurück gibt. Somit wartet der übergeordnete EPIKUR-Server-Prozess erfolglos auf eine Rückmeldung. Dann wird im Server-Control-Panel dauerhaft der Status Server stoppt angezeigt.

**Achtung**: Die folgenden Schritte müssen Sie nicht selbstständig durchführen. Sollten Sie sich nicht sicher sein, dann halten Sie zuerst mit der Kundenbetreuung Rücksprache. Nur für den Fall, dass eine Unterstützung seitens der Kundenbetreuung nicht möglich oder nicht gewünscht wird und bereits eine längere Zeitspanne auf Wechsel des Status zu "Server offline" verstrichen ist, sollte diese Anleitung angewandt werden, denn die folgenden Schritte können zur Beschädigung der Patientendatenbank führen.

Um den EPIKUR-Server in diesem Fall zu beenden prüfen Sie zuerst einmal, ob die beiden EPIKUR-Prozesse noch aktiv sind. Sind sie das nicht, dann läuft der EPIKUR-Server auf keinen Fall mehr. In diesem Fall hat das Server-Control-Panel nur noch nicht mitbekommen, dass der EPIKUR-Server bereits beendet wurde, sodass der Status im Server-Control-Panel falsch interpretiert wird.

#### **Windows**

Ab Windows 8 muss man im Taskmanager in den Reiter "Details" wechseln, um die Dateinamen der Prozesse zu erhalten.

Öffnen Sie den Taskmanager und suchen Sie nach Prozessen mit der Bezeichnung "java.exe" oder "javaw.exe". Die EPIKUR-Prozesse des EPIKUR-Servers, sowie der Patientendatenbank werden beide mit "java.exe" bezeichnet. Das Server-Control-Panel dagegen wird "javaw.exe" bezeichnet. In folgender Abbildung sieht man den Window10-Taskmanger im Reiter Details mit den zwei Prozessen des EPIKUR-Servers und des EPIKUR-Control-Panels:

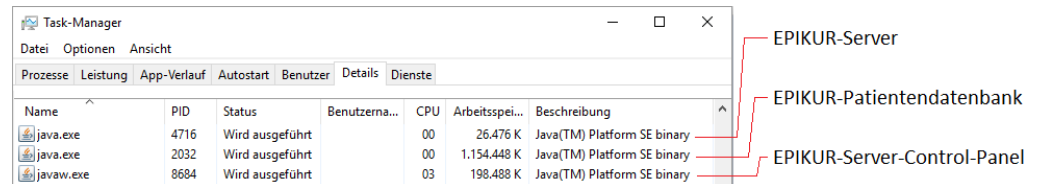

### Abbildung 2.40: Taskmanager

Je nach dem welche Programme auf dem Rechner laufen kann es natürlich auch noch weitere Prozesse geben, die "java.exe" oder "javaw.exe" heissen. Sorgen Sie also dafür, dass alle nicht benötigten Java-Programme auf normalem Wege beendet werden, bevor Sie möglicherweise die falschen Prozesse per Taskmanager beenden.

Sollten die Prozesse noch auffindbar sein, so sind diese auch noch aktiv und müssen händisch ausgeschaltet werden. Hierzu klickt man im Taskmanager mit der rechten Maustaste auf den jeweiligen Prozess und wählt dann Task beenden aus. Nach einer erneuten Bestätigung sollte der Prozess nun wirklich beendet werden. Das selbe wiederholt man mit allen weiteren EPIKUR-Prozessen.

#### **macOS**

Die macOS-Funktion Sofort beenden (siehe [https://support.apple.com/de-de/](https://support.apple.com/de-de/HT201276) [HT201276](https://support.apple.com/de-de/HT201276)) ist hier leider nicht hilfreich, da diese Funktion nur Programme mit Fenstermodus anzeigt. Der EPIKUR-Server ist jedoch unsichtbar, da er mit seinem beiden Prozessen im Hintergrund läuft.

Öffnen Sie die Aktivitätsanzeige (z.B. via Spotlight-Suche) und suchen Sie nach zwei Prozessen namens "java". Die EPIKUR-Prozesse des EPIKUR-Servers, sowie der Patientendatenbank werden beide mit "java" bezeichnet. Das Server-Control-Panel dagegen wird in der Aktivitätsanzeige als "Epikur4Server" bezeichnet. In folgender Abbildung sieht man die macOS-Aktivitätsanzeige im Reiter Details mit den zwei Prozessen des EPIKUR-Servers:

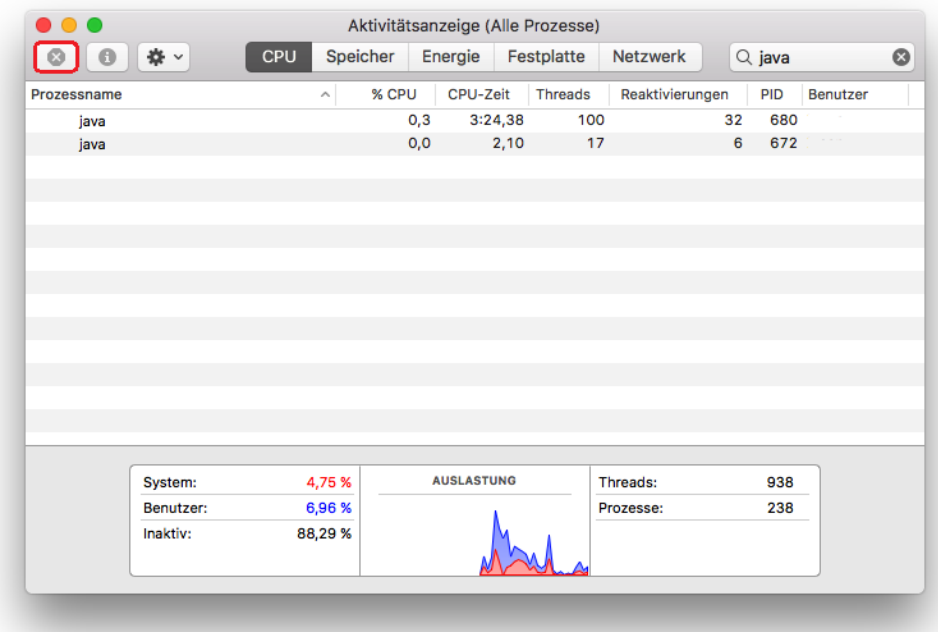

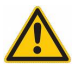

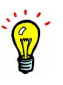
<span id="page-108-0"></span>Abbildung 2.41: Aktivitätsanzeige mit Prozess-Beenden-Button in rot markiert

Je nach dem welche Programme auf dem Rechner laufen kann es natürlich auch noch weitere Prozesse geben, die "java" heissen. Sorgen Sie also dafür, dass alle nicht benötigten Java-Programme auf normalem Wege beendet werden, bevor Sie möglicherweise die falschen Prozesse per Aktivtätsanzeige beenden.

Sollten die Prozesse noch auffindbar sein, so sind diese auch noch aktiv und müssen händisch ausgeschaltet werden. Hierzu markiert man in der Aktivitätsanzeige einen Prozess und klicken auf den Prozess-Beenden-Button (siehe Abb. [2.41\)](#page-108-0). Nach einer erneuten Bestätigung sollte der Prozess nun wirklich beendet werden. Das selbe wiederholt man mit allen weiteren EPIKUR-Prozessen.

#### **Ubuntu**

Öffnen Sie die Systemüberwachung und suchen Sie nach drei Prozessen namens "java". Die EPIKUR-Prozesse des EPIKUR-Servers, sowie der Patientendatenbank werden beide mit "java" bezeichnet. Das Server-Control-Panel dagegen wird in der Aktivitätsanzeige als "Epikur4Server" bezeichnet. In folgender Abbildung sieht man die macOS-Aktivitätsanzeige im Reiter *Details* mit den zwei Prozessen des EPIKUR-Servers:

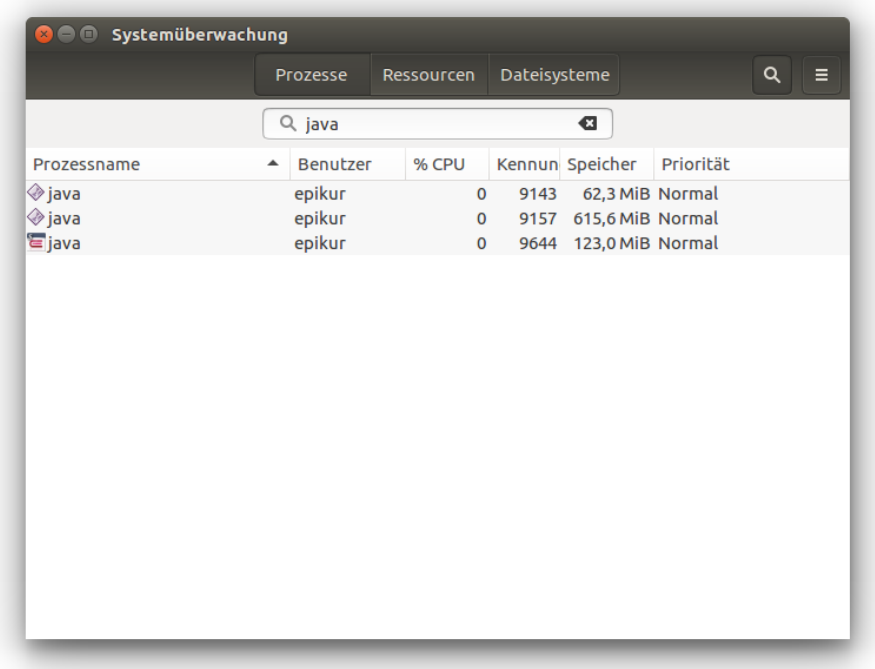

#### Abbildung 2.42: Systemüberwachung

Je nach dem welche Programme auf dem Rechner laufen kann es natürlich auch noch weitere Prozesse geben, die "java" heissen. Sorgen Sie also dafür, dass alle nicht benötigten Java-Programme auf normalem Wege beendet werden, bevor Sie möglicherweise die falschen Prozesse per Systemüberwachung beenden.

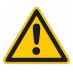

Sollten die Prozesse noch auffindbar sein, so sind diese auch noch aktiv und müssen händisch ausgeschaltet werden. Hierzu klickt man mit der rechten Maustaste auf einen der Einträge in der Systemüberwachung und wählt dann Abwürgen aus. Nach einer erneuten Bestätigung sollte der Prozess nun wirklich beendet werden. Das selbe wiederholt man mit allen weiteren EPIKUR-Prozessen.

## **2.5.4 Migration**

Als Migration bezeichnet man in der IT einen Umstellungsprozess eines Datenverarbeitungssystems. Eine Migration kann verschiedene Ursachen haben. In den meisten Fällen ist dies ein Hardware-Ausfall/Wechsel, kann aber auch einen Software-Upgrade als Ursache haben.

Das Programm EPIKUR ist modular aufgebaut, sodass Datenverwaltung und Datenhaltung getrennt ablaufen. Somit muss bei EPIKUR nur die Patientendatenbank aber nicht das Programm selbst migriert werden, denn das Programm kann durch Neuinstallation wiederhergestellt werden. Die Patientendatenbank wird in Form einer Datenbanksicherung migrierbar, denn die Datenbanksicherung enthält ihre vollständige Dokumentation und fast alle Programmeinstellungen (bestimmte rechnerspezifische Einstellungen, wie die Drucker-Formular-Zuordnung sind nicht migrierbar und müssen erneut eingestellt werden), Ihre Benutzer, sowie Ihre Lizenz.

Voraussetzung für eine erfolgreiche Migration ist immer, dass es eine Datenbanksicherung gibt. Wie diese erstellt und verwaltet werden erfahren Sie in Kapitel [1.3.1.](#page-30-0)

Bitte bedenken Sie, dass eine Migration dazu führt, dass in EPIKUR eingerichtete Schnittstellen ins Betriebssystem z.B. für Drucker, Scanner oder Kartenleser durch die Migration verloren gehen werden. Planen Sie daher die erneute Einrichtung als Teil des Migrationsvorgangs mit ein. Die Kundenbetreuung kann Sie bei der Einrichtung der Geräte kostenpflichtig unterstützen. Alternativ finden Sie im Handbuch auch Hinweise zur Einrichtung der versch. Schnittstellen.

Datenbanksicherungen, die durch eine EPIKUR-Einzelplatzversion in Windows erzeugt wurden, können problemlos in eine EPIKUR-Einzelplatzversion in macOS eingespielt werden und sind somit betriebssystemunabhängig. Theoretisch kann auch eine Datensicherung der Einzelplatzversion in die Netzwerkversion eingespielt werden, jedoch ist die anschließende Nutzung dann nicht mehr möglich, da die passende Lizenz zur Nutzung fehlen wird.

Sie gehen also wie folgt vor:

- Beschaffen Sie eine Datenbanksicherung, die Ihre zu migrierende Patientendatenbank widerspiegelt. Dateinamen der Datenbanksicherungen geben Hinweise auf Zeitpunkt und für Erstellung verwendete EPIKUR-Version.
- Beschaffen Sie Installationsdateien einer EPIKUR-Version, die zur Version der Patientendatenbank passt. Wurde die Patientendatenbank z.B. mit der EPIKUR-Version 4.14 erstellt, so darf nicht die ältere EPIKUR-Version 4.13.1 verwendet werden. Aktuelle Installationsdateien finden Sie immer auf unserer Webseite <www.epikur.de> bzw. erhalten Sie im Zweifel auch von der Kundenbetreuung.
- Installieren Sie EPIKUR mit Hilfe der zuvor beschafften Installationsdateien auf dem Zielsystem.
- Spielen Sie die zu migrierende Patientendatenbank mit Hilfe der zuvor beschafften Datenbanksicherung in das EPIKUR-Zielsystem ein. Beachten Sie, dass Sie hier möglicherweise ein zuvor von Ihnen definiertes Datenbankverschlüsselungspasswort angeben müssen.
- Überprüfen Sie die Programmeinstellungen, die erneut vorgenommen werden müssen.

Alternativ können Sie auch so vorgehen, dass Sie das komplette Verzeichnis Epikur4 (Einzelplatzversion) oder EpikurServer (Netzwerkversion) aus dem Benutzerverzeichnis Ihres Betriebssystems vom Quellsystem ins Benutzerverzeichnis des Zielsystems kopieren. Dies ist jedoch weniger elegant und ein wenig aufwändiger.

## **2.5.5 "Could not create a virtual Machine"**

Sollten Sie beim Versuch einen Programmteil von EPIKUR zu öffnen ein Hinweisfenster von ..Java Virtual Machine Launcher" oder ..JAVA" mit dem Text in etwa ..Error: Could not create the Java Virtual Machine." erhalten, dann gibt es ein schwerwiegendes Problem mit der von EPIKUR verwendeten JAVA-Plattform, auf der EPIKUR aufbaut.

In der Regel bedeutet dies, dass ein EPIKUR-Programmteil zum Programmstart nicht genug Hardware-Ressourcen vom Betriebssystem erhält. Gründe hierfür kann es viele geben. Es könnte schlichtweg an zu wenig verfügbaren Arbeitsspeicher liegen, aber auch softwaretechnische Ursachen haben.

Prüfen Sie zuerst einmal, ob das Problem reproduzierbar ist. Hierfür starten Sie den Rechner neu und testen den Start des zuvor fehlerhaft gestarteten Programmteils noch einmal. Als nächstes prüfen Sie, ob der Rechner (gemessen an Hand seiner Eigenschaften) überhaupt (noch) mit EPIKUR kompatibel ist. Auf unserer Webseite [https://www.epikur.](https://www.epikur.de/systemanforderungen/) [de/systemanforderungen/](https://www.epikur.de/systemanforderungen/) erhalten Sie Informationen zu den Systemanforderungen. Sind diese erfüllt, halten Sie mit Ihrem IT-Fachmann vor Ort Rücksprache. Dieser kann prüfen, ob überflüssige Programme,oder Schadsoftware den Rechner unnötig auslasten und Hardwareprobleme ausschließen. Sollte auch dies nicht helfen, halten Sie mit der EPIKUR-Kundenbetreuung Rücksprache.

# **2.5.6 EPIKUR zeigt plötzlich Demo-Datenbank**

Immer wenn EPIKUR gestartet wird, sucht das Programm in einem bestimmten Verzeichnis im Dateisystem eine Konfigurationsdatei. An Hand dieser Datei kann EPIKUR erfahren, wo die EPIKUR-Patientendatenbank im Dateisystem abgelegt wurde, um diese dann zu laden und Ihnen die gewohnte Umgebung darzustellen. Es kann jedoch auch vorkommen, dass Sie feststellen, dass nur Demo-Benutzer in der Anmeldemaske sichtbar sind und eine korrekte Lizenzierung auch nicht mehr vorhanden zu sein scheint. Dann hat EPIKUR höchstwahrscheinlich die Konfigurationsdatei und damit auch die eigentliche Patientendatenbank nicht gefunden.

Hierfür kann es verschiedene Ursachen geben. Eine davon resulutiert aus dem Anmelden am Betriebssystem mit dem falschen Systembenutzer.

Jedes moderne Betriebssystem unterstützt die Unterscheidung der Anwender mit eigenen Profilen, den sogenannten "Benutzern" und entsprechend auch separaten Verzeichnissen für die benutzerspezifischen Dateien. Sollte es auf dem Rechner, auf dem der EPIKUR-Server (Netzwerkversion) bzw. EPIKUR (Einzelplatzversion) läuft, mehr als einen Benutzer bei der Anmeldung zur Auswahl geben könnte es sein, dass EPIKUR mit dem falschen Benutzer gestartet wurde, denn die bei Start verwendete Konfigurationsdatei wird im Benutzerverzeichnis abgelegt.

Somit könnte das Anmelden mit einem anderen Benutzer am Rechner bereits die Lösung bringen. Im Idealfall haben Sie sich bei der Ersteinrichtung von EPIKUR gemerkt mit welchem Benutzer diese geschehen ist und melden sich immer mit diesem Benutzer an. Ansonsten kann man auch recht einfach durch Überprüfung der Inhalte der Benutzerverzeichnisse herausfinden, wo die Patientendatenbank abgelegt wurde und sich dann mit dem entsprechenden Benutzer abmelden. EPIKUR erzeugt, abhängig von der Edition (Netzwerkversion oder Einzelplatzversion) im Benutzerverzeichnis des Benutzers im Dateisystem des Betriebssystems den Ordner Epikur4 oder EpikurServer.

Dieses Problem kann auch auftreten, wenn Pfade in der Konfigurationsdatei manuell verändert wurden.

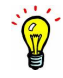

## **2.5.7 Passwort der Datenbankverschlüsselung fehlt**

Das Einspielen einer EPIKUR-Datenbanksicherung wird in Kapitel [1.3.1.3](#page-36-0) genauer erläutert.

Datenbankverschlüsselung bezieht sich auf das Verschlüsseln der Patientendatenbank, wie in Kapitel [1.3.3](#page-42-0) beschrieben. Es ist nicht das Passwort des EPIKUR-Administratorbenutzers oder weiterer EPIKUR-Benutzer gemeint.

Zielsystem meint dasjenige EPIKUR-System, in welches die EPIKUR-Datenbanksicherung eingespielt werden soll. Quellsystem meint dasjenige EPIKUR-System, aus dem die EPIKUR-Datenbanksicherung erzeugt wurde.

Beim Einspielen einer EPIKUR-Datenbanksicherung wird geprüft, ob sich in der EPIKUR-Konfigurationsdatei epikurServer. properties des Zielsystems ein Parameter dbPassword= mit Wert befindet. Dieser Wert wird mit dem in der EPIKUR-Datenbanksicherung hinterlegten Passwort verglichen. Sind beide Werte gleich, wird das Einspielen der EPIKUR-Datenbanksicherung problemlos fortgeführt. Ist jedoch einer der Werte ungleich dem anderen, dann gibt es ein Problem, sodass folgende Oberfläche gezeigt wird:

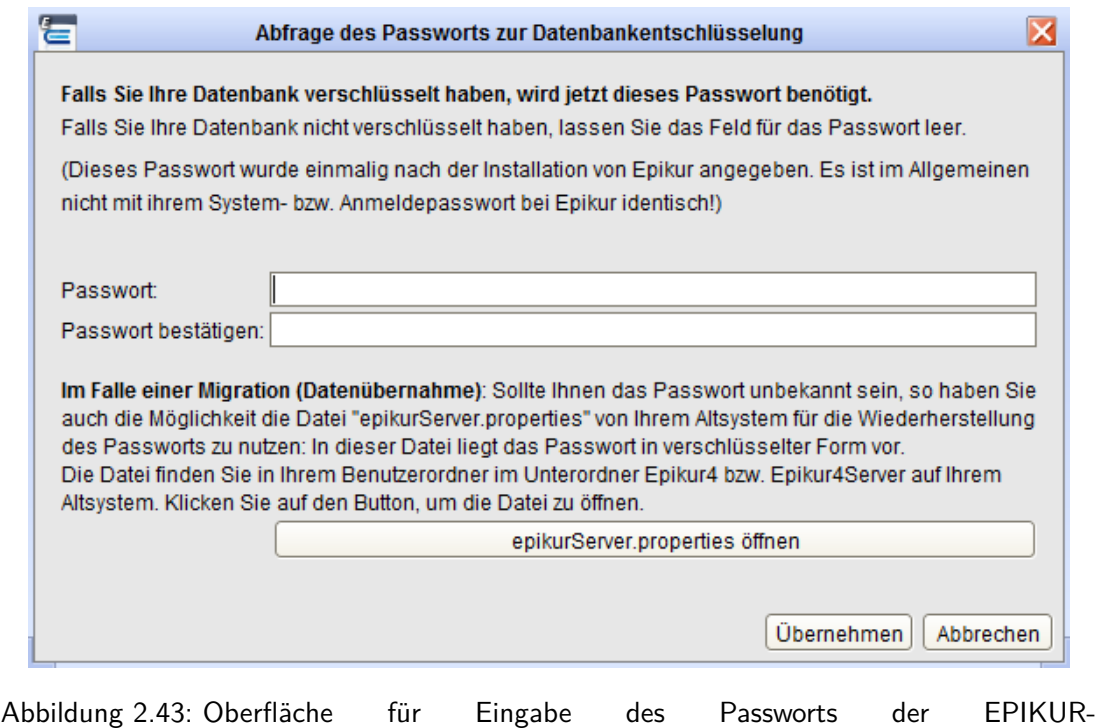

Datenbankverschlüsselung

Sie sollen in dieser Oberfläche dasjenige Passwort des Quellsystems eingeben, welches ursprünglich zur Verschlüsselung der EPIKUR-Datenbank verwendet wurde. Falls dies nicht möglich ist, da das Passwort nicht bekannt ist, dann gibt es die Möglichkeit die EPIKUR-Konfigurationsdatei epikurServer.properties zu laden, da darin das EPIKUR-Datenbankverschlüsselungspasswort in zusätzlich verschlüsselter Form vorliegt. Hierzu klicken Sie auf den Button epikurServer.properties öffnen und wählen die EPIKUR-Konfigurationsdatei des Quellsystems der einzuspielenden EPIKUR-Datenbanksicherung aus und bestätigen die Auswahl per OK-Button. Anschließend wählen Sie den Button Übernehmen um das Einspielen der Datenbanksicherung fortzufahren.

Sollte es dann immer noch nicht klappen, wenden Sie sich bitte zur Abklärung weiterer möglicher Lösungswege an die EPIKUR-Kundenbetreuung.

## **2.5.8 Programmstart in Ubuntu erfolgt nicht**

**Ab EPIKUR-Version 4.22 ist EPIKUR nur noch für Ubuntu 16.04.x LTS in 64Bit freigegeben, nicht mehr für Ubuntu 14.04.x LTS in 32/64Bit oder Ubuntu 16.04.x LTS in 32Bit.**

Bitte beachten Sie die EPIKUR-Systemvorraussetzungen: [https://www.epikur.de/](https://www.epikur.de/systemanforderungen/) [systemanforderungen/](https://www.epikur.de/systemanforderungen/). Sollten Sie ein von uns nicht empfohlenes Betriebssystem nutzen, können wir keine Unterstützung bieten. Dies gilt insbesondere auch für Xubuntu, Linux Mint, CentOS oder Ubuntu MATE.

Damit in Ubuntu EPIKUR gestartet werden kann, müssen einige Bibliotheken im Ubuntu-Betriebssystem vorliegen.

Spätestens seit EPIKUR-Version 4.21 enthalten die EPIKUR-Programminstallationspakete für Ubuntu die Informationen über zusätzlich zu installierende Pakete, sodass die Ubuntu-Paketverwaltung selbstständig nach Installation von EPIKUR die nötigen Bibliotheken an Hand der zu installierenden Pakete lädt und installiert.

Sollte es dennoch Probleme mit dem Programmstart geben, prüfen Sie bitte, ob die folgenden Pakete für die folgenden Betriebssysteme und Betriebssystemvarianten installiert sind.

Die EPIKUR-Kundenbetreuung kann Sie bei systemadministrativen Belangen nicht umfassend unterstützen. Sollten Sie mit der Installation der aufgelisteten Pakete Probleme haben, wenden Sie sich an eine IT-Fachkraft oder ein IT-Systemhaus.

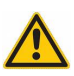

#### • **Ubuntu 16.04 LTS 64Bit**

- **–** coreutils
- **–** libgnome2-0:i386
- **–** libva-x11-1
- **–** libxi6:i386
- **–** libxtst6:i386
- **–** libxrender1:i386
- **–** libgtk2.0-0:i386
- **–** libxxf86vm1:i368
- **–** libgl1-mesa-glx:i386

## **2.5.9 Benutzer-Benachrichtigungen über das Server-Control-Panel versenden**

Diese Funktionalität ist nur in der EPIKUR-Netzwerkvariante verfügbar. Eine zusätzliche Lizenzierung von Modulen ist hierfür nicht nötig.

Über das EPIKUR-Server-Control-Panel (Programm womit der EPIKUR-Server gestartet/gestoppt wird) kann man allen EPIKUR-Clients Nachrichten schicken. Diese Funktionalität ähnelt der Benachrichtigung der EPIKUR-Clients beim EPIKUR-Server-Stopp, jedoch kann die Benutzer-Benachrichtigung unabhängig von EPIKUR-Server-Stopp-Aktionen ausgelöst werden.

Die Benutzer-Benachrichtigungen werden bei jedem Öffnen der Anmeldemaske des EPIKUR-Clients angezeigt. Dies gilt auch für das Abmelden eines EPIKUR-Benutzers, wonach dann auch wieder die Anmeldemaske und damit die Benachrichtigung angezeigt wird. Außerdem wird nach der ersten Eingabe der Benachrichtigung diese auch innerhalb der Benutzeroberflächen der EPIKUR-Benutzer angezeigt, sodass der Benutzer der z.B. gerade in der Patientenakte Leistungen eingibt die Benachrichtigung sofort erhält, nicht erst nach dem nächsten Abmelden oder Client-Neustart.

Benachrichtigungen sollen prinzipbedingt nicht dauerhaft ignoriert werden, sodass keine Option zur dauerhaften Deaktivierung zur Verfügung steht.

Schlussendlich werden die Benachrichtigungen über das EPIKUR-Server-Control-Panel über den Button Benutzer-Benachrichtigungen hinterlegt. Nach Klick auf den Button öffnet sich ein Fenster, in dem zeilenweise die Benachrichtigungen in der Reihenfolge angezeigt werden, in der sie eingegeben wurden. Die einzelnen Benachrichtigungen werden jedoch im EPIKUR-Client gesammelt angezeigt.

Hierbei gibt es jedoch eine Ausnahme: Wenn bereits Benachrichtigungstexte via Server-Control-Panel eingetragen wurden, der Client diese auch einmal zum Client-Start anzeigte, und dann ein neuer Benachrichtigungstext eingetragen wird, wird dieser nicht nochmal gesammelt mit den vorhergehenden Texten im Client angezeigt. Wird dann der Client neugestartet, werden wieder alle Benachrichtigungstexte (auch der jüngst eingegebene) gesammelt mit den bereits vorhandenen Texten angezeigt.

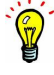

## **2.5.10 Verschlüsselungszertifikat abgelaufen oder läuft bald ab**

An dieser Stelle wird auf die konkrete Problemsituation eingegangen. Für Hinweise zur (initialen) Einrichtung der verschlüsselten Verbindung des EPIKUR-Clients zum EPIKUR-Server, lesen Sie zuerst Kapitel [1.3.2.](#page-38-0)

#### **Ausgangssituation:**

Sie haben entsprechend des Kapitels [1.3.2](#page-38-0) eine verschlüsselte Verbindung zwischen EPIKUR-Client und EPIKUR-Server eingerichtet.

#### **Fehlersituation:**

Nun sind knapp 5 Jahre seit der Einrichtung der verschlüsselten Verbindung vergangen. Ein für die Nutzung der verschlüsselten Verbindung eingerichteter EPIKUR-Client meldet beim Programmstart, dass das Zertifikat abgelaufen sei oder bald ablaufen wird. Außerdem meldet auch das Server-Control-Panel unterhalb der Versionsangabe unten links in roter Schrift, dass das Zertifikat abgelaufen ist oder bald ablaufen wird.

#### **Lösung:**

Da das Zertifikat abgelaufen ist, muss es erneuert werden. Hierfür muss zuerst einmal der EPIKUR-Server heruntergefahren werden. Anschließend klicken Sie im Server-Control-Panel auf den Button Zertifikate erstellen. Es öffnet sich dann ein Dialogfenster, welches um Eingabe einer Domain bittet. Wenn eine Domain relevant ist, geben sie den Namen der Domain ein. In der Regel muss keine Domain-Angaben erfolgen, sodass Sie das Textfeld leer lassen und dann einfach auf OK klicken. Kurze Zeit später wird ein Erfolgshinweis angezeigt, der den Ablageort des erstellten Zertifikats anzeigt.

Das erneut erstellte Zertifikat muss nun in allen EPIKUR-Clients ausgetauscht werden, die die verschlüsselte Verbindung bisher genutzt haben, bzw. in Zukunft nutzen sollen. Dies ist in Kapitel [1.3.2](#page-38-0) beschrieben.

# **2.5.11 Patientenakten aus der Datenbank DSGVO-konform löschen**

Standardmäßig hat ein normaler EPIKUR-Benutzer nicht die Möglichkeit Patientenakten zu löschen. Stattdessen kann der normale Benutzer diese nur *archivieren*. In der Programm-einstellungskategorie Programmfunktionen<sup>[1](#page-119-0)</sup> kann dafür gesorgt werden, dass der Benutzer auch Patientenakten löschen kann.

Dies ist aber kein Löschen im Sinne der DSGVO, sodass wirklich alle personenbezogenen Daten restlos aus der Datenbank gelöscht werden, denn es bleibt beim normalen Löschen immer ein Datensatz über die personenbezogenen Daten und seine Versicherungsdaten übrig. Denn nur so kann EPIKUR erkennen, dass der zugehörige Patient bereits einmal in der Praxis behandelt wurde.

Spätestens seit Einführung der Datenschutz-Grundverordnung ist es notwendig wirklich alle Personenbezogenen Daten aus der Patientendatenbank vollständig entfernen zu können. Dies wird regelmäßig nach Ablauf der 10jährigen Aufbewahrungspflicht von medizinischen Behandlungsdokumentationen der Fall sein, kann aber auch andere organisatorische oder rechtliche Gründe haben.

In der Administrationsoberfläche in der Menüzeile befindet sich im Menü Extras ein Menüpunkt gelöschte Patienten. Nach Klick auf den Menüpunkt öffnet sich ein Fenster namens Gelöschte Patienten, welches alle Patientenakten aufführt, die als normaler EPIKUR-Benutzer gelöscht wurden (archivierte Patientenakten müssten zuerst gelöscht werden, damit diese hier sichtbar werden). Zu einer getroffenen Auswahl in der Liste werden in der Aktionsleiste auf der rechten Seite des Fensters drei Buttons angezeigt. Für das endgültige Löschen ist nur der Button Endgültig Löschen zu nutzen.

Der Button Verlauf zeigt in einem neuem Fenster den Inhalt des nach der normalen Löschung übrig gebliebenen Rests an. In der Regel sind dies Daten aus der Patientendatenoberfläche, aber es werden auch Patientenakteninhalte in einer Übersicht dargestellt. Es ist jedoch in der Verlaufsübersicht nicht möglich die meisten Elemente der Patientenakte zu öffnen, anzuzeigen oder gar wiederherzustellen.

Das fehlerhafte Wiederherstellen von gelöschten Patientenakten, z.B. auf Grund einer falschen Wahl des Wiederherstellungszeitpunktes, kann nicht rückgängig gemacht werden. Daher sollte vor dem Durchführen der Wiederherstellung eine Datenbanksicherung erzeugt werden. Diese kann im Fehlerfall eingespielt werden, um den Ausgangszustand zu erreichen, sodass z.B. ein anderer Zeitpunkt zum Wiederherstellen gewählt werden kann.

Der Button wiederherstellen ermöglicht es die normal gelöschte Patientenakte derart wiederherzustellen, dass die Akte in der Patientenliste sichtbar wird und die Akteninhalte wiederhergestellt werden.

Das Wiederherstellen findet immer zu einem bestimmten Datum zu einer bestimmten Uhrzeit statt. Hierbei muss beachtet werden, dass der gelöschte Zustand ebenfalls wiederhergestellt wird, wenn als Datum und Uhrzeit ein Zeitpunkt nach dem Löschen der Akte gewählt wird.

Mit anderen Worten: Es muss zuerst ein Zeitpunkt ermittelt werden, der vor dem Löschen der Akte und nach der letzten Eingabe liegt. Erst dann kann die Wiederherstellung überhaupt sinnvoll genutzt werden. Ansonsten wird zwar die Akte wiederhergestellt, aber

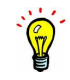

<span id="page-119-0"></span><sup>1</sup>Diese Programmeinstellungskategorie sieht nur der Administrator-Benutzer. Hierfür öffnet der Administrator-Benutzer die Programmeinstellungen für einen bestimmten Benutzer aus der Administrationsoberfläche.

innerhalb der Akte werden keine Leistungen, Diagnosen, Scheine und sonstige Behandlungsdokumentationen enthalten sein.

Damit man auch nach dem endgültigen Löschen noch nachvollziehen kann, welche Patientenakten gelöscht wurden und von wem, gibt es ein weiteren Menüpunkt Löschprotokoll im Menü Extras innerhalb der Administrator-Oberfläche. In dieser Oberfläche werden alle Patientakten, die zuvor endgültig gelöscht wurden, mit der jeweiligen Chiffre sichtbar. Da es wie bereits beschrieben hier um das DSGVO-konforme Löschen geht, kann natürlich weder der Patientennamen noch ein Geburtsdatum im Klartext nach der Löschung vorliegen.

Da sich die EU-DSGVO auf die Verarbeitung elektronischer personenbezogener Daten bezieht, nicht jedoch auf *analoge* personenbezogene Daten wäre es theoretisch möglich eine Liste von Patientennamen mit den Chiffren in analogen Ausdrucken aufzubewahren, die dann mit Hilfe des Löschprotokolls in Zusammenhang gebracht werden können, insofern es in der Zukunft nötig wird.

**Halten Sie in jedem Fall mit Ihrem Datenschutzbeauftragten hierzu Rücksprache!**

## **2.5.12 Webcam in Ubuntu**

Damit Webcams durch EPIKUR in Ubuntu angesprochen werden können, müssen entsprechende Treiber im Betriebssystem werden. Dies klappt am einfachsten indem das Programm VLC installiert wird, welches die notwendigen Treiber liefert.

VLC ist eine freie Open-Source-Software (FOSS).

Dieses Programm kann z.B. per Befehl "sudo apt-get install vlc" über die Paketverwaltung installiert werden. Anschließend sollte EPIKUR bzw. der EPIKUR-Client neugestartet werden.

Nachdem die nötigen Treiber installiert wurden, sollte in EPIKUR in den Programmeinstellungen des Arzt-/Therapeutbenutzers in der Kategorie Geräte im Reiter Import / Export im Bereich Aufnahme im Auswahlmenü ein Gerät mit einem generischen Bezeichner aufgeführt werden. Ggf. kann es hierbei mehrere Auswahlmöglichkeiten geben, die einzeln ausprobiert werden müssen.

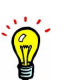

## **2.5.13 Netzwerkdrucker in Ubuntu**

Damit Netzwerkdrucker in Ubuntu funktionieren müssen diese via CUPS eingerichtet werden und das Paket cups-bsd installiert werden.

## **2.5.14 Ubuntu - Nadeldrucker Epson LQ 630/690 zu große Druckränder**

Die Folgenden Informationen können unvollständig oder fehlerhaft sein. Kontaktieren Sie eine IT-Fachkraft mit Linux/Ubuntu-Spezialisierung, die sich mit der Thematik auskennt und Ihnen weiterhilft. Unser Support kann Ihnen hierbei nicht abschliessend helfen.

Der generische EPSON-24-PIN-Treiber, der in der Regel für Nadeldrucker, wie den freigegebenen EPSON LQ 630/690, verwendet wird, kann bei bestimmten KBV-Formularen unter bestimmten Umständen zu Problemen führen. Dies betrifft meistens Rezepte. Dort kann der Rand zu breit sein, sodass selbst mit Offsetkonfiguration in EPIKUR hierbei ohne weiteres keine zufriedenstellende Lösung gefunden wird.

In diesem Fall können Sie folgendes ausprobieren. Es kann eine angepasste Konfigurationsdatei erstellt werden. Als Vorlage kann die Datei "Generic-ESC\_P\_Dot\_Matrix\_Printerepson.ppd" verwendet werden, in diese müssen folgende Einträge angepasst werden:

```
*DefaultResolution: 180x180dpi
*DefaultPageSize: A4
*DefaultImageableArea: A4
*ImageableArea A4/A4: "1 1 594 841"
```
Ausserdem bietet der Nadeldruckerrucker die Option "Mikro Adjust" für den Papiereinzug. So kann definiert werden, wie weit er das Blatt zu Beginn einzieht. Sobald man an dieser Hardware-Einstellung etwas ändert, müssen in Epikur alle Offsets neu angepasst werden!

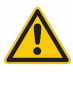

## **2.5.15 Ubuntu - ORGA 930M einrichten und nutzen**

Die Folgenden Informationen können unvollständig oder fehlerhaft sein. Kontaktieren Sie eine IT-Fachkraft mit Linux/Ubuntu-Spezialisierung, die sich mit der Thematik auskennt und Ihnen weiterhilft. Unser Support kann Ihnen hierbei nicht abschliessend helfen.

Das mobile Kartenlesegerät ist in Ubuntu nicht explizit freigegeben worden auf Grund der komplexen Hürden die dafür überwunden werden müssen. Die folgenden Informationen können dabei helfen diese zu überwinden.

Zunächst muss der Benutzer in die Gruppe "dialout" aufgenommen werden, damit EPIKUR mit dem Scanner kommunizieren kann.

```
sudo usermod -a -G dialout <NUTZER>
```
Installation der Treiber (das Archiv "ctorgt1-v1\_4\_7-pack\_v1" kann auf Anfrage vom technischen Support des KLG-Herstellers "Ingenico" erhalten werden).

```
tar -xzvf ctorgt1-tcp_package.tgz
cd /ctorgt1-tcp_package/V1.4.7/linux-64bit
sudo cp libCTORGT1.so.1.4.7 /usr/local/lib/
sudo cp ctorg.conf /usr/local/etc
cd /usr/local/lib/
sudo ln -s libCTORGT1.so.1.4.7 libCTORGT1.so.1
sudo ln -s libCTORGT1.so.1 libCTORGT1.so
sudo ldconfig
```
Das Gerät muss nun noch in Epikur mit dem Treiber "BMV Alle Systeme" hinzgefügt werden.

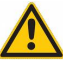

## **2.5.16 Ubuntu/macOS/Windows - HÄVG-Prüfmodul installieren**

Das HÄVG-Prüfmodul muss jedes Quartal manuell aktualisiert werden. Es gibt hierfür keinen Automatismus oder Auto-Updater. Die Aktualisierung kann ganz einfach durch Neuinstallation des HÄVG-Prüfmoduls geschehen. Den manuellen Aktualisierungsvorgang sollten Sie immer direkt nach Installation des EPIKUR-Quartalsupdates durchführen, nicht erst zum Ende des Abrechnungszeitraums.

#### **2.5.16.1 Windows**

#### **Netzwerkvariante**

Im Server-Control-Panel (Oberfläche für Start/Stopp des EPIKUR-Servers) wird mit Hilfe des Buttons HÄVG Prüfmodul herunterladen der Prüfmodul-Installer heruntergeladen. Es erscheint ein Erfolgshinweis, sobald dies abgeschlossen wurde.

Öffnen Sie nun den Windows-Explorer und navigieren Sie in Ihr Benutzerverzeichnis. Dort finden Sie den Ordner ËpikurServerLauncheründ darin den Ordner "HPM". In diesem liegt eine Ausführbare Installationsdatei, die mit Admin-Rechten ausgeführt werden muss (Rechtsklick -> als Administrator ausführen). Alternativ können Sie auch den anderen Menüpunkt HÄVG-Prüfmodul installieren"verwenden.

Nun folgen Sie den Anweisungen. In der Regel reicht es, wenn Sie die Vorgaben bestätigen.

#### **Einzelplatzvariante**

In der Einzelplatzvariante wird der Button zum Start des Prüfmodul-Installers, namens HÄVG-Prüfmodul herunterladen in der Administrator-Oberfläche in der Menüzeile im Menüpunkt Extras geklickt. Es erscheint ein Erfolgshinweis, sobald dies abgeschlossen wurde. Öffnen Sie nun den Windows-Explorer und navigieren Sie in Ihr Benutzerverzeichnis. Dort finden Sie den Ordner Ëpikur4ünd darin den Ordner "HPM". In diesem liegt eine Ausführbare Installationsdatei, die mit Admin-Rechten ausgeführt werden muss (Rechtsklick -> als Administrator ausführen). Alternativ können Sie auch den anderen Menüpunkt HÄVG-Prüfmodul installieren"verwenden.

Nun folgen Sie den Anweisungen. In der Regel reicht es, wenn Sie die Vorgaben bestätigen.

### **2.5.16.2 Ubuntu/macOS**

Diese Hinweise gelten für das HÄVG-Prüfmodul ab Quartal 3 2023 in Ubuntu und macOS, aber nicht Windows.

Weitere technische Details rund um die Installation/Deinstallation finden Sie auch direkt beim Hersteller des HÄVG-Prüfmoduls: [https://docs.haevg-rz.de/](https://docs.haevg-rz.de/haevg-pruefmodul-anleitung) [haevg-pruefmodul-anleitung](https://docs.haevg-rz.de/haevg-pruefmodul-anleitung).

Bisher war es nicht notwendig aufwändige Eingaben vorzunehmen, um das HÄVG-Prüfmodul zu installieren. Seit Q3/2023 jedoch gibt es ein von HÄVG-Rechenzentrum grundlegend

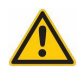

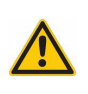

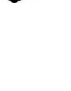

überarbeitetes HÄVG-Prüfmodul in der sog. Next-Variante.

Um das neue HÄVG-Prüfmodul, welches zusätzlich zum HZV Online Key (der ihre Kennung für die Authentifizierung beim HÄVG-Rechenzentrum enthält) benötigt wird, um Hzv/FaV-Abrechnungsscheine anzulegen/zu befüllen/abzurechnen oder auch Teilnahmeerklärungen für Neupatienten zu erzeugen und zu versenden, zu installieren muss man nun einiges beachten.

Falls sie sich nicht mit der Bedienung von unixoiden Betriebssystemen auskennen, dann konsultieren sie ihre IT-Administration, denn der EPIKUR-Support kann hier unter Umständen nicht abschliessend und/oder kostenfrei weiterhelfen.

Das Prüfmodul selbst wird via EPIKUR geladen. In der Einzelplatzvariante finden Sie den entsprechenden Menüpunkt aus der Adminanmeldung via Menüzeile -> Extras. In der Netzwerkvariante wird es via Server-Control-Panel (bzw. auch "Serverlauncher" genannt), womit auch der EPIKUR-Server gestartet/gestoppt wird oder manuelle Backups erstellt werden können, geladen. Im Gegensatz zu Windows ist es nicht möglich den Installationsprozess für Sie durch uns zu vereinfachen, sodass Sie die nötigen weitere Schritte händisch vornehmen müssen.

Nachdem es über den entsprechenden Button in EPIKUR geladen wurde (das Download-Ziel, also dessen Pfad, steht im Download-Erfolgsdialog), muss es ausführbar gemacht werden. Hierfür öffnen Sie das Terminal und navigieren in denjenigen Ordner, in dem die Prüfmodul-Installationsdatei geladen wurde.

Dort geben Sie sudo chmod u+x HPM Next install.bin (in Ubuntu und macOS heisst die Datei gleich) ein. Der Befehl "chmod" sorgt mit den Parametern " $u+x$ " und dem Dateinamen dafür, dass die Datei ausgeführt werden kann. "sudo" am Anfang sorgt dafür, dass der "chmod"-Befehl mit erweiterten Rechten aufgerufen wird, sodass ein Ihnen bekanntes Passwort eingegeben werden muss (insofern Sie in der Liste der für die sudo-Ausführung qualifizierter Benutzer drin sind).

Nachdem die Datei nun ausführbar ist, muss man Sie aufrufen. Hierfür nutzen Sie folgenden Befehl, ebenfalls aus dem Ordner heraus, in dem Sie die Datei befindet, durch Eingabe im Terminal: sudo ./HPM\_Next\_install.bin . Hierdurch wird die Installation gestartet (da "sudo" am Anfang steht, muss auch wieder das Passwort eingegeben werden) und ein Textassistent führt Sie durch die Installationsschritte. In der Regel reicht es alle Schritte mit "j" für Ja oder der Enter/Eingabe-Taste zu bestätigen.

Der Textassistent im Terminal sollte Ihnen einen Erfolg mitteilen, den Sie nochmal prüfen können, indem Sie die URL die genannt wird aufrufen. Diese ist in etwa

http://localhost:22220 . Bei Aufruf dieser Adresse sollte eine Anzeige erscheinen, die oben links mit "HÄVG-Prüfmodul" beginnt. In der Seite werden viele versch. Daten angezeigt.

Dass diese zu sehen ist, ist ein guter Indikator für eine erfolgreiche Installation. Weiter unten im Bereich "Zertifikate" gibt es einen klickbaren Link mit Namen "Health Check", der vorhandene Zertifikate auflistet. Nach einem Klick darauf, öffnet sich eine kleine Tabelle mit Informationen und klickbaren Buttons. Achten Sie darauf, dass hier ein Eintrag zu sehen ist, der einen Button "Test starten" anzeigt. Ist das nicht der Fall, wurde der "HZV Online

Key" nicht gefunden und Sie müssen das Problem korrigieren, ansonsten wird das HzV/FaV-Thema unmöglich in EPIKUR zu benutzen. Der "Test starten"-Button kann optional auch noch geklickt werden und sollte einen Testerfolg erhalten.

Möglicherweise müssen Sie die zuvor genannten Befehle für Ihre unixoide Betriebssystemumgebung anpassen. In Ubuntu funktionieren Sie aber normalerweise, wie beschrieben.

In macOS ist es notwendig den Festplattenvollzugriff für den Eintrag "hpm" explizit zu aktivieren, ansonsten gibt es Probleme mit der Konnektivität und/oder dem HÄVG-USB-Stick. Ggf. muss der Rechner nochmal neugestartet werden, damit dies wirksam wird.

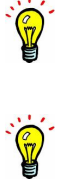

# **2.6 Einstellungen Kopieren-Funktionalität**

### **2.6.1 Allgemeines**

Bei der Einrichtung von Nutzern gibt es im Administrator-Bereich die Möglichkeit, über den Button Ëinstellungen kopieren", Einstellungen anderer Nutzer zu kopieren

|                                             |                                                |                                                           |             |               |                                                         | Epikur 4 - Administrator (Administrator)                                                                                 |                          |                    |                       |            |               |                        |           |        |      |                       |                                                               |         | 日回区                                 |
|---------------------------------------------|------------------------------------------------|-----------------------------------------------------------|-------------|---------------|---------------------------------------------------------|----------------------------------------------------------------------------------------------------|--------------------------|--------------------|-----------------------|------------|---------------|------------------------|-----------|--------|------|-----------------------|---------------------------------------------------------------|---------|-------------------------------------|
| Programm Extras Hilfe                       |                                                |                                                           |             |               |                                                         |                                                                                                    |                          |                    |                       | A          |               |                        |           |        |      |                       |                                                               |         |                                     |
| $\subseteq$                                 |                                                | Administration                                            |             |               |                                                         |                                                                                                    |                          |                    |                       |            |               |                        |           |        |      | DD 20 ATX @ EFEVEOETO |                                                               |         | 26                                  |
| 20 <sup>o</sup>                             |                                                | Benutzer<br>Lizenz                                        |             |               |                                                         |                                                                                                    |                          |                    |                       |            |               |                        |           |        |      |                       | TI-Lizenz anfordern Lizenz hinterlegen Einstellungen kopieren |         |                                     |
| <b>STATISTICS</b>                           |                                                |                                                           |             |               |                                                         |                                                                                                    |                          |                    |                       |            |               |                        |           |        |      |                       |                                                               |         |                                     |
| Administrator                               | Akty.                                          | Login                                                     |             |               | Name                                                    | Vomame                                                                                                    |                          | Rolle              |                       | Lizenz-Typ |               |                        |           | Profil |      |                       | Gruppenzuordnung                                              | E.      | Nutzer anlegen                      |
| $\bullet$                                   | 515                                            | Administrator                                             |             | Administrator |                                                         |                                                                                                    | Administrator            |                    |                       |            |               |                        |           |        |      |                       |                                                               | ×       | Nutrer basebaders                   |
|                                             |                                                | Demo e-medico - Anästhesisten                             |             | Miller        |                                                         | Anna                                                                                                    | Arzt/Therapeut           |                    | e-medico              |            |               |                        |           |        |      |                       |                                                               |         |                                     |
| Konnektor                                   |                                                | Demo e-medico - Augenärzte                                |             | Müller        |                                                         | August                                                                                                    | Arzt/Therapeut           |                    | e-medico              |            |               |                        |           |        |      |                       |                                                               |         | Nutzer klonen                       |
|                                             | $\overline{\overline{\phantom{0}}\phantom{0}}$ | Demo e-therapie BASIS                                     |             | Miller        |                                                         | Barbara                                                                                                    | Arzt/Therapeut           |                    | e-therapie BASIS      |            |               |                        |           |        |      |                       |                                                               |         | Crupperauordnung                    |
| E.                                          |                                                | Demo e-medico - Dermatologen                              |             | Müller        |                                                         | Dirk.                                                                                                    | Act/Therapeut            |                    | e-medico              |            |               |                        |           |        |      |                       |                                                               |         | S Rechte bearbeten                  |
| Ondasys                                     | $\overline{\mathbf{v}}$                        | Demo e-medico - Hausarzte                                 |             | Múller        |                                                         | Hans                                                                                                    | Arzt/Therapeut           |                    | e-medico              |            |               |                        |           |        |      |                       |                                                               |         |                                     |
|                                             | $\overline{\mathbf{v}}$                        | Demo e-medico - Kinderärzte                               |             | Múller        |                                                         | Karl                                                                                                    | Arzt/Therapeut           |                    | e-medico              |            |               |                        |           |        |      |                       |                                                               |         | C Enstellungen                      |
| $\begin{bmatrix} 0 \\ 0 \\ 0 \end{bmatrix}$ |                                                | Demo e-therapie PLUS                                      |             | <b>Müller</b> |                                                         | Ludwig                                                                                                    | Arzt/Therapeut           |                    | e-therapie PLUS       |            |               |                        |           |        |      |                       |                                                               |         | Nutzer and tivieren                 |
|                                             | $\overline{\phantom{a}}$                       | Demo e-medico - Orthopäden                                |             | Müller        |                                                         | <b>Otto</b>                                                                                                    | Arzt/Therapeut           |                    | e-medico              |            |               |                        |           |        |      |                       |                                                               |         |                                     |
|                                             |                                                | Demo e-therapie PRIVAT                                    | ε           |               |                                                         | Einstellungen übernehmen                                                                                                 |                          |                    |                       |            |               |                        |           | 図      |      |                       |                                                               |         | Dzurückisetzen                      |
|                                             | $\checkmark$<br>$\overline{\phantom{0}}$       | Demo e-medico PSY - Psychiater / Arzfiche Psycho          |             |               |                                                         |                                                                                                    |                          |                    |                       |            |               |                        |           |        |      |                       |                                                               |         | AL Nutzerrolle ändern               |
|                                             | ⊽                                              | Arzt1<br>krd2                                             |             |               |                                                         | Hier können Sie Einstellungen von anderen Nutzern übernehmen. Wählen Sie dazu einen Quell-Nutzer, von dem kopiert        |                          |                    |                       |            |               |                        |           |        |      |                       |                                                               |         | <sup>Br.</sup> Betriebsst, verw     |
|                                             |                                                | Steffen                                                   |             |               |                                                         | werden soll und ein oder mehrere Ziel-Nutzer aus. Danach können Sie einstellen welche Details übernommen werden sollen.  |                          |                    |                       |            |               |                        |           |        |      |                       |                                                               |         |                                     |
|                                             | ✓<br>⊽                                         | epilour Helfer                                            |             |               |                                                         | Beim Importieren werden die jeweiligen Einstellungen der Ziel-Nutzer gelöscht, bevor die neuen Daten eingespielt werden! |                          |                    |                       |            |               |                        |           |        |      |                       |                                                               |         | An LANRs verwaten                   |
|                                             |                                                |                                                           |             |               |                                                         |                                                                                                    |                          |                    |                       |            |               |                        |           |        |      |                       |                                                               |         |                                     |
|                                             |                                                |                                                           |             |               |                                                         |                                                                                                    | $\overline{\phantom{a}}$ |                    |                       |            |               |                        |           |        |      |                       |                                                               |         |                                     |
|                                             |                                                |                                                           |             |               | Quell-Nutzer Demo e-therapie BASIS (Dr. Barbara Müller) |                                                                                                    |                          |                    |                       |            |               |                        |           |        |      |                       |                                                               |         |                                     |
|                                             |                                                |                                                           |             |               |                                                         |                                                                                                    |                          |                    |                       |            |               |                        |           |        |      |                       |                                                               |         |                                     |
|                                             |                                                |                                                           |             | auswählen     |                                                         | Name.                                                                                                    | $\overline{a}$           | auswählen          |                       |            | Einstellungen |                        |           | lœ l   |      |                       |                                                               | $\star$ |                                     |
|                                             |                                                |                                                           |             |               |                                                         | Demo e-medico - Orthopäden (Dr. Otto Müller)                                                                             |                          |                    | Ansichtsfilter        |            |               |                        |           |        |      |                       |                                                               |         |                                     |
|                                             | alle Nutzer                                    | Benutzer gesamt 15 / Arzte/Therapeuter                    | Ziel-Nutzer |               |                                                         | Demo e-medico - Anásthesisten (Dr. Anna Müller)                                                                          |                          |                    | Diagnose-Favoriten    |            |               |                        |           |        | hden |                       |                                                               |         |                                     |
|                                             |                                                |                                                           |             |               |                                                         | Demo e-medico - Kinderärzte (Dr. Karl Müller)                                                                            |                          |                    | Formulareinstellungen |            |               |                        |           |        |      |                       |                                                               |         |                                     |
|                                             |                                                |                                                           |             |               |                                                         | Demo e-therapie PLUS (Dr. Ludwig Müller)                                                                                 |                          |                    | Schnellauswahlbuttons |            |               |                        |           |        |      |                       |                                                               | œ       | Grupperguordnung                    |
|                                             |                                                |                                                           |             |               |                                                         | Demo e-medico PSY - Psychiater / Arztiche Psychothe.                                                                     |                          |                    | Schnellauswahl Gruppe |            |               |                        |           |        |      |                       |                                                               | ٠       |                                     |
|                                             |                                                |                                                           |             |               |                                                         | Demo e-medico - Hausärzle (Dr. Hans Müller)                                                                              | ×                        |                    | Textbausteine         |            |               |                        |           |        |      |                       |                                                               |         | S. Rechte bearbeten                 |
|                                             |                                                |                                                           |             | Alle Nutzer   |                                                         |                                                                                                    |                          | Alle Einstellungen |                       |            |               | Einstellungen kopieren |           |        |      |                       |                                                               |         | <b>i</b> i <sub>n</sub> noue Gruppe |
|                                             |                                                |                                                           |             |               |                                                         |                                                                                                    |                          |                    |                       |            |               |                        |           |        |      |                       |                                                               |         |                                     |
|                                             |                                                |                                                           |             |               |                                                         |                                                                                                    |                          |                    |                       |            |               |                        | Schließen |        |      |                       |                                                               |         | tearbeten                           |
|                                             |                                                |                                                           |             |               |                                                         |                                                                                                    |                          |                    |                       |            |               |                        |           |        |      |                       |                                                               |         | C Auszahlung                        |
|                                             |                                                |                                                           |             |               |                                                         |                                                                                                    |                          |                    |                       |            |               |                        |           |        |      |                       |                                                               |         |                                     |
|                                             |                                                |                                                           |             |               |                                                         |                                                                                                    |                          |                    |                       |            |               |                        |           |        |      |                       |                                                               |         | X Rechen                            |
|                                             |                                                |                                                           |             |               |                                                         |                                                                                                    |                          |                    |                       |            |               |                        |           |        |      |                       |                                                               |         |                                     |
|                                             |                                                |                                                           |             |               |                                                         |                                                                                                    |                          |                    |                       |            |               |                        |           |        |      |                       |                                                               |         |                                     |
|                                             |                                                |                                                           |             |               |                                                         |                                                                                                    |                          |                    |                       |            |               |                        |           |        |      |                       |                                                               |         |                                     |
|                                             |                                                |                                                           |             |               |                                                         |                                                                                                    |                          |                    |                       |            |               |                        |           |        |      |                       |                                                               |         |                                     |
|                                             |                                                |                                                           |             |               |                                                         |                                                                                                    |                          |                    |                       |            |               |                        |           |        |      |                       |                                                               |         |                                     |
|                                             |                                                |                                                           |             |               |                                                         |                                                                                                    |                          |                    |                       |            |               |                        |           |        |      |                       |                                                               |         |                                     |
|                                             |                                                |                                                           |             |               |                                                         |                                                                                                    |                          |                    |                       |            |               |                        |           |        |      |                       |                                                               |         |                                     |
|                                             |                                                |                                                           |             |               |                                                         |                                                                                                    |                          |                    |                       |            |               |                        |           |        |      |                       |                                                               |         |                                     |
|                                             |                                                |                                                           |             |               |                                                         |                                                                                                    |                          |                    |                       |            |               |                        |           |        |      |                       |                                                               |         |                                     |
|                                             |                                                |                                                           |             |               |                                                         |                                                                                                    |                          |                    |                       |            |               |                        |           |        |      |                       |                                                               |         |                                     |
|                                             |                                                |                                                           |             |               |                                                         |                                                                                                    |                          |                    |                       |            |               |                        |           |        |      |                       |                                                               |         |                                     |
|                                             |                                                |                                                           |             |               |                                                         |                                                                                                    |                          |                    |                       |            |               |                        |           |        |      |                       |                                                               |         |                                     |
|                                             |                                                |                                                           |             |               |                                                         |                                                                                                    |                          |                    |                       |            |               |                        |           |        |      |                       |                                                               |         |                                     |
|                                             |                                                |                                                           |             |               |                                                         |                                                                                                    |                          |                    |                       |            |               |                        |           |        |      |                       |                                                               |         |                                     |
|                                             |                                                |                                                           |             |               |                                                         |                                                                                                    |                          |                    |                       |            |               |                        |           |        |      |                       |                                                               |         |                                     |
|                                             |                                                | V Gruppen V Lizenzaruppen V Profilaruppen Globale Module: |             |               |                                                         |                                                                                                    |                          |                    |                       |            |               |                        |           |        |      |                       |                                                               |         |                                     |

Abbildung 2.44: Einstellungen für andere Nutzer übernehmen

Es muss lediglich ein Quell-Nutzer (Benutzer von dem die Daten kopiert werden sollen) und einen oder mehrere Zielnutzer (bekommen die Daten des Quell-Nutzers) ausgewählt werden. Danach kann man detailliert auswählen, welche Einstellungen übernommen werden sollen.

Folgende Einstellungen können dabei übernommen werden:

- Ansichtsfilter
- DiagnoseFavoriten
- Formulareinstellungen
- Schnellauswahlbuttons
- Schnellauswahlbuttons Gruppe
- Textbausteine
- Sprungmarken
- Tastenkombinationen
- Auszahlungen
- Tabellenspalten in Patientenliste/-akte

- Weitere Einstellungen
- Rechnungsnummernkreis/Zahlungsfristen
- Ansichtsprofil kopieren
- Anzeige Rechnungsvorlagen
- Anordnung Laborindikatoren
- GUI-Designer

## **2.6.2 Ansichtsfilter**

Der Ansichtsfilterbereich dient zur Konfiguration von Filtern für die Patientenakteneinträge. Es werden sowohl die Standard-Ansichtsfilter-Einstellungen gespeichert, als auch selbst kreierte Filter. Diese erscheinen dann in der Patientenakte.

| Ansicht<br>Anästhesie<br>Aufgaben<br>Behandlung | Tagesliste<br>Allgemein<br>Ansichtsfilter für Patientenakte | Profil<br>Ansichtsfilter                                                                 | Sonstiges | Info-Icons                    | Augenarztmodul                             |
|-------------------------------------------------|-------------------------------------------------------------|------------------------------------------------------------------------------------------|-----------|-------------------------------|--------------------------------------------|
|                                                 |                                                             |                                                                                          |           |                               |                                            |
|                                                 |                                                             |                                                                                          |           |                               |                                            |
|                                                 |                                                             |                                                                                          |           |                               |                                            |
|                                                 | Titel                                                       | sichtbar                                                                                 |           | $\overline{a}$<br>Mein Filter | o Neu                                      |
| Bestätigungen                                   | Anträge                                                     | $\checkmark$                                                                             |           | $\blacktriangle$              | X Löschen                                  |
|                                                 | Behandlung                                                  | $\overline{\mathbf{v}}$                                                                  |           |                               |                                            |
| Bezeichnungen                                   | Beh.(Anamnese)                                              | ✓                                                                                        |           |                               |                                            |
| Biometrie                                       | Beh.(Befund)                                                | $\checkmark$                                                                             |           |                               |                                            |
| Budget                                          | Beh.(Neurologischer Befund)                                 | $\checkmark$                                                                             |           |                               |                                            |
|                                                 | Beh.(Symptom)                                               | $\checkmark$                                                                             |           |                               |                                            |
| Diagnosen                                       | Beh.(Therapie)                                              | ✓                                                                                        |           |                               |                                            |
| Formulare                                       | Beh.(Therapieziele)                                         | $\checkmark$                                                                             |           |                               |                                            |
| GDT/Labor                                       | Biometrie                                                   | ✓                                                                                        |           | $\checkmark$                  |                                            |
|                                                 | Briefe                                                      |                                                                                          |           |                               |                                            |
| Geräte                                          | Brillenver.                                                 | ✓                                                                                        |           |                               |                                            |
| Kataloge                                        | Dale-UV                                                     | $\checkmark$                                                                             |           |                               |                                            |
| Kommunikation                                   | Dateien                                                     | $\checkmark$                                                                             |           |                               |                                            |
|                                                 | Diagnosen                                                   | ✓                                                                                        |           |                               |                                            |
| Leistungen                                      | <b>FEK</b>                                                  | $\checkmark$                                                                             |           | $\checkmark$                  |                                            |
| Patientenpool                                   | Formulare<br>GDT-Daten                                      | $\checkmark$                                                                             |           |                               |                                            |
| Rechnungen / PAD                                |                                                             | ✓                                                                                        |           |                               |                                            |
|                                                 | Heilmittelverordnungen<br><b>HKS</b>                        | ✓                                                                                        |           |                               |                                            |
| Schnellauswahl                                  | <b>HKSEV</b>                                                | $\checkmark$                                                                             |           |                               |                                            |
| Spezielle Aufwände                              | HOM-Scheine                                                 | ✓                                                                                        |           |                               |                                            |
| Tastenkombinationen                             | Labor-Berichte                                              | ✓                                                                                        |           |                               |                                            |
|                                                 | Leistungen                                                  | $\overline{\mathbf{v}}$                                                                  |           |                               |                                            |
| Terminplaner / Räume                            | Objektiv                                                    | $\checkmark$                                                                             |           |                               |                                            |
| Textbausteine                                   | OP-Termine                                                  | ✓                                                                                        |           | ✓                             |                                            |
|                                                 | Protokolle                                                  | $\checkmark$                                                                             |           |                               |                                            |
| Vorlagen                                        | Rechnungen                                                  | $\overline{\mathbf{v}}$                                                                  |           |                               |                                            |
| Weitere Einstellungen                           | Rezept                                                      | $\checkmark$                                                                             |           |                               |                                            |
|                                                 | SADT-Scheine                                                | ✓                                                                                        |           |                               |                                            |
|                                                 | Scheine                                                     | $\checkmark$                                                                             |           |                               |                                            |
|                                                 | C <sub>14</sub> C                                           |                                                                                          |           |                               |                                            |
|                                                 |                                                             | Hinweis: Mit einem * markierte Einstellungen werden erst nach einem Neustart übernommen. |           | Standard-Werte setzen         | Änderungen zurücksetzen<br>OK<br>Abbrechen |

Abbildung 2.45: Ansichtsfilter-Einstellungen

|                         |                                                                                                    |                         |      |                                                  |         |                                 | EDIKUT 4 - ATZIT - ARRIE MOTE (83838ZZUT) / PTBXIS ARRIE MOTE (Z41Z34001)                    |                                         |                  |                       |                                    |                                       |                                  |                         | <b>EXTREME</b>            |
|-------------------------|----------------------------------------------------------------------------------------------------|-------------------------|------|--------------------------------------------------|---------|---------------------------------|----------------------------------------------------------------------------------------------|-----------------------------------------|------------------|-----------------------|------------------------------------|---------------------------------------|----------------------------------|-------------------------|---------------------------|
|                         | Programm Patient Hinzufügen Reports Extras Stammdaten Hilfe                                                                                           |                         |      |                                                  |         |                                 |                                                                                              |                                         |                  |                       |                                    |                                       |                                  |                         |                           |
| $\equiv$                | Patientenakte                                                                                                    |                         |      |                                                  |         |                                 |                                                                                              |                                         | am               |                       | <b>Do at at x predevector on P</b> |                                       |                                  |                         |                           |
| $\mathbf{2}$            | Althaus, Brigitte [8]                                                                                                    |                         |      |                                                  |         |                                 |                                                                                              |                                         |                  |                       |                                    |                                       |                                  |                         |                           |
| Patienten               | A Lebensgeschichte ACK Baden-Württemberg                                                                                                    |                         |      |                                                  |         |                                 |                                                                                              | Althaus, Brigitte - '12.07.1978 (41 J.) |                  |                       |                                    |                                       |                                  |                         |                           |
| 15                      | A Patientendaten                                                                                                    | GKV <b>CO</b> 1004200 Q | 圓    |                                                  |         |                                 |                                                                                              |                                         |                  |                       |                                    |                                       | Athaus, Brigtte (12.07.1978) IGI |                         |                           |
| Tagesliste              | Diagnose v Schein v Antrag                                                                                                    | Heinitel                |      |                                                  |         |                                 | Rechnung v Brief v Formular v Rezept v Medikationsplan v Bericht Protokol v Behandlung Datei |                                         | Test OP Termin   | Biometrie             |                                    |                                       |                                  |                         |                           |
| EM.                     | Uhrzeit 14:23 L - EBM                                                                                                    | l.                      |      | <b>P</b> Arcahl                                  | $1 - 1$ |                                 |                                                                                              |                                         |                  |                       |                                    |                                       |                                  |                         | Automatisch               |
| Patientenakte           | Chron CABD-SONO CISD-SONO CIBEL-EKG CLUFU CLZ-RRO CLZ-EKG CAzabrief CBlutzucker CBGSBlutbid Cazal Gespr. CGP 1/1                                      |                         |      |                                                  |         |                                 |                                                                                              |                                         |                  |                       |                                    |                                       | teige aller Buttons              |                         |                           |
| 國                       | $\circ$<br>$\triangle$                                                                                                    | Leistungen              |      |                                                  |         | <b>Diagnosen</b>                |                                                                                              | $\left  \cdot \right $                  | Labor-Berichte   |                       |                                    | Dateien                               |                                  | GH.                     | $\times$ 10               |
| Terminplaner            | o o M <sup>oracc</sup> h sa se                                                                                                    | Datum                   | Kurz | Erklärung                                        |         | $\vert \varpi \vert \vert$<br>P | Datum<br>Kurz                                                                                | Erklärung                               | $\sqrt{p}$       | Kurz<br><b>Datum</b>  | Erklärung                          | $\overline{a}$<br>P.<br><b>D</b> stum | Kurz                             | Erklärung               | $\overline{a}$            |
|                         | 1 2 3 4 5                                                                                                    | 10.04.2020              |      | L EBM 03003 - ab Beginn des 19, bis zum voller - |         |                                 | 04.05.2020                                                                                   | D F32.0G - Hepatitis B. akut - Q2 A1    |                  | 28.04.2020            | LB Labor-Bericht - Teilbefund      |                                       |                                  |                         |                           |
| <b>B</b>                | 6 7 8 9 10 11 12                                                                                                    |                         |      |                                                  |         |                                 |                                                                                              |                                         |                  |                       |                                    |                                       |                                  |                         |                           |
|                         | 13 14 15 16 17 18 19                                                                                                    |                         |      |                                                  |         |                                 |                                                                                              |                                         |                  |                       |                                    |                                       | Keine Daten vorhanden.           |                         |                           |
| ∩∩                      | 20 21 22 23 24 25 26                                                                                                    |                         |      |                                                  |         |                                 |                                                                                              |                                         |                  |                       |                                    |                                       |                                  |                         |                           |
| Gruppe                  | 27 28 29 30                                                                                                    |                         |      |                                                  |         |                                 |                                                                                              |                                         |                  |                       |                                    |                                       |                                  |                         |                           |
| $\bullet$               | <b>Mo Ci Mil 2020</b><br>Mo Ci Mil Do Fr Sa Se                                                                                                    |                         |      |                                                  |         |                                 |                                                                                              |                                         |                  |                       |                                    |                                       |                                  |                         |                           |
|                         | $1 \t2 \t3$                                                                                                    | <b>Datum</b>            | Fall | Kurz                                             | Zähler  | Code                            | Bezeichnung<br>2/2020 (10.04.2020) -                                                         | Eintrag für                             | Bearbeiter       | Honorargruppe         | Dateiherkunft                      | Interner Vermerk                      | Bemerkung                        | $\left  \varpi \right $ | Anzeiger                  |
| Psychotherapie          | 4 5 6 7 8 9 10                                                                                                    | 10.04.2020              |      | S                                                |         |                                 | AOK Baden-Württemberg                                                                        | A More                                  | A More           |                       |                                    | $\times$                              |                                  |                         | Bearbeter                 |
| 30                      | 11 12 13 14 15 16 17                                                                                                    | 10.04.2020              |      | $\mathbf{L}$                                     |         | EBM 03003                       | ab Beginn des 19, bis<br>zum vollendeten 54.                                                 | A More                                  | A More           |                       |                                    | $\times$                              |                                  |                         | X Löschen                 |
| OP&Anästhesie           | 18 19 20 21 22 23 24                                                                                                    | 28.04.2020              |      | LB                                               |         |                                 | Lebensjahr                                                                                   |                                         |                  |                       |                                    |                                       |                                  |                         | Interner Vermerk          |
|                         | 25 26 27 28 29 30 31 4 04:05:2020                                                                                                    |                         |      | $\mathsf{D}$                                     |         | F32.0G                          | Labor-Bericht<br>Hepatitis B. akut                                                           | A More<br>A More                        | A More<br>A More |                       |                                    | ×<br>$\times$                         |                                  |                         | & Aufgabe anlegen         |
| 四                       | o Di Mi Do Fr Sa So.<br>ماه So Fr Sa So.                                                                                                    |                         |      |                                                  |         |                                 |                                                                                              |                                         |                  |                       |                                    |                                       |                                  |                         | Termin suchen             |
| Labordaten              | 1 2 3 4 5 6 7                                                                                                    |                         |      |                                                  |         |                                 |                                                                                              |                                         |                  |                       |                                    |                                       |                                  |                         | <b>C</b> Recall           |
| €                       | 8 9 10 11 12 13 14                                                                                                    |                         |      |                                                  |         |                                 |                                                                                              |                                         |                  |                       |                                    |                                       |                                  |                         | - Nachricht senden        |
| Recal                   | 15 16 17 18 19 20 21                                                                                                    |                         |      |                                                  |         |                                 |                                                                                              |                                         |                  |                       |                                    |                                       |                                  |                         | C COT                     |
|                         | 22 23 24 25 26 27 28                                                                                                    |                         |      |                                                  |         |                                 |                                                                                              |                                         |                  |                       |                                    |                                       |                                  |                         | ConsentPro                |
| $\mathbb{Z}_\mathsf{C}$ | 29 30                                                                                                    |                         |      |                                                  |         |                                 |                                                                                              |                                         |                  |                       |                                    |                                       |                                  |                         | <b>C.</b> Daten empfanger |
| lachrichtenzentrale     |                                                                                                    |                         |      |                                                  |         |                                 |                                                                                              |                                         |                  |                       |                                    |                                       |                                  |                         | - Perzentien              |
| €⊪                      |                                                                                                    |                         |      |                                                  |         |                                 |                                                                                              |                                         |                  |                       |                                    |                                       |                                  |                         | <b>Ed</b> Biometriedaten  |
| Abrechnung              |                                                                                                    |                         |      |                                                  |         |                                 |                                                                                              |                                         |                  |                       |                                    |                                       |                                  |                         | / Protokole               |
|                         |                                                                                                    |                         |      |                                                  |         |                                 |                                                                                              |                                         |                  |                       |                                    |                                       |                                  |                         | Meditarserte              |
| $d\vec{k}$              |                                                                                                    |                         |      |                                                  |         |                                 |                                                                                              |                                         |                  |                       |                                    |                                       |                                  |                         | Labora erte               |
| Auswertung              | $\bullet\hspace{0.1cm} \bullet\hspace{0.1cm}\bullet\hspace{0.1cm}\circ\hspace{0.1cm}\circ\hspace{0.1cm}\circ\hspace{0.1cm}\circ\hspace{0.1cm}\bullet$ |                         |      |                                                  |         |                                 |                                                                                              |                                         |                  |                       |                                    |                                       |                                  |                         | Testverlaufsdater         |
|                         | Cave:                                                                                                    |                         |      |                                                  |         |                                 |                                                                                              |                                         |                  | $\blacksquare$<br>DD: |                                    |                                       |                                  |                         |                           |
|                         | ait und letztes Quartal v Filter Alles anzeigen Mein Filter                                                                                           |                         |      |                                                  |         |                                 |                                                                                              |                                         |                  |                       | Filter.                            | <b>a</b> Alle Falle anzeigen          | <b>EFXZ</b>                      |                         |                           |

Abbildung 2.46: Ansichtsfilter in der Patientenakte

# **2.6.3 Diagnose-Favoriten**

Es werden alle Diagnose-Favouriten kopiert. Zusätzlich werden die Einstellungen Übernahme Verdachtsdauerdiagnosen und Code-Bereich sowie der Standardauswahl-Filter übernommen (alle grün umrandeten Bereiche werden übernommen).

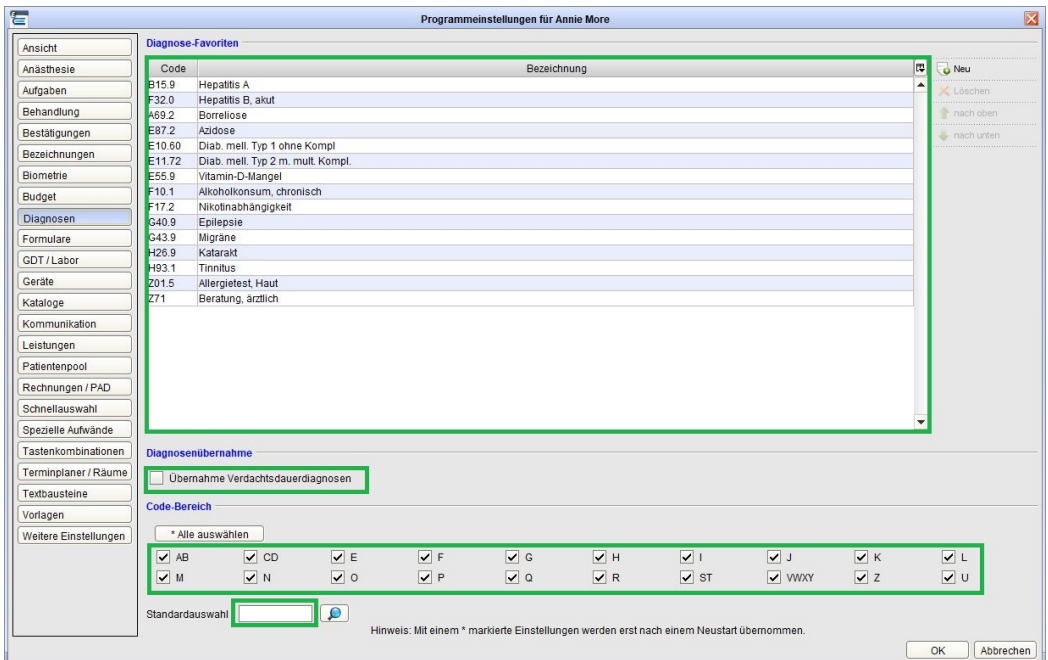

### **2.6.4 Formulareinstellungen**

Zu den kopierten Formulareinstellungen gehören neben der Oberfläche, in der diese angezeigt werden (Multifunktionspanel, Formularübersicht, (...)) auch Offset, Druckereinstellungen, Blankodruck oder das Format. Ebenso werden alle Checkboxen unter der Tabelle übernommen. Nicht übernommen werden Privat-Rezept-Daten und Eigene PDF-Formulare.

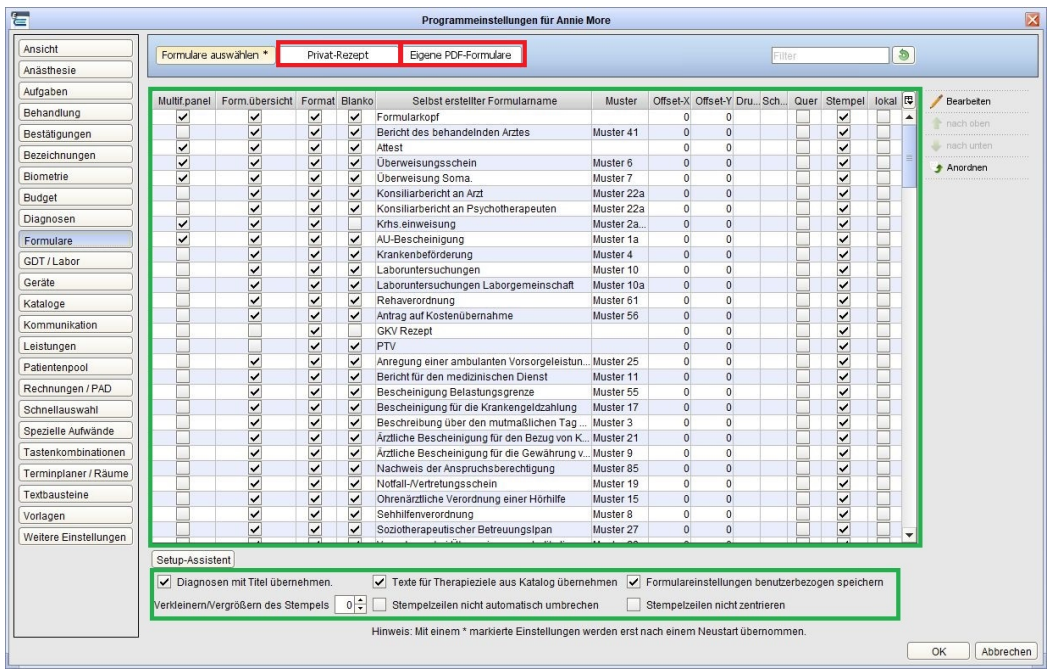

# **2.6.5 Schnellauswahlbuttons**

Es werden alle Schnellauswahlbuttons und deren Anordnung (in der Patientenakte) übernommen.

| Ansicht               |        | Einzel                  |                       | Gruppe                                                                                   |  |  |                                                    |                  |              |
|-----------------------|--------|-------------------------|-----------------------|------------------------------------------------------------------------------------------|--|--|----------------------------------------------------|------------------|--------------|
| Anästhesie            |        |                         |                       |                                                                                          |  |  |                                                    |                  |              |
| Aufgaben              |        |                         |                       |                                                                                          |  |  |                                                    |                  |              |
| Behandlung            | Global | Aktiv<br>▽              | Titel<br>ABD-SONO     | Code                                                                                     |  |  | Diagno Behandl Aufga Briefe Reze Bedingungen Taste |                  | Neuer Button |
|                       |        | ▽                       | Arztbrief             | 33042<br>01600, 01601, 01602, 40120, 40122                                               |  |  | GKV<br>GKV                                         | $\blacktriangle$ | Bearbeiten   |
| Bestätigungen         |        | ⊽                       | ärztl. Gespr.         | 03230                                                                                    |  |  | <b>GKV</b>                                         |                  | Löschen      |
| Bezeichnungen         |        | ▽                       | <b>BEL-EKG</b>        | 03321                                                                                    |  |  | GKV                                                |                  |              |
| Biometrie             |        | $\overline{\checkmark}$ | Beratung < 10min      | $\vert$ 1                                                                                |  |  | Privat                                             |                  | Klonen       |
|                       |        | ▽                       | Beratung > 10min      | $\overline{3}$                                                                           |  |  | Privat                                             |                  | Hochladen    |
| Budget                |        | ▽                       | <b>BGS/Blutbild</b>   | 32042, 32035, 32036, 32038, 31125                                                        |  |  | <b>GKV</b>                                         |                  |              |
| Diagnosen             |        | $\overline{\check{}}$   | Blutzucker            | 32057, 32089, 32022                                                                      |  |  | <b>GKV</b>                                         |                  |              |
| Formulare             |        | $\checkmark$            | Chron                 | 03212                                                                                    |  |  | <b>GKV</b>                                         |                  |              |
|                       |        | ⊽                       | Erkältung             | 1, 6, 1480                                                                               |  |  | Privat                                             |                  |              |
| GDT/Labor             |        | ⊽                       | GP                    | 03000                                                                                    |  |  | <b>GKV</b>                                         |                  |              |
| Geräte                |        | $\overline{\mathbf{v}}$ | GP                    | 03000                                                                                    |  |  | Kostenerst                                         |                  |              |
| Kataloge              |        | ⊽                       | Kopfschmerz           | 1.7.800.5100.5298.269a                                                                   |  |  | Privat                                             |                  |              |
|                       |        | ⊽                       | Kurze Information     | $\overline{2}$                                                                           |  |  | Privat                                             |                  |              |
| Kommunikation         |        | ▽                       | LUFU                  | 03330                                                                                    |  |  | GKV                                                |                  |              |
| Leistungen            |        | $\overline{\mathbf{v}}$ | LZ-EKG                | 03322                                                                                    |  |  | <b>GKV</b>                                         |                  |              |
| Patientenpool         |        | ▽                       | $LZ-RR$               | 03324                                                                                    |  |  | <b>GKV</b>                                         |                  |              |
|                       |        | ▽                       |                       | Oberbauchschmerz 1, 7, 410, 420, 250, 3501, 3505, 3524, 3594H1, 3595                     |  |  | Privat                                             |                  |              |
| Rechnungen / PAD      |        | $\overline{\check{}}$   | SD-SONO               | 33012                                                                                    |  |  | <b>GKV</b>                                         |                  |              |
| Schnellauswahl        |        | ✓                       | Untersuchung, Org 7   |                                                                                          |  |  | Privat                                             |                  |              |
|                       |        | ⊽                       | Untersuchung HBBB 7   |                                                                                          |  |  | Privat                                             |                  |              |
| Spezielle Aufwände    |        | ▽                       | Untersuchung KNG 6    |                                                                                          |  |  | Privat                                             |                  |              |
| Tastenkombinationen   |        | $\overline{\mathbf{v}}$ | Untersuchung sympt. 5 |                                                                                          |  |  | Privat                                             |                  |              |
| Terminplaner / Räume  |        |                         |                       |                                                                                          |  |  |                                                    |                  |              |
|                       |        |                         |                       |                                                                                          |  |  |                                                    |                  |              |
| Textbausteine         |        |                         |                       |                                                                                          |  |  |                                                    |                  |              |
| Vorlagen              |        |                         |                       |                                                                                          |  |  |                                                    |                  |              |
| Weitere Einstellungen |        |                         |                       |                                                                                          |  |  |                                                    |                  |              |
|                       |        |                         |                       |                                                                                          |  |  |                                                    |                  |              |
|                       |        |                         |                       |                                                                                          |  |  |                                                    |                  |              |
|                       |        |                         |                       |                                                                                          |  |  |                                                    |                  |              |
|                       |        |                         |                       |                                                                                          |  |  |                                                    |                  |              |
|                       |        |                         |                       |                                                                                          |  |  |                                                    | ٠                |              |
|                       |        |                         |                       | Hinweis: Mit einem * markierte Einstellungen werden erst nach einem Neustart übernommen. |  |  |                                                    |                  |              |

Abbildung 2.47: Schnellauswahlbutton-Einstellungen

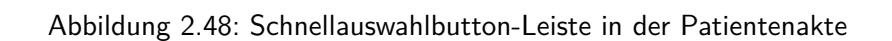

**EDTEN DARDSOND ESCOND (ESCOND COLORS) CLUSTER CONTACT CONSUMING CONSUMING CONSUMING CONTACT CONTACT CONTACT CONTACT CONTACT CONTACT CONTACT CONTACT CONTACT CONTACT CONTACT CONTACT CONTACT CONTACT CONTACT CONTACT CONTACT C** 

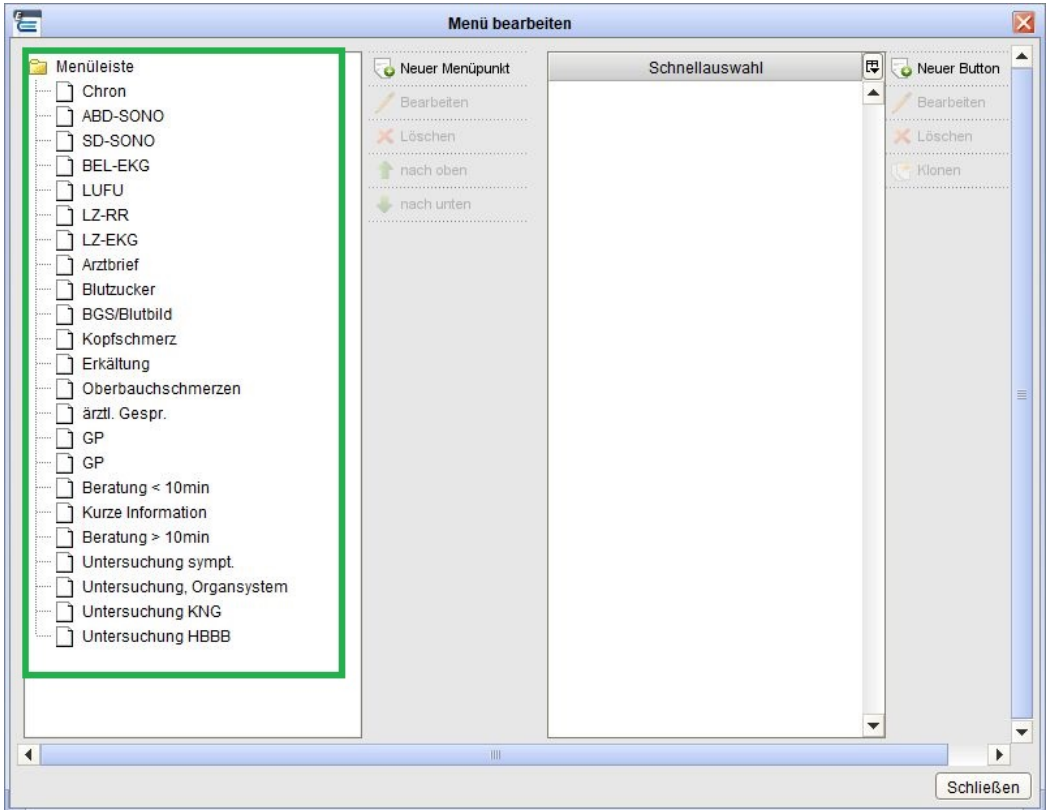

Abbildung 2.49: Anordnungseinstellungen der Schnellauswahlbuttons

# **2.6.6 Schnellauswahlbuttons Gruppe**

Es werden alle Gruppen-Schnellauswahlbuttons mit Anordnung im Gruppenmodul übernommen.

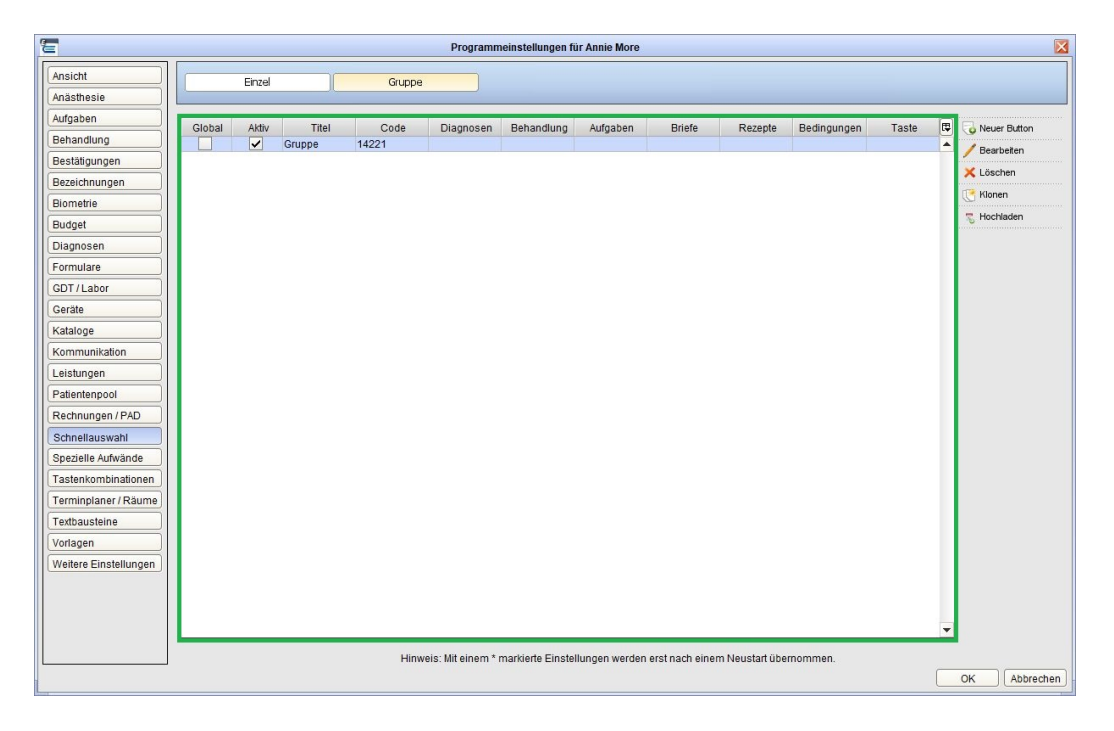

Abbildung 2.50: Gruppen-Schnellauswahlbuttons-Einstellungen

| 冒                                                                                                    |                                                                                                    |                                                                                                    | Epikur 4 - Arzt1 - Annie More (838382201) / Praxis Annie More (241234601) |                                               |                                                                                                    |           |                                                          |                             |            |  |                                     |         | <b>BEX</b>                                                                                         |
|----------------------------------------------------------------------------------------------------|----------------------------------------------------------------------------------------------------|----------------------------------------------------------------------------------------------------|---------------------------------------------------------------------------|-----------------------------------------------|----------------------------------------------------------------------------------------------------|-----------|----------------------------------------------------------|-----------------------------|------------|--|-------------------------------------|---------|----------------------------------------------------------------------------------------------------|
|                                                                                                    | Programm Patient Hinaufogen Reports Extras Stammdaten Hilfe                                                                                                    |                                                                                                    |                                                                           |                                               |                                                                                                    |           | $-$ and                                                  |                             |            |  |                                     |         |                                                                                                    |
| $\subseteq$                                                                                                    | Gruppe                                                                                                    | 宕                                                                                                   | Menu bearbeiten                                                           |                                               |                                                                                                    |           |                                                          |                             |            |  | <b>BACK &amp; EEEY EO ES @ 26 0</b> |         |                                                                                                    |
| $\mathbf{2}$<br>Patienten<br>15<br>Tagesliste<br>EDC<br>Patientenakte<br>$\frac{1}{\sqrt{3}}$<br>Terminplaner<br><b>B</b> | <b>Ubarsicht</b><br><b>Details</b><br>Histor<br>01.04.20<br>Gruppentermine<br>Teilnehmer<br>Datum<br>04.05.2020 13:27<br>0 Teilnehmer (0m / 0w)<br><b>Termin1</b>                                 | Menüfelste<br>Gruppenbutton1                                                                        | Meuer Menüpunkt<br>Bentieter<br>X Löschen<br>nach oben<br>rachurten       |                                               | Schnellauswahl                                                                                             | L.        | <b>ID</b> Neuer Button<br>Bearbeker<br>Löschen<br>Kionen |                             |            |  | Status<br>keine Marklerung          |         | 30.06.20<br><b>IT Neuer Termin</b><br>Bearbeiten<br>X Löschen<br>Drucken                           |
| 222<br>Gruppe<br>$\odot$                                                                                                  | $\overline{\phantom{a}}$<br>alduelles Quartal<br>Telhahmelste<br>Gruppenprotokoll<br>Psychotherapie 04.05.2020 Uhrzeit<br>$\vert \star \vert$<br>EBM<br>(2)<br>Gruppenbutton1<br>$+100$<br>$+200$ | $\overline{4}$                                                                                      | $\sim$                                                                    |                                               |                                                                                                    |           | $\overline{\phantom{a}}$<br>Schließen                    |                             |            |  | nzeige aller Buttons                | $\circ$ |                                                                                                    |
| 49                                                                                                    |                                                                                                    |                                                                                                    |                                                                           |                                               |                                                                                                    |           |                                                          |                             |            |  |                                     |         |                                                                                                    |
| OP&Anästhesie<br>凸<br>Labordaten<br>$\bigodot$ Recall                                                                     | Eingabe<br>Anwesenheit<br>Notiz Anwesenheit                                                                                                    | Name<br>Schaumberg, Karl-Friederich<br>Kluge, Eva<br>Frühstück, Martin<br>Pan, Peter<br>Malta, Lija | Alter Geschlecht<br>56<br>38<br>37<br>48<br>54                            | Abrechnung<br>GKV<br>GKV<br>GKV<br>GKV<br>GKV | Versicherung<br>ADK Rheinland/<br>Techniker Kran.<br>VMCTIV Kranke.<br>Techniker Kran.<br>LKK Mitel- u.Os. | Bewilligt | Abrechenbar<br>5P<br>5P<br>5P<br>5P<br>5P                | 5 P<br>5P<br>5P<br>5P<br>5P | Leistungen |  | œ<br>Protokoll                      |         | · Patient aufrufen<br>Nochricht sender<br>Neues Protokoll<br>Protokoll teachetern<br>Neue Rechnung |
| $\mathbb{Z}_{\mathsf{C}}$<br>Nachrichtenzentrale<br>€⊫<br>Abrechnung<br>$\frac{1}{\sinh(\theta)}$<br>Auswertung           | Alle zur Eingabe auswählen   Alle anwesend   Anwesende zur Eingabe auswählen                                                                                                    |                                                                                                    |                                                                           |                                               |                                                                                                    |           |                                                          |                             |            |  | 00:00h 0%                           |         |                                                                                                    |

Abbildung 2.51: Gruppen-Schnellauswahl-Anordnung im Gruppenmodul

## **2.6.7 Textbausteine**

Programmeinstellungen für Annie More Ansicht Textbausteine Sprungmarken Anästhesie Aufgaben Textbausteine erstellen Behandlung Befund  ${\fbox{\textbf{Bestätigungen}}}$ <Patient\_Befund> Bezeichnungen  $P$  Bearbeiten Biometrie **X** Löschen Budget  $\begin{array}{c}\n\bullet \\
\bullet \\
\bullet\n\end{array}$ Diagnosen  $\begin{array}{c} \bullet \\ \bullet \end{array}$  nach unten Formulare  $\begin{tabular}{|c|c|} \hline \quad \quad & \quad \quad & \quad \quad & \quad \quad & \quad \quad \\ \hline \hline \quad & \quad \quad & \quad \quad & \quad \quad & \quad \quad \\ \hline \end{tabular}$ GDT/Labor Geräte Kataloge Kommunikation Leistungen Patientenpool Rechnungen / PAD Schnellauswahl Spezielle Aufwände Tastenkombinationen Terminplaner / Räume Textbausteine Vorlagen Weitere Einstellungen Hinweis: Mit einem \* markierte Einstellungen werden erst nach einem Neustart übernommen. OK Abbrechen

Die Textbausteine werden komplett mit Kategorien und Anordnung übertragen.

# **2.6.8 Sprungmarken**

Die Sprungmarken werden komplett übernommen und können auch in den Einstellungen selber von anderen Nutzern importiert werden.

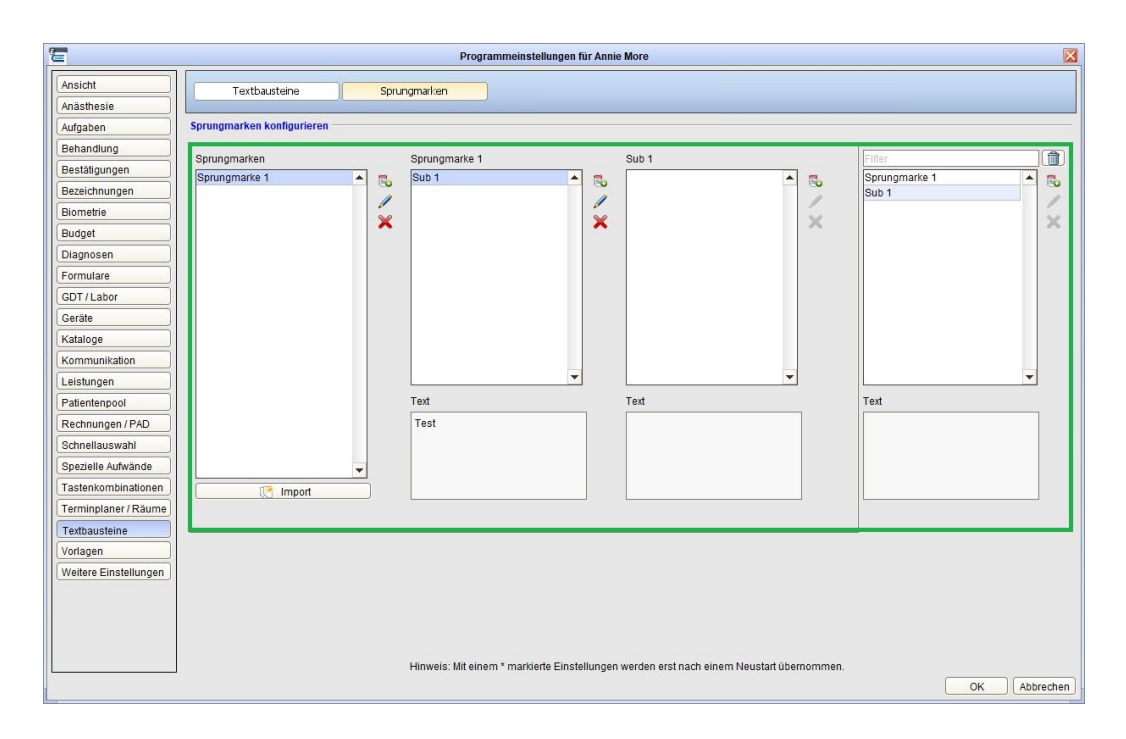

# **2.6.9 Tastenkombinationen**

Die Tastenkombinationen werden komplett übernommen.

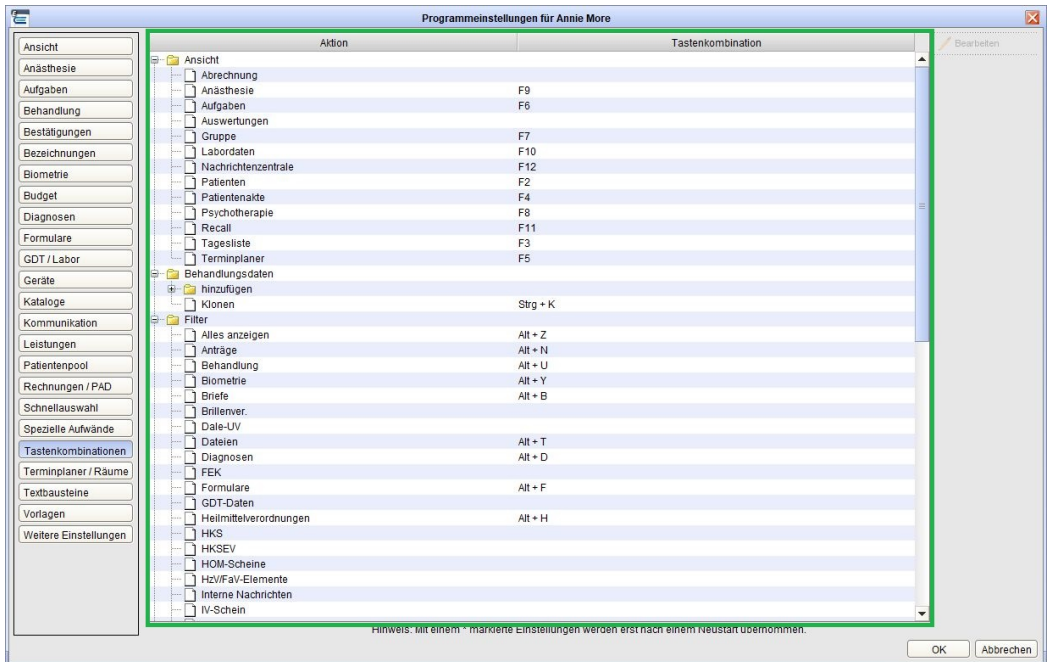

# **2.6.10 Auszahlungen**

Es werden die kompletten Auszahlungsmodalitäten übertragen.

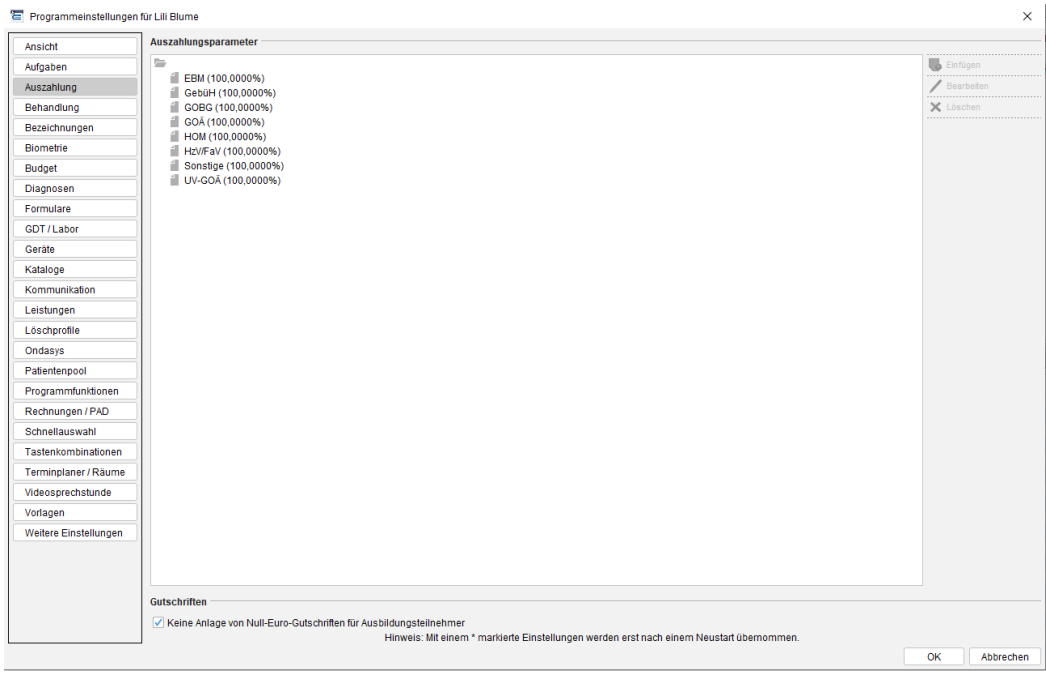

In den Admin-Einstellungen ist es möglich einzustellen, ob für alle Ausbildungsteilnehmer eine Gutschrift erstellt wird oder nur für diejenigen, bei denen eine Gutschrift vorhanden ist. Dafür unter Admineinstellungen -> Auszahlung -> Gutschriften die Checkbox entsprechend setzen.

## **2.6.11 Tabellenspalten in Patientenliste/-akte**

Hier werden alle Informationen bezüglich der Patientenlisten (Patientenliste, Patientenpools, Archiv, Interessentenliste, Behandlerliste) und der Patientenakte übertragen. Dazu gehören die Spaltenbreiten, Anordnung der Spalten, Ausblendung von Spalten und Sortierungen in den jeweiligen Spalten.

| ÷                         |                                                            |                            |               |              |                        |                                               |            |                              | EDIKUT 4 - ATZTI - ARRIE MOTE (83838ZZU1) / PTBXIS ARRIE MOTE (Z41Z346U1) |                          |           |             |          |             |                   |                                                             |  |                          |                                                                                                    |                               | <b>Lating</b> |
|---------------------------|------------------------------------------------------------|----------------------------|---------------|--------------|------------------------|-----------------------------------------------|------------|------------------------------|---------------------------------------------------------------------------|--------------------------|-----------|-------------|----------|-------------|-------------------|-------------------------------------------------------------|--|--------------------------|----------------------------------------------------------------------------------------------------|-------------------------------|---------------|
|                           | Programm Patient Hinzufügen Reports Edras Stammdaten Hilfe |                            |               |              |                        |                                               |            |                              |                                                                           |                          |           |             |          |             |                   |                                                             |  |                          |                                                                                                    |                               |               |
| $\subseteq$               | Patienten                                                  |                            |               |              |                        |                                               |            |                              |                                                                           |                          |           |             | am       |             |                   |                                                             |  |                          | <b>DD 13 14 25 % 28 ÉD ÉV ÉO ÉS 00</b>                                                                                                    | $26$ $\circ$                  |               |
| $\mathbf{2}$<br>Patienten | Patienteniste                                              |                            | Patientenpool |              | Archiv                 |                                               |            |                              |                                                                           |                          |           |             |          |             |                   |                                                             |  | Filter.                  | $\sqrt{3}$                                                                                                    |                               |               |
|                           | ID                                                         | Name                       | Vorname       |              | Geschiedt Geburtsdatum | Chiffre                                       |            |                              | Abrechnung Krankenkasse Berufsgenossensch., Karte gelesen                 |                          | Bewilligt | Abgerechnet | Offen    | Stichwörter | Behandler         |                                                             |  |                          | Hausarzt Konsiliararzt Zuweiser Aufnahmedatum Betriebsstätte                                                                              | Patient anlegen               |               |
| 15                        | 99 Athaus                                                  |                            | Brigitte      |              |                        | 12.07.1978 A 12.07.78                         | GKV        | AOK Baden.                   |                                                                           | 10.04.2020               | 5P        | 0P          | 5P       |             | A More            |                                                             |  | 10.04.2020               |                                                                                                    | · Patient aufrufen            |               |
|                           | 100 Frühstück                                              |                            | Martin        |              |                        | 23.10.1982 F 23 10 82<br>03.01.1982 K03.01.82 | GKV<br>GKV | VIACTIV Kra.<br>Techniker K. |                                                                           | 10.04.2020<br>10.04.2020 | 6P<br>5P  | 0P<br>0P    | 5P<br>5P |             | K. More<br>A More |                                                             |  | 10.04.2020<br>10.04.2020 |                                                                                                    | A Patient bearbeiten          |               |
| Tagesliste                | 98 Kluge<br>102 Malta                                      |                            | Evs<br>Lija   |              |                        | 03.01.1966 M 03.01.66                         | GKV        | LKK Mittel-                  |                                                                           | 14.04.2020               | 5P        | 0P          | 5P       |             | A More            |                                                             |  | 14.04.2020               |                                                                                                    |                               |               |
| EDC                       | 101 Pan                                                    |                            | Peter         |              |                        | 00.00.1972 P 00 00 72                         | GKV        | Techniker K.                 |                                                                           | 10.04.2020               | 5P        | 0P          | 5P       |             | K. More           |                                                             |  | 10:04:2020               |                                                                                                    | Patient läschen               |               |
|                           |                                                            | 97 Schaumberg Karl-Friede. |               |              |                        | 04.04.1964 S 04 04 64                         | GKV        | AOK Rheini.                  |                                                                           | 10.04.2020               | 5P        | 0P          | 5P       |             | K. More           |                                                             |  | 10.04.2020               |                                                                                                    | To Pat. archivieren           |               |
| Patientenakte             |                                                            |                            |               |              |                        |                                               |            |                              |                                                                           |                          |           |             |          |             |                   |                                                             |  |                          |                                                                                                    | Ret. in Patientenpoo          |               |
|                           |                                                            |                            |               |              |                        |                                               |            |                              |                                                                           |                          |           |             |          |             |                   |                                                             |  |                          |                                                                                                    | <sup>25</sup> ins Wartezimmer |               |
| <b>BBB</b>                |                                                            |                            |               |              |                        |                                               |            |                              |                                                                           |                          |           |             |          |             |                   |                                                             |  |                          |                                                                                                    | Stichwörter                   |               |
| Terminplaner              |                                                            |                            |               |              |                        |                                               |            |                              |                                                                           |                          |           |             |          |             |                   |                                                             |  |                          |                                                                                                    |                               |               |
|                           |                                                            |                            |               |              |                        |                                               |            |                              |                                                                           |                          |           |             |          |             |                   |                                                             |  |                          |                                                                                                    | Patient klonen                |               |
| $\mathbf{B}$              |                                                            |                            |               |              |                        |                                               |            |                              |                                                                           |                          |           |             |          |             |                   |                                                             |  |                          |                                                                                                    | - Nachricht senden            |               |
|                           |                                                            |                            |               |              |                        |                                               |            |                              |                                                                           |                          |           |             |          |             |                   |                                                             |  |                          |                                                                                                    | Termin suchen                 |               |
| റസ                        |                                                            |                            |               |              |                        |                                               |            |                              |                                                                           |                          |           |             |          |             |                   |                                                             |  |                          |                                                                                                    | Aufgabe anlegen               |               |
|                           |                                                            |                            |               |              |                        |                                               |            |                              |                                                                           |                          |           |             |          |             |                   |                                                             |  |                          |                                                                                                    |                               |               |
| Gruppe                    |                                                            |                            |               |              |                        |                                               |            |                              |                                                                           |                          |           |             |          |             |                   |                                                             |  |                          |                                                                                                    | <b>LDT-Generator</b>          |               |
| Q<br>Psychotherapie       |                                                            |                            |               |              |                        |                                               |            |                              |                                                                           |                          |           |             |          |             |                   |                                                             |  |                          |                                                                                                    |                               |               |
| 30<br>DP&Anasthesie       |                                                            |                            |               |              |                        |                                               |            |                              |                                                                           |                          |           |             |          |             |                   |                                                             |  |                          |                                                                                                    |                               |               |
| 吗<br>Labordaten           |                                                            |                            |               |              |                        |                                               |            |                              |                                                                           |                          |           |             |          |             |                   |                                                             |  |                          |                                                                                                    |                               |               |
| $R_{\text{ecal}}$         |                                                            |                            |               |              |                        |                                               |            |                              |                                                                           |                          |           |             |          |             |                   |                                                             |  |                          |                                                                                                    |                               |               |
| Le<br>lachrichtenzentrale |                                                            |                            |               |              |                        |                                               |            |                              |                                                                           |                          |           |             |          |             |                   |                                                             |  |                          |                                                                                                    |                               |               |
| €                         |                                                            |                            |               |              |                        |                                               |            |                              |                                                                           |                          |           |             |          |             |                   |                                                             |  |                          |                                                                                                    |                               |               |
| Abrechnung                | Brighte Althaus                                            |                            |               |              |                        |                                               |            |                              |                                                                           |                          | Tag       | Datum       | Zeitraum |             |                   | Min. Kalender Terminthal Markierung Anderung Kategorie Notz |  |                          |                                                                                                    |                               |               |
| $d\overline{dx}$          | Potsdamer Platz 19                                         |                            |               |              |                        |                                               |            |                              |                                                                           |                          |           |             |          |             |                   |                                                             |  |                          |                                                                                                    |                               |               |
|                           | 10117 Berlin                                               |                            |               | $\mathbf{L}$ |                        |                                               |            |                              |                                                                           |                          |           |             |          |             |                   |                                                             |  | 旨                        |                                                                                                    |                               |               |
| Auswertung                | Telefon                                                    |                            |               |              |                        |                                               |            |                              |                                                                           |                          |           |             |          |             |                   |                                                             |  | $\times$                 |                                                                                                    |                               |               |
|                           | Mobil                                                      |                            |               | Dienstl.     |                        |                                               |            |                              |                                                                           |                          |           |             |          |             |                   |                                                             |  |                          |                                                                                                    |                               |               |
|                           | Anzahl Patienten: 6, ausgewählt 1                          |                            |               |              |                        |                                               |            |                              |                                                                           |                          |           |             |          |             |                   |                                                             |  |                          | Kapazitätsgrenze nicht genehmigungspflichtige Leistungen: 0/5000 (0%)<br>Kongzitätenranza nanahminungenfichting Laichinnan: 0.127000.0945 |                               |               |

Abbildung 2.52: Tabelle in der Patientenliste

| Programm Patient Hinzufügen Reports Extras Stammdaten Hilfe<br><b>Do 13 to 25 % &amp; Édévécio 16 0</b><br>Patientenakte<br>am<br>$\equiv$<br>Athaus, Brigite [x]<br>$\mathbf{C}$<br>Lebensgeschichte AOK Baden-Württemberg<br>Althaus, Brigitte - '12.07.1978 (41 J.)<br>Patienten<br>15<br>GKV <b>DO 10.04.2022</b> Q<br>圖<br>A Patientendaten<br>Athaus, Brigitte (12.07.1978) [G]<br>Tagesliste<br>Diagnose v Schein v Artrag Heilmittel Rechnung v Brief v Formular v Rezept v Medikationsplan v Bericht Protokol v Berhandlung Datei Test OP Termin Biometrie<br>ED.<br>$1 - 1$<br><b>D</b> Arcahil<br>Uhrzeit 14.51 L - EBM<br>$\vert \mathbf{v} \vert$<br>Patientenakte<br>Chron DABD-SONO BSD-SONO BELLEKG BLUFU BLZ-RR 0 BLZ-EKG BAzther BEutzucker DBGSBlutbild Darztl Gespr. DCP 1/1<br>Anzeige aller Button<br><b>RESERVE</b><br>$\sqrt{2}$<br><b>Datum</b><br>Fall<br>Kurz<br>Zähler<br>Code<br>Bezeichnung<br>Eintrag für<br>Bearbeiter<br>Honorargruppe<br>Datemerkunft<br>Interner Vermerk<br>Bemerkung<br>$\circ$<br>$\Diamond$<br>2/2020 (10.04.2020) -<br>o Di M <sup>ori 2020</sup> ri Sa So<br>A More<br>×<br>10.04.2020<br>S<br>A More<br>Terminplaner<br><b>AOK</b><br>1 2 3 4 5<br>ab Beginn des 19, bis<br>$\begin{picture}(20,10) \put(0,0){\line(1,0){15}} \put(15,0){\line(1,0){15}} \put(15,0){\line(1,0){15}} \put(15,0){\line(1,0){15}} \put(15,0){\line(1,0){15}} \put(15,0){\line(1,0){15}} \put(15,0){\line(1,0){15}} \put(15,0){\line(1,0){15}} \put(15,0){\line(1,0){15}} \put(15,0){\line(1,0){15}} \put(15,0){\line(1,0){15}} \put(15,0){\line(1$<br>L<br>$\times$<br>10.04.2020<br>EBM 03003<br>A More<br>A More<br>zum vollendeten 54.<br>6 7 8 9 10 11 12<br>Lebensjahr<br>×<br><b>UB</b><br>13 14 15 16 17 18 19<br>28.04.2020<br>A More<br>A More<br>Labor-Bericht<br>$\mathsf{D}$<br>x<br>04.05.2020<br>F32.0G<br>A More<br>A More<br>Hepattis B. akut<br>$\sigma$<br>20 21 22 23 24 25 26<br>27 28 29 30<br>Gruppe<br>us a Mai2020<br>Wa a Milas Fr Sa So<br>$\odot$<br>$1 \t2 \t3$<br>Psychotherapie<br>4 5 6 7 8 9 10<br>\$2<br>11 12 13 14 15 16 17<br>OP&Anasthesie<br>18 19 20 21 22 23 24<br>25 26 27 28 29 30 31<br>吗<br>us os utilizade.<br>As os utilizades en su su<br>Labordaten<br>$1\ 2\ 3\ 4\ 5\ 6\ 7$<br>Recal<br>8 9 10 11 12 13 14<br>15 16 17 18 19 20 21<br>Y@<br>22 23 24 25 26 27 28<br>29 30<br>Nachrichtenzentrale<br>$\epsilon$<br>Abrechnung<br>$\frac{1}{n!}$<br>Auswertung<br>$- 0 0 0 0 0 1$<br>$\sqrt{2}$ DD:<br>Cave: | 石 |  |  |  | Epikur 4 - Arzt1 - Annie More (838382201) / Praxis Annie More (241234601) |  |  |  | 日回区                                       |
|----------------------------------------------------------------------------------------------------|---|--|--|--|---------------------------------------------------------------------------|--|--|--|-------------------------------------------|
|                                                                                                    |   |  |  |  |                                                                           |  |  |  |                                           |
|                                                                                                    |   |  |  |  |                                                                           |  |  |  |                                           |
|                                                                                                    |   |  |  |  |                                                                           |  |  |  |                                           |
|                                                                                                    |   |  |  |  |                                                                           |  |  |  | σ                                         |
|                                                                                                    |   |  |  |  |                                                                           |  |  |  | $\overline{\rho}$                         |
|                                                                                                    |   |  |  |  |                                                                           |  |  |  |                                           |
|                                                                                                    |   |  |  |  |                                                                           |  |  |  | Automatisch<br>×                          |
|                                                                                                    |   |  |  |  |                                                                           |  |  |  | z                                         |
|                                                                                                    |   |  |  |  |                                                                           |  |  |  | Arcelotr<br>Bearbeiten                    |
|                                                                                                    |   |  |  |  |                                                                           |  |  |  | <b>C</b> Löschen<br><b>Internet Memor</b> |
|                                                                                                    |   |  |  |  |                                                                           |  |  |  | Aufgabe anleger                           |
|                                                                                                    |   |  |  |  |                                                                           |  |  |  | Fig. Termin suchen                        |
|                                                                                                    |   |  |  |  |                                                                           |  |  |  |                                           |
|                                                                                                    |   |  |  |  |                                                                           |  |  |  |                                           |
|                                                                                                    |   |  |  |  |                                                                           |  |  |  |                                           |
|                                                                                                    |   |  |  |  |                                                                           |  |  |  |                                           |
|                                                                                                    |   |  |  |  |                                                                           |  |  |  |                                           |
|                                                                                                    |   |  |  |  |                                                                           |  |  |  | <b>C</b> Recall                           |
|                                                                                                    |   |  |  |  |                                                                           |  |  |  | -Nachricht sender                         |
|                                                                                                    |   |  |  |  |                                                                           |  |  |  | <b>C</b> GDT<br><b>Consentito</b>         |
|                                                                                                    |   |  |  |  |                                                                           |  |  |  | C. Daten empfanger                        |
|                                                                                                    |   |  |  |  |                                                                           |  |  |  | Perzentien                                |
|                                                                                                    |   |  |  |  |                                                                           |  |  |  | Biometriedaten<br>Protokolo               |
|                                                                                                    |   |  |  |  |                                                                           |  |  |  | Mediumerte                                |
|                                                                                                    |   |  |  |  |                                                                           |  |  |  | Laborwerte                                |
|                                                                                                    |   |  |  |  |                                                                           |  |  |  | Testverisufsdaten                         |
| $F$ $\times$ $\times$<br>Alle Falle anzeigen<br>ald, und letztes Quartal v Filter Alles anzeigen Mein Filter<br>Fiter                                                                                                    |   |  |  |  |                                                                           |  |  |  |                                           |

Abbildung 2.53: Tabelle der Patientenakte

# **2.6.12 Weitere Einstellungen**

Unter der Rubrik Weitere Einstellungen werden der Großteil der Einstellungen im gleichnamigen Menüpunkt kopiert. Ebenso werden die Grundpauschalen aus dem Reiter Leistungen übernommen.

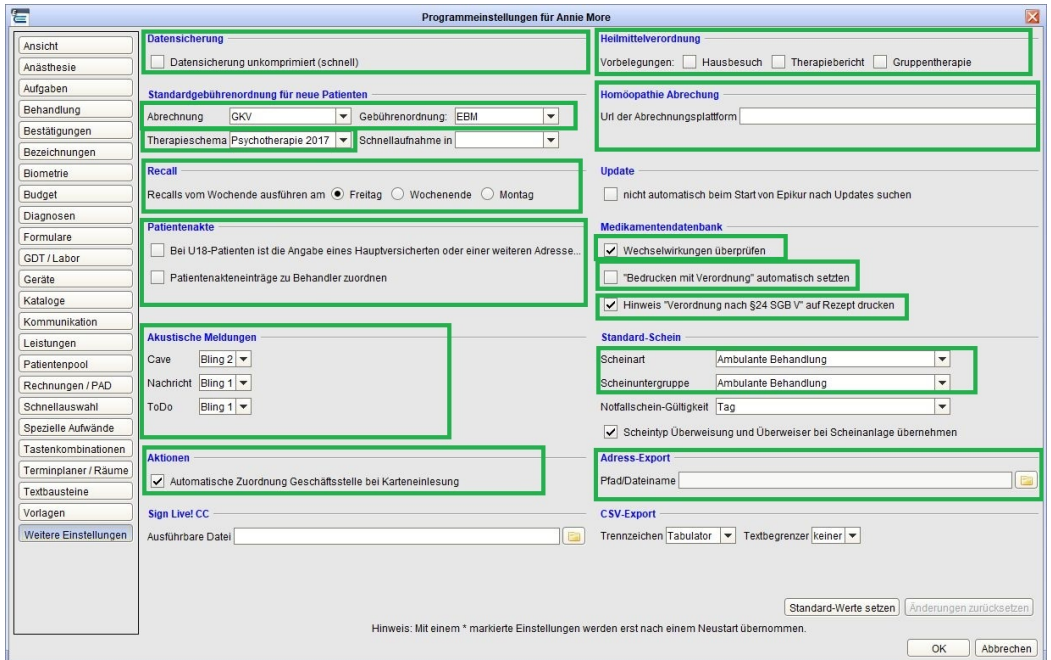

Weitere nicht im Screenshot zu sehende Daten, die trotzdem übertragen werden:

- Grundpauschalen Kind, Jugendlich, Erwachsen
- ImpfDocNE-Einstellungen
- Paralleler Dateizugriff

## **2.6.13 Rechnungsnummernkreis/Zahlungsfristen**

Unter dieser Rubrik werden sowohl Daten zu Zahlungsfristen übertragen als auch alle Rechnungsnummerkreise. Einstellungen der Kategorien Mahngebühren, Versandoptionen und Kleinunternehmer wie auch der komplette Reiter PAD/PADneXt werden nicht übertragen.

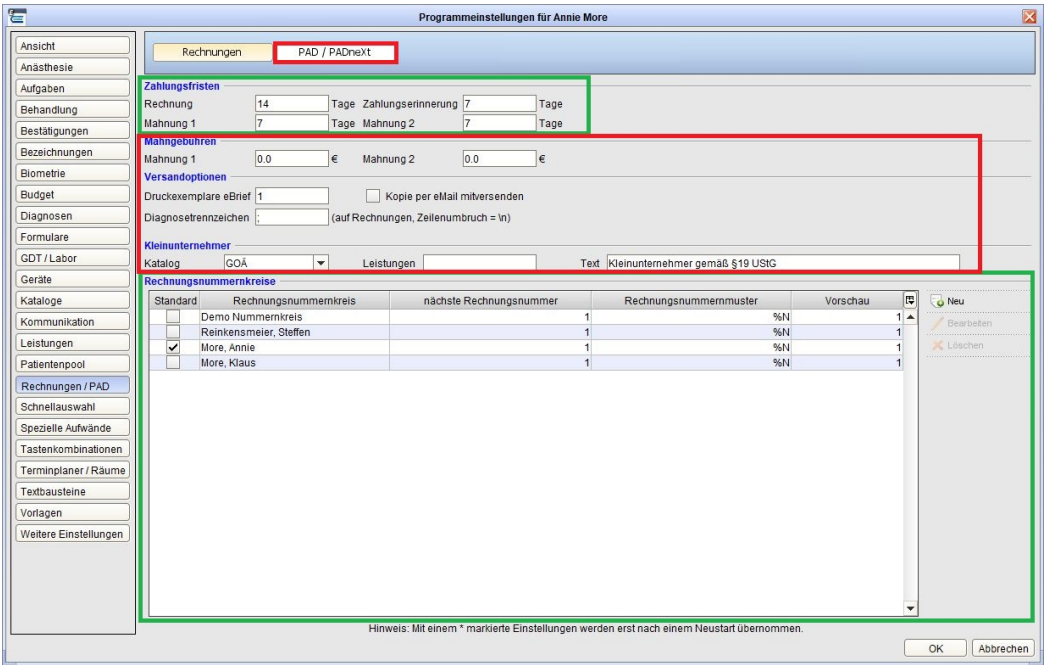

# **2.6.14 Ansichtsprofil**

Das Ansichtsprofil Einstellungen wird zum Ein- und Ausblenden von Modulen und Menüpunkten verwendet. Es werden alle ausgewählten Menüpunkte und Module beim Kopieren übernommen.

| 信                     |                                  |                                       | Programmeinstellungen für Annie More |                                                                                          | $\mathbf{\overline{z}}$                          |
|-----------------------|----------------------------------|---------------------------------------|--------------------------------------|------------------------------------------------------------------------------------------|--------------------------------------------------|
| Ansicht               | Allgemein                        | Tagesliste<br>Ansichtsfilter          | Profil                               | Sonstiges                                                                                | Info-Icons<br>Augenarztmodul                     |
| Anästhesie            |                                  |                                       |                                      |                                                                                          |                                                  |
| Aufgaben              | <b>Profil editieren</b>          |                                       |                                      |                                                                                          |                                                  |
| Behandlung            | Ausgewähltes Profil:             | $\checkmark$<br>Eigenes Profil        |                                      |                                                                                          |                                                  |
| Bestätigungen         |                                  |                                       |                                      |                                                                                          |                                                  |
| Bezeichnungen         | -Module                          |                                       |                                      |                                                                                          |                                                  |
| Biometrie             | $\triangledown$ Patienten        | $\triangledown$ Patientenakte         | $\triangledown$ Tagesliste           | $\triangledown$ Terminplaner                                                             | $\triangledown$ Psychotherapie                   |
| Budget                | $\triangledown$ Gruppe           | $\overline{\mathsf{v}}$<br>Abrechnung | $\triangledown$ Labordaten           | Anästhesie                                                                               | $\sqrt{\phantom{a}}$ Aufgaben                    |
| Diagnosen             | Patientenpool                    | $\overline{\mathbf{v}}$<br>Recall     | Auswertung                           | V Nachrichtenzentrale                                                                    | Interessentenliste                               |
| Formulare             | Supervision                      | Ondasys                               |                                      |                                                                                          |                                                  |
| GDT/Labor             | -Menüpunkte-                     |                                       |                                      |                                                                                          |                                                  |
| Geräte                | Diagnose                         | $\overline{\smile}$<br>Schein         | $\sqrt{\phantom{a}}$ Antrag          | $\sqrt{}$ Heilmittel                                                                     | $\sqrt{\phantom{a}}$ Rechnung                    |
| Kataloge              | $\overline{\mathbf{v}}$<br>Brief | $\overline{\mathbf{v}}$<br>Formular   | $\triangledown$ Rezept               | $\triangledown$ Medikationsplan                                                          | $\triangledown$ Bericht                          |
| Kommunikation         | $\blacktriangleright$ Protokoll  | $\overline{\mathbf{v}}$<br>Behandlung | $\triangledown$ Datei                | $\overline{\smash{\checkmark}}$ Test                                                     | $\vee$ OP Termin                                 |
| Leistungen            | ✔ Biometrie                      | <b>DMP</b>                            | <b>FEK</b>                           | <b>HKS</b>                                                                               | DALE-UV                                          |
| Patientenpool         | Homöopathie                      | Visus                                 | Tonometrie                           | Brillenverordnung                                                                        | SADT-Schein                                      |
| Rechnungen / PAD      | Eigenes Labor                    | TestOS                                | HzV/FaV                              | Ondasys                                                                                  | Anrufinformation                                 |
| Schnellauswahl        |                                  |                                       |                                      |                                                                                          |                                                  |
| Spezielle Aufwände    |                                  |                                       |                                      |                                                                                          |                                                  |
| Tastenkombinationen   |                                  |                                       |                                      |                                                                                          |                                                  |
| Terminplaner / Räume  |                                  |                                       |                                      |                                                                                          |                                                  |
| Textbausteine         |                                  |                                       |                                      |                                                                                          |                                                  |
| Vorlagen              |                                  |                                       |                                      |                                                                                          |                                                  |
| Weitere Einstellungen |                                  |                                       |                                      |                                                                                          |                                                  |
|                       |                                  |                                       |                                      |                                                                                          |                                                  |
|                       |                                  |                                       |                                      |                                                                                          |                                                  |
|                       |                                  |                                       |                                      |                                                                                          | Änderungen zurücksetzen<br>Standard-Werte setzen |
|                       |                                  |                                       |                                      | Hinweis: Mit einem * markierte Einstellungen werden erst nach einem Neustart übernommen. |                                                  |
|                       |                                  |                                       |                                      |                                                                                          | OK<br>Abbrechen                                  |

Abbildung 2.54: Ansichtprofil-Einstellungen
## **2.6.15 Anzeige Rechnungsvorlagen**

Es werden alle Rechnungsvorlagen und die Einstellungen dazu übernommen. Nicht übertragen werden Daten der Reiter Nachrichtenvorlagen, Schriften, Briefvorlagen und Platzhalter.

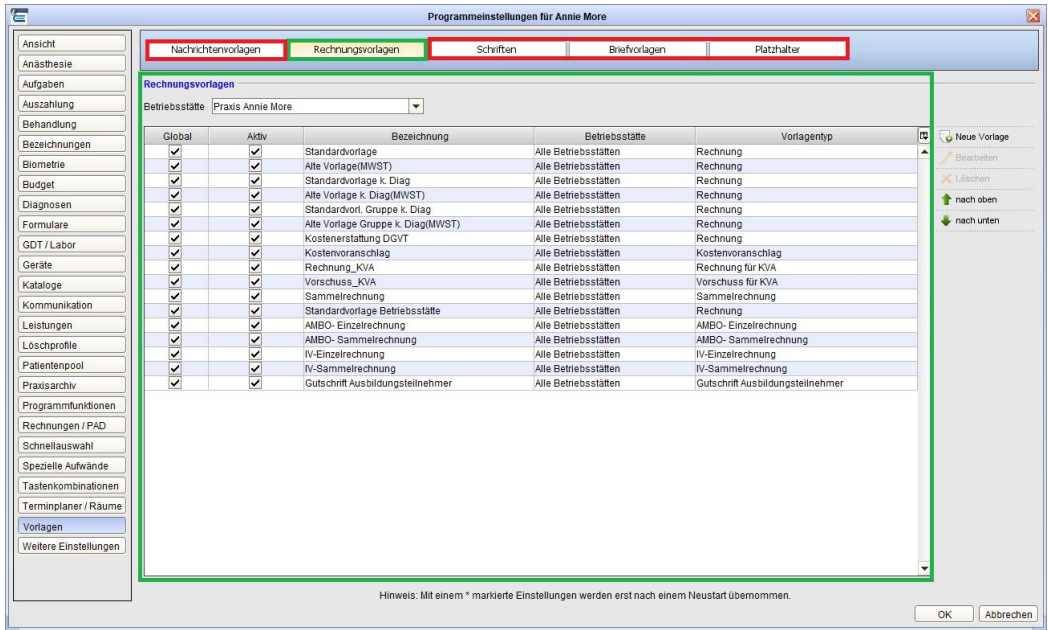

# **2.6.16 Anordnung Laborindikatoren**

Es werden alle Laborindikatoren übernommen sowie deren Anordnung und Gruppierung übernommen.

| 信                     |                                    |                                                                  |                              | Programmeinstellungen für Annie More |              |                                                        |   |                   |
|-----------------------|------------------------------------|------------------------------------------------------------------|------------------------------|--------------------------------------|--------------|--------------------------------------------------------|---|-------------------|
| Ansicht               | GDT                                | <b>LDT</b>                                                       | <b>IDT</b> Datenblätter      | Ringversuchszertifikate              |              |                                                        |   |                   |
| Anästhesie            |                                    |                                                                  |                              |                                      |              |                                                        |   |                   |
| Aufgaben              | <b>LDT</b> Einstellungen           |                                                                  |                              |                                      |              |                                                        |   |                   |
|                       |                                    |                                                                  |                              |                                      |              |                                                        |   |                   |
| Behandlung            | Import-Verzeichnis                 | C:\Users\sr\Desktop\LDT Import                                   |                              | E                                    |              | Eigene Bezeichnungen in der Übersichtstabelle anzeigen |   |                   |
| Bestätigungen         | Archiv-Verzeichnis                 | C:\Users\sr\Desktop\LDT Archiv                                   |                              | E                                    | Präfix Ident |                                                        |   |                   |
| Bezeichnungen         |                                    |                                                                  |                              |                                      |              |                                                        |   |                   |
| <b>Biometrie</b>      |                                    | Nur selbst eingelesene Laborberichte im Labordatenmodul anzeigen |                              |                                      |              |                                                        |   |                   |
|                       | LDT Schlüssel                      |                                                                  |                              | $\square$                            |              |                                                        |   |                   |
| <b>Budget</b>         |                                    |                                                                  |                              |                                      |              |                                                        |   |                   |
| Diagnosen             | <b>LDT-Indikatoren und Gruppen</b> |                                                                  |                              |                                      |              |                                                        |   |                   |
| <b>Formulare</b>      | Labor                              | ▼∠                                                               |                              |                                      |              |                                                        |   |                   |
| GDT/Labor             |                                    |                                                                  |                              |                                      |              |                                                        |   |                   |
|                       | Indikator                          | Eigene Bezeichnung                                               | Gruppe                       | Probemat-Idnet                       | Probemat-Bez | Muster10a-Ident-Mapping                                | 厚 | Hinzufügen        |
| Geräte                | ABR3551                            | Diff.BB (mechan.)                                                | keine Gruppe                 |                                      |              |                                                        |   |                   |
| Kataloge              | <b>BASOAB</b>                      | Basophile                                                        | neue Gruppe                  |                                      |              |                                                        |   | Bearbeiten        |
| Kommunikation         | <b>BASOPH</b>                      |                                                                  | Gruppe2                      |                                      |              |                                                        |   | Löschen           |
|                       | CRP                                | C-reakt. Protein                                                 | keine Gruppe                 |                                      |              |                                                        |   | Dubletten löschen |
| Leistungen            | <b>EOSAB</b>                       | Eosinophile                                                      | keine Gruppe                 |                                      |              |                                                        |   |                   |
| Patientenpool         | <b>EOSIN</b>                       |                                                                  | keine Gruppe                 |                                      |              |                                                        |   | Anordnen          |
| Rechnungen / PAD      | ERY                                | Erythrozyten                                                     | keine Gruppe                 |                                      |              |                                                        |   |                   |
|                       | GR-B                               | <b>Grosses Blutbild</b>                                          | keine Gruppe                 |                                      |              |                                                        |   |                   |
| Schnellauswahl        | HARN                               | Harnstatus                                                       | keine Gruppe                 |                                      |              |                                                        |   |                   |
| Spezielle Aufwände    | HB<br>HBE                          | Hämoglobin                                                       | keine Gruppe                 |                                      |              |                                                        |   |                   |
| Tastenkombinationen   | HCV                                | MCH (HbE)<br>anti-HCV                                            | keine Gruppe<br>keine Gruppe |                                      |              |                                                        |   |                   |
| Terminplaner / Räume  | <b>HIV</b>                         | HIV-1/2 AK/AG                                                    | keine Gruppe                 |                                      |              |                                                        |   |                   |
|                       | <b>HK</b>                          | Hämatokrit                                                       | keine Gruppe                 |                                      |              |                                                        |   |                   |
| Textbausteine         | <b>IGG</b>                         | Immunglobulin G (IgG)                                            | keine Gruppe                 |                                      |              |                                                        |   |                   |
| Vorlagen              | EER1                               |                                                                  | keine Gruppe                 |                                      |              |                                                        |   |                   |
|                       | <b>EUK</b>                         | Leukozyten                                                       | keine Gruppe                 |                                      |              |                                                        |   |                   |
|                       |                                    | Beurteilung                                                      | keine Gruppe                 |                                      |              |                                                        |   |                   |
|                       | <b>TTBE</b>                        |                                                                  |                              |                                      |              |                                                        |   |                   |
|                       | <b>TTTBC</b>                       | Ergebnis:                                                        | keine Gruppe                 |                                      |              |                                                        |   |                   |
| Weitere Einstellungen | <b>YM</b><br>LYMAB                 | Lymphozyten<br>Lymphozyten                                       | keine Gruppe<br>keine Gruppe |                                      |              |                                                        | ٠ |                   |

Abbildung 2.55: Laborindikatoren-Einstellungen

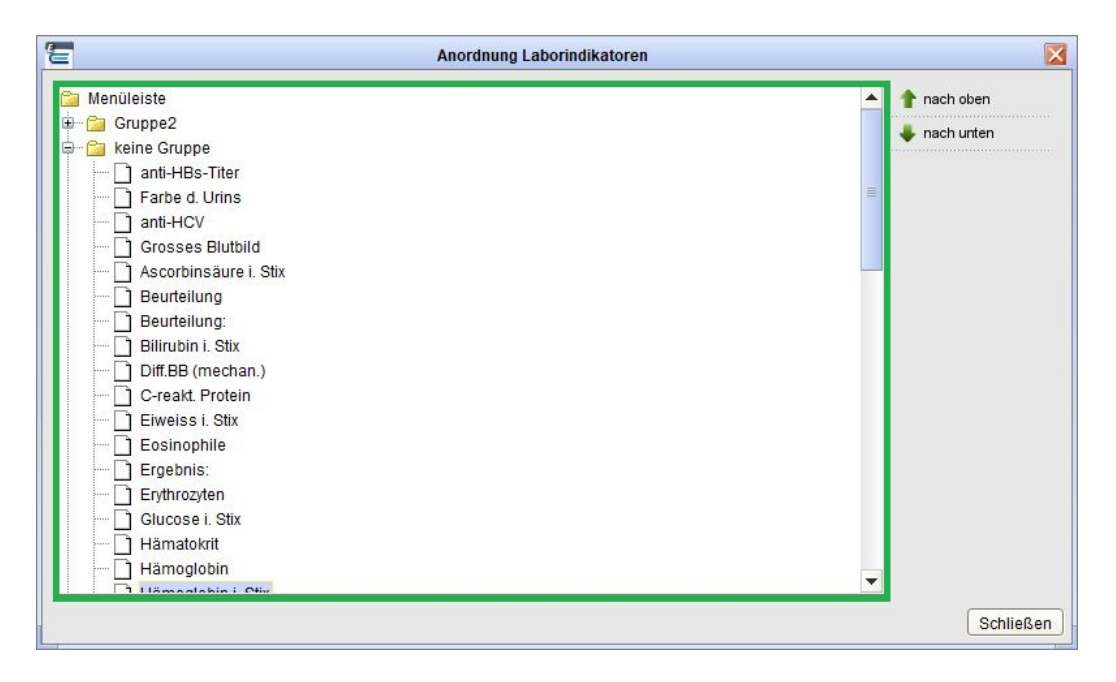

Abbildung 2.56: Anordnung und Gruppierung von Laborindikatoren

# **2.6.17 GUI-Designer**

Es werden die kompletten GUI-Designer-Daten übernommen mit Gruppierungen und Anordnung der Gruppierungen.

| 宕                                                      |                                                                                                    |                            |      |               |                                                |                                      | Epikur 4 - Arzt1 - Annie More (838382201) / Praxis Annie More (241234601)                     |                                         |                                                                    |                          |                                          |                                                      |                                    | <b>Dex</b>                                                              |
|--------------------------------------------------------|----------------------------------------------------------------------------------------------------|----------------------------|------|---------------|------------------------------------------------|--------------------------------------|-----------------------------------------------------------------------------------------------|-----------------------------------------|--------------------------------------------------------------------|--------------------------|------------------------------------------|------------------------------------------------------|------------------------------------|-------------------------------------------------------------------------|
|                                                        | Programm Patient Hinzufügen Reports Extras Stammdaten Hilfe                                                                                        |                            |      |               |                                                |                                      |                                                                                               |                                         |                                                                    |                          |                                          |                                                      |                                    |                                                                         |
| $\subseteq$                                            | Patientenakte                                                                                                    |                            |      |               |                                                |                                      |                                                                                               |                                         | am                                                                 |                          |                                          |                                                      |                                    | <b>DD 23 20 20 X 20 ED EV EO ES @ 26 0</b>                              |
| 22                                                     | Athaus, Brigitte [x]                                                                                                    |                            |      |               |                                                |                                      |                                                                                               |                                         |                                                                    |                          |                                          |                                                      |                                    |                                                                         |
| Patienten                                              | Lebersgeschichte AOK Baden-Württemberg                                                                                                    |                            |      |               |                                                |                                      |                                                                                               | Althaus, Brigitte - "12.07.1978 (41 J.) |                                                                    |                          |                                          |                                                      |                                    | ℙ                                                                       |
| 15                                                     | V Patientendaten                                                                                                    | GKV <b>DO 12.04.2120</b> Q | 剛    |               |                                                |                                      |                                                                                               |                                         |                                                                    |                          |                                          |                                                      | Althaus, Brigitte (12.07.1978) [G] | ø                                                                       |
| Tagesliste                                             | Diagnose v Schein v Antrag                                                                                                    | Heinitel                   |      |               |                                                |                                      | Rechnung v Brief v Formular v Rezept v Medikationsplan v Bericht Protokoll v Behandlung Datei |                                         |                                                                    | Test OP Termin Biometrie |                                          |                                                      |                                    |                                                                         |
| ED                                                     | Uhrzeit 14:15 L V EBM                                                                                                    | $\vert \cdot \vert$        |      | P Anzahl      | $1 - 1$                                        |                                      |                                                                                               |                                         |                                                                    |                          |                                          |                                                      |                                    | $\vert \star$<br>Automatisch                                            |
| Patientenakte                                          | Chron   EIABD-SONO   EISD-SONO   EIBEL-EKG   EILUFU   EILZ-RRO   EILZ-EKG   EIAztbrief   EIBlutzucker   EIBRSBRutbild   EIArztl. Gespr.   EIGP 1/1 |                            |      |               |                                                |                                      |                                                                                               |                                         |                                                                    |                          |                                          |                                                      | Anzeige aller Button               | ☑                                                                       |
| 國國                                                     | $\circ$<br>$\circ$<br>. DI MPT DO Pr Sa Sc                                                                                                    | Leistungen<br><b>Datum</b> | Kuz  | Erklärung     | $\left\lfloor \frac{1}{2} \right\rfloor$       | $X$ Diagnosen<br>$\overline{1}$<br>P | <b>Datum</b><br>Kurz                                                                          | $\sim$<br>Eridärung                     | <b>画区区</b><br>Labor-Berichte<br>$\left  \mathfrak{m} \right $<br>P | Datum<br>Kurz            | $\left  \right $ / $\times$<br>Erklärung | Dateien<br>$\vert \mathfrak{m} \vert$<br>P.<br>Datum | Kurz                               | <b>ILI/IEIXI</b><br>$\left\vert \mathfrak{m}\right\rangle$<br>Erklärung |
| Terminplaner                                           | 1 2 3 4 5                                                                                                    | 10.04.2020                 |      |               | L EBM 03003 - ab Beginn des 19, bis zum voll - |                                      | 04.05.2020                                                                                    | D F32.0G - Hepathis B, akut - Q2_A1     |                                                                    | 28.04.2020               | LB Labor-Bericht - Teilbefund            | ٠                                                    |                                    | $\blacktriangle$                                                        |
| <b>B</b>                                               | 6 7 8 9 10 11 12                                                                                                    |                            |      |               |                                                |                                      |                                                                                               |                                         |                                                                    |                          |                                          |                                                      |                                    |                                                                         |
|                                                        | 13 14 15 16 17 18 19                                                                                                    |                            |      |               |                                                |                                      |                                                                                               |                                         |                                                                    |                          |                                          |                                                      | Keine Daten vorhanden              |                                                                         |
| <b>ONDE</b>                                            | 20 21 22 23 24 25 26                                                                                                    |                            |      |               |                                                |                                      |                                                                                               |                                         |                                                                    |                          |                                          |                                                      |                                    |                                                                         |
|                                                        | 27 28 29 30                                                                                                    |                            |      |               |                                                |                                      |                                                                                               |                                         |                                                                    |                          |                                          |                                                      |                                    |                                                                         |
| $\odot$                                                | Mo Di Mai 2020<br>Mo Di Mi Do Fr Sa S<br>$1 \t2 \t3$                                                                                               | <b>Datum</b>               | Fall | <b>Kurz</b>   | Zahlen                                         | Code                                 | Bezeichnung                                                                                   | Eintrag für                             | Bearbeiter                                                         | Honorargruppe            | Dateiherkunft                            | Interner Vermerk                                     | Bemerkung                          | $\sqrt{2}$<br>Arcelos                                                   |
| Psychotherapie                                         | 4 5 6 7 8 9 10                                                                                                    | 10.04.2020                 |      | S             |                                                |                                      | 2/2020 (10.04.2020)<br>AOK                                                                    | A More                                  | A More                                                             |                          |                                          | $\times$                                             |                                    | Beirbeten                                                               |
| $\mathbf{R}$                                           | 11 12 13 14 15 16 17                                                                                                    |                            |      |               |                                                |                                      | Baden-Württemberg<br>ab Beginn des 19, bis                                                    |                                         |                                                                    |                          |                                          |                                                      |                                    | C Loschen                                                               |
| OP&Anästhesie                                          | 18 19 20 21 22 23 24                                                                                                    | 10.04.2020                 |      | L             |                                                | EBM 03003                            | zum vollendeten 54.<br>Lebensjahr                                                             | A More                                  | A More                                                             |                          |                                          | $\times$                                             |                                    | Internet Vermer                                                         |
| 四                                                      | 25 26 27 28 29 30 31 4 28.04.2020                                                                                                    | 04.05.2020                 |      | LB<br>$\circ$ |                                                | F32.0G                               | Labor-Bericht<br>Hepattis B, akut                                                             | A More<br>A More                        | A More<br>A More                                                   |                          |                                          | ×<br>×                                               |                                    | Aufgabe anleger<br><b>EL Termin suchen</b>                              |
| Labordaten                                             | e Di Mil2022<br>● Di Mil2022 Fr Sa S                                                                                                    |                            |      |               |                                                |                                      |                                                                                               |                                         |                                                                    |                          |                                          |                                                      |                                    |                                                                         |
| $\bigcirc$                                             | 1 2 3 4 5 6 7<br>8 9 10 11 12 13 14                                                                                                    |                            |      |               |                                                |                                      |                                                                                               |                                         |                                                                    |                          |                                          |                                                      |                                    | <b>C</b> Recall<br>-Nachricht sender                                    |
| Recall                                                 | 15 16 17 18 19 20 21                                                                                                    |                            |      |               |                                                |                                      |                                                                                               |                                         |                                                                    |                          |                                          |                                                      |                                    | C. GDT                                                                  |
|                                                        | 22 23 24 25 26 27 28                                                                                                    |                            |      |               |                                                |                                      |                                                                                               |                                         |                                                                    |                          |                                          |                                                      |                                    | Consertivo                                                              |
| $\mathbb{Z}_{\hspace{-0.5pt}c}$<br>Nachrichtenzentrale | 29 30                                                                                                    |                            |      |               |                                                |                                      |                                                                                               |                                         |                                                                    |                          |                                          |                                                      |                                    | C. Daten empfanger                                                      |
|                                                        |                                                                                                    |                            |      |               |                                                |                                      |                                                                                               |                                         |                                                                    |                          |                                          |                                                      |                                    | Perzentien                                                              |
| $\boldsymbol{\epsilon}_{\text{\tiny{The}}}$            |                                                                                                    |                            |      |               |                                                |                                      |                                                                                               |                                         |                                                                    |                          |                                          |                                                      |                                    | E Biomstriedsten<br>Protokolle                                          |
|                                                        |                                                                                                    |                            |      |               |                                                |                                      |                                                                                               |                                         |                                                                    |                          |                                          |                                                      |                                    | Meditamente                                                             |
| abde                                                   |                                                                                                    |                            |      |               |                                                |                                      |                                                                                               |                                         |                                                                    |                          |                                          |                                                      |                                    | Laborwarte                                                              |
| Auswertung                                             | $\bullet\bullet\circ\circ\circ\circ\bullet$                                                                                                    |                            |      |               |                                                |                                      |                                                                                               |                                         |                                                                    |                          |                                          |                                                      |                                    | Testverlaufsdaten                                                       |
|                                                        | Cave:                                                                                                    |                            |      |               |                                                |                                      |                                                                                               |                                         |                                                                    | $\sqrt{2}$ co.           |                                          |                                                      |                                    |                                                                         |
|                                                        | akt und letztes Quartal - Filter   Alles anzeigen                                                                                                  |                            |      |               |                                                |                                      |                                                                                               |                                         |                                                                    |                          | Filler                                   | <b>3</b> Alle Falle anzeloen                         | $\blacksquare$ $\blacksquare$      |                                                                         |

Abbildung 2.57: Gruppierte Ansicht in der Patientenakte

# **2.7 Datensicherung und Datenbank Upload für Support**

Damit die Übertragung Ihrer Datensicherung an den Epikur Support noch sicherer durchgeführt wird, wird ab der EPIKUR Version **22.4.1.0** ein neues Vorgehen zur Erstellung und Upload der Datensicherung implementiert. Die Daten werden durch ein Verschlüsselungspasswort und entsprechender Prüfsumme zusätzlich geschützt.

Die unten aufgeführten Schritte sind unbedingt einzuhalten, um auch künftig den Datenschutzsowie die Datensicherheit zu gewährleisten.

# **2.7.1 Anforderung einer Datensicherung und Erhalt der Zugangsdaten**

Sollten wir aufgrund gemeldeter Programmunstimmigkeiten oder Anfragen eine Sicherungsdatei Ihrer Daten benötigen, wird sich ein Mitarbeiter\*in aus dem Support mit Ihnen in Verbindung setzen und diese entsprechend von Ihnen anfordern.

Von der kontaktaufnehmenden Person werden Sie informiert, auf welchem Weg Ihnen die Zugangsdaten zugestellt werden. Sie erhalten folgende benötigte Angaben:

- Benutzername
- Passwort
- Verschlüsselungspasswort (neu)
- Prüfsumme (neu)

Sollten Sie die Datensicherung selbst durchführen und anschließend übertragen, gehen Sie bitte den nachfolgenden Schritten nach.

## **2.7.2 Eingabe und Kontrolle der Zugangsdaten**

Starten Sie EPIKUR mit einem Doppelklick auf das Icon. Nachdem das Programm gestartet ist, melden Sie sich bitte über die Anmeldemaske an. Dies kann entweder mit Ihrem Benutzeraccount oder als Administrator erfolgen. Falls hierfür ein Passwort erforderlich ist, geben Sie dieses bitte in das dazugehörige Eingabefeld ein und klicken auf den Button Anmelden.

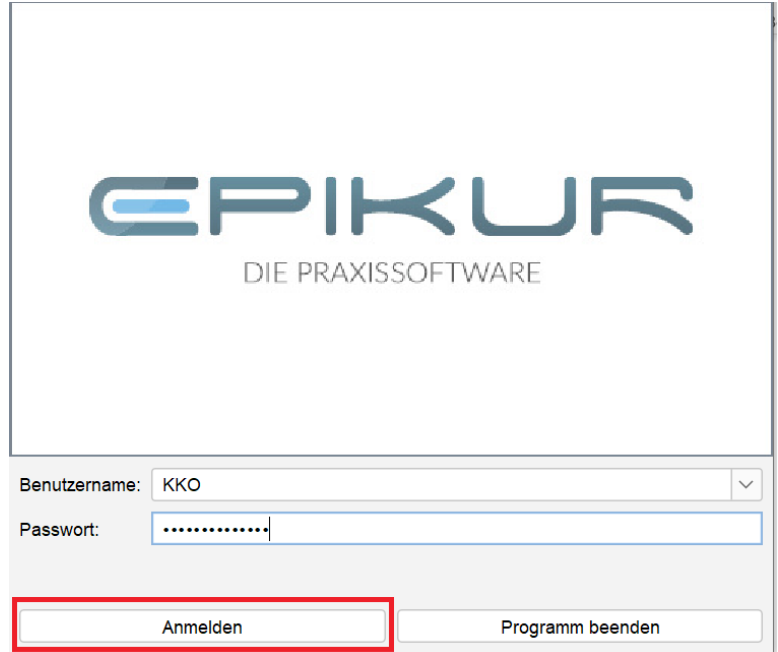

Nachdem die Anmeldung erfolgt ist, klicken Sie bitte innerhalb von EPIKUR in der linken oberen Menüzeile auf den Eintrag Programm -> Datensicherung -> Datensicherung für Upload erstellen.

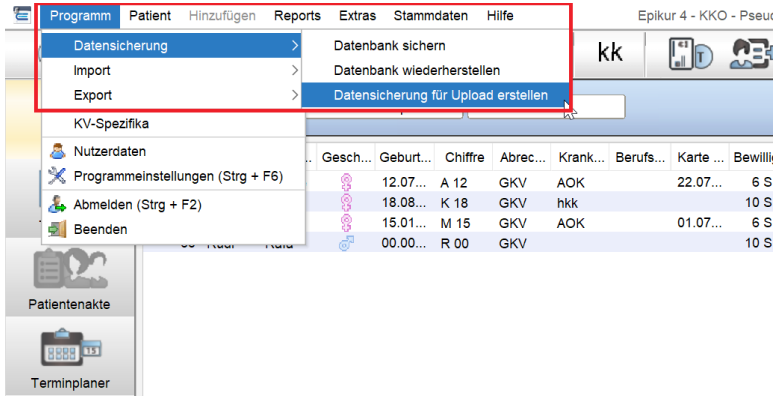

#### 2 Administration

Im folgenden Kontextmenü geben Sie Zugangsdaten für Benutzername, Passwort und Verschlüsselungspasswort ein, welche Ihnen entweder telefonisch oder schriftlich per E-Mail durch einen Mitarbeiter aus dem Support zur Verfügung gestellt werden.

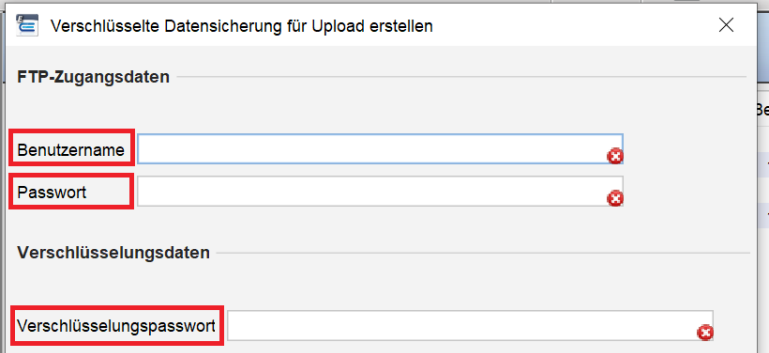

Sobald Sie die Zugangsdaten in den drei Eingabefeldern für Benutzername, Passwort und Verschlüsselungspasswort hinterlegt haben, erscheint automatisch eine Prüfsumme.

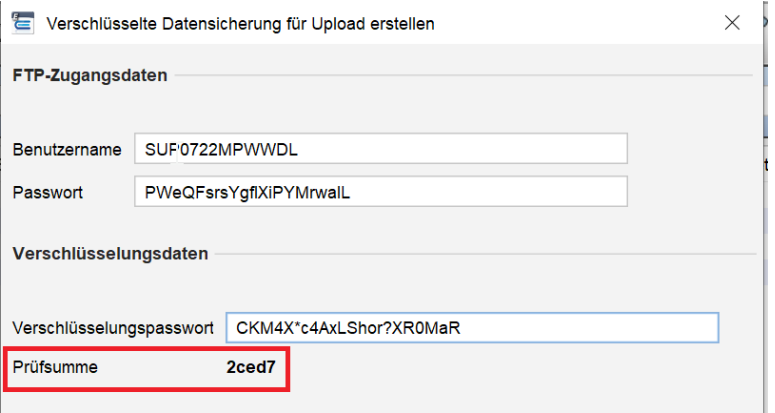

#### 2 Administration

Die von dem Support-Mitarbeiter\*in erhaltene Prüfsumme muss zwingend mit der im Feld Prüfsumme angezeigten Prüfsumme übereinstimmen.

Sollte die Prüfsumme nicht stimmig sein, nehmen Sie bitte direkt Kontakt mit den Mitarbeitern aus dem Support unter **030 340 601 122** oder **030 340 601 123** auf.

Achtung: Beachten Sie bitte, dass die Prüfsumme auch bei Eingabe falscher Daten sichtbar ist. Leerschläge/Leerzeichen werden ebenfalls als Zeichen gewertet und verändern die Prüfsumme. Stimmt die Prüfsumme NICHT mit dem Benutzernamen, Passwort und Verschlüsselungspasswort überein, dürfen die Daten nicht übermittelt werden!

Die Zeichenlänge der einzelnen Zugangsdaten bleibt immer gleich. Wird bei der Eingabe die Zeichenlänge über- oder unterschritten, wird ein Hinweis angegeben, den Sie sich per Mouseover (Mauszeiger auf das Symbol bewegen) anzeigen lassen können.

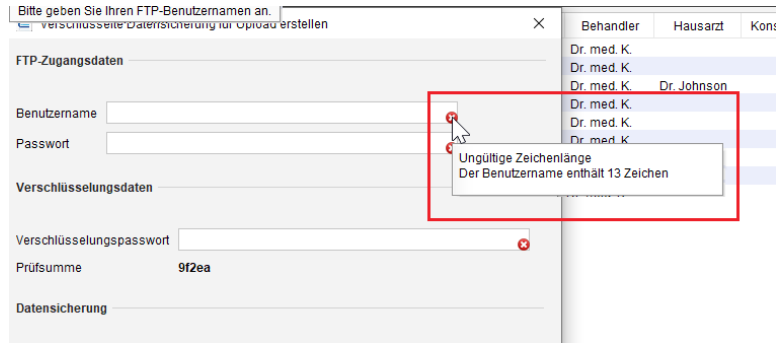

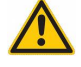

Es gelten dabei folgende Bestimmungen für die einzelnen Zugangsdaten:

- Benutzername: 13 Zeichen
- Passwort: 22 Zeichen
- Verschlüsselungspasswort: 22 Zeichen

# **3.1 Vorwort**

Das vorliegende Dokument richtet sich ausschließlich an **speziell für die Anbindung von Praxen an die Telematikinfrastruktur geschulte Techniker**.

Von einer Einrichtung oder Änderung der gesetzten Parameter durch nicht geschulte Benutzer wird dringend abgeraten. Bitte beachten Sie, dass **nach unsachgemäßer Einrichtung oder Veränderung der Parameter ein Support im Rahmen des Pakets Betrieb & Wartung durch EPIKUR nicht gewährleistet** werden kann.

Sollten Sie Unterstützung bei der Ersteinrichtung benötigen oder wollen Sie eine bereits vorgenommene Einrichtung verändern? Dann halten Sie bitte unbedingt zuerst Rücksprache mit der Kundenbetreuung!

Die Anwendung des VSDM wird ausführlich im Haupthandbuch im Abschnitt Telematik-Infrastruktur des Kapitels Anwendungsfälle erläutert.

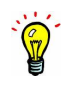

# **3.2 Vorbereitung**

Damit der Konnektor in EPIKUR eingerichtet werden kann, müssen im Konnektor u.a. ein Kartenterminal, eine Mandant-ID, eine Client-ID, eine Arbeitsplatz-ID und ein Aufrufkontext konfiguriert worden sein.

Weiterhin benötigt der Anwender von EPIKUR eine Lizenzierung des Moduls Konnektoranbindung. Diese Lizenz kann über den EPIKUR-Vertrieb erworben werden. Die vom Vertrieb per E-Mail versandte Lizenzdatei wird, entsprechend der beiliegenden Anleitung, in EPIKUR importiert.

Nach der erfolgreichen Einbindung der Lizenz wird das Modul innerhalb der Administratoranmeldung von EPIKUR im Reiter Lizenz angezeigt:

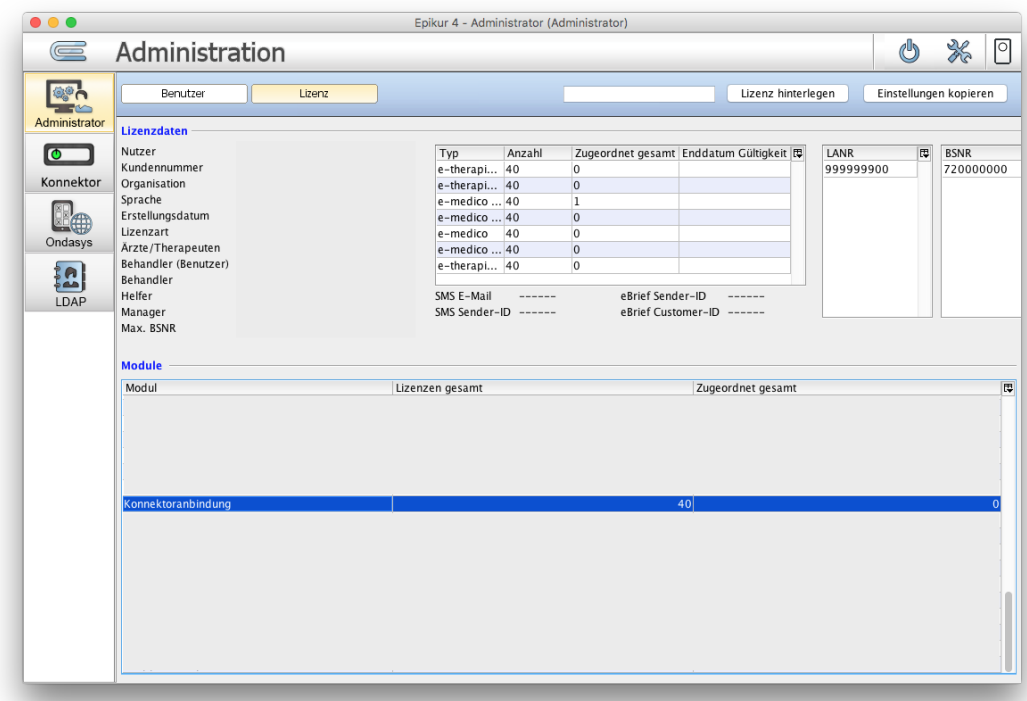

Abbildung 3.1: Administrator-Anmeldung in Reiter Lizenz - Modul Konnektoranbindung ist Teil der Lizenzierung

Sollte das Modul nicht zu sehen sein, dann ist es noch nicht lizenziert oder die Lizenz wurde nicht erfolgreich in EPIKUR eingespielt. Bitte wenden Sie sich in diesem Fall an den EPIKUR-Vertrieb.

Das Modul Konnektoranbindung ist vollumfänglich erst ab der EPIKUR-Version 4.24 nutzbar. Welche EPIKUR-Version aktuell eingesetzt wird, erkennt man in der Oberfläche, welche sich über die Menüzeile am oberen Rand im Menü Hilfe über den Menüpunkt Info geöffnet wird.

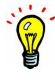

# **3.3 Durchführung**

Melden Sie sich zur Einrichtung mit dem EPIKUR-Benutzer namens Administrator an.

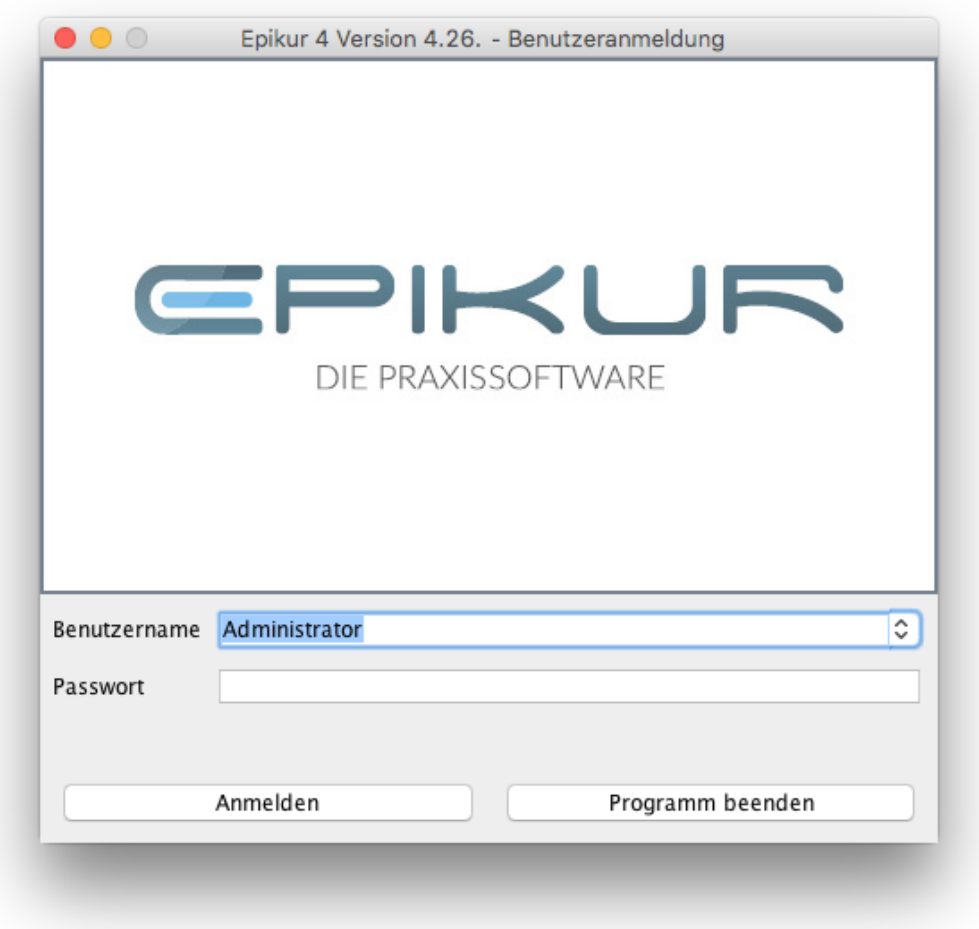

Abbildung 3.2: Benutzer Administrator in Anmeldemaske ausgewählt

Nach der Anmeldung befinden Sie sich standardmäßig in der Ansicht Administrator (siehe vertikale Leiste linksseitig). Wechseln Sie in die Ansicht Konnektor, wie in folgender Abbildung zu sehen:

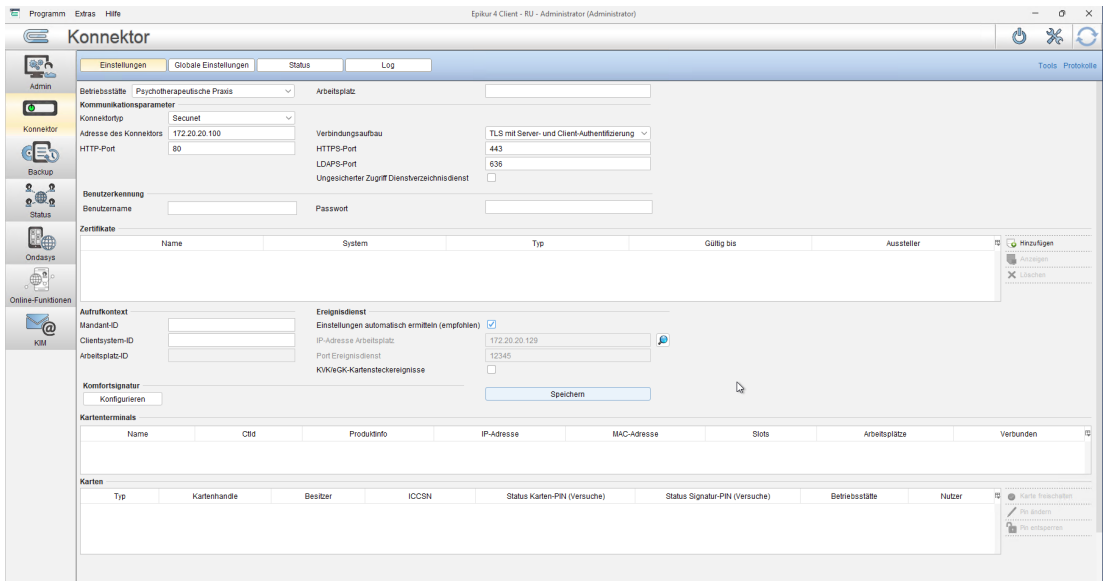

Abbildung 3.3: Administrator-Anmeldung - Ansicht Konnektor mit Reiter Einstellungen ist aktiv

In Ansicht Konnektor befinden sich die Reiter Einstellungen, Status und Log. Im Reiter Einstellungen werden konkrete Eingaben zu der Anbindung an den Konnektor hinterlegt. Im Reiter Status werden nach erfolgreicher Anbindung an den Konnektor Informationenen dargestellt, die für die Administration des Konnektors relevant sind. Im Reiter Log wird eine Log- bzw. eine Ereignisprotokolldatei dargestellt. Diese Informationen sind ebenso für die Administration des Konnektors relevant.

Im standardmäßig sichtbaren Reiter Einstellungen gibt es versch. Textfelder, Kästchenfelder und Auswahlmenüfelder, die Eingaben benötigen und im Folgenden erläutert werden. Darunter werden in den aktuell freien Bereichen bei Kartenterminals und Karten nach erfolgreicher Anbindung Datensätze zu Kartenterminals und den gesteckten Karten angezeigt.

In vielen Textfeldern sind bereits standardmäßig Eingaben zu finden. Diese stellen eine beispielhafte Ausgangssituation dar und können in der Regel nicht praktisch angewandt werden.

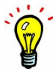

- **•** Bereich Allgemein:
	- **–** Betriebsstätte Betriebsstätte für welche die Konfiguration vorgenommen wird
	- **–** Arbeitsplatz Name des Arbeitsplatzes für welchen die Konfiguration vorgenommen wird. Diese Angabe muss exakt mit der Angabe der ArbeitsplatzID in der Konfiguration des Konnektors übereinstimmen.
- Bereich Kommunikationsparameter:
	- **– Adresse des Konnektors** IP-Adresse des Konnektors
	- **– HTTP-Port** HTTP-Port des Konnektors ohne Nutzung von TLS

- **– Verbindungsaufbau** Es muss darauf geachtet werden, dass die Konfiguration mit der Konnektorkonfiguration übereinstimmt, da die Verbindung sonst nicht hergestellt werden kann. Zudem empfiehlt es sich, einen Verbindungsaufbau mit TLS zu wählen, um die Kommunikation entsprechend abzusichern.
- **– HTTPS-Port** HTTPS-Port des Konnektors bei Nutzung von TLS
- **– Ungesicherter Zugriff Dienstverzeichnisdienst** Diese Option bewirkt bei Aktivierung, dass Zugriffe auf den Konnektor Dienstverzeichnis innerhalb der TI unverschlüsselt sind. Diese Option ist standardmäßig inaktiv und muss mit den Einstellungen im Konnektor korrespondieren. kann unverändert beibehalten werden. Dies wird vorerst nur für Problemanalysen aktiviert werden.
- Bereich Benutzerkennung:
	- **– Benutzername** Dieses Angabe ist exakt aus der Konfiguration des Konnektors zu übertragen. Das Eingabefeld ist nur dann interaktiv, wenn im Auswahlmenü bei Verbindungsaufbau der Eintrag TLS mit Basic-Authentifizierung gewählt wurde.
	- **– Passwort** Diese Angabe ist exakt aus der Konfiguration des Konnektors zu übertragen. Das Eingabefeld ist nur dann interaktiv, wenn, wenn im Auswahlmenü bei Verbindungsaufbau der Eintrag TLS mit Basic-Authentifizierung gewählt wurde.
- Bereich Zertifikate:
	- **–** An dieser Stelle können Konnektor und Clientzertifikate importiert werden. Gültige Zertifikate müssen beispielsweise dann importiert werden, wenn im Auswahlmenü bei Verbindungsaufbau der Eintrag TLS mit Server- und Client-Authentifizierung gewählt wurde. Die Zertifikate können via der Schaltfläche Hinzufügen importiert werden. Via der Schaltfläche Anzeigen können Details dargestellt und via Löschen die Zertifikate entfernt werden. Das Clientzertifikat ist mit einem Passwort versehen, welches beim Import abgefragt wird.
- **Bereich Aufrufkontext:** 
	- **– Mandant-ID** Diese Angabe ist exakt aus der Konfiguration des Konnektors zu übertragen.
	- **– Clientsystem-ID** Diese Angabe ist exakt aus der Konfiguration des Konnektors zu übertragen.
	- **– Arbeitsplatz-ID** Spiegelt den unter Arbeitsplatz (s.o.) vorgenommenen Eintrag.
- **•** Bereich Ereignisdienst:
	- **– IP-Adresse Arbeitsplatz** Hier wird eine IP-Adresse des EPIKUR-Server-Rechners (bei Nutzung der EPIKUR-Netzwerkvariante) bzw. die localhost-Adresse bei Nutzung der Einzelplatzvariante eingetragen. Diese Konfiguration ist notwendig, da der Konnektor Ereignisse verschickt, die seinen Zustand signalisieren.
	- **– Port Ereignisdienst** Hier wird der Port des Ereignisdienst hinterlegt.

**– Kartensteckereignisse abonnieren** - Durch Setzen des Hakens wird ein Abonnement für den konfigurierten Aufrufkontext (Mandant-ID + Clientsystem-ID + Arbeitsplatz-ID) zum Erhalt erweiterter Kartensteckereignisse aktiviert. Das Abonnement funktioniert derart, dass EPIKUR automatisch darüber informiert wird, dass im Kartenterminal eine eGK gesteckt wurde, wodurch sich der Karteneinleseassistent automatisch öffnet.

Sobald ein eindeutiger Aufrufkontext mehr als einem Kartenterminal oder ein Kartenterminal mehr als einem eindeutigen Aufrufkontext zugeordnet

- ∗ wurde, ist es EPIKUR nicht mehr möglich den Karteneinleseassistent automatisch zu öffnen, da das korrekte Zuordnen des EPIKUR-Clients, der die Karteneinlesung ausgelöst hat, dann nicht mehr möglich ist.
- Bereich Prüfungsnachweis:
	- **– Online-Prüfung** In diesem Auswahlmenü wird konfiguriert, wie genau die Online-Prüfung (VSDM - Abfrage/Änderung der Versicherungsstammdaten entsprechend der eGK-Einlesung im TI-Netzwerk) ausgelöst wird. Entweder Immer, also automatisch bei jeder Einlesung einer eGK, oder Niemals (nur sinnvoll, wenn Konnektor im Offline-Modus betrieben wird) oder automatisch genau einmal bei der ersten Einlesung im Quartal. Außerdem kann man auch Interaktion auswählen, wenn EPIKUR bei jeder Karteneinlesung fragen soll, ob eine Prüfung durchgeführt werden soll.

Im Feld Arbeitsplatz-ID wird **automatisch** von EPIKUR der Hostname des Rechners eingetragen. Dieser Automatismus wird jedoch nur nach dem ersten Anlegen der EPIKUR-Datenbank oder dem Einspielen einer EPIKUR-Datenbanksicherung wirksam, sodass sich im regulären Betrieb die Arbeitsplatz-ID-Angabe nicht selbstständig ändert.

Die Online-Prüfung findet abhängig von der vorhergehenden Konfiguration beim Einlesen der Versichertenkarte statt, nicht bei der Durchführung der Quartalsabrechnung.

Wurden die nötigen Felder gefüllt, klicken Sie auf die Schaltfläche Speichern.

Über den Hyperlink Protokolle, welcher rechtsbündig der obig genannten Reiter platziert ist, kann das Protokollmenü aufgerufen werden.

- Konfigurationsprotokoll
	- **–** Über die Schaltfläche Konfigurationsprotokoll, kann eine Auflistung aller für eine Einrichtung interessanten und notwendigen Informationen erzeugt werden, die für die weitere Anwendung der Telematik Infrastruktur in der Praxis nicht notwendig ist. Im Fehlerfall kann dieses Dokument jedoch z.B. der EPIKUR-Kundenbetreuung zur Verfügung gestellt werden, um etwaige generischen Fehlerursachen schnell und einfach erkennen zu können. Darin sind z.B. auch Informationen über die Konnektor-Konfiguration enthalten.
- Differenzprotokoll Gematik

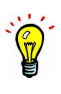

**–** Über die Schaltfläche Differenzprot. Gematik kann das Differenzprotokoll ausgewählt und ausgedruckt werden. Inhalt des Protokolls: Im Rahmen der TI-Installation erstellt der von Epikur beauftragte Techniker ein Installationsprotokoll, welches alle relevanten Informationen enthält. Parallel hat die gematik ein Musterprotokoll als Vorschlag erstellt. Die Inhalte der Installationsprotokolle von Epikur und Gematik sind nicht vollkommen deckungsgleich. Das Differenzprotokoll enthält die Positionen, die in den Installationsprotokollen von Epikur nicht erfasst, jedoch von der gematik vorgeschlagen wurden. Die Befüllung unterliegt keiner Pflicht. Auf Ihren Wunsch hin kann dieses Protokoll im Rahmen der TI-Installation ausgedruckt und befüllt werden. Epikur befüllt bereits Informationen, wenn diesem dem System bekannt sind und vorliegen.

## **3.3.1 Erfolgreiche Verbindung**

Durch das Speichern werden die Eingaben übernommen und EPIKUR versucht direkt eine Verbindung aufzubauen. War dies erfolgreich, werden die im Konnektor für den Aufrufkontext konfigurierten Kartenterminals im Bereich Kartenterminals sichtbar. Die folgende Abbildung zeigt beispielhaft den Datensatz eines ORGA-Kartenterminals:

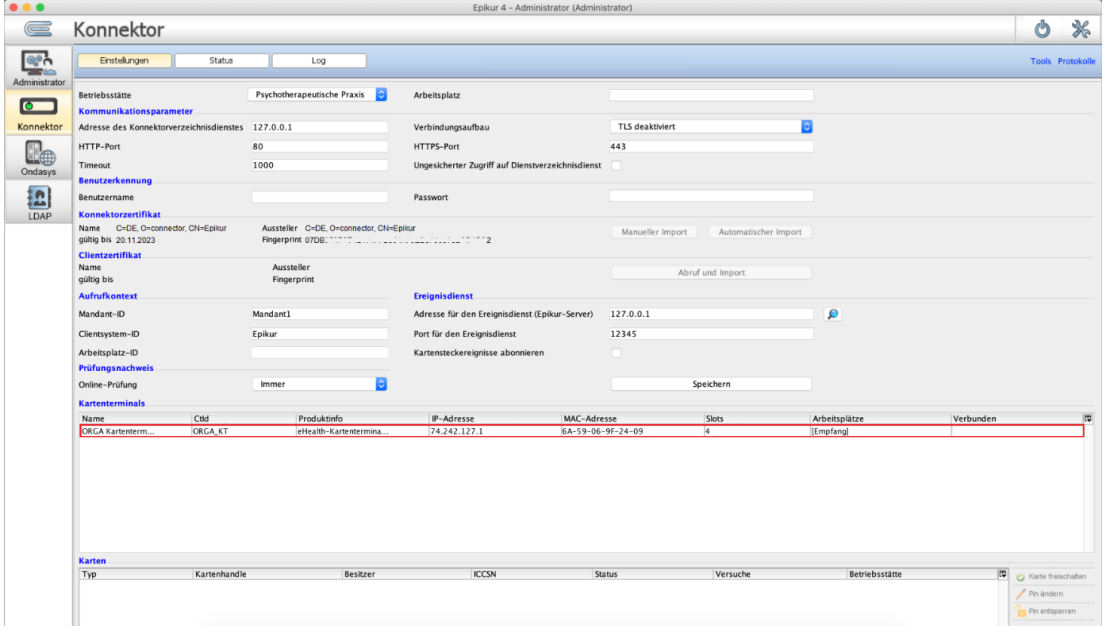

#### Abbildung 3.4: im Bereich Kartenterminals ist nach erfolgreicher Anbindung ein Kartenterminal zu sehen

Nach erfolgreicher Einrichtung melden Sie sich in EPIKUR einmal ab und wieder an. Bei der Anmeldung sollte die folgende Meldung erscheinen:

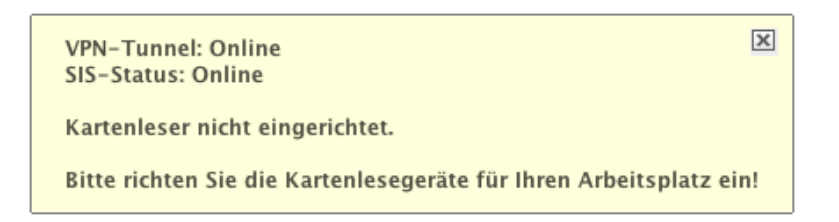

#### Abbildung 3.5: Meldung: erfolgreiche Anbindung an den Konnektor und fehlende Kartenterminaleinrichtung

In der obigen Abbildung wird ausgewiesen, dass der VPN-Tunnel und SIS-Status jeweils online sind. Dies bedeutet insbesondere, dass der Konnektor sich im Online-Modus befindet und seinerseits eine Verbindung ins Netzwerk der Telematikinfrastruktur aufbauen kann, um z.B. eine Online-Prüfung (Dienst VSDM) durchzuführen. Befindet sich der Konnektor im Offline-Modus, so steht dort jeweils offline in der Meldung.

Details zur Einrichtung der Kartenterminals in EPIKUR finden Sie in Abschnitt [3.3.4.](#page-168-0)

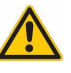

Nach der Einrichtung und anschließendem Neustart zeigt das in der oberen rechten Ecke platzierte TI-Ampelsymbol einen grünen Punkt, was bedeutet, dass die Verbindung zum Konnektor erfolgreich hergestellt wurde.

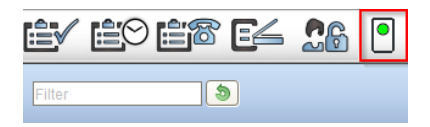

Abbildung 3.6: TI-Ampelsymbol im Fenster oben rechts signalisiert erfolgreiche Verbindung per VPN in TI-Netz

Im TI-Ampelsymbol könnte auch ein roter Kreis sichtbar werden, was darauf hinweist, dass keine Verbindung in die Telematikinfrastruktur besteht.

Der Produktname des Konnektors wird ab der Epikur Version 23.2.0.0 unter der Quartalsabrechnung bei den Abrechnungsdaten TI-Abrechnung angezeigt und in der Abrechnungsdatei übertragen.

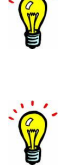

## **3.3.2 Fehlerhafte Verbindung**

War der Verbindungsaufbau durch Klick auf Speichern nicht erfolgreich, wird dies immer in Form eines Dialogfenster gemeldet, wie z.B. hier zu sehen:

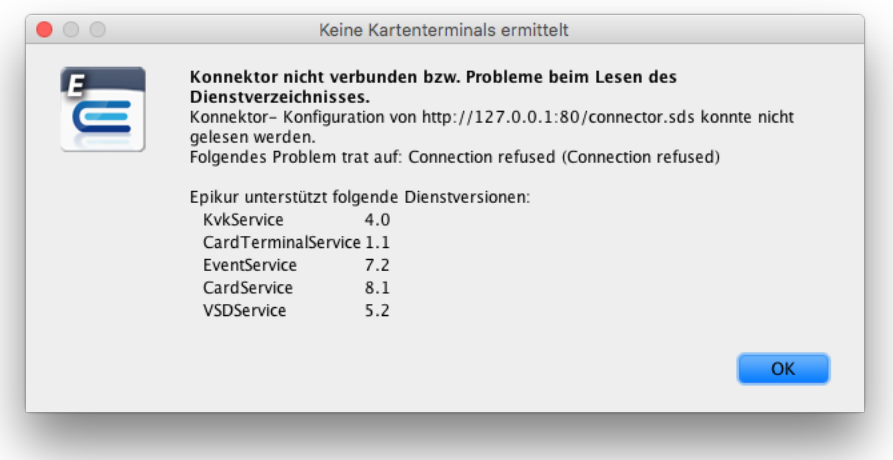

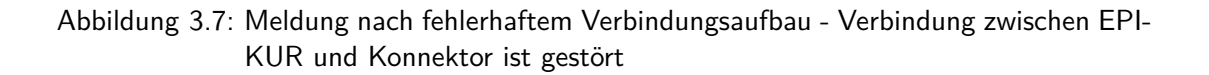

Die obige Meldung stellt einen allgemeinen Verbindungsfehler dar. In der Regel sind dann entweder die IP-Adresse oder die Ports des Konnektors, sowie der Verbindungsaufbau falsch konfiguriert oder stimmen nicht mit der Konfiguration im Konnektor überein.

Außerdem besteht die Möglichkeit, dass folgende Meldung sichtbar wird, wenn sich ein Benutzer (Administrator, Arzt, Therapeut oder Helfer) in EPIKUR anmeldet:

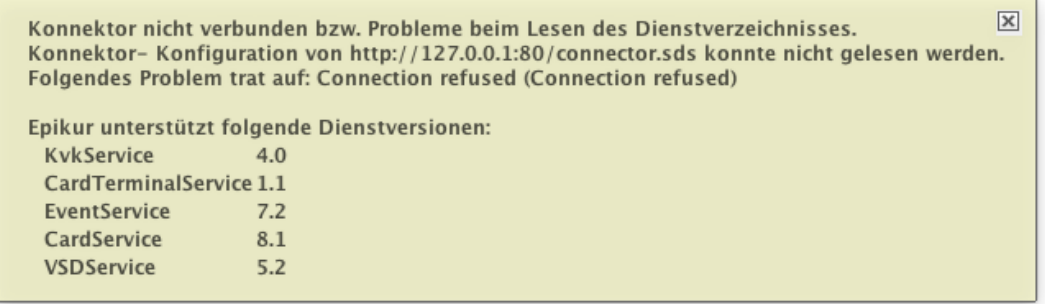

Abbildung 3.8: Meldung nach fehlerhaftem Verbindungsaufbau - Verbindung zwischen EPI-KUR und Konnektor ist gestört

Weiterhin kann es hier auch zu Meldungen kommen, wenn die in Epikur angegebenen Mandant-ID, Clientsystem-ID oder Arbeitsplatz-ID nicht mit der Konfiguration im Konnektor übereinstimmen:

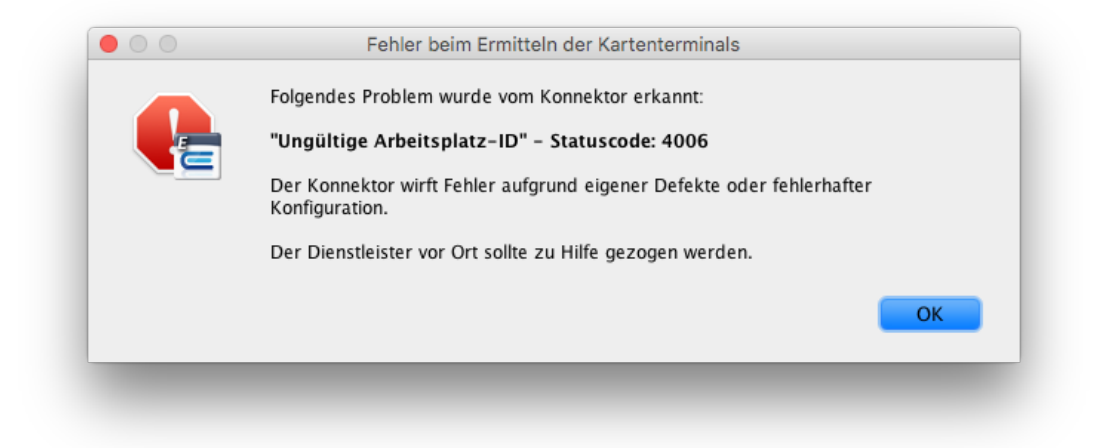

Abbildung 3.9: Meldung nach fehlerhaftem Verbindungsaufbau - Konfiguration der Arbeitsplatz-ID ist problematisch

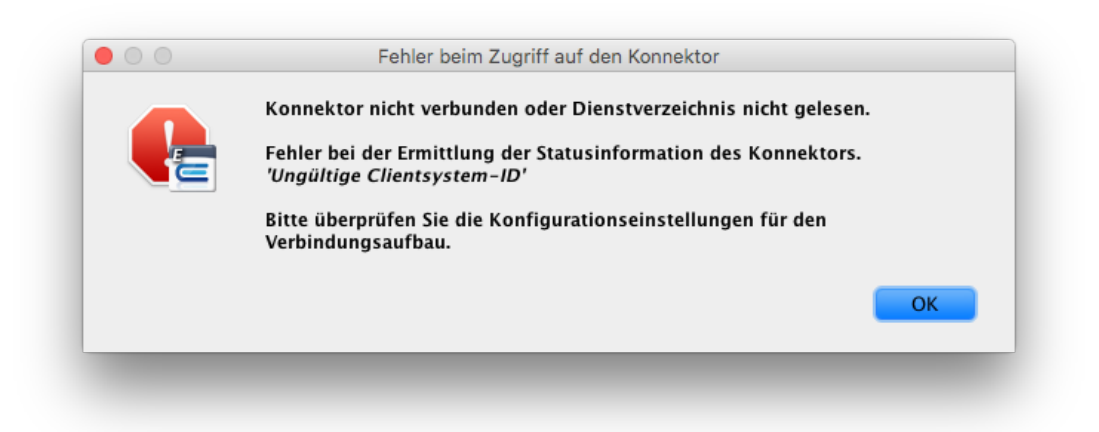

Abbildung 3.10: Meldung nach fehlerhaftem Verbindungsaufbau - Konfiguration der Clientsystem-ID ist problematisch

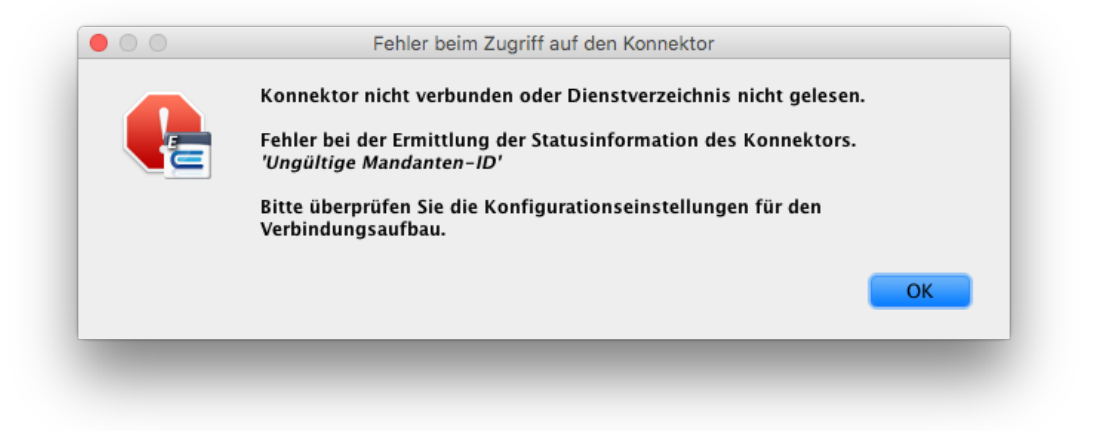

Abbildung 3.11: Meldung nach fehlerhaftem Verbindungsaufbau - Konfiguration der Mandant-ID ist problematisch

## **3.3.3 SMC-B Freischaltung**

In der Regel muss die SMC-B-Karte im Kartenterminal initial freigeschaltet werden. Der Dialog zur Eingabe der PIN der SMC-B-Karte kann manuell über die Administrationsoberfläche ausgelöst werden, wird aber auch bei der ersten Anmeldung mit einem Benutzer automatisch angeboten.

Ob ein Benutzer diese Freischaltung überhaupt durchführen darf, kann per Benutzerrecht bzw. Programmfunktion namens "Freischalten des Praxisausweises (SMC-B)"gesteuert werden. Öffnen Sie hierzu als Administrator-Benutzer die Programmeinstellungen für den jeweiligen Benutzer in Kategorie Programmfunktionen und entfernen Sie den Haken, wenn der Benutzer die Freischaltung nicht durchführen können soll.

Es gibt auch einen einfacheren Weg die Freischaltung der SMC-B durchzuführen. Klicken Sie hierfür aus der normalen Benutzeranmeldung auf das TI-Konnektor-Symbol oben rechts (also rechts neben der Symbolleiste). Im sich daraufhin öffnenden Fenster finden Sie den Button Karte freischalten.

In der Administrationsoberfläche in der Ansicht Konnektor sollten nach erfolgreicher Einrichtung die am Konnektor angeschlossenen und dem Aufrufkontext zugeordneten Kartenterminals zu sehen sein. Bei Auswahl eines Kartenterminals werden in dem Bereich Karten darunter angezeigt, welche Karten aktuell im Gerät gesteckt sind. In der Regel sind das mindestens die SMC-KT-Karte des Kartenterminals selbst und die SMC-B-Karte. Wie man in folgender Abbildung sieht, gibt es pro Karte jeweils einen Datensatz:

|               |                                                                                   |                                                                                            |                            | Epikur 4 - Administrator (Administrator)          |                        |                      |               |           |                         |    |
|---------------|-----------------------------------------------------------------------------------|--------------------------------------------------------------------------------------------|----------------------------|---------------------------------------------------|------------------------|----------------------|---------------|-----------|-------------------------|----|
|               | Konnektor                                                                         |                                                                                            |                            |                                                   |                        |                      |               |           | లి                      | 36 |
| <b>BON</b>    | Einstellungen<br>Status                                                           | Log                                                                                        |                            |                                                   |                        |                      |               |           | <b>Tools Protokolle</b> |    |
| Administrator | Betriebsstätte<br>Kommunikationsparameter                                         | Psychotherapeutische Praxis                                                                | <b>Tel</b><br>Arbeitsplatz |                                                   |                        |                      |               |           |                         |    |
| Konnektor     | Adresse des Konnektorverzeichnisdienstes 127.0.0.1                                |                                                                                            | Verbindungsaufbau          |                                                   | <b>TLS deaktiviert</b> |                      |               |           |                         |    |
|               | HTTP-Port                                                                         | 80                                                                                         | HTTPS-Port                 |                                                   | 443                    |                      |               |           |                         |    |
| l,<br>Ondasys | Timeout                                                                           | 1000                                                                                       |                            | Ungesicherter Zugriff auf Dienstverzeichnisdienst |                        |                      |               |           |                         |    |
|               | <b>Benutzerkennung</b><br>Benutzername                                            |                                                                                            | Passwort                   |                                                   |                        |                      |               |           |                         |    |
| LDAP          | Konnektorzertifikat<br>Name C=DE, O=connector, CN=Epikur<br>gültig bis 20.11.2023 | Aussteller C=DE, O=connector, CN=Epikur<br>Fingerprint 07DB;"";"";";";";";";";";";";";"""2 |                            |                                                   | Manueller Import       | Automatischer Import |               |           |                         |    |
|               | <b>Clientzertifikat</b><br>Name<br>gültig bis                                     | Aussteller<br>Fingerprint                                                                  |                            |                                                   |                        | Abruf und Import     |               |           |                         |    |
|               | <b>Aufrufkontext</b>                                                              |                                                                                            | <b>Ereignisdienst</b>      |                                                   |                        |                      |               |           |                         |    |
|               | Mandant-ID                                                                        | Mandant1                                                                                   |                            | Adresse für den Ereignisdienst (Epikur-Server)    | 127.0.0.1              |                      | $\mathbf{Q}$  |           |                         |    |
|               | Clientsystem-ID                                                                   | Epikur                                                                                     |                            | Port für den Ereignisdienst                       | 12345                  |                      |               |           |                         |    |
|               | Arbeitsplatz-ID                                                                   |                                                                                            |                            | Kartensteckereignisse abonnieren                  | n                      |                      |               |           |                         |    |
|               | Prüfungsnachweis                                                                  |                                                                                            |                            |                                                   |                        |                      |               |           |                         |    |
|               | Online-Prüfung                                                                    | Immer                                                                                      | ю                          |                                                   |                        | Speichern            |               |           |                         |    |
|               | <b>Kartenterminals</b>                                                            |                                                                                            |                            |                                                   |                        |                      |               |           |                         |    |
|               | Ctld<br>Name                                                                      | Produktinfo                                                                                | IP-Adresse                 |                                                   | MAC-Adresse            | Slots                | Arbeitsplätze | Verbunden |                         |    |
|               | <b>ORGA_KT</b><br>ORGA Kartenterm.                                                | eHealth-Kartentermina                                                                      | 74.242.127.1               |                                                   | 6A-59-06-9F-24-09      | $\overline{4}$       | [Empfang]     |           |                         |    |

Abbildung 3.12: für im Bereich Kartenterminals markierte Datensätze werden im Bereich Karten Datensätze der Karten sichtbar

Zur PIN-Eingabe markieren Sie den Datensatz des Typs SMC\_B und klicken auf die Schaltfläche Karte freischalten. Es öffnet sich ein Dialogfenster, welches um die Eingabe der PIN am Kartenterminal bittet, wie hier zu sehen:

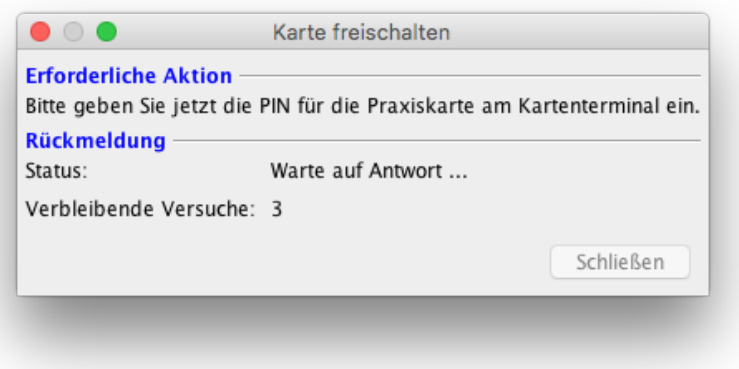

Abbildung 3.13: dieses Dialogfenster wird im Rahmen der Freischaltung einer SMC-B-Karte (Praxiskarte) sichtbar - Eingabe wird erwartet

Im Display des Kartenterminals erscheint zeitgleich die Aufforderung zur Eingabe der PIN. Nach erfolgreicher PIN-Eingabe, wird in EPIKUR die folgende Rückmeldung angezeigt:

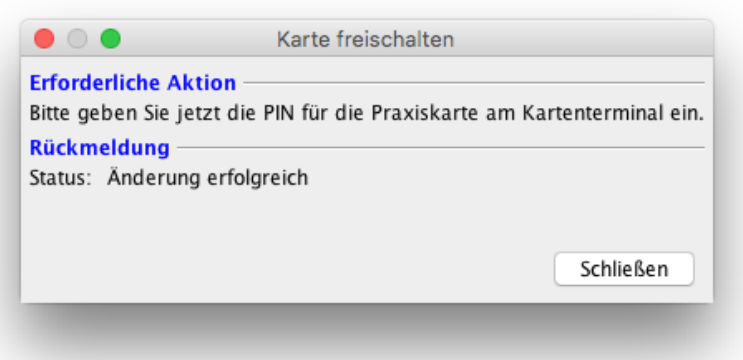

Abbildung 3.14: dieses Dialogfenster wird im Rahmen der Freischaltung einer SMC-B-Karte (Praxiskarte) sichtbar - Eingabe war in Ordnung

In der Spalte Status wird für den Datensatz der SMC-B-Karte der Wert Bereits verifiziert angezeigt.

#### **3.3.3.1 Durchführung**

Es sind insgesamt drei Versuche zur PIN-Eingabe möglich, bis die PIN gesperrt wird. Danach muss diese mit Hilfe der PUK entsperrt werden. Klicken Sie hierfür auf die Schaltfläche Pin entsperren und geben Sie die PUK der SMC-B-Karte ein. Nach Erfolgreicher Eingabe der PUK sind erneut drei Versuche zur Eingabe der PIN möglich.

## **3.3.3.2 Zuordnung**

Sollte die in dem Kartenterminal gesteckte SMC-B noch keiner Betriebsstätte zugeordnet sein, erhalten Sie nach dem Speichern der Konfiguration folgende Warnung:

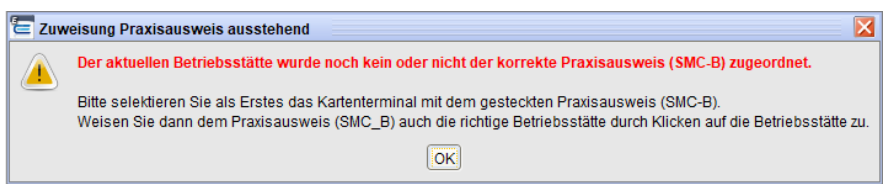

Um eine SMC-B der korrekten Betriebsstätte zuzuordnen, selektieren Sie nun das Kartenterminal, in welchem die nicht zugewiesene SMC-B gesteckt ist.

- Navigieren Sie hierzu zur Tabelle Kartenterminals und selektieren Sie nun das Kartenterminal.
- Navigieren Sie nun in der Tabelle Karten.
- Selektieren Sie nun die Zeile mit dem Typ: SMC\_B.
- Navigieren Sie nun zur Spalte Betriebsstätte.
- Klicken Sie nun in das leere Feld und wählen die korrekte Betriebsstätte aus.

| 36<br>O<br>Log<br><b>Tools Protokolle</b><br>Psychotherapeutische Praxis<br><b>IC</b><br>Arbeitsplatz<br>TLS deaktiviert<br>Verbindungsaufbau<br>80<br>HTTPS-Port<br>443<br>1000<br>Ungesicherter Zugriff auf Dienstverzeichnisdienst<br>Passwort<br>Aussteller C+DE, O+connector, CN+Epiliur<br>Manueller Import<br>Automatischer Import<br>Aussteller<br>Abruf und Import<br><b>Fingerprint</b><br><b>Ereignisdienst</b><br>$\bullet$<br>Mandant1<br>Adresse für den Ereignisdienst (Epikur-Server)<br>127.0.0.1<br>Port für den Ereignisdienst<br>12345<br>Epikur<br>Kartensteckereignisse abonnieren<br>o<br>Speichern<br>Immer<br>Produktinfo<br>IP-Adresse<br>MAC-Adresse<br>Arbeitsplätze<br>Verbunden<br>Slots<br>$\overline{a}$<br>eHealth-Kartentermina.<br>74.242.127.1<br>6A-59-06-9F-24-09<br>$\overline{4}$<br>[Empfang] |               |                                                                                                    | Epikur 4 - Administrator (Administrator) |  |  |  |  |
|----------------------------------------------------------------------------------------------------|---------------|----------------------------------------------------------------------------------------------------|------------------------------------------|--|--|--|--|
|                                                                                                    |               | Konnektor                                                                                                    |                                          |  |  |  |  |
|                                                                                                    | Administrator | Enstellungen<br>Status                                                                                                    |                                          |  |  |  |  |
|                                                                                                    | $\circ$       | Betriebsstätte<br>Kommunikationsparameter                                                                                        |                                          |  |  |  |  |
|                                                                                                    | Konnektor     | Adresse des Konnektorverzeichnisdienstes 127.0.0.1                                                                               |                                          |  |  |  |  |
|                                                                                                    |               | HTTP-Port                                                                                                    |                                          |  |  |  |  |
|                                                                                                    | <b>LA</b>     | Timeout                                                                                                    |                                          |  |  |  |  |
|                                                                                                    |               | <b>Benutzerkennung</b>                                                                                                    |                                          |  |  |  |  |
|                                                                                                    |               | Benutzername                                                                                                    |                                          |  |  |  |  |
|                                                                                                    |               | Konnektorzertifikat                                                                                                    |                                          |  |  |  |  |
|                                                                                                    | LDAP          | Name C+DE, O+connector, CN+Eplitur<br>gültig bis 20.11.2023                                                                      |                                          |  |  |  |  |
|                                                                                                    |               | <b>Clientzertifikat</b><br>Name                                                                                                  |                                          |  |  |  |  |
|                                                                                                    |               | gültig bis                                                                                                    |                                          |  |  |  |  |
|                                                                                                    |               | <b>Aufrufkontext</b>                                                                                                    |                                          |  |  |  |  |
|                                                                                                    |               | Mandant-ID                                                                                                    |                                          |  |  |  |  |
|                                                                                                    |               | Clientsystem-ID                                                                                                    |                                          |  |  |  |  |
|                                                                                                    |               |                                                                                                    |                                          |  |  |  |  |
|                                                                                                    |               | Arbeitsplatz-ID                                                                                                    |                                          |  |  |  |  |
|                                                                                                    |               |                                                                                                    |                                          |  |  |  |  |
|                                                                                                    |               |                                                                                                    |                                          |  |  |  |  |
|                                                                                                    |               |                                                                                                    |                                          |  |  |  |  |
|                                                                                                    |               |                                                                                                    |                                          |  |  |  |  |
|                                                                                                    |               | <b>Prüfungsnachweis</b><br>Online-Prüfung<br><b>Kartenterminals</b><br>Ctkd<br>Name<br><b>ORGA Kartenterm.</b><br><b>ORGA_KT</b> |                                          |  |  |  |  |
|                                                                                                    |               |                                                                                                    |                                          |  |  |  |  |
|                                                                                                    |               |                                                                                                    |                                          |  |  |  |  |
|                                                                                                    |               | Karten                                                                                                    |                                          |  |  |  |  |
| $\overline{C}$<br>Besitzer<br><b>ICCSN</b><br><b>Status</b><br>Versuche<br>Betriebsstätte<br>C Karle freischalten<br>3005d32e-0e46-4382-<br>80276991110000000.<br>Noch nicht verifiziert<br>Test Praxis pin-not-uni<br>s                                                                                                    |               | Typ<br>Kartenhandle<br>SMC <sub>B</sub>                                                                                          |                                          |  |  |  |  |

Abbildung 3.15: SMC-B Zuordnung zur Betriebsstätte

## <span id="page-168-0"></span>**3.3.4 Kartenterminaleinrichtung in EPIKUR**

Die Einrichtung von Kartenlesegeräten, die außerhalb der Telematik-Infrastruktur angebunden sind, ist in EPIKUR weiterhin möglich. Jedoch können diese nicht für die Online-Prüfung (VSDM) verwendet werden. Dies gilt insbesondere für mobile Kartenterminals.

#### Zitat Webseite der KBV:

"Das mobile Kartenterminal kommt hauptsächlich außerhalb der Vertragsarztpraxis – z.B. bei Hausbesuchen oder Behandlungen in Heimen – zum Einsatz. Es soll dem Leistungserbringer ermöglichen, außerhalb seiner Vertragsarztpraxis die Versichertenstammdaten seiner Patienten zu Abrechnungszwecken von der elektronischen Gesundheitskarte zu erfassen. Mobile Kartenterminal arbeiten ausschließlich im Offline-Betrieb und sind daher nicht mit der Telematikinfrastruktur verbunden." ([http://www.kbv.de/html/telematikinfrastruktur.](http://www.kbv.de/html/telematikinfrastruktur.php) [php](http://www.kbv.de/html/telematikinfrastruktur.php))

Vor der Einführung der Telematik-Infrastruktur wurden Kartenlesegeräte, die zum Einlesen der eGK verwendet werden, immer direkt an EPIKUR angebunden, also auch im Betriebssystem des Rechners eingerichtet auf dem EPIKUR oder der EPIKUR-Client laufen. Dies ist in der Form nicht mehr nötig, da die Kartenlesegeräte (Kartenterminals) nun Teil eines Rechnernetzwerks (LAN) sind und daher an den Konnektor angebunden werden.

Bitte beachten Sie, dass nur Kartenterminals mit Zulassung für den Online-Produktivbetrieb Stufe 1 (OPB1) oder höher an den Konnektor angeschlossen werden können. Alle anderen, älteren Kartenterminals sind für die Anbindung an die TI nicht geeignet.

Der Anschluss an den Konnektor kann nur via LAN erfolgen. Der am ORGA 6141 online noch vorhandene USB-Port kann nicht für den Anschluss an die TI verwendet werden.

Nach der Konfiguration des Kartenterminals im Konnektor, muss die Anbindung in EPI-KUR übernommen werden, damit EPIKUR das Kartenterminal ansprechen kann. EPIKUR gibt bei der Anmeldung Warnhinweise aus, wenn für den Arbeitsplatz kein Kartenterminal konfiguriert ist:

> $\overline{\mathbf{x}}$ **VPN-Tunnel: Online** SIS-Status: Online Kartenleser nicht eingerichtet. Bitte richten Sie die Kartenlesegeräte für Ihren Arbeitsplatz ein!

Abbildung 3.16: die Meldung weist aus, dass Kartenleser nicht eingerichtet sind

Melden Sie sich für die Einrichtung der Kartenterminals als EPIKUR-Benutzer (nicht Administrator) an und wechseln Sie in die Programmeinstellungen in die Kategorie Geräte in den Reiter KLG und Drucker:

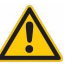

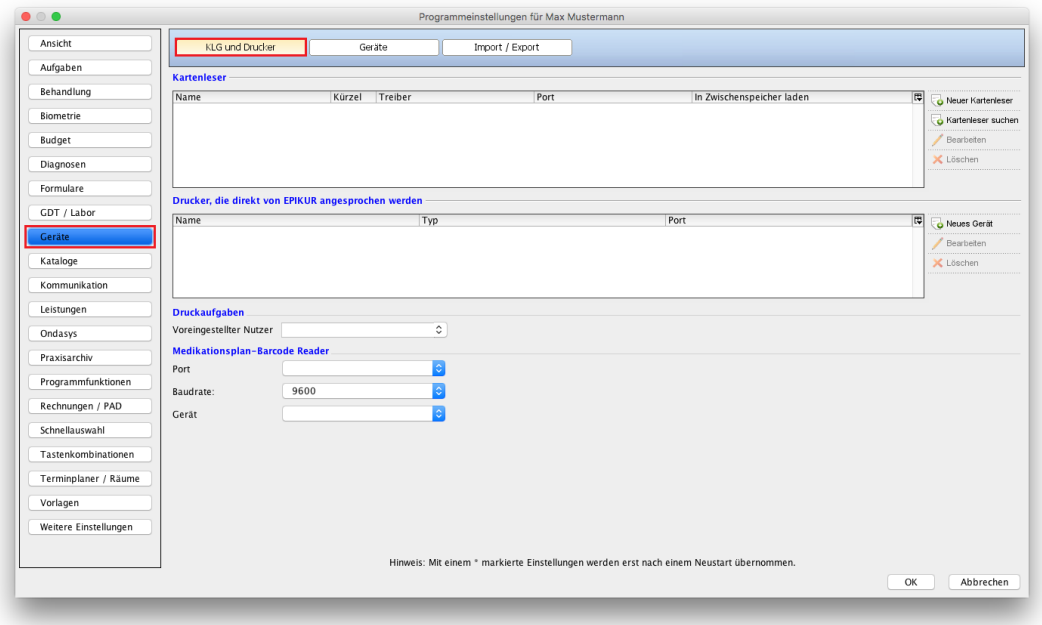

Abbildung 3.17: Programmeinstellungen in Kategorie Geräte in Reiter KLG und Drucker

Klicken Sie auf der rechten Seite des Bereichs Kartenleser auf die Schaltfläche Kartenleser suchen. Es werden automatisch die im Konnektor für den in EPIKUR konfigurierten Aufrufkontext hinterlegten Kartenterminals übernommen:

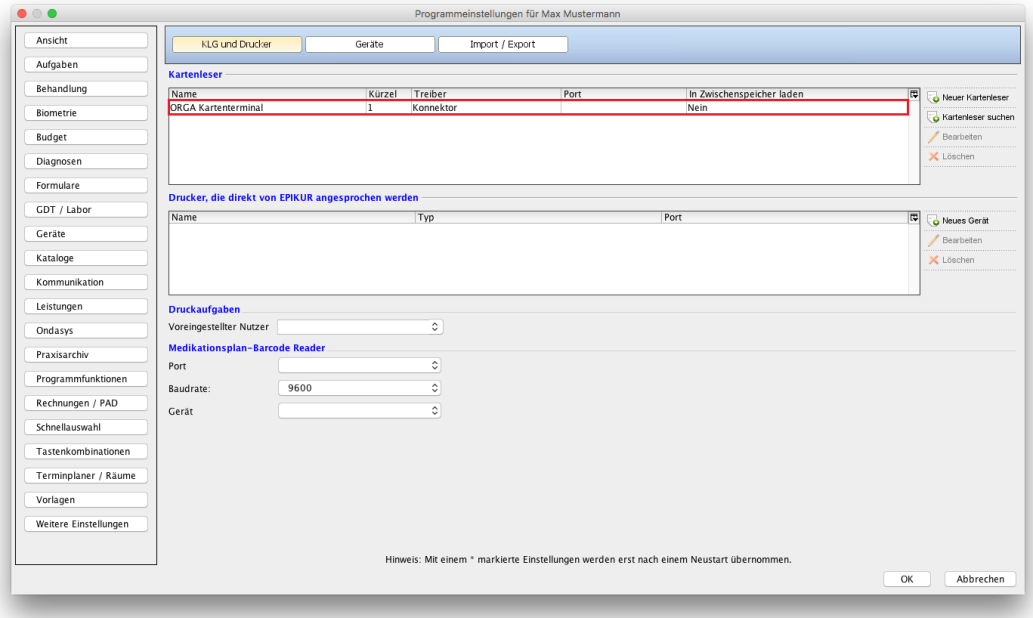

Abbildung 3.18: im Bereich Kartenleser ist ein Datensatz zu sehen, der aus dem Konnektor übernommen wurde

Die Einbindung der am Konnektor angeschlossenen Kartenterminals für den Arbeitsplatz ist damit abgeschlossen. Details zum eingerichteten Kartenterminal erhalten Sie im über die Schaltfläche Bearbeiten.

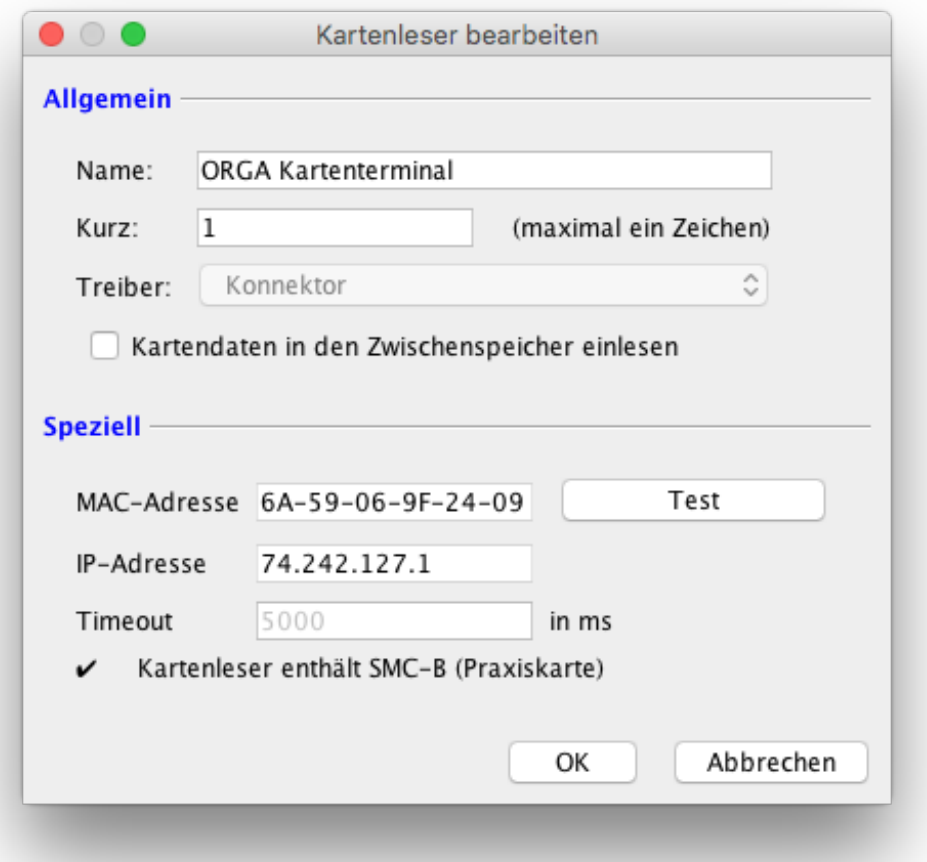

Abbildung 3.19: Bearbeitungsoberfläche des markierten Datensatzes des Kartenterminals

Im angezeigten Detailfenster sehen Sie den Namen des Kartenterminals, entsprechend der Konfiguration im Konnektor. Bei Kurz wird ein veränderbarer Wert vorausgefüllt, welcher individuell angepasst werden kann, z.B. in einen Buchstaben. Dieser Wert wird dem Benutzer an der Schaltfläche zum Einlesen der Karte angezeigt und dient dazu, mehrere angebundene Kartenterminals in der Symbolleiste der Benutzers zu unterschieden. Bei einem Klick auf die Schaltfläche Test zeigt EPIKUR eine Übersicht über die im Kartenterminal gesteckten Karten, nebst weiteren Informationen, wie der Einsteckzeit der Karte oder der Slot-Id:

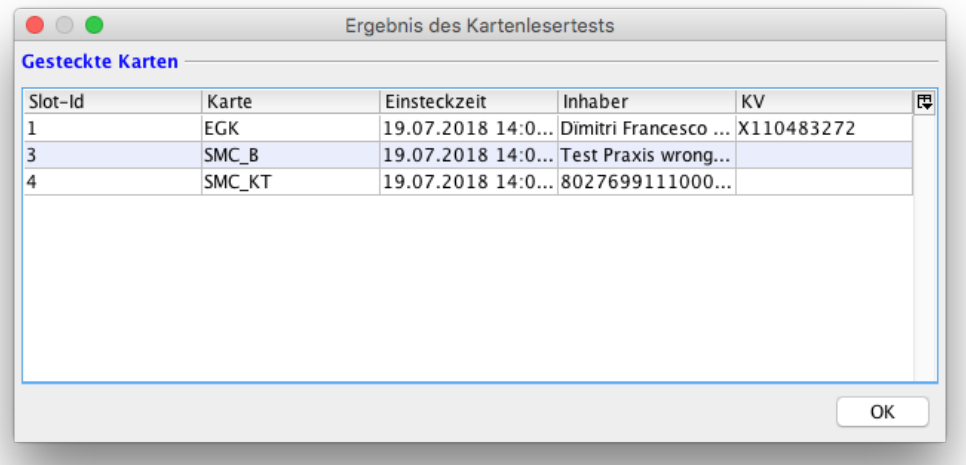

Abbildung 3.20: nach Klick auf die Schaltfläche Test werden die im Kartenterminal gesteckten Karten sichtbar

Schließen Sie Einrichtung der Kartenterminals in EPIKUR durch einen Klick auf die Schaltfläche OK ab, sodass alle getätigten Programmeinstellungen übernommen werden. Nach einer erneuten Anmeldung als Benutzer ist das Kartenterminal bereit für die Verwendung:

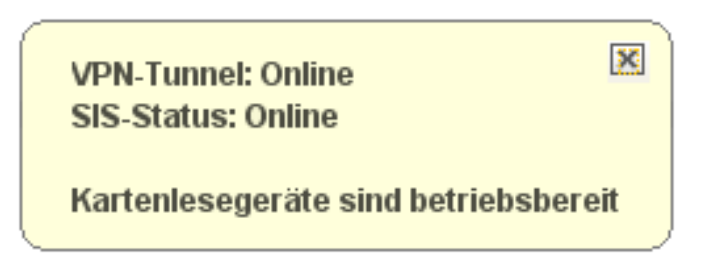

Abbildung 3.21: nach Anmeldung mit einem Benutzer sollte folgende Meldung angezeigt werden

Meldungen zum Status der TI-Anbindung sind jederzeit über einen Tooltipp anzeigbar, welcher erscheint, wenn Sie den Mauszeiger über dem TI-Ampelsymbol schweben lassen:

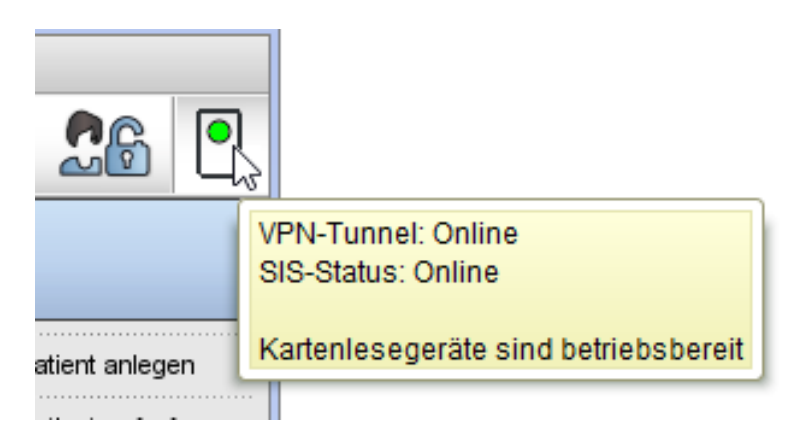

Abbildung 3.22: Meldung wird sichtbar, nachdem Mauszeiger auf TI-Ampelsymbol bewegt wurde

Nun ist die Einrichtung der Anbindung des Konnektors an EPIKUR abgeschlossen.

# **4 Archiv- und Wechselschnittstelle (AW-SST)**

Diese Funktionalität steht ab der EPIKUR-Version 21.3 zur Verfügung.

Seit dem 06.06.2021 sind PVS- Hersteller verpflichtet eine Schnittstelle anzubieten, welche eine systemneutrale Archivierung und Übertragung von Patientendaten ermöglicht. Diese Schnittstelle soll den Wechsel des Praxisverwaltungssystems vereinfachen, indem es einen Datenexport in eine maschinenlesbare, strukturierte und vom Praxisverwaltungssystem unabhängige Struktur ermöglicht. Außerdem ist ein Export in eine vom Praxisverwaltungssystem unabhängige, menschenlesbare Form vorgesehen. Hierdurch ist es möglich auch ohne PVS auf Behandlungsdaten, in einer einheitlich strukturierten PDF-Datei, zuzugreifen.

# **4.1 Daten importieren**

Als Administrator anmelden und Programm -> Import -> AW-SST wählen.

Um den Import in der Einzelplatzversion durchführen zu können, müssen die zu importierenden Dateien auf dem EPIKUR-Server unter ... */ Epikur4 / awsst / import* abgelegt sein. Der Importordner muss manuell angelegt werden, wenn dieser nicht vorhanden sein sollte. In der Netzwerkversion müssen die Daten nicht unter .../Epikur4/awsst/import liegen, sondern unter .../EpikurServer/awsst/import.

Es wird empfohlen für den Import eine leere Datenbank zu verwenden, andernfalls können vorhandene Daten durch den Import überschrieben werden.

Als leere Datenbank wird eine Demo-Datenbank bezeichnet. Startet man beispielsweise auf einem Rechner, auf dem EPIKUR noch nie gestartet wurde, dann generiert EPIKUR automatisch eine Demo-Datenbank mit Demo-Benutzern.

# **4.2 Daten exportieren**

EPIKUR unterstützt Sie bei der Konfiguration der zu exportierenden Daten durch einen Wizard.

- 1. als Nutzer in EPIKUR anmelden
- 2. Wizard über Programm -> Export -> AW-SST aufrufen.

3. Schnittstellenversion und Inhalte für den Export auswählen. Hierbei können folgende Einstellungen vorgenommen werden:

#### **Version des Exports:**

Hier kann die zu verwendende Schnittstellenversion der AW-SST ausgewählt werden. Standardmäßig wird immer die aktuelle Version verwendet. Ein Wechsel der Version kann nötig sein, wenn das empfangende System nur ältere Formate unterstützt.

#### **Typ des Exports:**

Hier wird festgelegt, welche Inhalte aus EPIKUR exportiert werden sollen. Standardmäßig werden alle Inhalte für den Export ausgewählt. In der Version 1.2.0 können nur Leistungen, Dateien und Adressen exportiert werden.

#### **Passwort für Zip-Datei:**

Die exportierten Daten werden als ZIP-Datei in das Verzeichnis .../Epikur4/awsst exportiert. Die Zip-Datei kann durch Vergabe eines Passwortes vor unberechtigtem Zugriff geschützt werden. Das hier hinterlegte Passwort wird zum Öffnen bzw. Entpacken der Zip-Datei benötigt.

- 4. Ärzte/Therapeuten für den Export auswählen
- 5. Patienten für den Export auswählen
- 6. Zeitraum für den Export auswählen Standardmäßig werden alle Daten für den gewählten Nutzer exportiert. Es ist aber möglich festzulegen ab bzw. bis zu welchem Datum der Export stattfinden soll.
- 7. Ausgabeverzeichnis aufrufen Die durch den Export generierte Zip-Datei wird automatisch auf dem Epikur-Server unter .../Epikur4/awsst gespeichert.

Für den Export gilt wie für den Import, dass in der Netzwerkvariante die relevanten Daten unter .../EpikurServer/awsst zu finden sind.

In der Netzwerkvariante finden Sie im Server-Programmverzeichnis im bin-Unterordner ein Export-Skript, womit der Export auch ohne Client-Interaktion ausgeführt werden kann. Bedenken Sie jedoch, dass das Auslösen des Exports analog zum Backupen den Anwender kurzfristig in der Client-Nutzung einschränkt und somit ausserhalb der Arbeitszeit genutzt werden sollte.

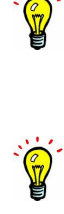